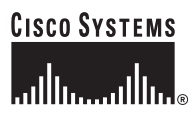

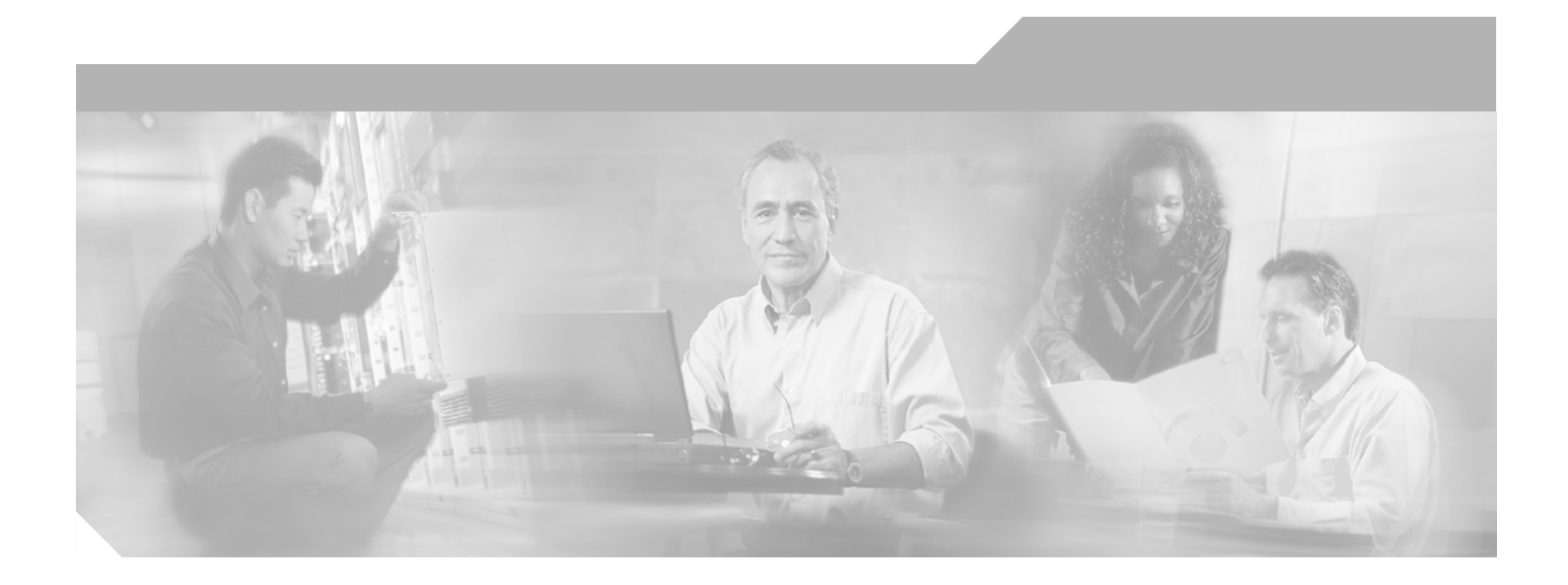

## **VPN 3000 Series Concentrator Reference Volume II: Administration and Monitoring**

Release 3.6 August 2002

#### **Corporate Headquarters**

Cisco Systems, Inc. 170 West Tasman Drive San Jose, CA 95134-1706 USA <http://www.cisco.com> Tel: 408 526-4000 800 553-NETS (6387) Fax: 408 526-4100

Customer Order Number: DOC-7814742= Text Part Number: 78-14742-01

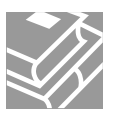

THE SPECIFICATIONS AND INFORMATION REGARDING THE PRODUCTS IN THIS MANUAL ARE SUBJECT TO CHANGE WITHOUT NOTICE. ALL STATEMENTS, INFORMATION, AND RECOMMENDATIONS IN THIS MANUAL ARE BELIEVED TO BE ACCURATE BUT ARE PRESENTED WITHOUT WARRANTY OF ANY KIND, EXPRESS OR IMPLIED. USERS MUST TAKE FULL RESPONSIBILITY FOR THEIR APPLICATION OF ANY PRODUCTS.

THE SOFTWARE LICENSE AND LIMITED WARRANTY FOR THE ACCOMPANYING PRODUCT ARE SET FORTH IN THE INFORMATION PACKET THAT SHIPPED WITH THE PRODUCT AND ARE INCORPORATED HEREIN BY THIS REFERENCE. IF YOU ARE UNABLE TO LOCATE THE SOFTWARE LICENSE OR LIMITED WARRANTY, CONTACT YOUR CISCO REPRESENTATIVE FOR A COPY.

The Cisco implementation of TCP header compression is an adaptation of a program developed by the University of California, Berkeley (UCB) as part of UCB's public domain version of the UNIX operating system. All rights reserved. Copyright © 1981, Regents of the University of California.

NOTWITHSTANDING ANY OTHER WARRANTY HEREIN, ALL DOCUMENT FILES AND SOFTWARE OF THESE SUPPLIERS ARE PROVIDED "AS IS" WITH ALL FAULTS. CISCO AND THE ABOVE-NAMED SUPPLIERS DISCLAIM ALL WARRANTIES, EXPRESSED OR IMPLIED, INCLUDING, WITHOUT LIMITATION, THOSE OF MERCHANTABILITY, FITNESS FOR A PARTICULAR PURPOSE AND NONINFRINGEMENT OR ARISING FROM A COURSE OF DEALING, USAGE, OR TRADE PRACTICE.

IN NO EVENT SHALL CISCO OR ITS SUPPLIERS BE LIABLE FOR ANY INDIRECT, SPECIAL, CONSEQUENTIAL, OR INCIDENTAL DAMAGES, INCLUDING, WITHOUT LIMITATION, LOST PROFITS OR LOSS OR DAMAGE TO DATA ARISING OUT OF THE USE OR INABILITY TO USE THIS MANUAL, EVEN IF CISCO OR ITS SUPPLIERS HAVE BEEN ADVISED OF THE POSSIBILITY OF SUCH DAMAGES.

CCIP, the Cisco Arrow logo, the Cisco *Powered* Network mark, the Cisco Systems Verified logo, Cisco Unity, Follow Me Browsing, FormShare, Internet Quotient, iQ Breakthrough, iQ Expertise, iQ FastTrack, the iQ Logo, iQ Net Readiness Scorecard, Networking Academy, ScriptShare, SMARTnet, TransPath, and Voice LAN are trademarks of Cisco Systems, Inc.; Changing the Way We Work, Live, Play, and Learn, Discover All That's Possible, The Fastest Way to Increase Your Internet Quotient, and iQuick Study are service marks of Cisco Systems, Inc.; and Aironet, ASIST, BPX, Catalyst, CCDA, CCDP, CCIE, CCNA, CCNP, Cisco, the Cisco Certified Internetwork Expert logo, Cisco IOS, the Cisco IOS logo, Cisco Press, Cisco Systems, Cisco Systems Capital, the Cisco Systems logo, Empowering the Internet Generation, Enterprise/Solver, EtherChannel, EtherSwitch, Fast Step, GigaStack, IOS, IP/TV, LightStream, MGX, MICA, the Networkers logo, Network Registrar, *Packet*, PIX, Post-Routing, Pre-Routing, RateMUX, Registrar, SlideCast, StrataView Plus, Stratm, SwitchProbe, TeleRouter, and VCO are registered trademarks of Cisco Systems, Inc. and/or its affiliates in the U.S. and certain other countries.

All other trademarks mentioned in this document or Web site are the property of their respective owners. The use of the word partner does not imply a partnership relationship between Cisco and any other company. (0206R)

*VPN 3000 Series Concentrator Reference Volume II: Administration* Copyright © 2002, Cisco Systems, Inc. All rights reserved.

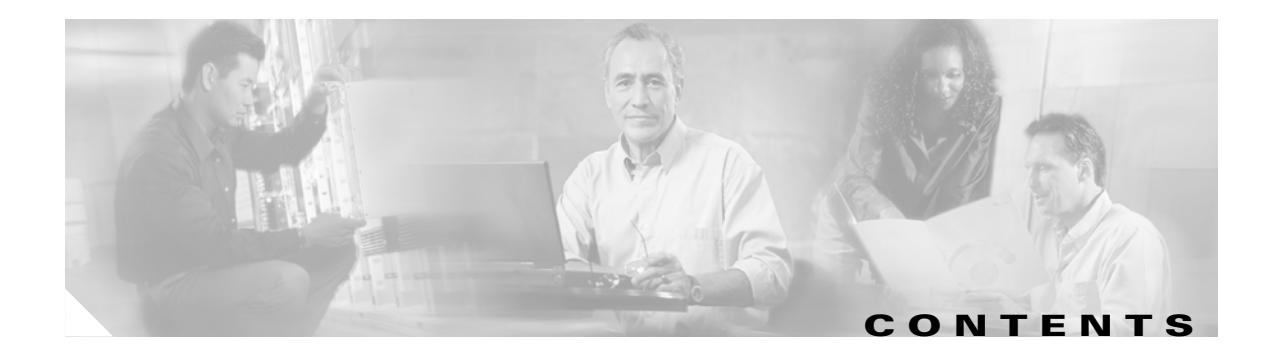

#### **[Preface](#page-8-0) ix**

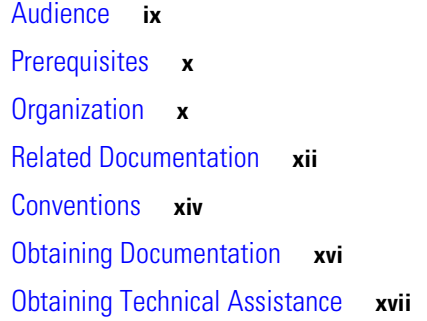

#### **[PART](#page-18-0) 1 [Administration](#page-18-1)**

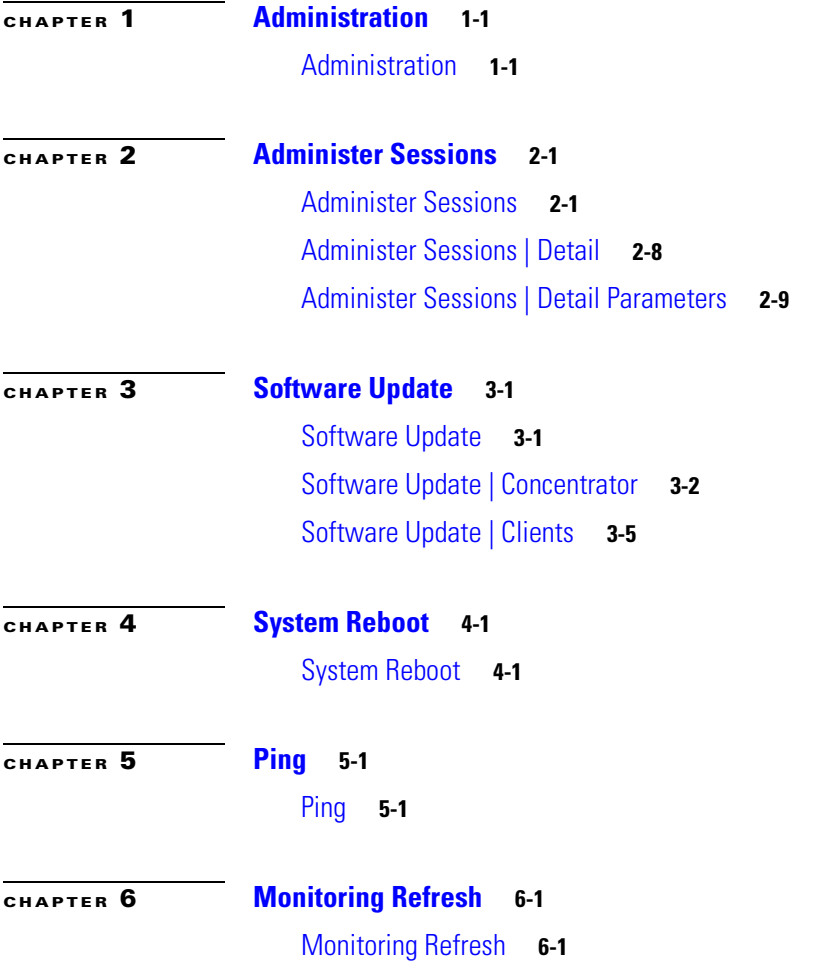

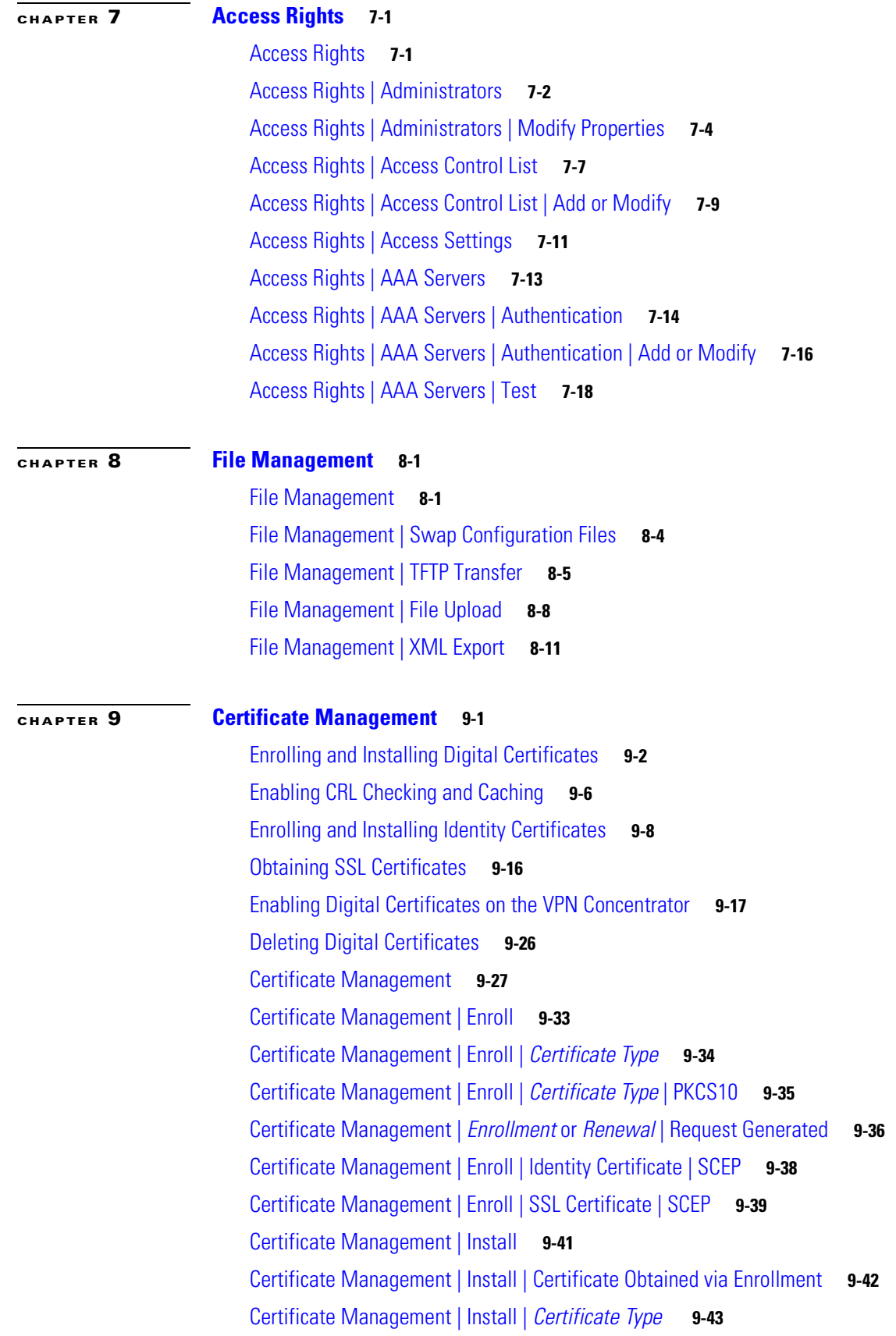

#### **VPN 3000 Series Concentrator Reference Volume II: Administration and Monitoring**

 $\overline{\mathbf{I}}$ 

 $\blacksquare$ 

[Certificate Management | Install | CA Certificate | SCEP](#page-121-0) **9-44** [Certificate Management | Install |](#page-122-0) *Certificate Type* | Cut and Paste Text **9-45** [Certificate Management | Install |](#page-123-0) *Certificate Type* | Upload File from Workstation **9-46** [Certificate Management | Configure SCEP](#page-124-0) **9-47** [Certificate Management | View CRL Cache](#page-125-0) **9-48** [Certificate Management | View](#page-127-0) **9-50** [Certificate Management | Configure CA Certificate](#page-130-0) **9-53** [Certificate Management | Renewal](#page-135-0) **9-58** [Certificate Management |](#page-137-0) *Activate* or *Re-Submit* | Status **9-60** [Certificate Management | Delete](#page-138-0) **9-61** [Certificate Management | View Enrollment Request](#page-140-0) **9-63** [Certificate Management | Cancel Enrollment Request](#page-142-0) **9-65** [Certificate Management | Delete Enrollment Request](#page-143-0) **9-66**

#### **[PART](#page-144-0) 2 [Monitoring](#page-144-1)**

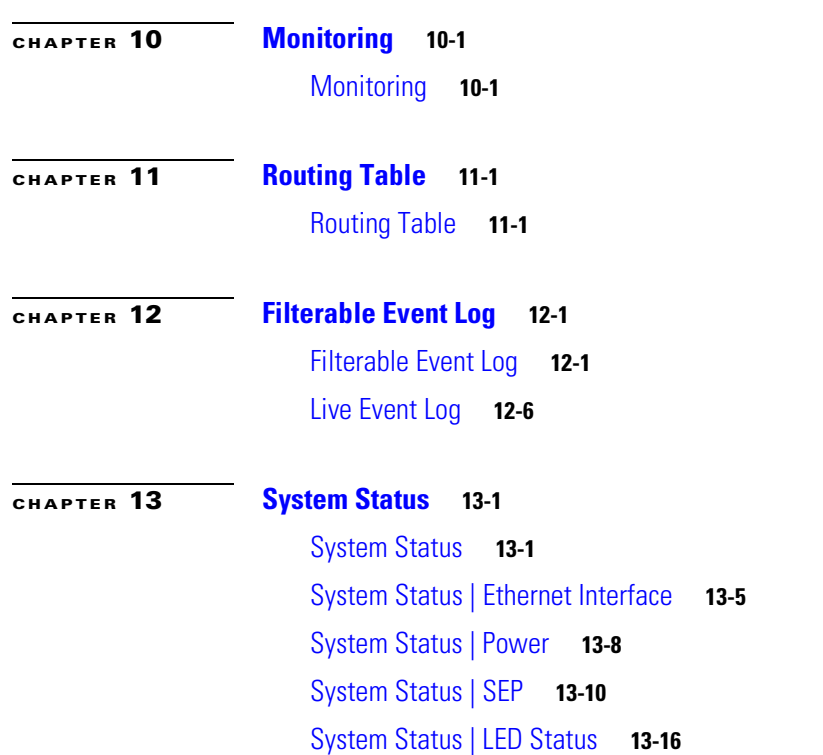

#### **[CHAPTER](#page-176-0) 14 [Sessions](#page-176-1) 14-1**

[Sessions](#page-176-2) **14-1** [Sessions | Detail](#page-182-0) **14-7** [Sessions | Protocols](#page-186-0) **14-11** [Sessions | SEPs](#page-189-0) **14-14** [Sessions | Encryption](#page-191-0) **14-16** [Sessions | Top Ten Lists](#page-193-0) **14-18** [Sessions | Top Ten Lists | Data](#page-194-0) **14-19** [Sessions | Top Ten Lists | Duration](#page-197-0) **14-22** [Sessions | Top Ten Lists | Throughput](#page-200-0) **14-25**

#### **[CHAPTER](#page-204-0) 15 [Statistics](#page-204-1) 15-1**

[Statistics](#page-204-2) **15-1** [Statistics | Accounting](#page-206-0) **15-3** [Statistics | Address Pools](#page-208-0) **15-5** [Statistics | Administrative AAA](#page-210-0) **15-7** [Statistics | Authentication](#page-212-0) **15-9** [Statistics | Authentication | Replicas](#page-215-0) **15-12** [Statistics | Bandwidth Management](#page-217-0) **15-14** [Statistics | Compression](#page-219-0) **15-16** [Statistics | DHCP](#page-223-0) **15-20** [Statistics | DNS](#page-225-0) **15-22** [Statistics | Events](#page-227-0) **15-24** [Statistics | Filtering](#page-229-0) **15-26** [Statistics | HTTP](#page-231-0) **15-28** [Statistics | IPSec](#page-234-0) **15-31** [Statistics | L2TP](#page-241-0) **15-38** [Statistics | Load Balancing](#page-245-0) **15-42** [Statistics | NAT](#page-247-0) **15-44** [Statistics | PPTP](#page-250-0) **15-47** [Statistics | SSH](#page-254-0) **15-51** [Statistics | SSL](#page-255-0) **15-52** [Statistics | Telnet](#page-257-0) **15-54** [Statistics | VRRP](#page-259-0) **15-56** [Statistics | MIB-II](#page-262-0) **15-59**

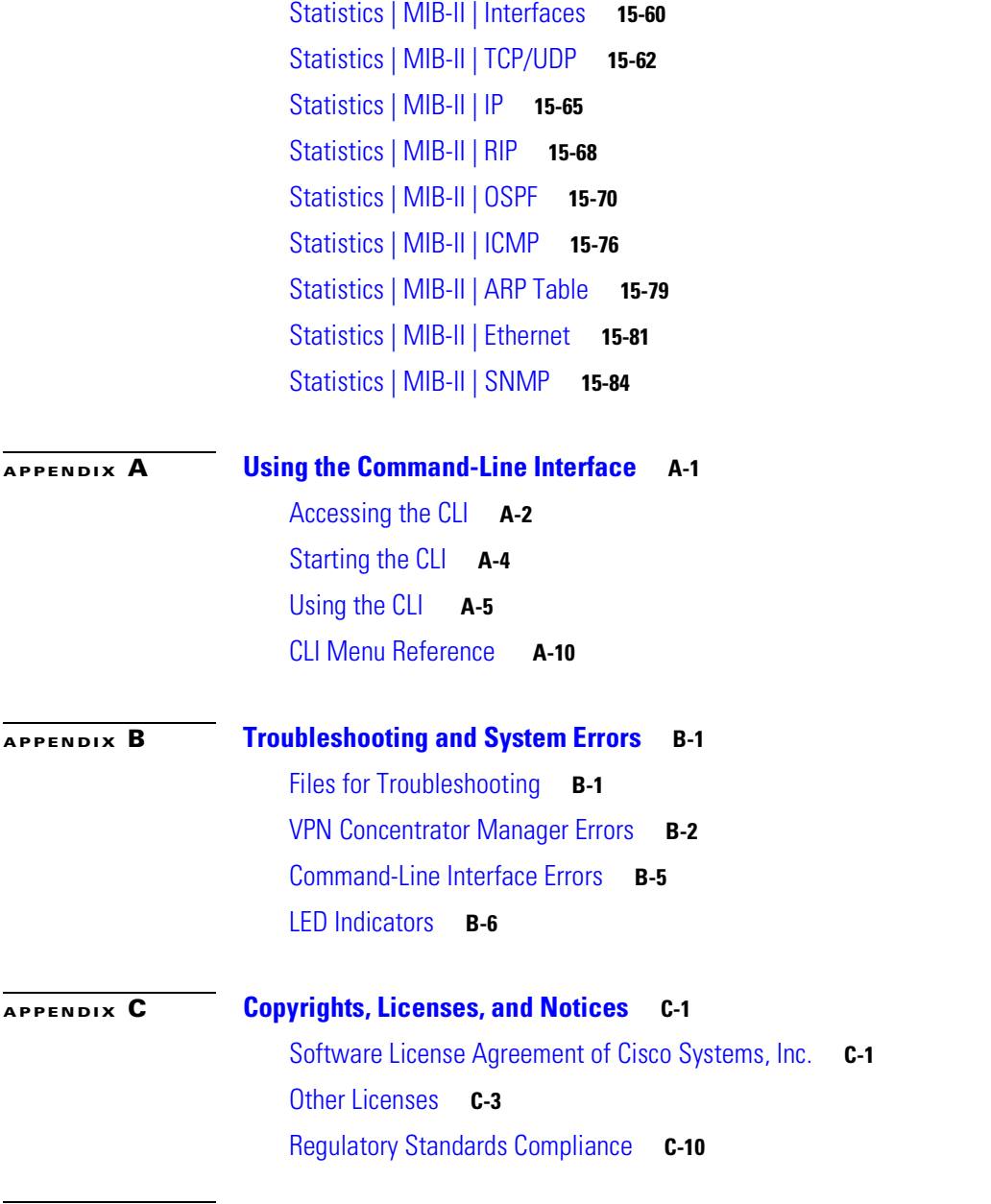

**I [NDEX](#page-338-0)**

**Contents**

n

 $\overline{\phantom{a}}$ 

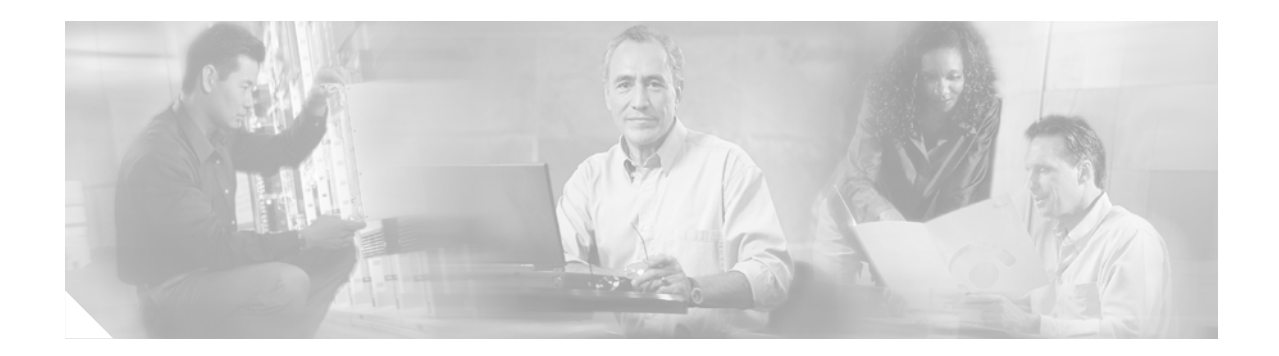

## <span id="page-8-0"></span>**Preface**

The VPN Concentrator provides an HTML-based graphic interface, called the *VPN Concentrator Manager*, that allows you to configure, administer, and monitor your device easily. The VPN Concentrator Manager has three sets of screens that correspond to these tasks: Configuration screens, Administration screens, and Monitoring screens.

*VPN 3000 Series Concentrator Reference Volume II: Administration and Monitoring* is the second in the two volume *VPN 3000 Series Concentrator Reference*. Together, both volumes document all the screens of the VPN Concentrator Manager.

- *VPN 3000 Series Concentrator Reference Volume I: Configuration explains how to start and use the* VPN Concentrator Manager. It details the Configuration screens and explains how to configure your device beyond the minimal parameters you set during quick configuration.
- **•** *VPN 3000 Series Concentrator Reference Volume II: Administration and Monitoring* provides guidelines for administering and monitoring the VPN Concentrator. It explains and defines all functions available in the Administration and Monitoring screens of the VPN Concentrator Manager. Appendixes to this manual provide troubleshooting guidance and explain how to access and use the alternate command-line interface.

This manual contains only administration and monitoring information. It does not contain any information about configuring the VPN Concentrator. For configuration information, refer to *VPN 3000 Series Concentrator Reference Volume I: Configuration.*

This manual also contains no information about installing the VPN Concentrator and initially configuring it. For information about set-up and initial configuration, refer to V*PN 3000 Series Concentrator Getting Started*.

## <span id="page-8-1"></span>**Audience**

We assume you are an experienced system administrator or network administrator with appropriate education and training, who knows how to install, configure, and manage internetworking systems. However, virtual private networks and VPN devices might be new to you. You should be familiar with Windows system configuration and management, and you should be familiar with Microsoft Internet Explorer or Netscape Navigator or Communicator browsers.

## <span id="page-9-0"></span>**Prerequisites**

We assume you have read the *VPN 3000 Series Concentrator Getting Started* manual, set up your VPN Concentrator, and followed the minimal configuration steps in quick configuration.

## <span id="page-9-1"></span>**Organization**

**Note** This guide is the second volume of the complete VPN Concentrator Manager reference. It documents only administration and monitoring tasks. For information on configuring your VPN Concentrator, refer to *VPN 3000 Series Concentrator Reference Volume I: Configuration*.

The chapters and sections of this guide correspond to the Administration and Monitoring parts of the VPN Concentrator Manager table of contents (the left frame of the Manager browser window) and are in the same order they appear there.

This guide has two parts:

- Part 1, "Administration," explains and defines all functions available in the Administration screens of the VPN Concentrator Manager.
- Part 2, "Monitoring," explains and defines all functions available in the Monitoring screens of the VPN Concentrator Manager.

This guide is organized as follows:

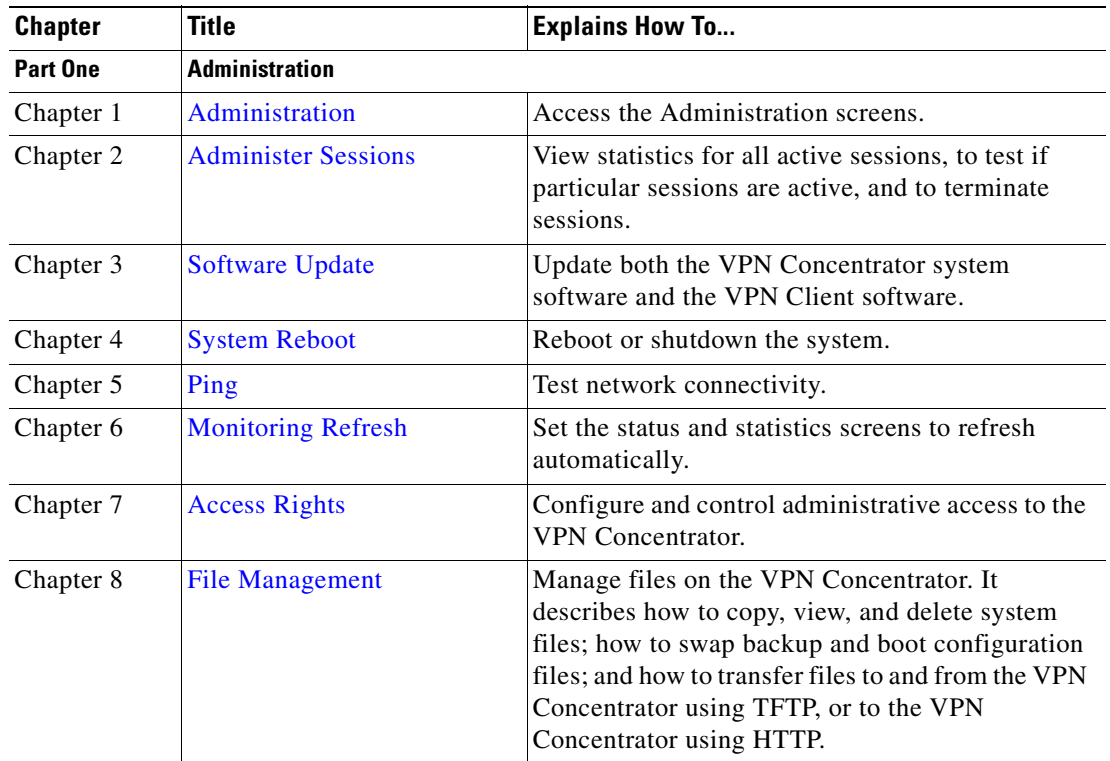

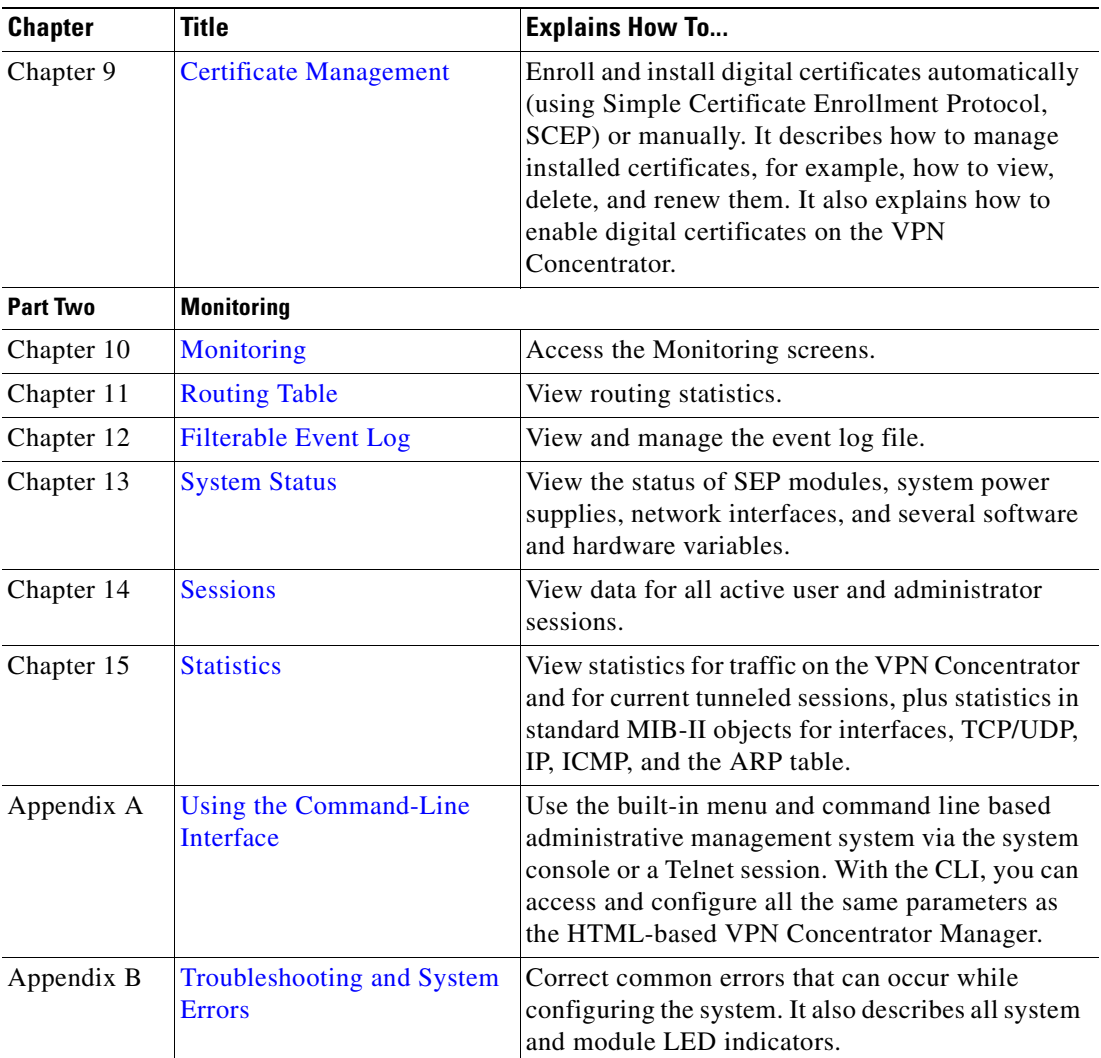

## <span id="page-11-0"></span>**Related Documentation**

Refer to the following documents for further information about Cisco VPN applications and products.

## **VPN 3000 Series Concentrator Documentation**

The *VPN 3000 Series Concentrator Reference Volume I: Configuration* explains how to start and use the VPN Concentrator Manager. It details the Configuration screens and explains how to configure your device beyond the minimal parameters you set during quick configuration.

The VPN Concentrator Manager also includes online help that you can access by clicking the Help icon on the toolbar in the Manager window.

The *VPN 3000 Series Concentrator Getting Started* manual takes you from unpacking and installing the VPN 3000 Series Concentrator, through configuring the minimal parameters to make it operational (called quick configuration).

## **VPN Client Documentation**

The *VPN Client User Guide* explains how to install, configure, and use the VPN Client, which lets a remote client use the IPSec tunneling protocol for secure connection to a private network through the VPN Concentrator.

The *VPN Client Administrator Guide* tells how to configure a VPN 3000 Concentrator for remote user connections using the VPN Client, how to automate remote user profiles, how to use the VPN Client command-line interface, and how to get troubleshooting information.

### **VPN 3002 Hardware Client Documentation**

The *VPN 3002 Hardware Client Reference* provides details on all the functions available in the VPN 3002 Hardware Client Manager. This manual is online only.

The *VPN 3002 Hardware Client Getting Started* manual provides information to take you from unpacking and installing the VPN 3002, through configuring the minimal parameters to make it operational (called Quick Configuration). This manual is available only online.

The *VPN 3002 Hardware Client Quick Start Card* summarizes the information for quick configuration. This quick reference card is provided with the VPN 3002 and is also available online.

The *VPN 3002 Hardware Client Basic Information* sticky label summarizes information for quick configuration. It is provided with the VPN 3002 and you can also print it from the online version; you can affix the label to the VPN 3002.

## **Documentation on VPN Software Distribution CDs**

The VPN 3000 Series Concentrator and VPN 3002 Hardware Client documentation are provided on the VPN 3000 Concentrator software distribution CD-ROM in PDF format. The VPN Client documentation is included on the VPN Client software distribution CD-ROM, also in PDF format. To view the latest versions on the Cisco website, click the **Support** icon on the toolbar at the top of the VPN Concentrator Manager, Hardware Client Manager, or Client window. To open the documentation, you need Acrobat Reader 3.0 or later; version 4.5 is included on the Cisco VPN 3000 Concentrator software distribution CD-ROM and on the VPN Client software distribution CD-ROM.

### **Other References**

Other useful references include:

- **•** Cisco Systems, *Dictionary of Internetworking Terms and Acronyms*. Cisco Press: 2001.
- **•** *Virtual Private Networking: An Overview*. Microsoft Corporation: 1999. (Available from Microsoft website.)
- **•** www.ietf.org for Internet Engineering Task Force (IETF) Working Group drafts on IP Security Protocol (IPSec).
- **•** www.whatis.com, a web reference site with definitions for computer, networking, and data communication terms.

## <span id="page-13-0"></span>**Conventions**

This document uses the following conventions:

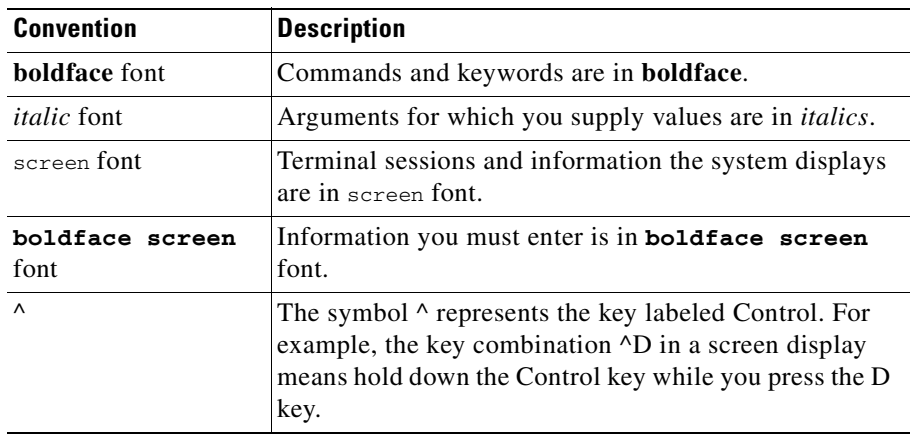

Notes use the following conventions:

**Note** Means *reader take note*. Notes contain helpful suggestions or references to material not covered in the publication.

Tips use the following conventions:

**Tips** Means *the following are useful tips.*

Cautions use the following conventions:

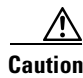

**Caution** Means *reader be careful*. Cautions alert you to actions or conditions that could result in equipment damage or loss of data.

Warnings use the following conventions:

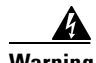

**Warning This warning symbol means danger. You are in a situation that could cause bodily injury. Before you work on any equipment, you must be aware of the hazards involved with electrical circuitry and familiar with standard practices for preventing accidents.**

## **Data Formats**

As you configure and manage the system, enter data in the following formats unless the instructions indicate otherwise:

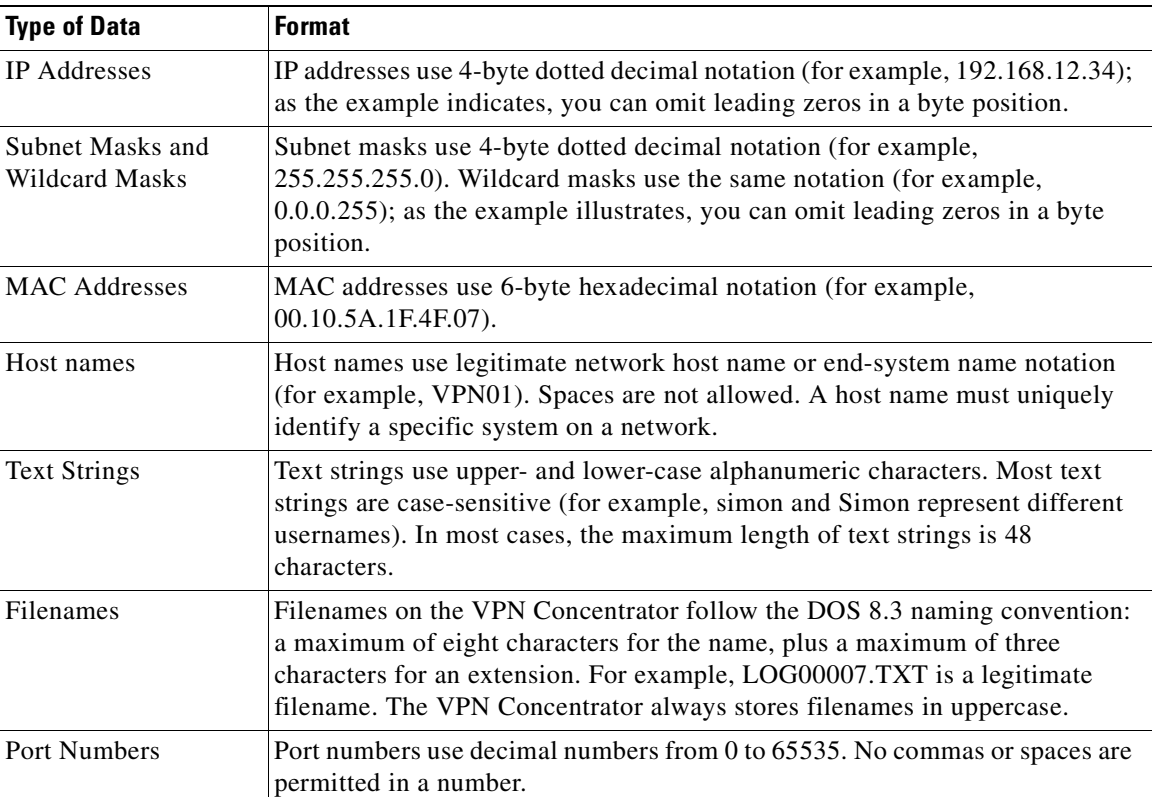

## <span id="page-15-0"></span>**Obtaining Documentation**

These sections explain how to obtain documentation from Cisco Systems.

### **World Wide Web**

You can access the most current Cisco documentation on the World Wide Web at this URL:

<http://www.cisco.com>

Translated documentation is available at this URL:

[http://www.cisco.com/public/countries\\_languages.shtml](http://www.cisco.com/public/countries_languages.shtml)

### **Documentation CD-ROM**

Cisco documentation and additional literature are available in a Cisco Documentation CD-ROM package, which is shipped with your product. The Documentation CD-ROM is updated monthly and may be more current than printed documentation. The CD-ROM package is available as a single unit or through an annual subscription.

### **Ordering Documentation**

You can order Cisco documentation in these ways:

• Registered Cisco.com users (Cisco direct customers) can order Cisco product documentation from the Networking Products MarketPlace:

[http://www.cisco.com/cgi-bin/order/order\\_root.pl](http://www.cisco.com/cgi-bin/order/order_root.pl)

**•** Registered Cisco.com users can order the Documentation CD-ROM through the online Subscription Store:

<http://www.cisco.com/go/subscription>

• Nonregistered Cisco.com users can order documentation through a local account representative by calling Cisco Systems Corporate Headquarters (California, U.S.A.) at 408 526-7208 or, elsewhere in North America, by calling 800 553-NETS (6387).

### **Documentation Feedback**

You can submit comments electronically on Cisco.com. In the Cisco Documentation home page, click the **Fax** or **Email** option in the "Leave Feedback" section at the bottom of the page.

You can e-mail your comments to bug-doc@cisco.com.

You can submit your comments by mail by using the response card behind the front cover of your document or by writing to the following address:

Cisco Systems; Attn: Document Resource Connection 170 West Tasman Drive San Jose, CA 95134-9883

We appreciate your comments.

## <span id="page-16-0"></span>**Obtaining Technical Assistance**

Cisco provides Cisco.com as a starting point for all technical assistance. Customers and partners can obtain online documentation, troubleshooting tips, and sample configurations from online tools by using the Cisco Technical Assistance Center (TAC) Web Site. Cisco.com registered users have complete access to the technical support resources on the Cisco TAC Web Site.

### **Cisco.com**

Cisco.com is the foundation of a suite of interactive, networked services that provides immediate, open access to Cisco information, networking solutions, services, programs, and resources at any time, from anywhere in the world.

Cisco.com is a highly integrated Internet application and a powerful, easy-to-use tool that provides a broad range of features and services to help you with these tasks:

- **•** Streamline business processes and improve productivity
- **•** Resolve technical issues with online support
- **•** Download and test software packages
- **•** Order Cisco learning materials and merchandise
- **•** Register for online skill assessment, training, and certification programs

If you want to obtain customized information and service, you can self-register on Cisco.com. To access Cisco.com, go to this URL:

<http://www.cisco.com>

## **Technical Assistance Center**

The Cisco Technical Assistance Center (TAC) is available to all customers who need technical assistance with a Cisco product, technology, or solution. Two levels of support are available: the Cisco TAC Web Site and the Cisco TAC Escalation Center.

Cisco TAC inquiries are categorized according to the urgency of the issue:

- Priority level 4 (P4)—You need information or assistance concerning Cisco product capabilities, product installation, or basic product configuration.
- **•** Priority level 3 (P3)—Your network performance is degraded. Network functionality is noticeably impaired, but most business operations continue.
- **•** Priority level 2 (P2)—Your production network is severely degraded, affecting significant aspects of business operations. No workaround is available.
- Priority level 1 (P1)—Your production network is down, and a critical impact to business operations will occur if service is not restored quickly. No workaround is available.

The Cisco TAC resource that you choose is based on the priority of the problem and the conditions of service contracts, when applicable.

#### **Cisco TAC Web Site**

You can use the Cisco TAC Web Site to resolve P3 and P4 issues yourself, saving both cost and time. The site provides around-the-clock access to online tools, knowledge bases, and software. To access the Cisco TAC Web Site, go to this URL:

<http://www.cisco.com/tac>

All customers, partners, and resellers who have a valid Cisco service contract have complete access to the technical support resources on the Cisco TAC Web Site. The Cisco TAC Web Site requires a Cisco.com login ID and password. If you have a valid service contract but do not have a login ID or password, go to this URL to register:

<http://www.cisco.com/register/>

If you are a Cisco.com registered user, and you cannot resolve your technical issues by using the Cisco TAC Web Site, you can open a case online by using the TAC Case Open tool at this URL:

<http://www.cisco.com/tac/caseopen>

If you have Internet access, we recommend that you open P3 and P4 cases through the Cisco TAC Web Site.

#### **Cisco TAC Escalation Center**

The Cisco TAC Escalation Center addresses priority level 1 or priority level 2 issues. These classifications are assigned when severe network degradation significantly impacts business operations. When you contact the TAC Escalation Center with a P1 or P2 problem, a Cisco TAC engineer automatically opens a case.

To obtain a directory of toll-free Cisco TAC telephone numbers for your country, go to this URL:

<http://www.cisco.com/warp/public/687/Directory/DirTAC.shtml>

Before calling, please check with your network operations center to determine the level of Cisco support services to which your company is entitled: for example, SMARTnet, SMARTnet Onsite, or Network Supported Accounts (NSA). When you call the center, please have available your service agreement number and your product serial number.

**Preface**

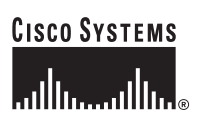

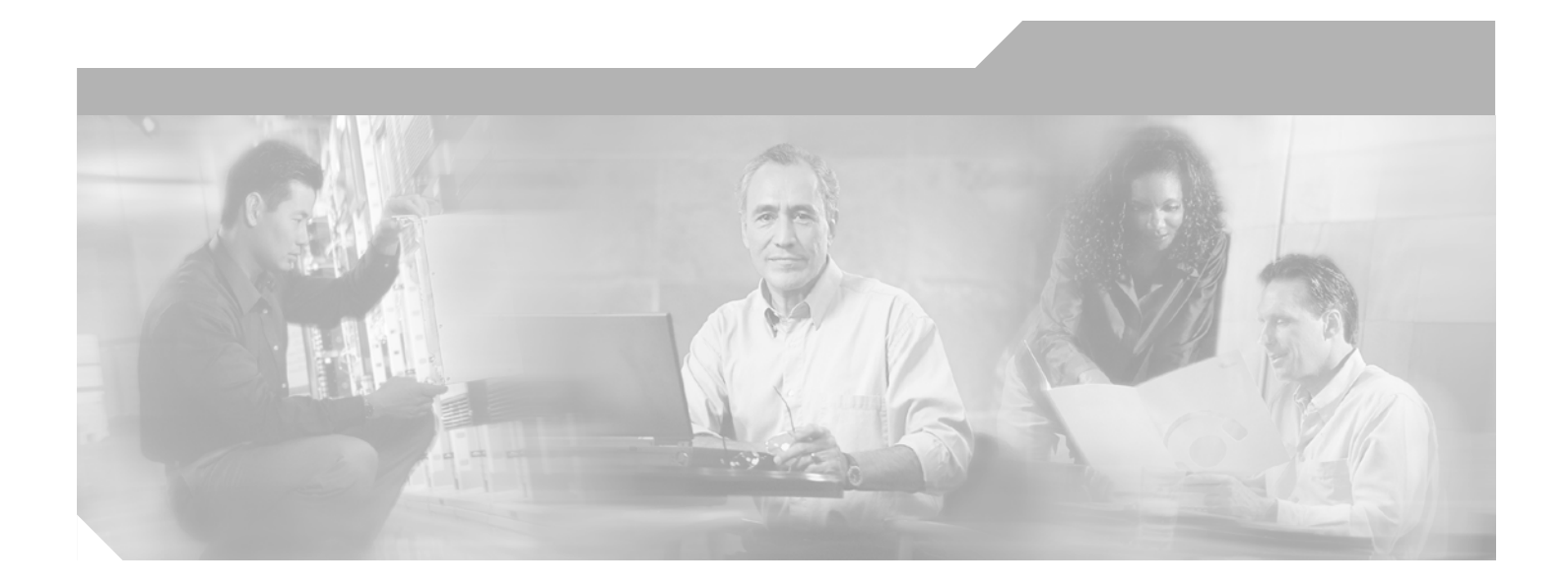

<span id="page-18-0"></span>**P ART 1**

## <span id="page-18-1"></span>**Administration**

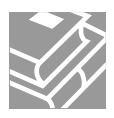

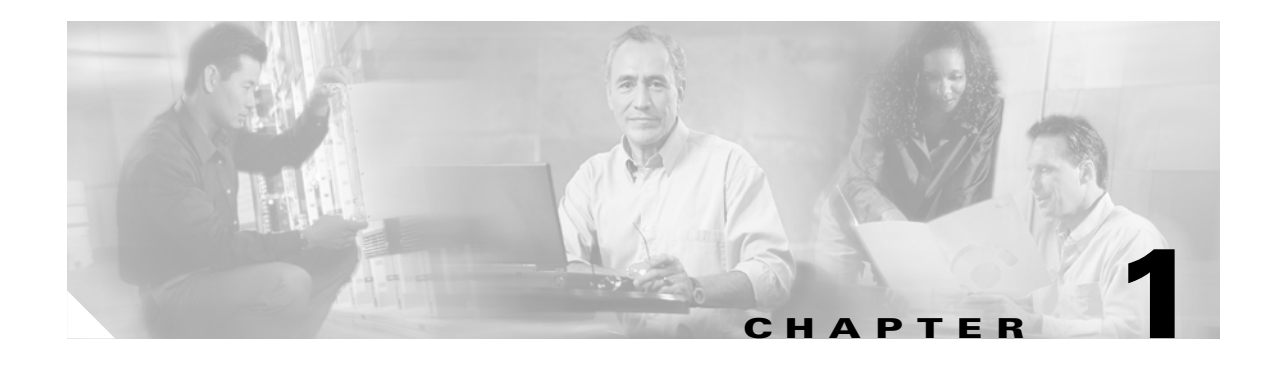

## <span id="page-20-1"></span><span id="page-20-0"></span>**Administration**

Administering the VPN 3000 Concentrator Series involves activities that keep the system operational and secure. Configuring the system sets the parameters that govern its use and functionality as a VPN device, but administration involves higher level activities such as who is allowed to configure the system, and what software runs on it. Only administrators can use the VPN Concentrator Manager.

## <span id="page-20-3"></span><span id="page-20-2"></span>**Administration**

**Step 1** In the VPN Concentrator Manager table of contents, click **Administration**. The Administration screen opens.

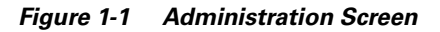

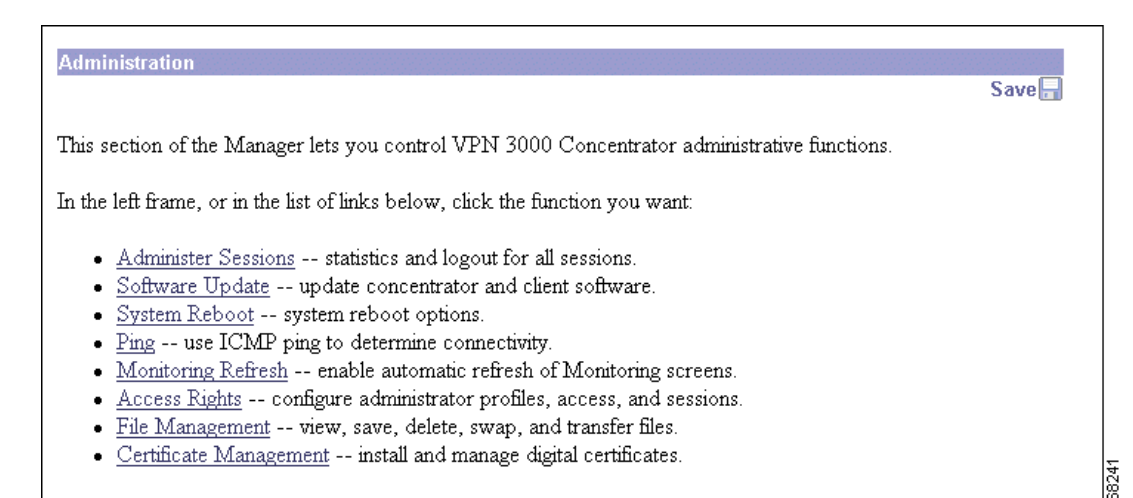

This section of the Manager lets you control administrative functions on the VPN Concentrator:

- **•** Administer Sessions: View statistics for, log out, and ping sessions.
- **•** Software Update:
	- **–** Concentrator: Upload and update the VPN Concentrator software image.
	- **–** Clients: Upload and update the VPN client software image.
- **•** System Reboot: Set options for VPN Concentrator shutdown and reboot.
- Ping: Use ICMP ping to determine connectivity.
- **•** Monitoring Refresh: Enable automatic refresh of status and statistics in the Monitoring section of the Manager.
- **•** Access Rights: confiGure administrator profiles, access, and sessions.
	- **–** Administrators: Configure administrator usernames, passwords, and rights.
	- **–** Access Control List: Configure IP addresses for workstations with access rights.
	- **–** Access Settings: Set administrative session idle timeout and limits.
	- **–** AAA Servers: Set administrative authentication using TACACS+.
- **•** File Management: Manage system files in flash memory.
	- **–** Files: Copy, view, and delete system files.
	- **–** Swap Configuration Files: Swap backup and boot configuration files.
	- **–** TFTP Transfer: Use TFTP to transfer files to and from the VPN Concentrator.
	- **–** File Upload: Use HTTP to transfer files to the VPN Concentrator.
- **•** Certificate Management: Install and manage digital certificates.
	- **–** Enrollment: Create a certificate request to send to a Certificate Authority.
	- **–** Installation: Install digital certificates.
	- **–** Certificates: View, modify, and delete digital certificates.

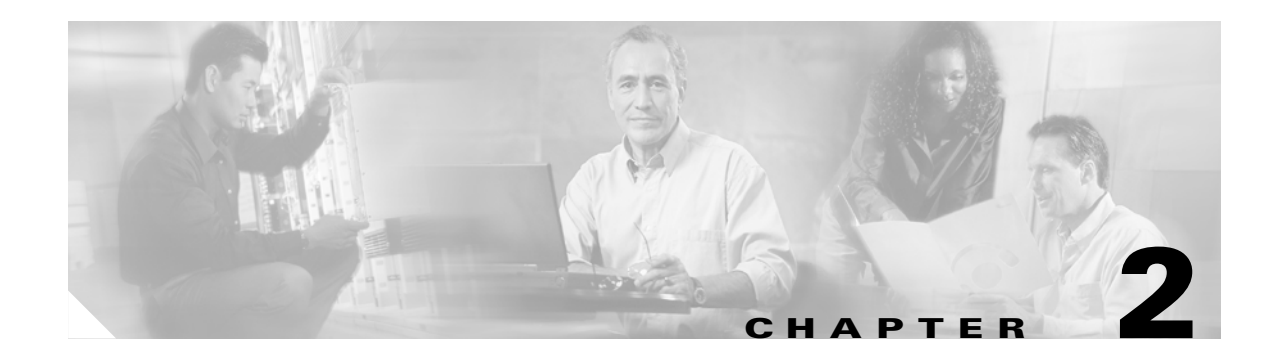

## <span id="page-22-3"></span><span id="page-22-1"></span><span id="page-22-0"></span>**Administer Sessions**

# <span id="page-22-2"></span>**Administration | Administer Sessions**

This screen shows comprehensive statistics for all active sessions on the VPN Concentrator.

You can also click the name of a session to see detailed parameters and statistics for that session. See Administration | Sessions | Detail.

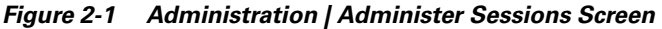

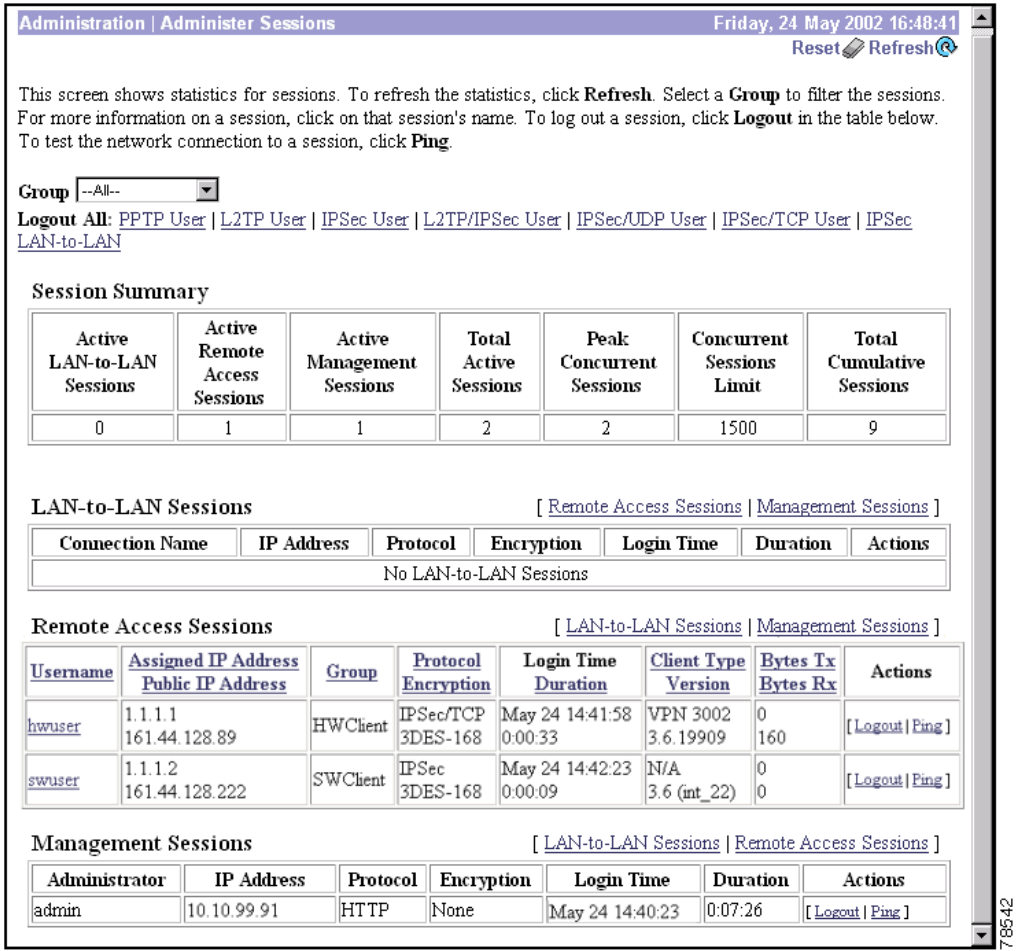

### **Reset**

To reset, or start anew, the screen contents, click **Reset**. The system temporarily resets a counter for the chosen statistics without affecting the operation of the device. You can then view statistical information without affecting the actual current values of the counters or other management sessions. The function is like that of a vehicle's trip odometer, versus the regular odometer.

### **Restore**

To restore the screen contents to their actual statistical values, click **Restore**. This icon displays only if you previously clicked the Reset icon.

## **Refresh**

To update the screen and its data, click **Refresh**. The date and time indicate when the screen was last updated.

## **Group**

Choose a group from the menu to monitor statistics for that group only. The default is --All-- which displays statistics for all groups.

## **Logout All: PPTP User | L2TP User | IPSec User | L2TP/IPSec User | IPSec/UDP User | IPSec/TCP User | IPSec/LAN-to-LAN**

These active labels let you log out *all* active sessions of a given tunnel type at once:

- **•** PPTP User = PPTP remote-access users
- **•** L2TP User = L2TP remote-access users
- **•** IPSec User = IPSec remote-access users
- **•** L2TP/IPSec User = L2TP over IPSec users
- **•** IPSec/UDP User = IPSec through UDP users
- **•** IPSec/TCP User = IPSec through TCP users
- **•** IPSec/LAN-to-LAN = IPSec LAN-to-LAN

To log out the sessions, click the appropriate label. The Manager displays a prompt to confirm the action.

#### *Figure 2-2 Logout All Sessions Confirmation Prompt*

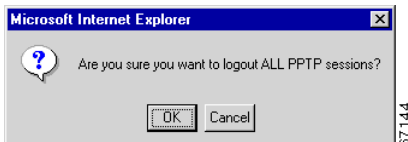

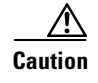

**Caution** This action immediately terminates *all* sessions of the given tunnel type. *There is no user warning or undo.*

The Manager refreshes the screen after it terminates the sessions.

### **Session Summary table**

This table shows summary totals for LAN-to-LAN, remote access, and management sessions.

A session is a VPN tunnel established with a specific peer. In most cases, one user connection = one tunnel = one session. However, one IPSec LAN-to-LAN tunnel counts as one session, but it allows many host-to-host connections through the tunnel.

#### **Active LAN-to-LAN Sessions**

The number of IPSec LAN-to-LAN sessions that are currently active.

#### **Active Remote Access Sessions**

The number of PPTP, L2TP, IPSec remote-access user, L2TP over IPSec, and IPSec through NAT sessions that are currently active.

#### **Active Management Sessions**

The number of administrator management sessions that are currently active.

#### **Total Active Sessions**

The total number of sessions of all types that are currently active.

#### **Peak Concurrent Sessions**

The highest number of sessions of all types that were concurrently active since the VPN Concentrator was last booted or reset.

#### **Concurrent Sessions Limit**

The maximum number of concurrently active sessions permitted on this VPN Concentrator. This number is model-dependent, for example: model 3060 = 5000 sessions.

#### **Total Cumulative Sessions**

The total cumulative number of sessions of all types since the VPN Concentrator was last booted or reset.

### **LAN-to-LAN Sessions table**

This table shows parameters and statistics for all active IPSec LAN-to-LAN sessions, sorted alphanumerically by connection name. Each session here identifies only the outer LAN-to-LAN connection or tunnel, not individual host-to-host sessions within the tunnel.

#### **[ Remote Access Sessions | Management Sessions ]**

Click these active links to go to the other session tables on this Manager screen.

#### **Connection Name**

The name of the IPSec LAN-to-LAN connection.

To display detailed parameters and statistics for this connection, click this name. See the Administration | Sessions | Detail screen.

#### **IP Address**

The IP address of the remote peer VPN Concentrator or other secure gateway that initiated this LAN-to-LAN connection.

#### **Protocol, Encryption, Login Time, Duration, Actions**

See [Table 2-1](#page-28-0) for definitions of these parameters.

## **Remote Access Sessions table**

This table shows parameters and statistics for all active remote-access sessions. Each session is a single-user connection from a remote client to the VPN Concentrator. Remote-access sessions include PPTP, L2TP, IPSec remote-access user, L2TP over IPSec, and IPSec through NAT sessions.

Click a column header in this table to sort the table entries in ascending alphanumeric order, using that column as the sort key field.

#### **[ LAN-to-LAN Sessions | Management Sessions ]**

Click these active links to go to the other session tables on this Manager screen.

#### **Username**

The username or login name for the session. The field shows Authenticating... if the remote-access client is still negotiating authentication. If the client is using a digital certificate for authentication, the field shows the Subject CN or Subject OU from the certificate.

To display detailed parameters and statistics for this session, click this name. See the Administration | Sessions | Detail screen.

#### **Assigned IP Address Public IP Address**

For the indicated user, this column shows the Assigned IP Address and the Public IP Address stacked in that order.

• The top address, called the Assigned IP Address, is the private IP address assigned to the remote client for this session. This is also known as the "inner" or "virtual" IP address, and it lets the client appear to be a host on the private network.

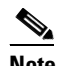

**Note** If the remote client is a VPN 3002 using network extension mode, this field shows the network address of the private interface of the 3002. Therefore, you cannot ping the address.

**•** The bottom address is the Public IP Address of the client for this remote-access session. This is also known as the "outer" IP address. It is typically assigned to the client by the ISP, and it lets the client function as a host on the public network.

#### **Group**

The group name of the client for this remote-access session. Clicking the column head for Group sorts the table entries in ascending alphanumeric order and also sorts the usernames within each group in ascending alphanumeric order.

#### **Client Type and Operating System**

The client type of connected clients, and, when available, the associated operating system, sorted by username. For example:

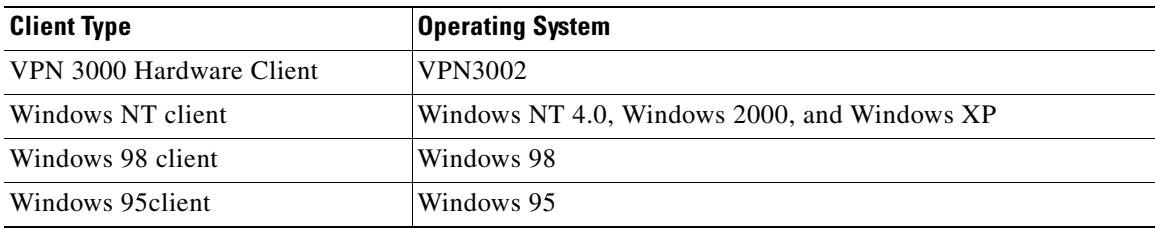

#### **Version**

The software version number (for example, rel. 3.6,\_int 50) for connected clients, sorted by username.

#### **Protocol, Encryption, Login Time, Duration, Bytes Tx, Bytes Rx, Actions**

See [Table 2-1 on page 2-7](#page-28-0) for definitions of these parameters.

### **Management Sessions table**

This table shows parameters and statistics for all active administrator management sessions on the VPN Concentrator.

### **[ LAN-to-LAN Sessions | Remote Access Sessions ]**

Click these active links to go to the other session tables on this Manager screen.

#### **Administrator**

The administrator username or login name for the session.

The lock icon indicates the administrator who has the configuration lock, that is, the person who has the right to make changes to the active system configuration. See the "[Configuration locked by"](#page-28-1) section of this chapter.

#### **IP Address**

The IP address of the manager workstation that is accessing the system. Local indicates a direct connection through the Console port on the system.

a ka

### <span id="page-28-0"></span>**Protocol, Encryption, Login Time, Duration, Bytes Tx, Bytes Rx, Actions**

See [Table 2-1](#page-28-0) for definitions of these parameters.

*Table 2-1 Parameter definitions for Administration | Administer Sessions Screen* 

| <b>Parameter</b>        | <b>Definition</b>                                                                                                    |  |
|-------------------------|----------------------------------------------------------------------------------------------------|--|
| Protocol                | The protocol this session is using. Console indicates a direct connection<br>through the Console port on the system.                                                                                            |  |
| Encryption              | The data encryption algorithm this session is using, if any.                                                                                                    |  |
| Login Time              | The date and time (MMM DD HH:MM:SS) that the session logged in. Time<br>is displayed in 24-hour notation.                                                                                                    |  |
| Duration                | The elapsed time (HH:MM:SS) between the session login time and the last<br>screen refresh.                                                                                                    |  |
| <b>Bytes Tx</b>         | The total number of bytes transmitted to the remote peer or client by the VPN<br>Concentrator.                                                                                                    |  |
| Bytes Rx                | The total number of bytes received from the remote peer or client by the VPN<br>Concentrator.                                                                                                    |  |
| Actions / Logout / Ping | To log out a specific session, click Logout. The screen refreshes and shows<br>the new session statistics.                                                                                                    |  |
|                         | Clicking Logout terminates a session without warning! There is<br><b>Caution</b><br>no undo.                                                                                                    |  |
|                         | To test the network connection to a session, click <b>Ping</b> . The VPN<br>Concentrator sends an ICMP Ping message to the session IP address. See the<br>Administration   Ping screen for details and results. |  |

#### <span id="page-28-1"></span>**Configuration locked by**

The administrator (IP address or Console) who has the right to make changes to the active system configuration.

The configuration is locked by the administrator who first makes a change to the active (running) configuration. That administrator holds the lock until logout, or until the Session Idle Timeout period expires (see the Administration | Access Rights | Access Settings screen). For example, an administrator who is just viewing and refreshing statistics on a Monitoring screen for longer than the timeout period, loses the lock.

## <span id="page-29-0"></span>**Administration | Administer Sessions | Detail**

These Manager screens show detailed parameters and statistics for a specific remote-access or LAN-to-LAN session. The parameters and statistics differ depending on the session protocol. There are unique screens for:

- **•** IPSec LAN-to-LAN (IPSec/LAN-to-LAN)
- IPSec remote access (IPSec User)
- **•** IPSec through UDP (IPSec/UDP)
- **•** IPSec through TCP (IPSec/TCP)
- **•** L2TP
- **•** L2TP over IPSec (L2TP/IPSec)
- **•** PPTP

The Manager displays the appropriate screen when you click a highlighted connection name or username on the Administration | Administer Sessions screen. [Figure 2-3](#page-29-1) shows an example of one kind of detail screen. Depending on the type of connection you select, your detail screen might look somewhat different from the example shown. But, each session detail screen shows three tables: summary data, bandwidth statistics, and detail data. The summary data echoes the session data from the Administration | Administer Sessions screen. The Bandwidth Statistics table shows the effect of bandwidth policing on the session. The session detail table shows all the relevant parameters for each session and subsession.

See [Table 2-2](#page-30-1) for definitions of the possible session detail parameters, in alphabetical order.

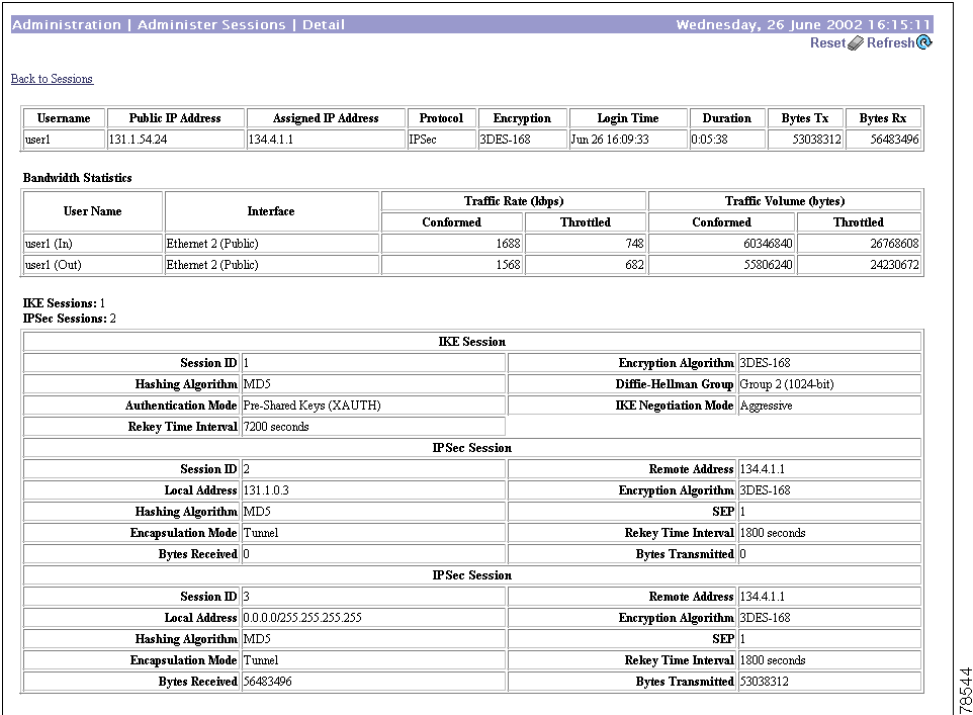

#### <span id="page-29-1"></span>*Figure 2-3 Example Administration | Administer Sessions | Detail Screen*

## <span id="page-30-1"></span><span id="page-30-0"></span>**Administration | Administer Sessions | Detail Parameters**

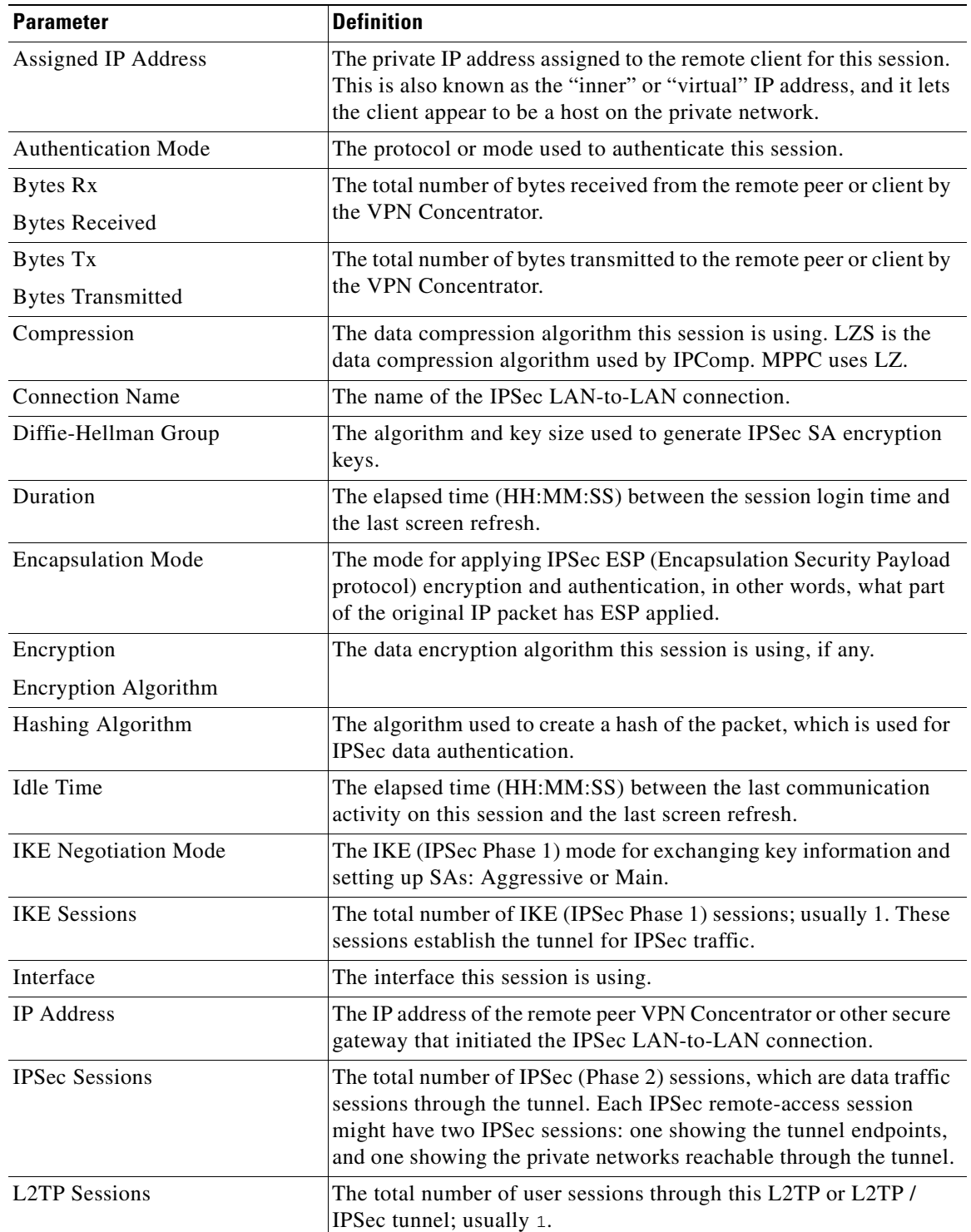

*Table 2-2 Parameter Definitions for Administration | Administer Sessions | Detail Screens*

| <b>Parameter</b>              | <b>Definition</b>                                                                                                    |
|-------------------------------|----------------------------------------------------------------------------------------------------|
| <b>Local Address</b>          | The IP address (and wildcard mask) of the destination host (or<br>network) for this session.                                                                                                    |
| Login Time                    | The date and time (MMM DD HH:MM:SS) that the session logged<br>in. Time is displayed in 24-hour notation.                                                                                                    |
| Perfect Forward Secrecy Group | The Diffie-Hellman algorithm and key size used to generate IPSec<br>SA encryption keys using Perfect Forward Secrecy.                                                                                                    |
| PFS Group                     | The Perfect Forward Secrecy group: 1, 2, 3, 4, or 7.                                                                                                    |
| <b>PPTP</b> Sessions          | The total number of user sessions through this PPTP tunnel; usually<br>1.                                                                                                    |
| Protocol                      | The tunneling protocol that this session is using.                                                                                                    |
| Public IP Address             | The public IP address of the client for this remote-access session.<br>This is also known as the "outer" IP address. It is typically assigned<br>to the client by the ISP, and it lets the client function as a host on the<br>public network. |
| Rekey Data Interval           | The lifetime in kilobytes of the IPSec (IKE) SA encryption keys.                                                                                                    |
| Rekey Time Interval           | The lifetime in seconds of the IPSec (IKE) SA encryption keys.                                                                                                    |
| <b>Remote Address</b>         | The IP address (and wildcard mask) of the remote peer (or network)<br>that initiated this session.                                                                                                    |
| <b>SEP</b>                    | The Scalable Encryption Module that is handling cryptographic<br>processing for this session.                                                                                                    |
| Session ID                    | An identifier for session components (subsessions) on this screen.<br>With IPSec, there is one identifier for each SA.                                                                                                    |
| Traffic Rate (bytes)          | The effect of bandwidth management on this session's traffic rate.                                                                                                    |
|                               | Conformed $=$ The current rate of session traffic (as set by the<br>$\bullet$<br>bandwidth management policy).                                                                                                    |
|                               | Throttled = The rate at which packets are being throttled to<br>$\bullet$<br>maintain the conformed rate.                                                                                                    |
| Traffic Volume (kbps)         | The effect of bandwidth management on this session's traffic<br>volume.                                                                                                    |
|                               | Conformed $=$ The number of bytes of session traffic (as set by<br>the bandwidth management policy).                                                                                                    |
|                               | Throttled = The number of bytes being throttled to maintain the<br>٠<br>conformed rate.                                                                                                    |
|                               | <b>Note</b><br>The Bandwidth Management Traffic Volume byte counters<br>include the outer IP tunnel header and MAC layer and<br>therefore show larger totals than those shown for user<br>statistics.                                          |
| <b>UDP</b> Port               | The UDP port number used in an IPSec through NAT connection.                                                                                                    |
| Username                      | The username or login name for the session. If the client is using a<br>digital certificate for authentication, the field shows the Subject CN<br>or Subject OU from the certificate.                                                          |

*Table 2-2 Parameter Definitions for Administration | Administer Sessions | Detail Screens (continued)*

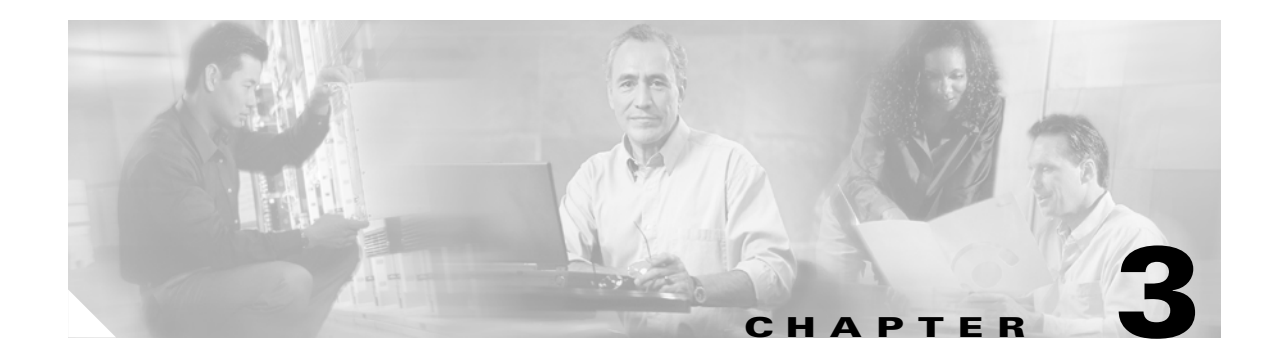

## <span id="page-32-3"></span><span id="page-32-1"></span><span id="page-32-0"></span>**Software Update**

## <span id="page-32-2"></span>**Administration | Software Update**

This section of the Manager lets you update the VPN Concentrator executable system software and the VPN Client software.

#### *Figure 3-1 Administration | Software Update Screen*

**Administration | Software Update** 

This section of the Manager lets you update software on the VPN 3000 Concentrator or clients.

In the left frame, or in the list of links below, click the function you want:

- Concentrator -- update the VPN 3000 Concentrator software.
- · Clients -- update hardware and software clients.
- Concentrator: Uploads the executable system software (the software image) to the VPN Concentrator
- **•** Client: Updates the VPN 3002 Hardware Client software

## <span id="page-33-0"></span>**Administration | Software Update | Concentrator**

This process uploads the executable system software to the VPN Concentrator, which then verifies the integrity of the software image.

The new image file must be accessible by the workstation you are using to manage the VPN Concentrator. Software image files ship on the Cisco VPN 3000 Concentrator CD-ROM. Updated or patched versions are available from the Cisco website, www.cisco.com, under Service & Support > Software Center.

It takes a few minutes to upload and verify the software, and the system displays the progress. Please wait for the operation to finish.

To run the new software image, you must reboot the VPN Concentrator. The system prompts you to reboot when the update is finished.

*We also recommend that you clear your browser's cache after you update the software image: delete all the browser's temporary internet files, history files, and location bar references.*

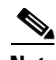

**Note** The VPN Concentrator has two locations for storing image files: the active location, which stores the image currently running on the system; and the backup location. Updating the image overwrites the stored image file in the backup location and makes it the active location for the next reboot. Updating *twice*, therefore, overwrites the image file in the active location; and the current image file is lost. The Manager displays a warning on this screen if you have already updated the image without rebooting.

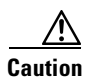

**Caution** You can *update* the software image while the system is still operating as a VPN device. *Rebooting* the system, however, terminates all active sessions.

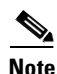

**Note** While the system is updating the image, do not perform any other operations that affect Flash memory (listing, viewing, copying, deleting, or writing files.) Doing so might corrupt memory.

Updating the software image also makes available any new Cisco-supplied configurable selections for filter rules, Security Associations, IKE proposals, base-group attributes, etc. When you reboot with the new image, the system updates the active configuration in memory with these new selections, but it does not write them to the CONFIG file until you click the **Save Needed** icon in the Manager window. See Administration | File Management for ways to manage CONFIG files.

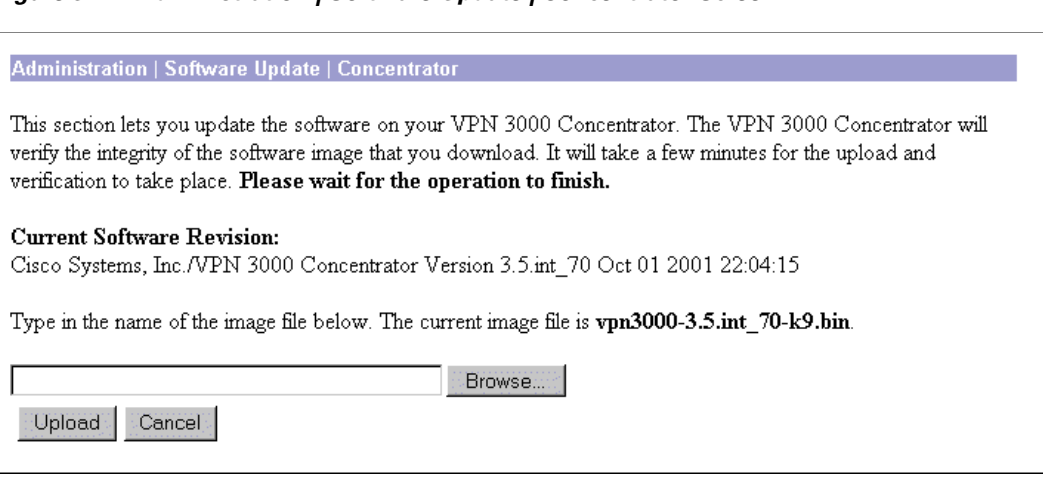

#### *Figure 3-2 Administration | Software Update | Concentrator Screen*

## **Current Software Revision**

The name, version number, and date of the software image currently running on the system.

### **Browse...**

Enter the complete pathname of the new image file, or click **Browse...** to find and select the file from your workstation or network. Cisco-supplied VPN 3000 Concentrator software image files are named:

- **•** For model 3005 = vpn3005-*<Major Version>.<Minor Version>.<Sustaining Version>.<Patch Version>*-k9.bin. (For example, vpn3005-3.0.Rel-k9.bin.)
- **•** For models 3015, 3030, 3060, and 3080 = vpn3000-*<Major Version>.<Minor Version>.<Sustaining Version>.<Patch Version>*-k9.bin. (For example, vpn3000-3.0.1-k9.bin.)

The Major and Minor Version numbers are always present; the initial Patch version is Rel; the Sustaining Version number is present only if needed.

*The correct file must be selected for your VPN Concentrator model; otherwise the update will fail.*

### **Upload / Cancel**

To upload the new image file to the VPN Concentrator, click **Upload**.

To cancel your entries on this screen, *or to stop a file upload that is in progress*, click **Cancel**. The Manager returns to the main Administration screen. If you then return to the Administration  $\vert$ Software Update screen, you might see a message that a file upload is in progress. Click the highlighted link to stop it and clear the message.

### **Software Update Progress**

This window shows the progress of the software upload. It refreshes the number of bytes transferred at 10-second intervals.

*Figure 3-3 Administration | Software Update Progress Window* 

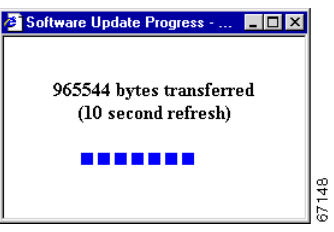

When the upload is finished, or if the upload is cancelled, the progress window closes.

### **Software Update Success**

The Manager displays this screen when it completes the software upload and verifies the integrity of the software. To go to the Administration | System Reboot screen, click the highlighted link.

*We strongly recommend that you clear the cache of your browser after you update the software image: delete all the browser's temporary internet files, history files, and location bar references.*

*Figure 3-4 Administration | Software Update Success Screen* 

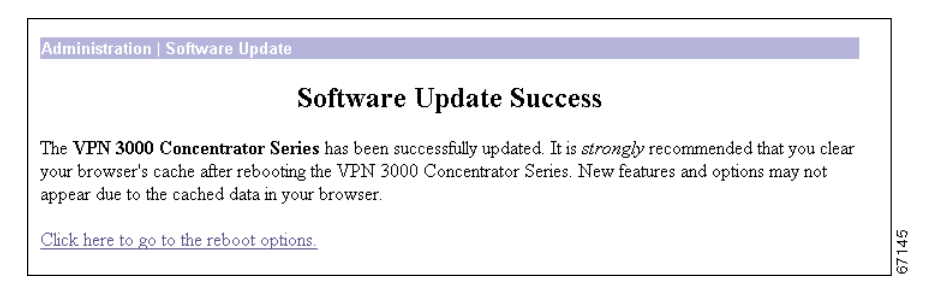

### **Software Update Error**

This screen appears if there was an error in uploading or verifying the image file. You might have selected the wrong file. Click the highlighted link to return to the Administration | Software Update screen and try the update again, or contact Cisco support.

*Figure 3-5 Administration | Software Update Error Screen* 

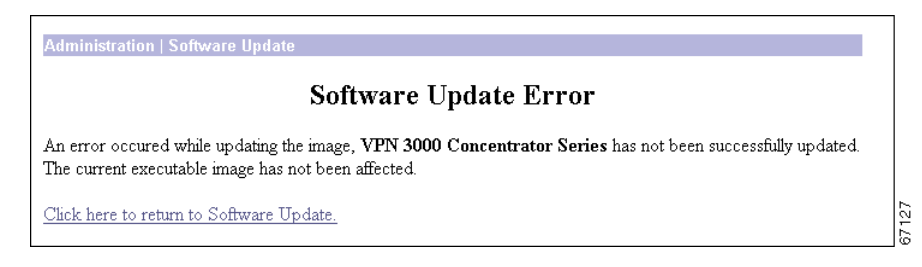
## **Administration | Software Update | Clients**

*Figure 3-6 Administration| Software Update | Clients Screen* Administration | Software Update | Clients This screen allows you to update software on clients. Select a group to only update clients in that group.  $Group$   $\boxed{-A}$  $\vert \mathbf{r} \vert$ Upgrade Clients Now Cancel 67052

## **Group**

Lets you select the VPN 3002 Hardware Client group for this update (the automatic update feature works on a group basis). The default is --All--, which lets you update the software for all groups. The Concentrator updates clients by group, in batches of ten, at 5-minute intervals.

## **Upgrade Clients Now**

To update the VPN 3002 hardware Client software for the group you have selected, click **Upgrade Clients Now**.

## **Cancel**

If you decide not to update client software now, click **Cancel**. The Manager returns to the Administration | Software Update screen, without updating software for any client(s).

×

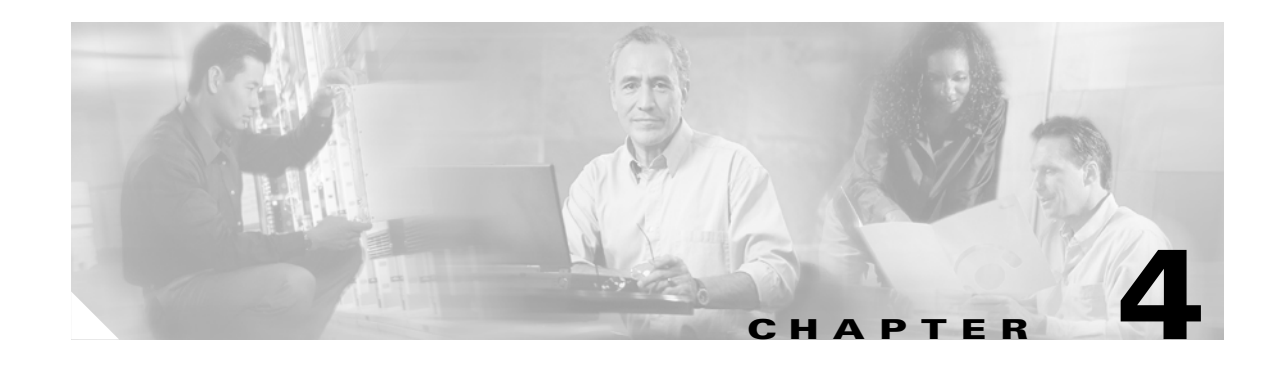

# **System Reboot**

## **Administration | System Reboot**

This screen lets you reboot or shutdown (halt) the VPN Concentrator with various options.

**Caution** We strongly recommend that you shut down the VPN Concentrator before you turn power off. If you just turn power off without shutting down, you may corrupt flash memory and affect subsequent operation of the system.

If you are logged in the Manager when the system reboots or halts, it automatically logs you out and displays the main login screen. The browser may appear to hang during a reboot; that is, you cannot log in and you must wait for the reboot to finish. You can log back in while the VPN Concentrator is in a shutdown state, before you turn power off. On the Models 3015–3080, all 10 blue usage monitor LEDs on the VPN Concentrator front panel blink when the system is in a shutdown state. On the Model 3005, the System LED blinks.

If a delayed reboot or shutdown is pending, the Manager also displays a message that describes when the action is scheduled to occur.

**Caution** Reboot or shutdown does not wait for sessions to terminate. It terminates all active sessions without warning and prevents new user sessions.

The VPN Concentrator automatically saves the current event log file as SAVELOG.TXT when it reboots, and it overwrites any existing file with that name. See Configuration | System | Events | General, Administration | File Management, and Monitoring | Filterable Event Log for more information on the event log file.

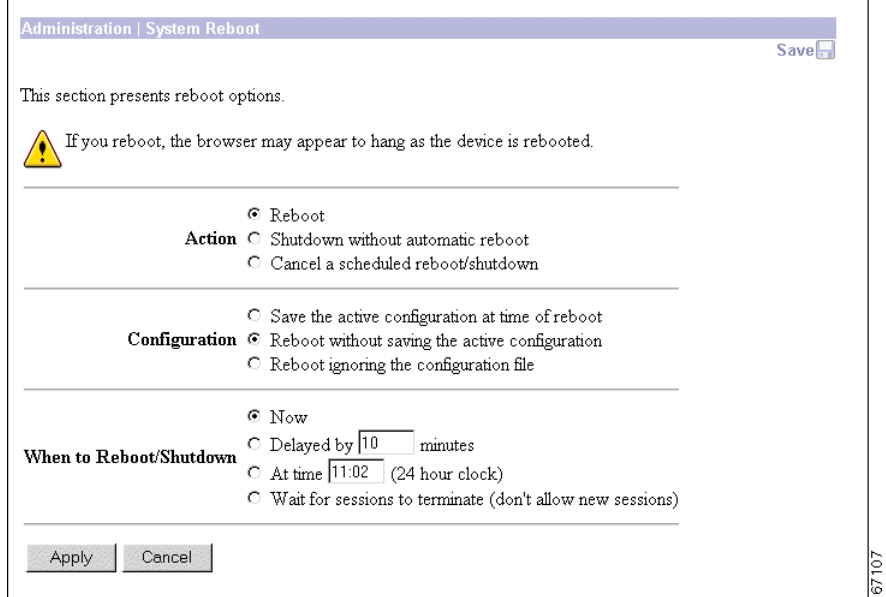

*Figure 4-1 Administration | System Reboot Screen* 

## **Action**

Click a radio button to select the desired action. You can select only one action.

- Reboot = Reboot the VPN Concentrator. Rebooting terminates all sessions, resets the hardware, loads and verifies the software image, executes system diagnostics, and initializes the system. A reboot takes about 60-75 seconds. (This is the default selection.)
- Shutdown without automatic reboot = Shut down the VPN Concentrator; that is, bring the system to a halt so you can turn off the power. Shutdown terminates all sessions and prevents new user sessions (but not administrator sessions). While the system is in a shutdown state, the System LED (Model 3005) or the blue usage LEDs (Models 3015–3080) blink on the front panel.
- Cancel a scheduled reboot/shutdown = Cancel a reboot or shutdown that is waiting for a certain time or for sessions to terminate. (This is the default selection if a reboot or shutdown is pending.)

## **Configuration**

Click a radio button to select the configuration file handling at reboot. These selections apply to reboot only. You can select only one option.

- Save the active configuration at time of reboot = Save the active configuration to the CONFIG file, and reboot using that new file.
- **•** Reboot without saving the active configuration = Reboot using the existing CONFIG file and without saving the active configuration. (This is the default selection.)
- **•** Reboot ignoring the configuration file = Reboot using all the factory defaults; i.e., start the system as if it had no CONFIG file. You will need to go through all the Quick Configuration steps described in the *VPN Concentrator Getting Started* manual, including setting the system date and time and supplying an IP address for the Ethernet 1 (Private) interface, using the system console. This option *does not* destroy any existing CONFIG file, and it *does not* reset Administrator parameter settings.

## **When to Reboot/Shutdown**

Click a radio button to select when to reboot or shutdown. You can select only one option.

- Now = Reboot or shutdown as soon as you click **Apply**. (This is the default selection.)
- **•** Delayed by [NN] minutes = Reboot or shutdown NN minutes from when you click **Apply**, based on system time. Enter the desired number in the field; the default is 10 minutes. (FYI: 1440 minutes  $=$ 24 hours.)
- At time [HH:MM] = Reboot or shutdown at the specified system time, based on a 24-hour clock. Enter the desired time in the field. Use 24-hour notation and enter numbers in all positions. The default is 10 minutes after the current system time.
- Wait for sessions to terminate (do not allow new sessions) = Reboot or shutdown as soon as the last session terminates, and don't allow any new sessions in the meantime. If you (the administrator) are the last session, you must log out for the system to reboot or shutdown.

## **Apply / Cancel**

To take action with the selected options, click **Apply**. The Manager returns to the main Administration screen if you don't reboot or shutdown now.

To cancel your settings on this screen, click **Cancel**. The Manager returns to the main Administration screen. (Note that this Cancel button does not cancel a scheduled reboot or shutdown.)

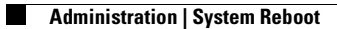

n

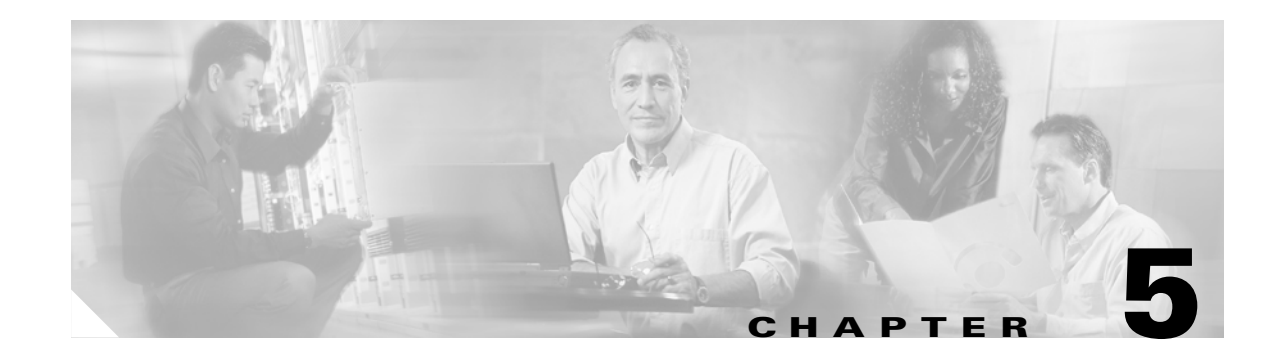

# **Ping**

## **Administration | Ping**

This screen lets you use the ICMP ping (Packet Internet Groper) utility to test network connectivity. Specifically, the VPN Concentrator sends an ICMP Echo Request message to a designated host. If the host is reachable, it returns an Echo Reply message, and the Manager displays a Success screen. If the host is not reachable, the Manager displays an Error screen.

You can also Ping hosts from the Administration | Sessions screen.

#### *Figure 5-1 Administration | Ping Screen*

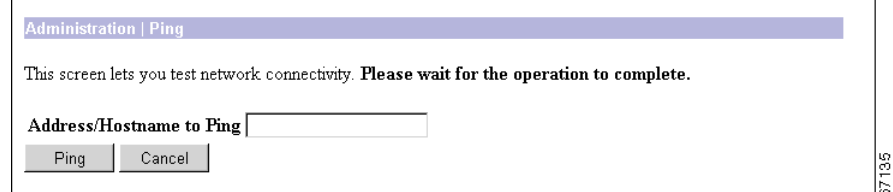

## **Address/Hostname to Ping**

Enter the IP address or host name of the system you want to test. (If you configured a DNS server, you can enter a host name; otherwise, enter an IP address.) The maximum length is 64 characters.

### **Ping / Cancel**

To send the ping message, click **Ping**. The Manager pauses during the test, which may take a few moments; *please wait for the operation to finish*. The Manager then displays either a Success or Error screen.

To cancel your entry on this screen, click **Cancel**. The Manager returns to the main Administration screen.

## **Success (Ping)**

If the system is reachable, the Manager displays a Success screen with the name of the tested host.

*Figure 5-2 Administration | Ping | Success Screen* 

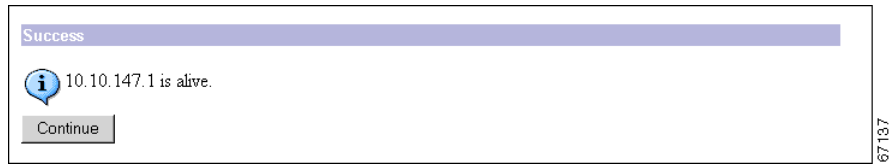

#### **Continue**

To return to the Administration | Ping screen, click **Continue**.

## **Error (Ping)**

If the system is unreachable for any reason, (for example: host down, ICMP not running on host, route not configured, intermediate router down, or network down or congested), the Manager displays an Error screen with the name of the tested host. To troubleshoot the connection, try to Ping other hosts that you know are working.

*Figure 5-3 Administration | Ping | Error Screen* 

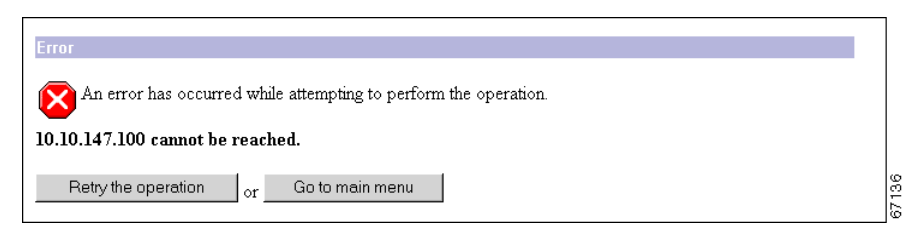

To return to the Administration | Ping screen, click **Retry the operation**.

To go to the main VPN Concentrator Manager screen, click **Go to main menu**.

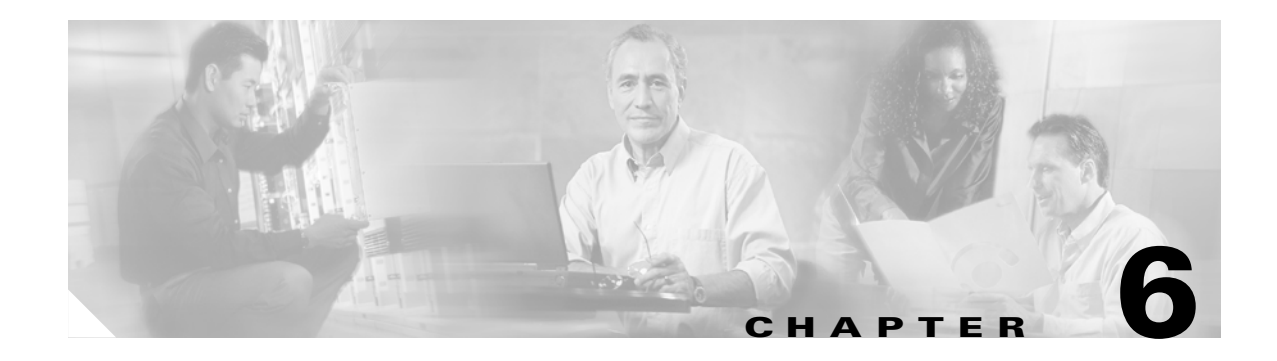

# **Monitoring Refresh**

## **Administration | Monitoring Refresh**

This screen lets you enable automatic refresh of all status and statistics screens in the Monitoring section of the VPN Concentrator Manager except the Event Log.

*Figure 6-1 Administration | Monitoring Refresh Screen* 

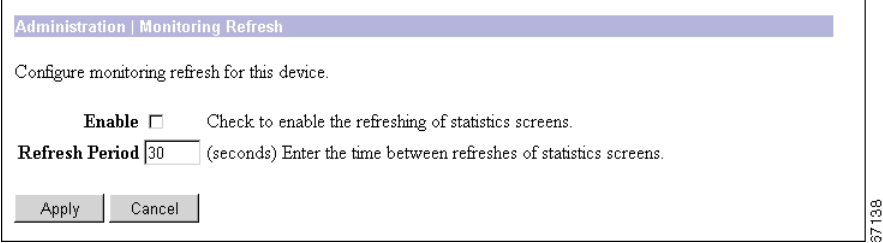

## **Enable**

To enable automatic refresh, check the **Enable** check box. The box is unchecked by default.

## **Refresh Period**

Enter the refresh period in seconds. The minimum period is 1 second. The default period is 30 seconds. The maximum period is 2000000000 seconds (about 63 years). Very short periods may affect system performance.

The refresh period timer begins *after* the Manager fully displays a given screen.

## **Apply / Cancel**

To save your settings in the active configuration, click **Apply**. The Manager goes to the main Administration screen.

**Reminder:**

To save the active configuration and make it the boot configuration, click the **Save Needed** icon at the top of the Manager window.

To discard your settings, click **Cancel**. The Manager goes to the main Administration screen.

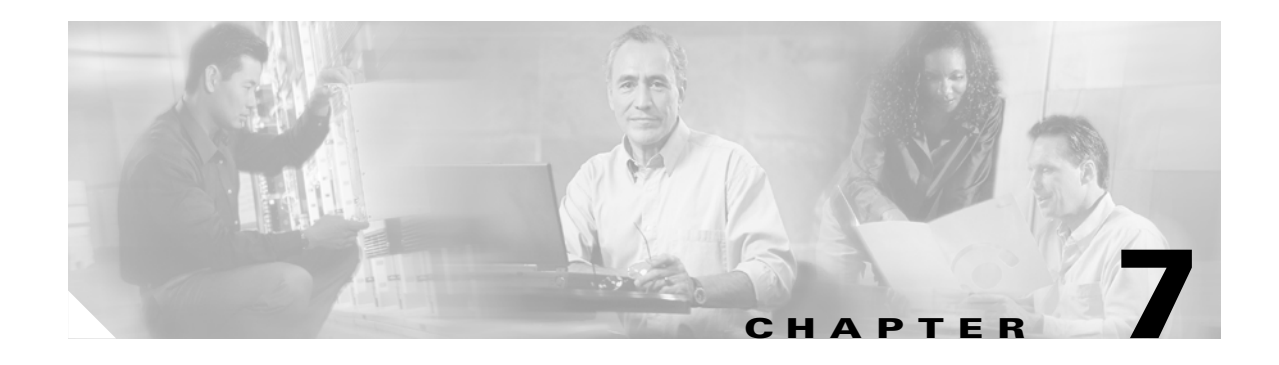

## **Access Rights**

## **Administration | Access Rights**

This section of the Manager lets you configure and control administrative access to the VPN Concentrator.

- **•** Administrators: Configure administrator usernames, passwords, and rights.
- **•** Access Control List: Configure IP addresses for workstations with access rights.
- **•** Access Settings: Set administrative session timeout and limits.
- **•** AAA Servers: Set administrative authentication using TACACS+.

#### *Figure 7-1 Administration | Access Rights Screen*

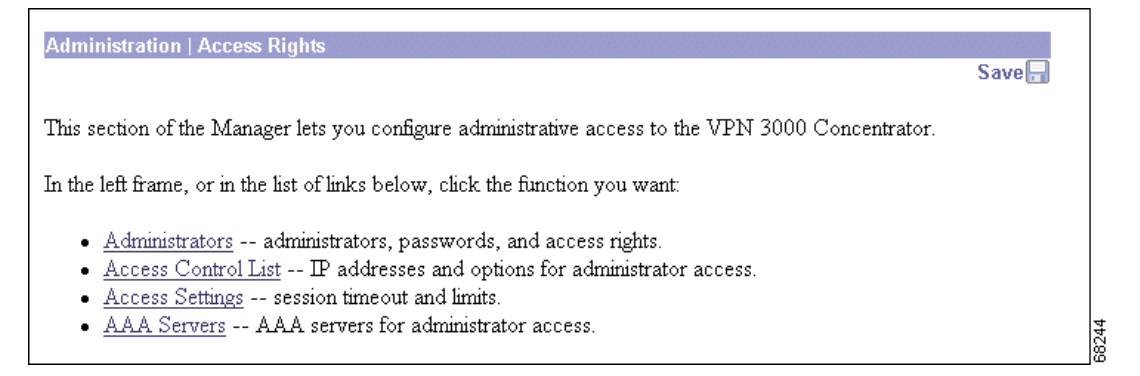

## **Administration | Access Rights | Administrators**

Administrators are special users who can access and change the configuration, administration, and monitoring functions on the VPN Concentrator. Only administrators can use the VPN Concentrator Manager.

Cisco provides five predefined administrators:

- 1 admin = System administrator with access to, and rights to change, all areas. This is the only administrator enabled by default. This is the only administrator who can log in to, and use, the VPN Concentrator Manager as supplied by Cisco.
- 2 config = Configuration administrator with all rights except SNMP access.
- **•** 3 isp = Internet service provider administrator with limited general configuration rights.
- **•** 4 mis = Management information systems administrator with the same rights as config.
- **•** 5 user = User administrator with rights only to view system statistics.

This section of the Manager lets you change administrator properties and rights. Any changes take effect as soon as you click **Apply**.

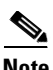

**Note** The VPN Concentrator saves Administrator parameter settings from this screen and the Modify Properties screen in nonvolatile memory, not in the active configuration (CONFIG) file. Thus, these settings are retained even if the system loses power. These settings are also retained even if you reboot the system with the factory configuration file.

#### Administration | Access Rights | Administrators This section presents administrator users. Any changes you make take effect immediately. Group **Properties Administrator Enabled** Username Number Modify Q  $\mathbf{1}$ admin G) Modify  $\overline{2}$ config  $\Box$ <sub>isp</sub> Modify 3 O  $\Box$  $\overline{4}$ mis Modify Ó  $\Box$ 5 user Modify  $\circ$ П  $\frac{8}{20}$ Cancel Apply j,

#### *Figure 7-2 Administration | Access Rights | Administrators Screen*

## **Group Number**

This is a reference number for the administrator. Cisco assigns these numbers so you can refer to administrators by groups of properties. The numbers cannot be changed.

## **Username**

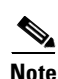

The username, or login name, of the administrator. You can change this name on the Administration | Access Rights | Administrators | Modify Properties screen.

**Note** *The default passwords that Cisco supplies are the same as the usernames. We strongly recommend that you change these passwords.*

## **Properties / Modify**

To modify the username, password, and access rights of the administrator, click **Modify**. See the Administration | Access Rights | Administrators | Modify Properties screen.

## **Administrator**

To assign "system administrator" privileges to one administrator, click the radio button. Only the "system administrator" can access and configure properties in this section. You can select only one. By default, admin is selected.

### **Enabled**

Check the **Enabled** check box to enable, or clear the box to disable, an administrator. Only enabled administrators can log in to, and use, the VPN Concentrator Manager. You must enable at least one administrator, and you can enable all administrators. By default, only admin is enabled.

## **Apply / Cancel**

To save the settings of this screen in nonvolatile memory, click **Apply**. The settings immediately affect new sessions. The Manager returns to the Administration | Access Rights screen.

To discard your settings or changes, click **Cancel**. The Manager returns to the Administration | Access Rights screen.

## **Administration | Access Rights | Administrators | Modify Properties**

This screen lets you modify the username, password, and rights for an administrator. Any changes affect new sessions as soon as you click **Apply** or **Default**.

n | Access Rights | Administrators | Modify Properties **Administratio** This section lets you modify the properties for administrators. Any changes you make take effect immediately Username admin Password A password is required. Verify  $\sqrt{\ }$ The password must be verified. **Access Rights** Authentication Modify Config -General Modify Config -SNMP Modify Config Files Read/Write Files • Includes Configuration Files Select the Privilege Level for this administrator. An administrator logging **AAA** Access ╔  $\overline{\mathbf{r}}$ in using AAA will need to have a Privilege Level equal to one of the Level administrators Apply Default Cancel 67064

*Figure 7-3 Administration | Access Rights | Administrators | Modify Properties Screen* 

[Table 7-1](#page-49-0) shows the matrix of Cisco-supplied default rights for the five administrators.

| <b>Administrator</b> | <b>Authentication</b> | General           | <b>SNMP</b>       | <b>Files</b>     |
|----------------------|-----------------------|-------------------|-------------------|------------------|
| $1$ - admin          | Modify Config         | Modify Config     | Modify Config     | Read/Write Files |
| $2$ - config         | Modify Config         | Modify Config     | <b>Stats Only</b> | Read/Write Files |
| $3 - isp$            | Stats Only            | Modify Config     | <b>Stats Only</b> | Read Files       |
| $4 - \text{mis}$     | Modify Config         | Modify Config     | <b>Stats Only</b> | Read Files       |
| $5 - user$           | Stats Only            | <b>Stats Only</b> | <b>Stats Only</b> | Read Files       |

<span id="page-49-0"></span>*Table 7-1 Cisco-Supplied Default Administrator Rights*

#### **Username**

Enter or edit the unique username for this administrator. The maximum length is 31 characters.

## **Password**

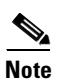

Enter or edit the unique password for this administrator. The maximum length is 31 characters. The field displays only asterisks.

**Note** *The default password that Cisco supplies is the same as the username. We strongly recommend that you change this password.*

## **Verify**

Re-enter the password to verify it. The field displays only asterisks.

## **Access Rights**

The Access Rights determine access to and rights in VPN Concentrator Manager functional areas (Authentication or General), or via SNMP. Click the **Access Rights** drop-down menu button and choose the access rights:

- None = No access or rights.
- **•** Stats Only = Access to only the Monitoring section of the VPN Concentrator Manager. No rights to change parameters.
- View Config = Access to permitted functional areas of the VPN Concentrator Manager, but no rights to change parameters.
- Modify Config = Access to permitted functional areas of the VPN Concentrator Manager, and rights to change parameters.

## **Authentication**

This area consists of VPN Concentrator Manager functions that affect authentication:

- **•** Configuration | User Management
- **•** Configuration | Policy Management | Access Hours
- Configuration | System | Servers | Authentication and Configuration | System | Servers | Accounting.

### **General**

This area consists of all VPN Concentrator Manager functions except authentication and administration. (The Administrator radio button on the Administration | Access Rights | Administrators screen controls access to administration functions.)

#### **SNMP**

This parameter governs limited changes to the VPN Concentrator Manager via SNMP, using a network management system. In other words, it determines what the administrator can do via SNMP.

## **Files**

This parameter governs rights to access and manage files in VPN Concentrator Flash memory, and to save the active configuration in a file. (Flash memory acts like a disk.) Click the **Files** drop-down menu button and choose the file management rights:

- None = No file access or management rights.
- **•** List Files = See a list of files in VPN Concentrator Flash memory.
- **•** Read Files = Read (view) files in Flash memory.
- Read/Write Files = Read and write files in Flash memory, clear or save the event log, and save the active configuration to a file.

#### **AAA Access Level**

This parameter governs the level of access for administrators authenticated by a TACACS+ server. On the TACACS+ server you configure levels of privilege, maximum 0-15, to suit your environment. You can set the number of privilege levels and order them as you choose (numbered in ascending order, descending order, or whatever scheme meets your requirements). You then set this AAA Access Level parameter to one of the levels configured on the TACACS+ server. Administrators have access privileges corresponding to the level you assign.

### **Apply / Default / Cancel**

To save your settings in nonvolatile memory, click **Apply**. The settings take effect immediately. The Manager returns to the Administration | Access Rights | Administrators screen.

To restore the Cisco-supplied access rights for this administrator, and to save your settings in nonvolatile memory, click **Default**. The settings take effect immediately. *This action does not restore the default username or password.* The Manager returns to the Administration | Access Rights | Administrators screen.

To discard your changes, click **Cancel**. The Manager returns to the Administration | Access Rights | Administrators screen.

## **Administration | Access Rights | Access Control List**

This section of the Manager lets you configure and prioritize the systems (workstations) that are allowed to access the VPN Concentrator Manager. For example, you might want to allow access only from one or two PCs that are in a locked room. If no systems are listed, then anyone who knows the VPN Concentrator IP address and the administrator username/password combination can gain access.

As soon as you add a workstation to the list, access control becomes effective for new sessions. Therefore, the first entry on the list should be the IP address of the workstation you are now using to configure the VPN Concentrator. Otherwise, if you log out or time out, you will not be able to access the Manager from the workstation.

These entries govern administrator access and management by any remote means: HTTP, HTTPS, FTP, TFTP, SNMP, Telnet, SSH, etc.

#### *Figure 7-4 Administration | Access Rights | Access Control List Screen*

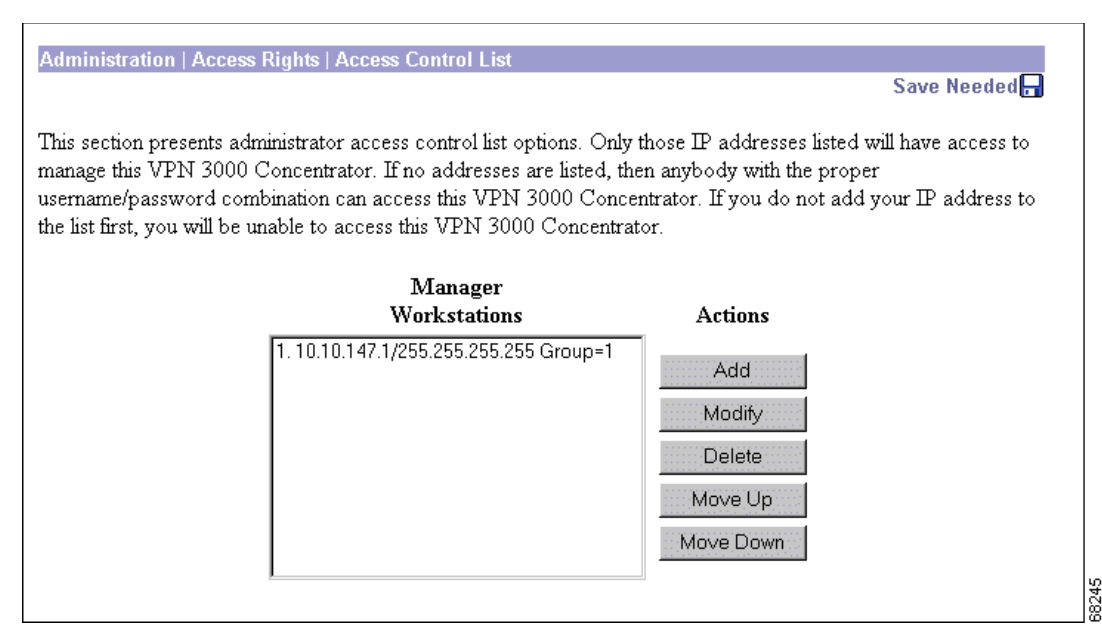

### **Manager Workstations**

The Manager Workstations list shows the configured workstations that are allowed to access the VPN Concentrator Manager, in priority order. Each entry shows the priority number, IP address/ mask, and administrator group number, for example: 1. 10.10.1.35/255.255.255.255 Group=1. If no workstations have been configured, the list shows --Empty--.

## **Add / Modify / Delete / Move**

To configure a new manager workstation, click **Add**. The Manager opens the Administration | Access Rights | Access Control List | Add screen.

To modify a configured manager workstation, select the entry from the list and click **Modify**. The Manager opens the Administration | Access Rights | Access Control List | Modify screen.

To remove a configured manager workstation, select the entry from the list and click **Delete**. The Manager refreshes the screen and shows the remaining entries in the Manager Workstations list.

To change the priority order for configured manager workstations, select the entry from the list and click **Move Up** or **Move Down** The Manager refreshes the screen and shows the reordered Manager Workstations list.

#### **Reminder:**

The Manager immediately includes your changes in the active configuration. To save the active configuration and make it the boot configuration, click the **Save Needed** icon at the top of the Manager window.

## **Administration | Access Rights | Access Control List | Add or Modify**

These screens let you:

- Add a manager workstation to the list of those that are allowed to access the VPN Concentrator Manager.
- Modify a previously configured workstation that is allowed to access the VPN Concentrator Manager.

*Figure 7-5 Administration | Access Rights | Access Control List | Add or Modify Screen* 

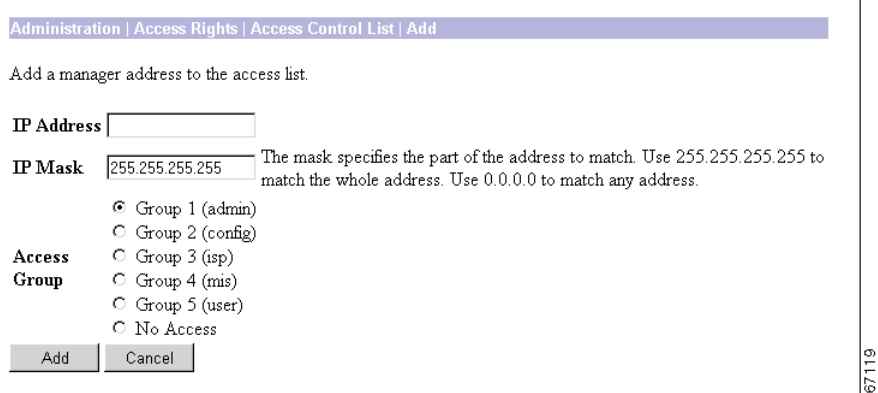

### **Priority (Modify screen only)**

This field shows the priority number of this workstation in the list of Manager Workstations. You cannot edit this field. To change the priority, use the Move buttons on the Administration | Access Rights | Access Control List screen.

## **IP Address**

Enter the IP address of the workstation in dotted decimal notation, for example: 10.10.1.35.

### **IP Mask**

Enter the mask for the IP address in dotted decimal notation. This mask lets you restrict access to a single IP address, a range of addresses, or all addresses. To restrict access to a single IP address, enter **255.255.255.255** (the default). To allow all IP addresses, enter **0.0.0.0**. To allow a range of IP addresses, enter the appropriate mask. For example, to allow IP addresses 10.10.1.32 through 10.10.1.35, enter the mask **255.255.255.252**.

## **Access Group**

To assign rights of an administrator group to this IP address, click the appropriate radio button. The default choice is Group 1 (admin). You can assign only one group, or you can specify No Access.

## **Add or Apply / Cancel**

To add this workstation to the list, click **Add**. Or to apply your changes to this workstation, click **Apply**. Both actions include your entry in the active configuration. The Manager returns to the Administration | Access Rights | Access Control List screen. Any new entry appears at the bottom of the Manager Workstations list.

#### **Reminder:**

To save the active configuration and make it the boot configuration, click the **Save Needed** icon at the top of the Manager window.

To discard your settings, click **Cancel**. The Manager returns to the Administration | Access Rights | Access Control List screen, and the Manager Workstations list is unchanged.

## **Administration | Access Rights | Access Settings**

This screen lets you configure general options for administrator access to the VPN Concentrator Manager.

*Figure 7-6 Administration | Access Rights | Access Settings Screen* 

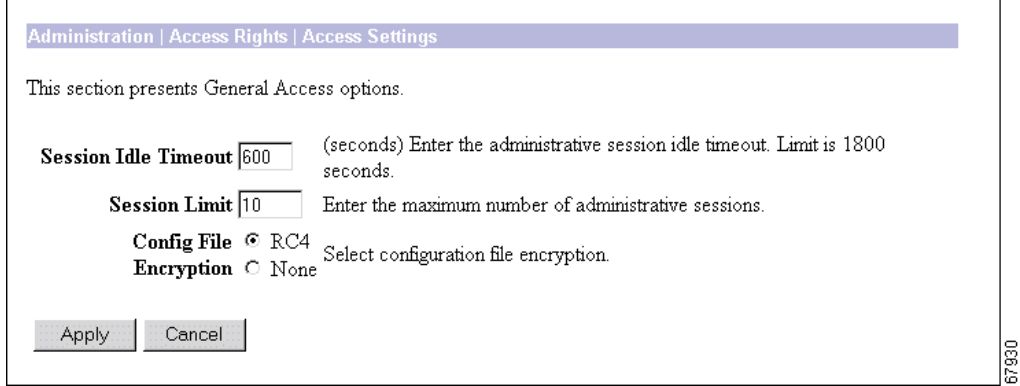

## **Session Idle Timeout**

Enter the idle timeout period in seconds for administrative sessions. If there is no activity for this period, the VPN Concentrator Manager session terminates. The minimum period is 1 second. The default period is 600 seconds. The maximum period is 1800 seconds (30 minutes).

The Manager resets the inactivity timer only when you click an action button (Apply, Add, Cancel, etc.) or a link on a screen—that is, when you invoke a different screen. Entering values or setting parameters on a given screen *does not* reset the timer.

If you close out of the Manager without logging off, no one can change the configuration from a different PC until the logout time has been reached. Either you must log in and then log out, or the other user must wait until the session idle timeout limit has occurred.

## **Session Limit**

Enter the maximum number of simultaneous administrative sessions allowed. The minimum is 1 session. The default is 10 sessions. The maximum is 50 sessions.

## **Config File Encryption**

The CONFIG file is in ASCII text format (.INI format). The **Config File Encryption** radio button allows you to encrypt sensitive entries in this file, such as passwords, keys, and user information.

- **•** RC4 = Encrypt sensitive entries in the CONFIG file, using RC4 encryption. This option is the default.
- None = Use clear text for all CONFIG file entries. For maximum security, we do *not* recommend this option.

## **Apply / Cancel**

To save your settings in the active configuration, click **Apply**. The Manager returns to the Administration | Access Rights screen.

To cancel your settings, click **Cancel**. The Manager returns to the Administration | Access Rights screen.

## **Administration | Access Rights | AAA Servers**

This section lets you configure AAA servers to authenticate administrators for this VPN Concentrator.

Before you configure a TACACS+ server here, be sure that the server you reference is itself properly configured and that you know how to access it (IP address or host name, TCP/UDP port, secret/password, etc.). The VPN Concentrator functions as the client of these servers.

You can configure and prioritize up to 10 TACACS+ servers. The first server of a given type is the primary server for that type, and the rest are backup servers in case the primary is inoperative.

 $\underbrace{\blacklozenge}$ 

Note In addition to configuring AAA servers, to use TACACS+ you must set a value in the AAA Access Level parameter; see Administration | Access Rights | Administrators | Modify.

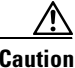

**Caution** Misconfiguration of TACACS+ can lock an administrator out of the Concentrator HTML interface. If that happens, you can access the Concentrator by logging in through the console port, using your administrator username and password.

#### *Figure 7-7 Administration | Access Rights | AAA Servers Screen*

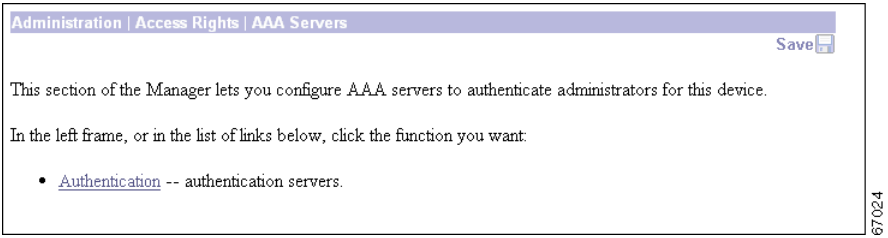

To configures TACACS+ servers, click **Authentication--authentication servers**.

# **Administration | Access Rights | AAA Servers | Authentication**

The Manager displays the Administration | Access Rights | AAA Servers | Authentication screen. This screen lets you add, modify, delete, or change the priority order of TACACS+ administrator authentication servers.

*Figure 7-8 Administration | Access Rights | AAA Servers | Authentication Screen*

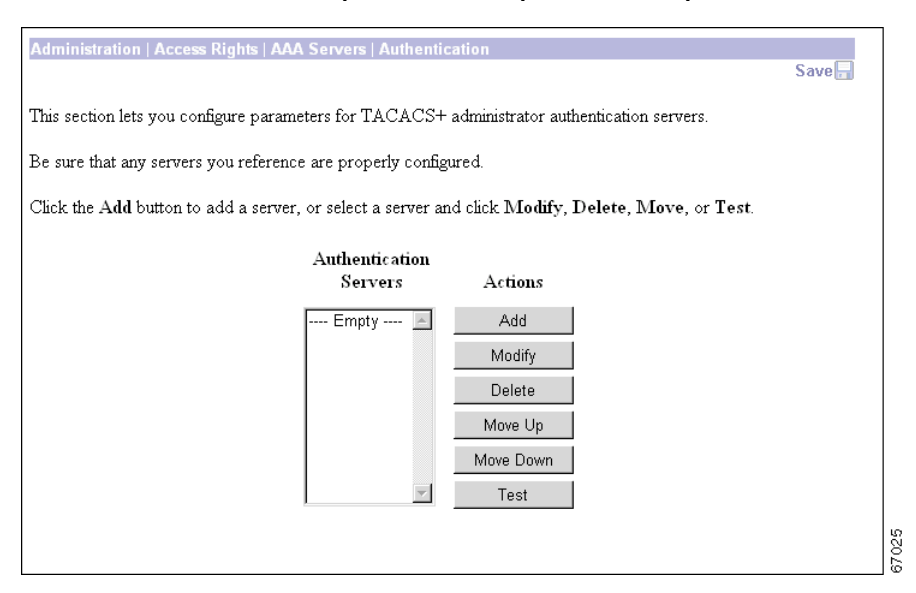

## **Authentication Servers**

The Authentication Servers list shows the configured TACACS+ servers, in priority order. Each entry shows the server identifier. If no servers have been configured, the list shows --Empty--. The first server of each type in the list is the primary TACACS+ server, the rest are backup.

## **Add / Modify / Delete / Move / Test**

To configure and add a new TACACS server, click **Add**. The Manager opens the Administration | Access Rights | AAA Servers | Add screen.

To modify parameters for an authentication server that has been configured, select the server from the list and click **Modify**. The Manager opens the Administration | Access Rights | AAA Servers | Modify screen.

To remove a server that has been configured, select the server from the list and click **Delete**.

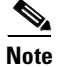

**Note** There is no confirmation or undo.

The Manager refreshes the screen and shows the remaining servers in the list.

To change the priority order for a TACACS+ server, click **Move Up** or **Move Down** to move it up or down on the list of servers configured for this group.

When you are finished configuring TACACS+ servers, click **Done**. This action includes your settings in the active configuration. The Manager returns to the Administration | Access Rights screen.

#### **Reminder:**

To save the active configuration and make it the boot configuration, click the **Save Needed** icon at the top of the Manager window.

## **Administration | Access Rights | AAA Servers | Authentication | Add or Modify**

These screens let you add or modify TACACS+ administration authentication servers.

*Figure 7-9 Administration | Access Rights | AAA Servers | Add or Modify Screens*

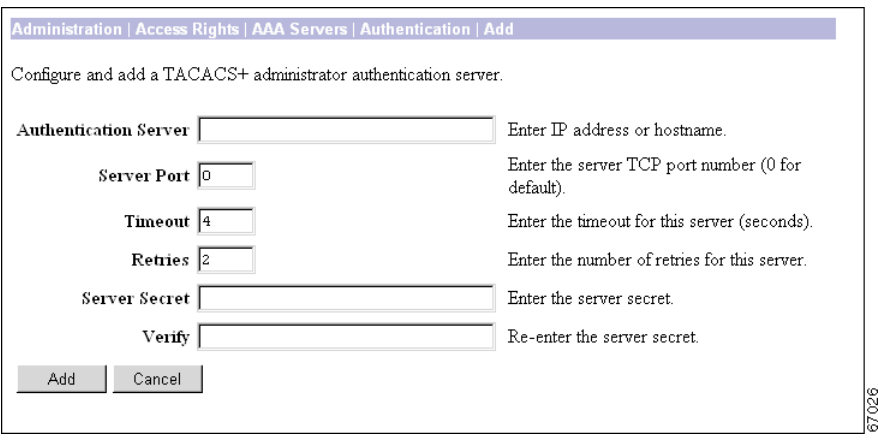

## **Authentication Server**

Enter the IP address or host name of the RADIUS authentication server, for example: 192.168.12.34. The maximum length is 32 characters. (If you have configured a DNS server, you can enter a host name in this field; otherwise, enter an IP address.)

## **Server Port**

Enter the TCP port number by which you access the server. Enter **0** (the default) to have the system supply the default port number, 49.

## **Timeout**

Enter the time in seconds to wait after sending a query to the server and receiving no response, before trying again. The minimum time is 1 second. The default time is 4 seconds. The maximum time is 30 seconds.

## **Retries**

Enter the number of times to retry sending a query to the server after the timeout period. If there is still no response after this number of retries, the VPN Concentrator declares this server inoperative and uses the next TACACS+ authentication server in the list. The minimum number of retries is 0. The default number is 2. The maximum is number is 10.

## **Server Secret**

Enter the TACACS+ server secret (also called the shared secret), for example: C8z077f. The maximum length is 32 characters. The field shows only asterisks.

## **Verify**

Re-enter the TACACS+ server secret to verify it. The field shows only asterisks.

## **Add/Apply or Cancel**

To add the new server to the list of configured user TACACS+ servers, click **Add**. Or to apply your changes to the configured server, click **Apply**. Both actions include your entries in the active configuration. The Manager returns to the Administration | Access Rights | AAA Servers | Authentication screen. Any new server appears at the bottom of the TACACS+ Authentication Servers list.

#### **Reminder:**

To save the active configuration and make it the boot configuration, click the **Save Needed** icon at the top of the Manager window.

To discard your entries, click **Cancel**. The Manager returns to the Administration | Access Rights | AAA Servers | Authentication screen, and the TACACS+ Authentication Servers list is unchanged.

## **Administration | Access Rights | AAA Servers | Test**

This screen lets you test a configured TACACS+ server to determine that:

- The VPN Concentrator is communicating properly with the TACACS+ server.
- **•** The server correctly authenticates a valid administrator.
- The server correctly rejects an invalid user.

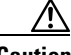

**Caution** Misconfiguration of TACACS+ can lock an administrator out of the Concentrator HTML interface. If that happens, you can access the Concentrator by logging in through the console port, using your administrator username and password.

*Figure 7-10 Administration | Access Rights | AAA Servers | Test Screen*

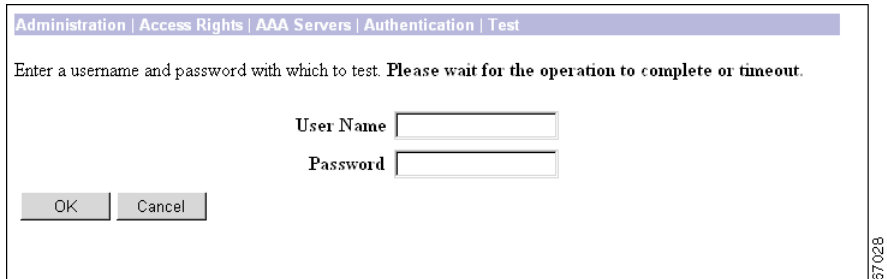

## **User Name**

To test connectivity and valid authentication, enter the username for a valid user who has been configured on the TACACS+ server. The maximum length is 32 characters. Entries are case-sensitive.

To test connectivity and authentication *rejection*, enter a username that is *invalid* on the TACACS+ server.

### **Password**

Enter the password for the username. The maximum length is 32 characters. Entries are case-sensitive. The field displays only asterisks.

### **OK / Cancel**

To send the username and password to the selected TACACS+ server, click **OK**. The authentication and response process takes a few seconds. The Manager displays a Success or Error screen.

To cancel the test and discard your entries, click **Cancel**. The Manager returns to the Administration | Access Rights | AAA Servers | Authentication screen.

## **Success (AAA)**

If the authentication succeeds, the Manager displays a success screen.

*Figure 7-11 Administration | Access Rights | AAA Servers | Authentication Success Screen*

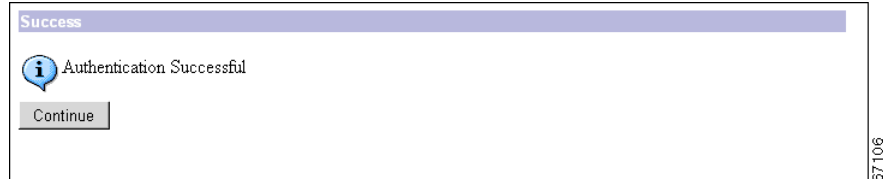

#### **Continue**

To return to the Administration | Access Rights | AAA Servers screen, click **Continue**.

If the authentication is unsuccessful for any reason—invalid username or password, no active server, etc.—the Manager displays an Error screen.

#### *Figure 7-12 Administration | Access Rights | AAA Servers | Authentication Error Screen*

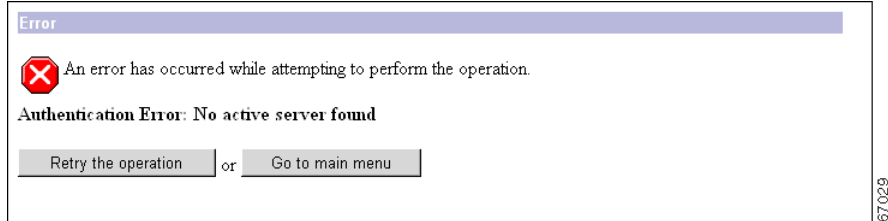

## **Error (AAA)**

To return to the Administration | Access Rights | AAA Servers | Authentication Test screen, click **Retry the operation**.

To go to the main VPN Concentrator Manager screen, click **Go to main menu**.

 $\mathscr{P}$ 

Note You must set a value in the AAA Access Level parameter; see Administration | Access Rights | Administrators | Modify.

n

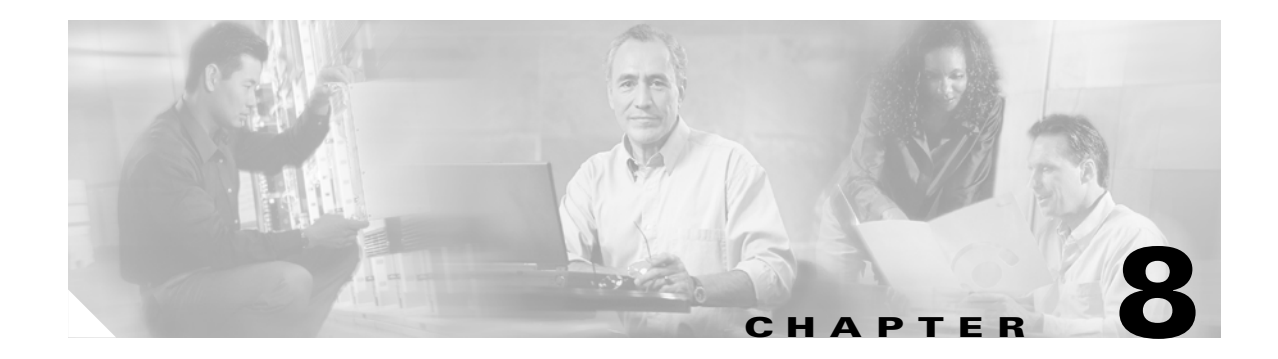

## **File Management**

## **Administration | File Management**

This section of the Manager lets you manage files in VPN Concentrator Flash memory. (Flash memory acts like a disk.) Such files include CONFIG, CONFIG.BAK, saved log files, and copies of any of these files that you have saved under different names.

- **•** Swap Config File: Swap backup and boot configuration files.
- **•** TFTP Transfer: Use TFTP to transfer files to and from the VPN Concentrator.
- **•** File Upload: Use HTTP to transfer files to the VPN Concentrator.
- **•** XML Export: Export the configuration to an XML file stored on the VPN Concentrator.

The screen shows a table listing all files in Flash memory, one file per table row. Use the frame scroll controls (if present) to display more files in the table.

#### *Figure 8-1 Administration | File Management Screen*

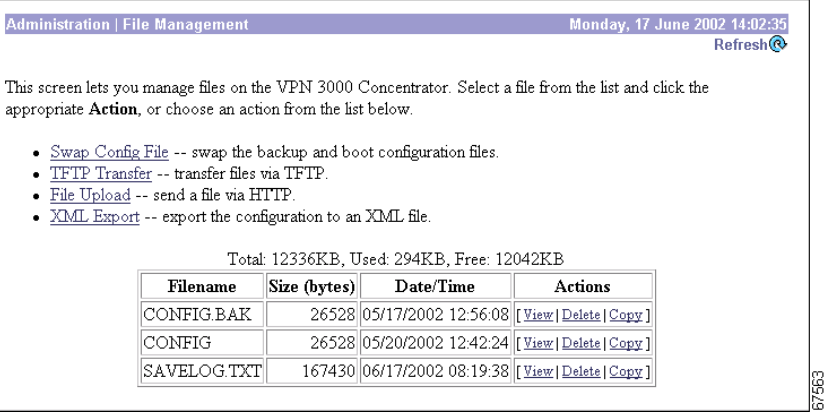

### **Refresh**

To update the screen and its data, click **Refresh**. The date and time indicate when the screen was last updated.

## **Total, Used, Free KB**

The total size of Flash memory in kilobytes, the amount used by the files listed, and the remaining free space in Flash memory.

### **Filename**

The name of the file in Flash memory. The VPN Concentrator stores filenames as uppercase in the 8.3 naming convention.

## **Size (bytes)**

The size of the file in bytes.

## **Date/Time**

The date and time the file was created. The format is MM/DD/YY HH:MM:SS, with time in 24-hour notation. For example, 05/07/01 15:20:24 is May 7, 2001at 3:20:24 PM.

## **Actions**

For a selected file, click the desired action link. The actions available to you depend on your Access Rights to Files; see the Administration | Access Rights | Administrators | Modify Properties screen.

#### **View (Save)**

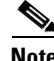

**Note** When saving a configuration file on your PC via your browser, be sure to save the configuration file as a .TXT file, not an .HTM file. Some browser versions default to saving the file as an .HTM file, so you may need to change the file type. Saving the file as an .HTM file causes some data to be added to the top of the configuration file that is not valid configuration data. If you later upload this file to the VPN Concentrator, it will contain that invalid data and might cause unpredictable results.

To view the selected file, click **View**. The Manager opens a new browser window to display the file, and the browser address bar shows the filename.

You can also save a copy of the file on the PC that is running the browser. Click the **File** menu on the *new* browser window and select **Save As....** The browser opens a dialog box that lets you save the file. The default filename is the same as on the VPN Concentrator.

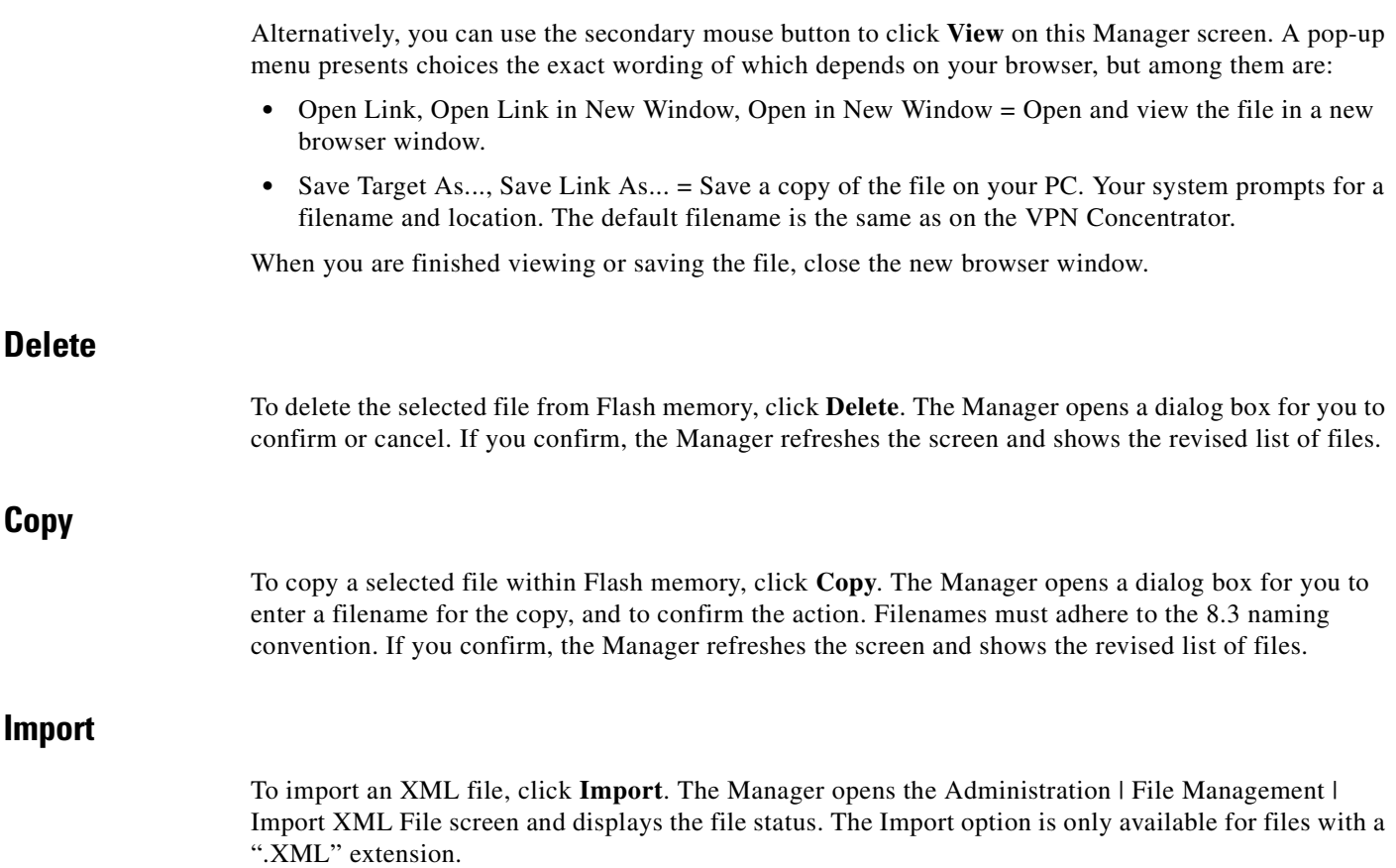

## **Administration | File Management | Swap Configuration Files**

This screen lets you swap the boot configuration file with the backup configuration file. Every time you save the active configuration, the system writes it to the CONFIG file, which is the boot configuration file; and it saves the previous CONFIG file as CONFIG.BAK, the backup configuration file.

To reload the boot configuration file and make it the active configuration, you must reboot the system. When you click **OK**, the system automatically goes to the Administration | System Reboot screen, where you can reboot the system. You can also click the highlighted link to go to that screen.

*Figure 8-2 Administration | File Management | Swap Configuration Files Screen*

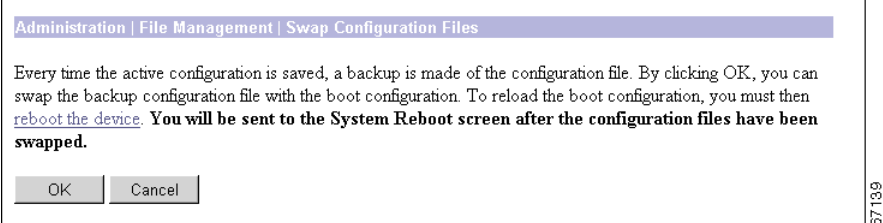

## **OK / Cancel**

To swap CONFIG and CONFIG.BAK files, click **OK**. The Manager goes to the Administration | System Reboot screen.

To leave the files unchanged, click **Cancel**. The Manager returns to the Administration | File Management screen.

## **Administration | File Management | TFTP Transfer**

This screen lets you use TFTP (Trivial File Transfer Protocol) to transfer files to and from VPN Concentrator Flash memory. (Flash memory acts like a disk.) The VPN Concentrator acts as a TFTP client for these functions, accessing a TFTP server running on a remote system. All transfers are made in binary (octet) mode, and they copy—rather than move—files.

To use these functions, you must have Access Rights to Read/Write Files. See the Administration | Access Rights | Administrators | Modify Properties screen.

You can list, view, and manage VPN Concentrator files on the Administration | File Management | Files screen.

*Figure 8-3 Administration | File Management | TFTP Transfer Screen*

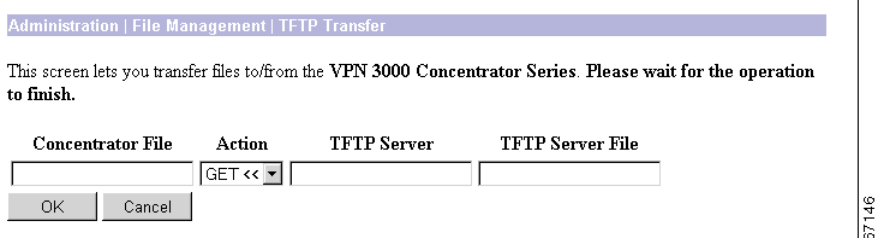

### **Concentrator File**

Enter the name of the file on the VPN Concentrator. This filename must conform to the 8.3 naming convention.

### **Action**

Click the **Action** drop-down menu button and choose the TFTP action:

- GET << = Get a file from the remote system. Copy a file from the remote system to the VPN Concentrator.
- PUT >> = Put a file on the remote system. Copy a file from the VPN Concentrator to the remote system.

### **TFTP Server**

Enter the IP address or host name of the remote system running the TFTP server. (If you configured a DNS server, you can enter a host name; otherwise, enter an IP address.)

### **TFTP Server File**

Enter the name of the file on the remote system. This filename must conform to naming conventions applicable to the remote system. *Do not include a path*; the configuration of the remote TFTP server determines the location (path) of the file.

**Caution** If either filename is the same as an existing file, TFTP overwrites the existing file without asking for confirmation.

## **OK / Cancel**

To transfer the file, click **OK**. The Manager pauses during the transfer, which might take a few moments; *please wait for the operation to finish*. The Manager then displays either a Success or Error screen.

To cancel your settings on this screen, click **Cancel**. The Manager returns to the main Administration screen.

## **Success (TFTP)**

If the TFTP transfer is successful, the Manager displays a Success screen.

*Figure 8-4 Administration | File Management | TFTP Transfer | Success Screen*

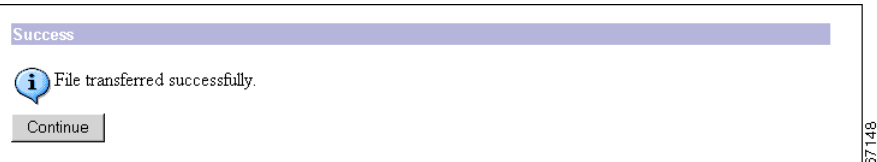

#### **Continue**

To return to the Administration | File Management | TFTP Transfer screen, click **Continue**.
## **Error (TFTP)**

If the TFTP transfer is unsuccessful for any reason—no such file, incorrect action, remote system unreachable, TFTP server not running, incorrect server address, etc.—the Manager displays an Error screen.

*Figure 8-5 Administration | File Management | TFTP Transfer | Error Screen*

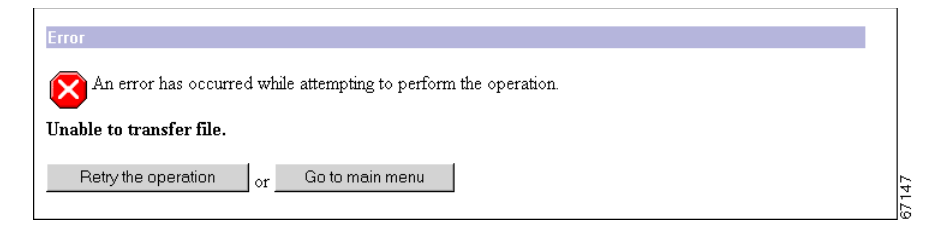

To return to the Administration | File Management | TFTP Transfer screen, click **Retry the operation**. To go to the main VPN Concentrator Manager screen, click **Go to main menu**.

## **Administration | File Management | File Upload**

This screen lets you use HTTP (Hypertext Transfer Protocol) to transfer a configuration file from your PC—or a system accessible from your PC—to the VPN Concentrator Flash memory.

This function provides special handling for configuration (config) files. If the uploaded file has the VPN Concentrator filename config, the system deletes any existing config.bak file, renames the existing config file as config.bak, then writes the new config file. However, these actions occur only if the file transfer is successful, so existing files are not corrupted.

To use these functions, you must have Access Rights to Read/Write Files. See the Administration | Access Rights | Administrators | Modify Properties screen.

Be sure there is sufficient space in Flash memory for the new file. You can list, view, and manage VPN Concentrator files, and check space available, on the Administration | File Management | Files screen.

*Figure 8-6 Administration | File Management | File Upload Screen*

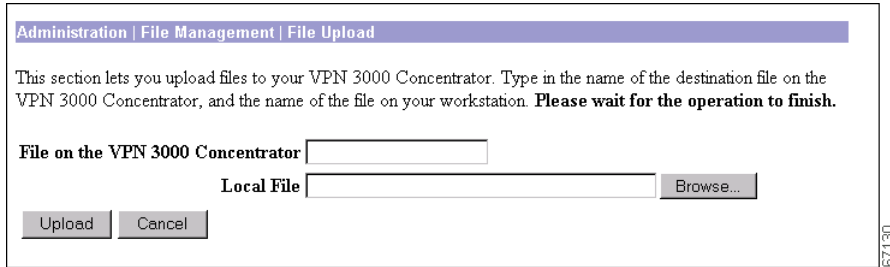

## **File on VPN 3000 Concentrator Series**

Enter the name for the file on the VPN Concentrator. This filename must conform to the 8.3 naming convention. See the previous discussion about special handling for config files.

### **Local File / Browse...**

Enter the name of the file on your PC. In a Windows environment, enter the complete pathname using MS-DOS syntax, for example: c:\vpn3000\config0077. You can also click the **Browse** button to open a file navigation window, find the file, and select it.

## **Upload / Cancel**

To upload the file to the VPN Concentrator, click **Upload**. The Manager opens the File Upload Progress window.

To cancel your entries on this screen, *or to stop a file upload that is in progress*, click **Cancel**. The Manager returns to the Administration | File Management screen.

 $\mathbf I$ 

**78-14742-01**

## **File Upload Progress**

This window shows the progress of the file upload. It refreshes the number of bytes transferred at 10-second intervals.

*Figure 8-7 Administration | File Management | File Upload Progress Window* 

417420 bytes transferred (10 second refresh) <u>........</u> ్ల b.

**B** File Upload Progress - Micros... **E D X** 

When the upload is finished, or if the upload is cancelled, the progress window closes.

## **File Upload Success**

The Manager displays this screen to confirm that the file upload was successful.

*Figure 8-8 Administration | File Management | File Upload Success Screen* 

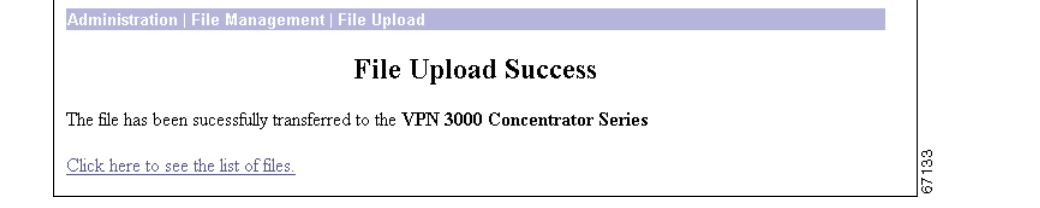

To go to the Administration | File Management | Files screen and examine files in Flash memory, click the highlighted link.

## **File Upload Error**

The Manager displays this screen if there was an error during the file upload and the transfer was not successful. Flash memory might be full, or the file transfer might have been interrupted or cancelled.

*Figure 8-9 Administration | File Management | File Upload Error Screen*

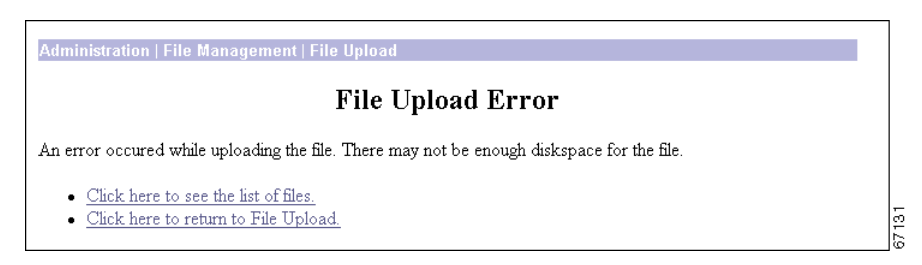

Click the link—**Click here to see the list of files**—to go to the Administration | File Management | Files screen and examine space and files in Flash memory.

Click the link—**Click here to return to File Upload**—to return to the Administration | File Management | File Upload screen.

# **Administration | File Management | XML Export**

This screen lets you export the active runtime configuration from the VPN Concentrator to an XML file on the VPN 3000 Concentrator. You can then view, delete, copy, or import this file on the Administration | File Management screen.

*Figure 8-10 Administration | File Management | XML Export Screen*

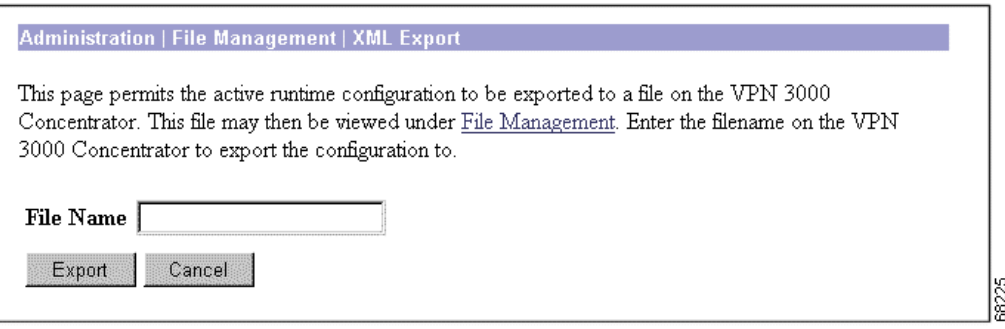

### **File Name**

Specify the file name in the **File Name** field. Click **Export** to export the configuration to that file on the VPN 3000 Concentrator.

## **Export/Cancel**

Click **Export** to save the configuration to the named file. Click **Cancel** if you do not want to save the configuration to the file.

 $\blacksquare$ 

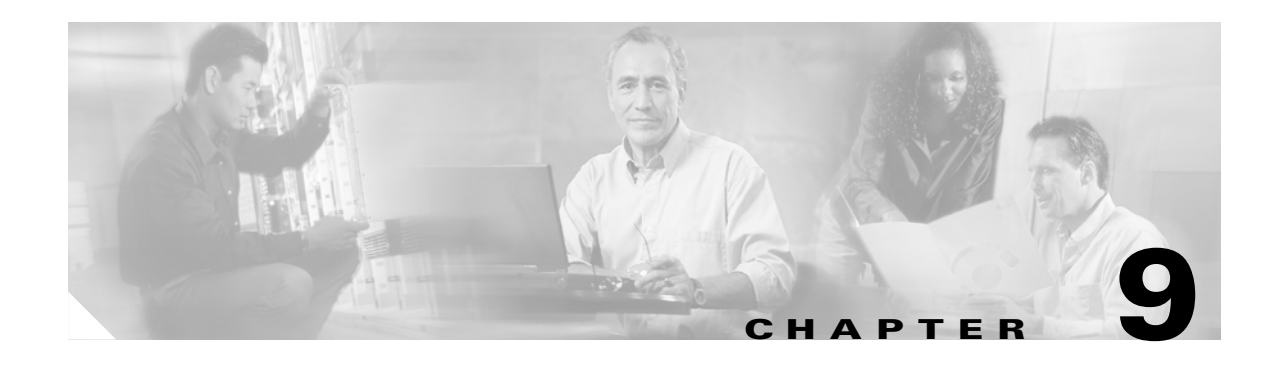

# **Certificate Management**

Digital certificates are a form of digital identification used for authentication. Certificate Authorities (CAs) issue them in the context of a Public Key Infrastructure (PKI), which uses public-key/private-key encryption to ensure security. CAs are trusted authorities who "sign" certificates to verify their authenticity.

A *CA certificate* is one used to sign other certificates. A CA certificate that is self-signed is called a *root certificate*; one issued by another CA certificate is called a *subordinate certificate*. CAs also issue *identity certificates*, which are the certificates for specific systems or hosts.

For authentication using digital certificates, there must be at least one identity certificate (and its root certificate) on a given VPN Concentrator; there may be more. The maximum number of CA and identity certificates allowed depends on the VPN Concentrator model. Model 3005 allows a maximum of 6 root or subordinate CA certificates (including supporting RA certificates) and 2 identity certificates. The other VPN Concentrator models allow a maximum of 20 root or subordinate CA certificates (including supporting RA certificates) and 20 identity certificates.

The VPN Concentrator supports X.509 digital certificates (International Telecommunications Union Recommendation X.509), including SSL (Secure Sockets Layer) certificates that are self-signed or issued in a PKI context.

The VPN Concentrator stores digital certificates and private keys in Flash memory. You do not need to click **Save Needed** to store them, and they are not visible under Administration | File Management. All stored private keys are encrypted.

After you install an identity certificate on the VPN Concentrator, it is available in the Digital Certificate list for configuring IPSec LAN-to-LAN connections and IPSec SAs. See Configuration | System | Tunneling Protocols | IPSec LAN-to-LAN and Configuration | Policy Management | Traffic Management | Security Associations.

You can also configure the VPN Concentrator to store certificate revocation list (CRL) information in volatile memory (RAM). CRL caching can potentially speed up the process of verifying the revocation status of certificates. With CRL caching enabled, when the VPN Concentrator needs to check the revocation status of a certificate, it first checks whether the required CRL exists in the cache and has not expired. Then the VPN Concentrator checks the serial number of the certificate against the list of revoked serial numbers in the CRL. If a match exists, the authentication fails. For detailed information about CRL caching, see the section ["Enabling CRL Checking and Caching"](#page-83-0).

The VPN Concentrator can have only one SSL certificate installed. If you generate a self-signed SSL certificate, it replaces any installed PKI-context SSL certificate; and vice-versa.

For information on using SSL certificates, see the "Installing the SSL Certificate in your Browser" section in Chapter 1 of the *VPN 3000 Series Concentrator Reference Volume I: Configuration*. See also Configuration | System | Management Protocols | HTTP/HTTPS and Telnet, and Configuration | System | Management Protocols | SSL.

# <span id="page-79-0"></span>**Enrolling and Installing Digital Certificates**

To obtain a digital certificate for the VPN Concentrator you must first *enroll* with a CA. To enroll with a CA, create an enrollment request and submit it to your CA. The CA enrolls the VPN Concentrator into the PKI and issues you a certificate. Once you have the certificate, you then have to *install* it on the VPN Concentrator.

**Note** You must first install a CA certificate before you enroll identity certificates from that CA.

You can enroll and install digital certificates on the VPN Concentrator automatically or manually. The *automatic method* uses Cisco's Simple Certificate Enrollment Protocol (SCEP) to streamline enrollment and installation. SCEP is a secure messaging protocol that requires minimal user intervention. This method is quicker and allows you to enroll and install certificates using only the VPN Concentrator Manager, but is only available if you are both enrolling with a CA that supports SCEP and enrolling via the web. If your CA does not support SCEP or if you do not have network connectivity to your CA, then you cannot use the automatic method; you must use the manual method.

The *manual method* involves more steps. You can do some of the steps using the Manager. Other steps require that you exchange information with the CA directly. (You deliver your enrollment request and receive the certificate from the CA via the Internet, email, or a floppy disk.)

Whether you use the automatic or manual method, you follow the same overall certificate management procedure:

- **Step 1** Install one or more CA certificates.
- **Step 2** [Optional] Enable certificate revocation list (CRL) checking.
- **Step 3** Enroll and install identity certificates and an SSL certificate.
- **Step 4** Enable digital certificates on the VPN Concentrator.

If you have trouble enrolling or installing digital certificates via SCEP, enable both the CLIENT and CERT event classes to assist in troubleshooting.

Digital certificates indicate the time frame during which they are valid. Therefore, it is essential that the time on the VPN Concentrator is correct and synchronized with network time. Refer to Configuration | System | Servers | NTP and Configuration | System | General | Time and Date in *VPN 3000 Series Concentrator Reference Volume I: Configuration*.

You must complete the enrollment and certificate installation process within one week of generating the request. If you do not, the pending request is deleted.

### <span id="page-80-1"></span>**Installing CA Certificates Automatically Using SCEP**

If you plan to use SCEP to enroll for identity or SSL certificates, you must obtain the associated CA certificate using SCEP. The Manager does not let you enroll for a certificate from a CA unless that CA certificate was installed using SCEP. A certificate that is obtained via SCEP and therefore capable of issuing other SCEP certificates, is called *SCEP-enabled*.

 $\mathcal{L}$ 

**Tip** To obtain CA certificates using SCEP, you need to know the URL of your CA. Find out your CA's SCEP URL before beginning the following steps.

**Step 1** Using the VPN Concentrator Manager, display the Administration | Certificate Management screen. (See [Figure 9-1.](#page-80-0))

<span id="page-80-0"></span>*Figure 9-1 Administration | Certificate Management Screen*

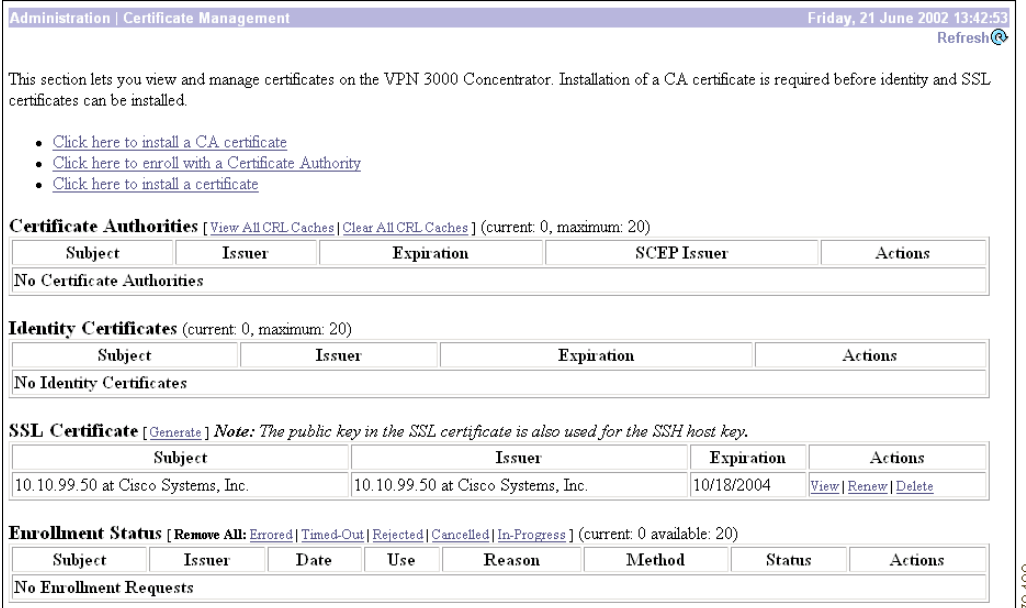

**Step 2** Click **Click here to install a CA certificate**.

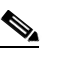

**Note** The Click here to install a CA certificate option is available from this window only when no CA certificates are installed on the VPN Concentrator. If you do not see this option, click **Click here to install a certificate.** The Manager displays the Administration | Certificate Management | Install screen. Then click **Install CA Certificate**.

The Manager displays the Administration | Certificate Management | Install | CA Certificate screen. (See [Figure 9-2.](#page-81-0))

<span id="page-81-0"></span>*Figure 9-2 Administration | Certificate Management | Install | CA Certificate*

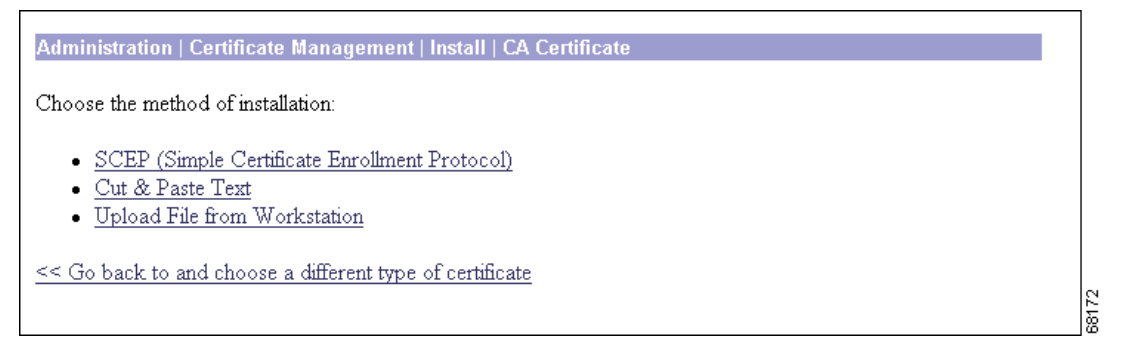

**Step 3** Click **SCEP (Simple Certificate Enrollment Protocol)**. The Manager displays the Administration | Certificate Management | Install | CA Certificate | SCEP screen. (See [Figure 9-3.](#page-81-1))

<span id="page-81-1"></span>*Figure 9-3 The Administration | Certificate Management | Install | CA Certificate | SCEP Screen*

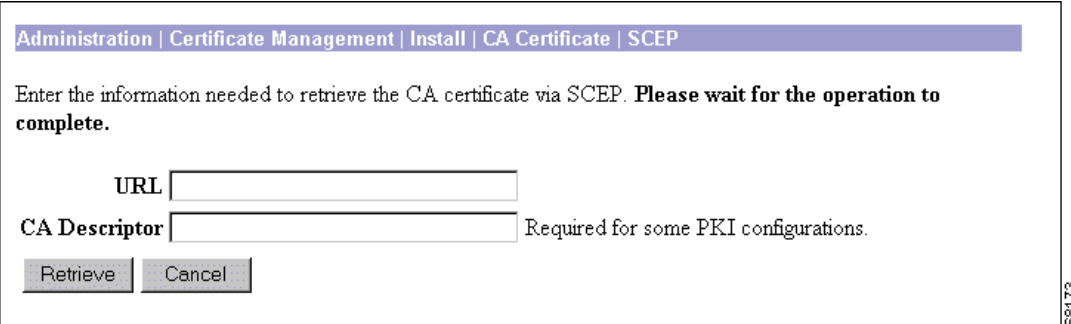

**Step 4** Fill in the fields and click **Retrieve**. For more information on this screen, see the ["Administration |](#page-120-0)  [Certificate Management | Install | Certificate Type"](#page-120-0) section.

The Manager installs the CA certificate on the VPN Concentrator and displays the Administration | Certificate Management screen. Your new CA certificate appears in the Certificate Authorities table.

**Step 5** If you want to change any of the SCEP parameters of this certificate, click the **SCEP** link associated with the certificate (under Actions in the Certificate Authorities table). The Administration | Certificate Management | Configure SCEP window appears. For more information on the SCEP parameters, see the ["Administration | Certificate Management | Configure SCEP"](#page-124-0) section.

### **Installing CA Certificates Manually**

**Note** If you install a CA certificate using the manual method, you cannot use this CA later to request identity or SSL certificates with SCEP. If you want to be able to use SCEP to request certificates, obtain the CA certificate using SCEP.

- **Step 1** Before you begin, retrieve a CA certificate from your CA and download it to your Management work station.
- **Step 2** Using the VPN Concentrator Manager, display the Administration | Certificate Management screen. (See [Figure 9-1.](#page-80-0))

**Step 3** Click **Click here to install a CA certificate**.

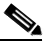

**Note** The Click here to install a CA certificate option is available from this window only when no CA certificates are installed on the VPN Concentrator. If you do not see this option, click **Click here to install a certificate.** The Manager displays the Administration | Certificate Management | Install screen. Then click **Install CA Certificate**.

The Manager displays the Administration | Certificate Management | Install | CA Certificate screen. (See [Figure 9-4](#page-82-0).)

#### <span id="page-82-0"></span>*Figure 9-4 Administration | Certificate Management | Install | CA Certificate*

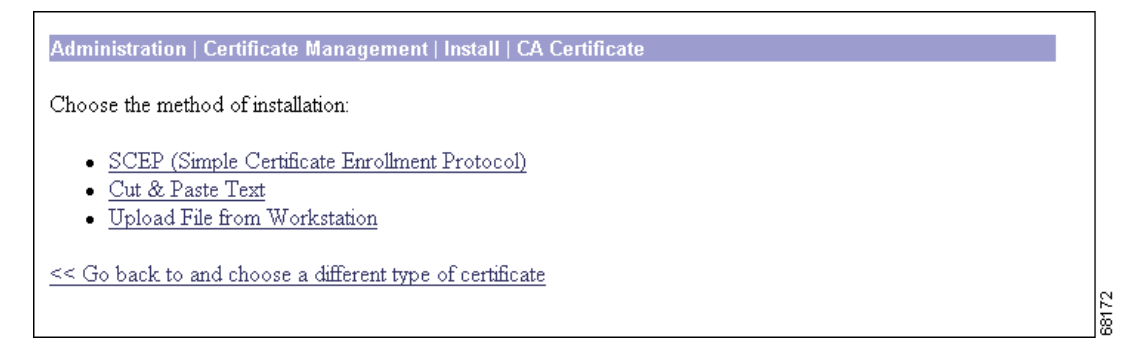

- **Step 4** Choose either of the following installation methods: **Cut & Paste Text** or **Upload File from Workstation**.
- **Step 5** The Manager displays a screen appropriate to your choice. Include the certificate information according to your chosen method. Click **Install**.The Manager installs the CA Certificate on the VPN Concentrator and displays the Administration | Certificate Management screen. Your new CA Certificate appears in the Certificate Authorities table.

# <span id="page-83-0"></span>**Enabling CRL Checking and Caching**

When a certificate is issued, it is valid for a fixed period of time. Sometimes a CA revokes a particular certificate before this time period expires. Certificates can be revoked for many reasons, such as security concerns or a change of name or association. A CA might issue a list of certificates that have been revoked and are no longer valid. This list is called a *certificate revocation list (CRL)*. To ensure that received peer certificates are valid, configure the VPN Concentrator to check them against the CRL.

To avoid having to retrieve the same CRL from a CA again and again, the VPN Concentrator can store retrieved CRLs locally. Storing CRLs locally is called *CRL caching*.

Follow these steps to enable CRL checking and caching on the VPN Concentrator:

**Step 1** On the Administration | Certificate Management screen, in the Certificate Authorities table, click **Configure** next to the CA certificate for which you want to enable CRL checking. The Manager displays the Administration | Certificate Management | Configure CA Certificate screen. (See [Figure 9-5.](#page-83-1))

<span id="page-83-1"></span>*Figure 9-5 Administration | Certificate Management | Configure CA Certificate Screen*

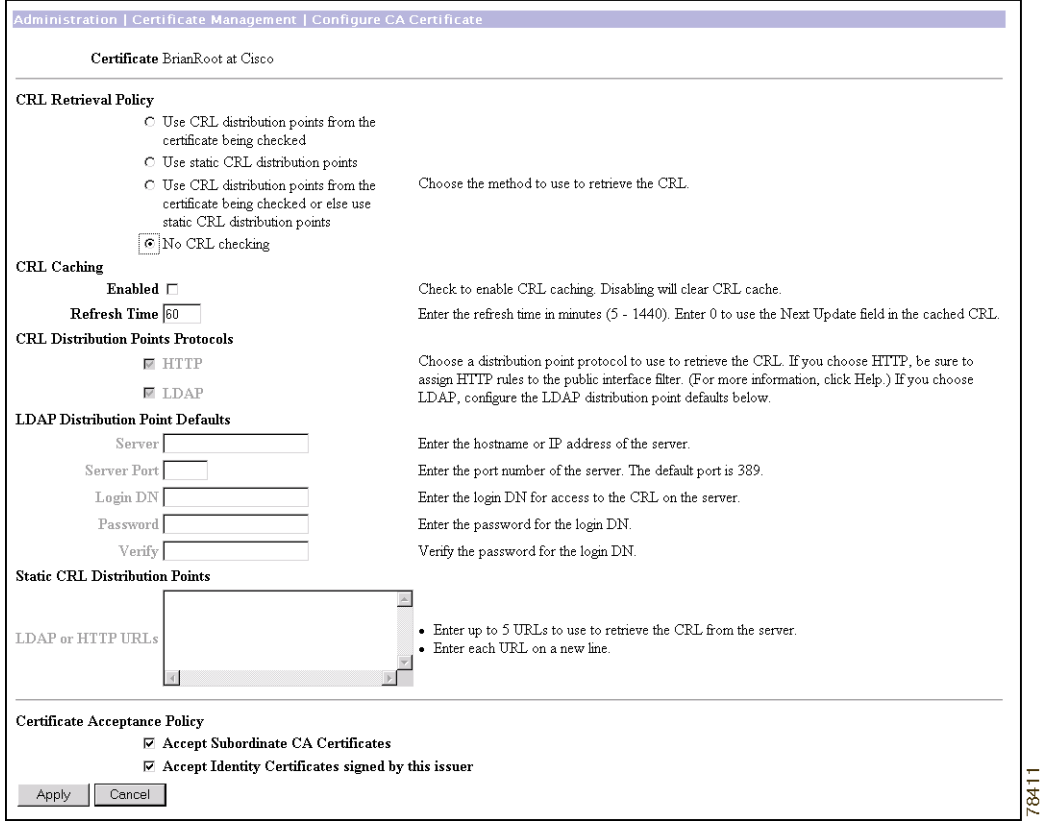

**Step 2** CRL checking is disabled by default. Choose the method to use to retrieve the CRL.

- If you choose to use CRL distribution points specified in the certificate being checked, be sure to specify the distribution point protocols for retrieving CRLs. If you choose the LDAP protocol, be sure to specify the LDAP distribution point defaults.
- If you choose to use static CRL distribution points, be sure to enter them under Static CRL Distribution Points further down.

For information on these fields, see the "Administration | Certificate Management | [Configure CA Certificate"](#page-130-0) section.

- **Step 3** To enable CRL caching, check the **Enabled** check box. In the Refresh Time field, specify a time period for updating the CRL.
- **Step 4** Check the appropriate check boxes to indicate whether you want to accept Subordinate CA Certificates or accept Identity Certificates signed by this issuer.
- **Step 5** Click **Apply**. The Manager displays the Administration | Certificate Management screen. (See [Figure 9-1](#page-80-0).)

# <span id="page-85-1"></span>**Enrolling and Installing Identity Certificates**

When you generate a request for an identity certificate, you need to provide the following information.

 $\frac{1}{2}$  Check to be sure that you have this information before you begin.

<span id="page-85-0"></span>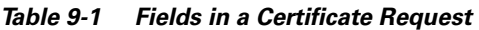

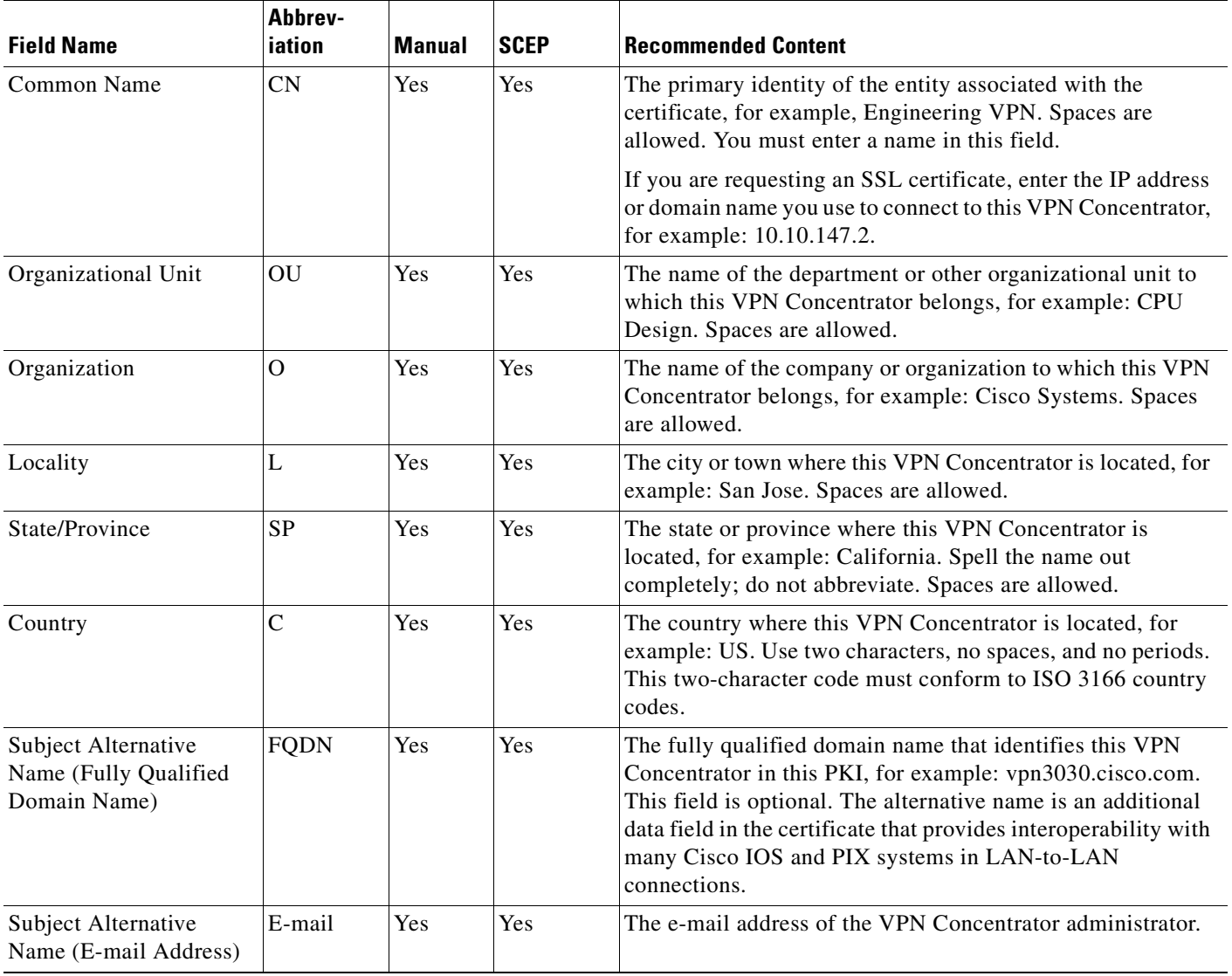

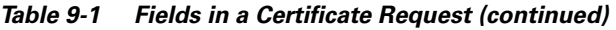

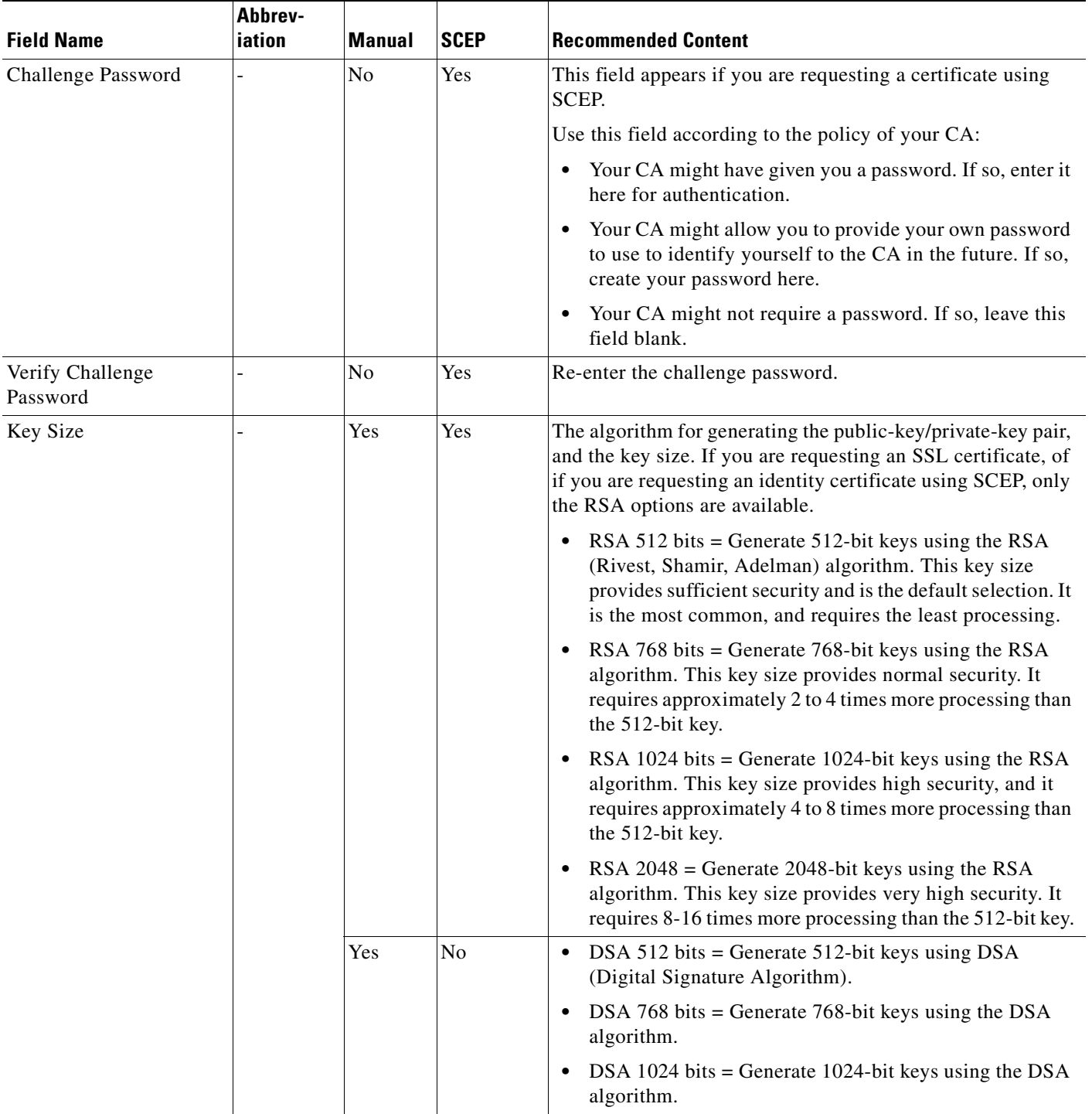

### **Enrolling and Installing Identity Certificates Automatically Using SCEP**

Follow these steps for each identity certificate you want to obtain:

- **Step 1** Display the Administration | Certificate Management screen. (See [Figure 9-1](#page-80-0).)
- **Step 2** Click **Click here to enroll with a Certificate Authority**. The Manager displays the Administration | Certificate Management | Enroll screen. (See [Figure 9-6](#page-87-0).)

<span id="page-87-0"></span>*Figure 9-6 Administration | Certificate Management | Enroll Screen*

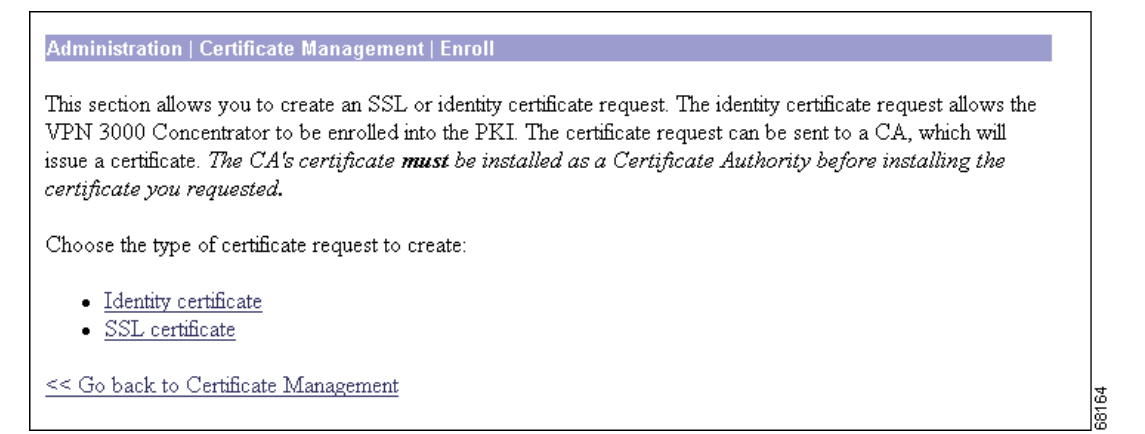

**Step 3** Click **Identity Certificate**. The Manager displays the Administration | Certificate Management | Enroll | Identity Certificate screen. (See [Figure 9-7](#page-87-1).)

<span id="page-87-1"></span>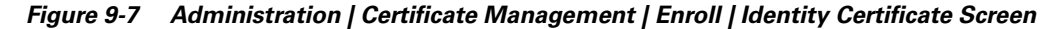

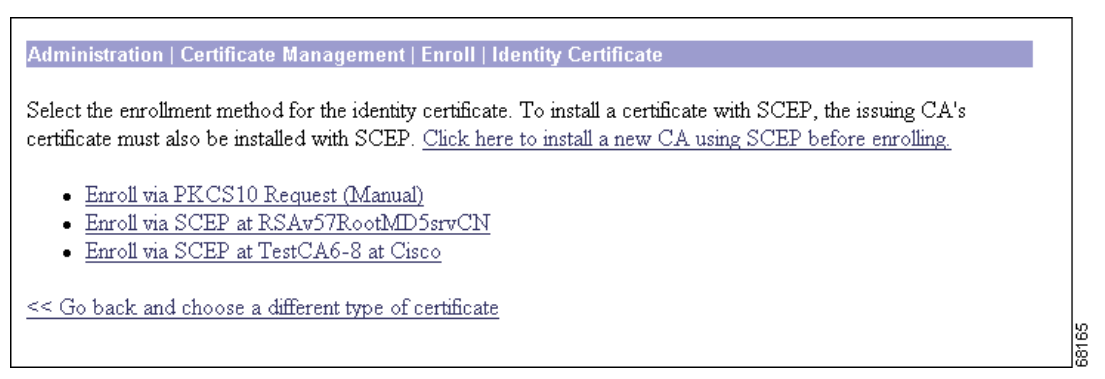

Notice that a link appears corresponding to each SCEP-enabled CA certificate on the VPN Concentrator. The title of the link depends on the name of the CA certificate: Enroll via SCEP at *Certificate Name*. For example, if you have a CA certificate on your VPN Concentrator named "TestCA6-8," the following link appears: Enroll via SCEP at TestCA6-8.

If you do not see any Enroll via SCEP options, there are no SCEP-enabled CA certificates on the VPN Concentrator. Follow the steps in the ["Installing CA Certificates Automatically Using SCEP"](#page-80-1) section to obtain a CA certificate via SCEP before you proceed.

**Step 4** Click **Enroll via SCEP at** *Certificate Name*. The Administration | Certificate Management | Enroll | Identity Certificate | SCEP screen appears. (See [Figure 9-8.](#page-88-0))

<span id="page-88-0"></span>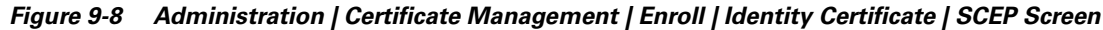

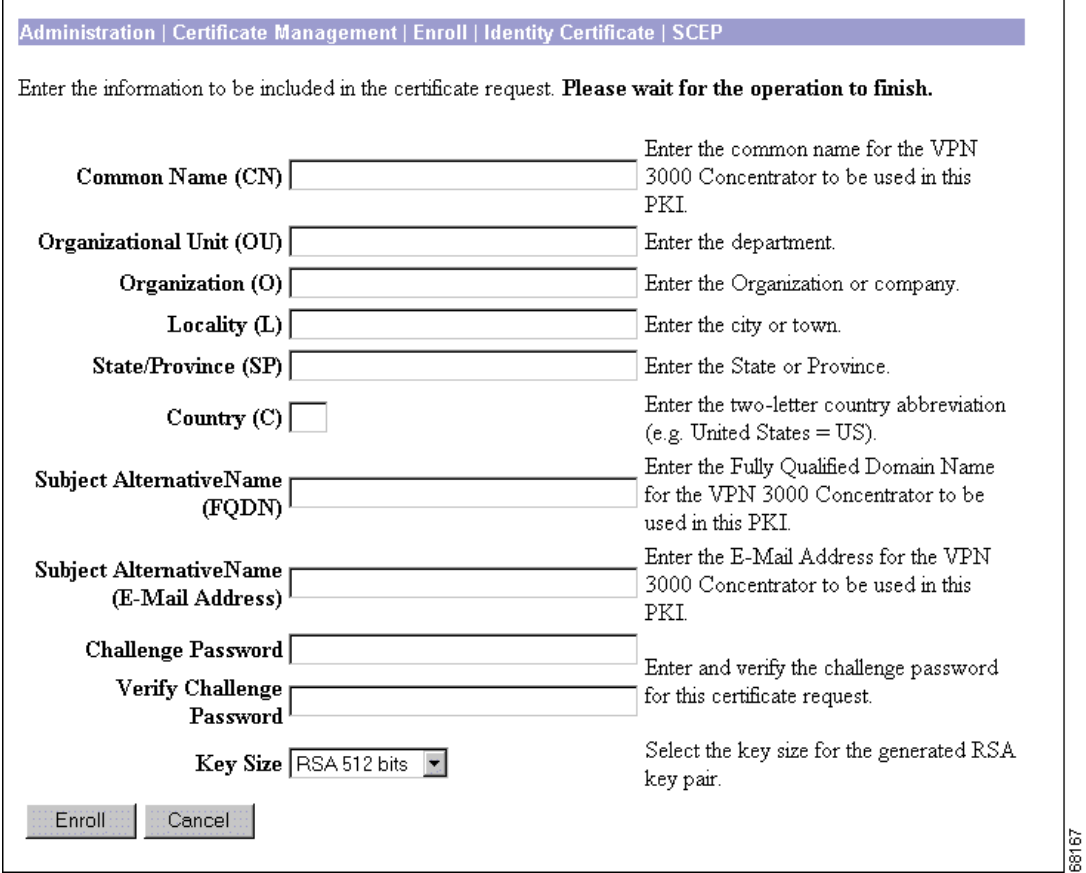

**Step 5** Fill in the fields and click **Enroll**. (For information on the fields on this screen, see [Table 9-1](#page-85-0).) The VPN Concentrator sends the certificate request to the CA.

If the CA does not issue the certificate immediately (some CAs require manual verification of credentials and this can take time), the certificate request could enter polling mode. In polling mode, the VPN Concentrator re-sends the certificate request to the CA a specified number of times at regular intervals until the CA responds or the process times out. (For information on configuring the polling limit and interval, see the Administration | Certificate Management | Configure CA Certificate screen.) The certificate request appears in the Enrollment Status table on the Administration | Certificate Management screen until the CA responds. Once the CA responds and issues the certificate, the VPN Concentrator installs it automatically.

If the CA responds immediately, the Manager installs the identity certificate on the VPN Concentrator and displays the Administration | Certificate Management | Enrollment | Request Generated screen. (See [Figure 9-9](#page-89-0).)

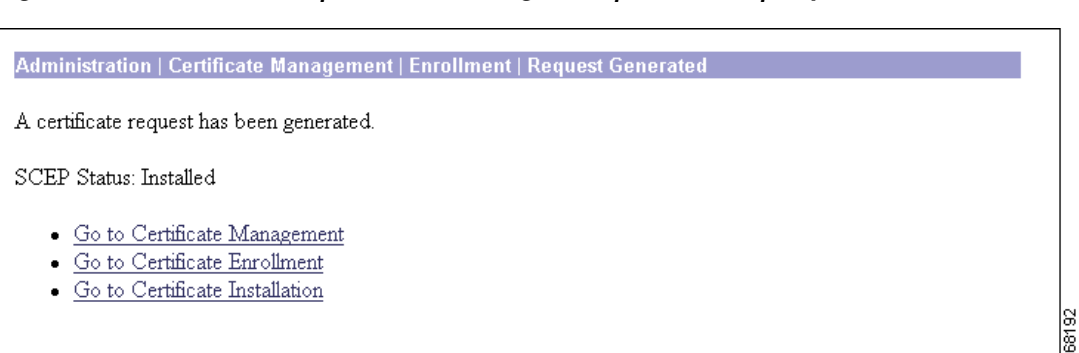

<span id="page-89-0"></span>*Figure 9-9 Administration | Certificate Management | Enrollment | Request Generated Screen*

**Step 6** Click **Go to Certificate Management**. The Manager displays the Administration | Certificate Management screen. Your new identity certificate appears in the Identity Certificates table.

#### **Enrolling and Installing Identity Certificates Manually**

If you need to obtain identity certificates using the manual process, use the following general procedure:

- **•** Using the Manager, generate a certificate enrollment request (PKCS-10).
- **•** (Via the web, email, or floppy disk) send this enrollment request to your chosen CA. Request an identity certificate from your CA and download it to your PC.
- Again using the Manager, install the identity certificate on the VPN Concentrator.

Follow these steps to generate a certificate enrollment request (PKCS-10):

- **Step 1** Using the Manager, display the Administration | Certificate Management screen. (See [Figure 9-1](#page-80-0).)
- **Step 2** Click **Click here to enroll with a Certificate Authority**. The Manager displays the Administration | Certificate Management | Enroll screen. (See [Figure 9-6](#page-87-0).)
- **Step 3** Click **Identity Certificate**. The Manager displays the Administration | Certificate Management | Enroll | Identity Certificate screen. (See [Figure 9-7](#page-87-1).)
- **Step 4** Click **Enroll via PKCS10 Request (Manual)**. The Manager displays the Administration | Certificate Management | Enroll | Identity Certificate | PKCS10 screen. (See [Figure 9-10](#page-90-0).)

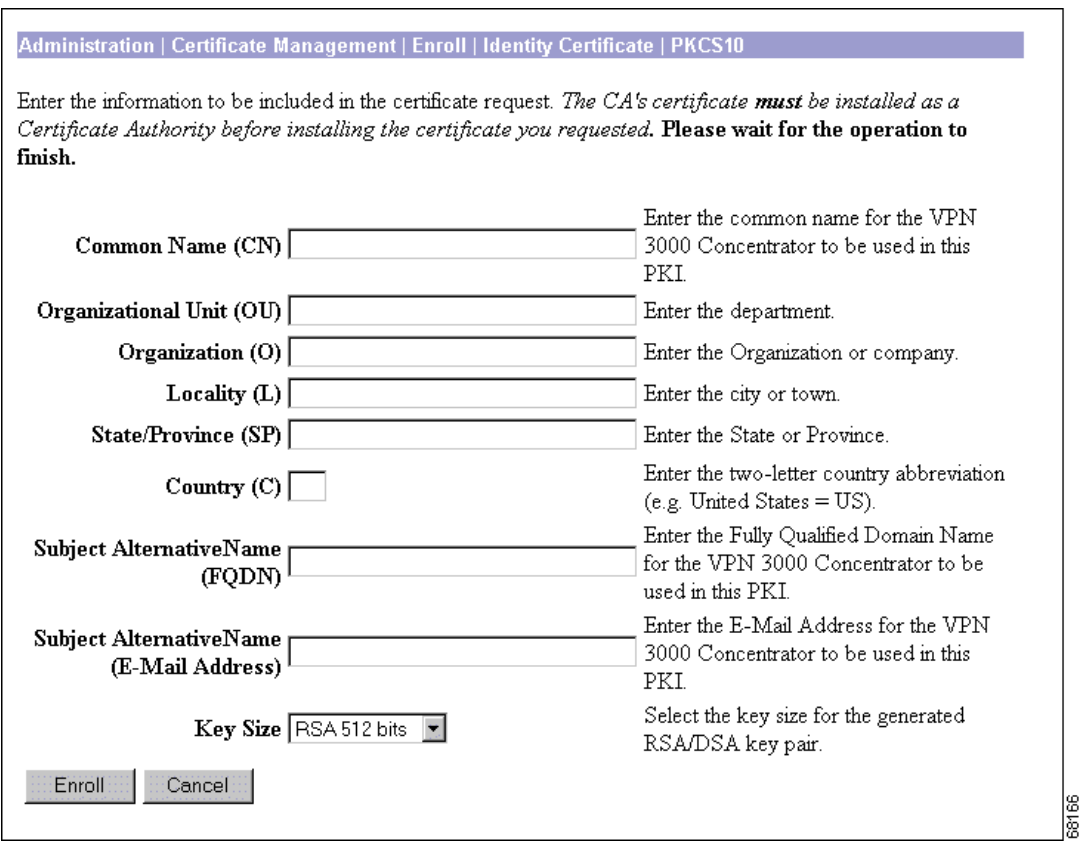

<span id="page-90-0"></span>*Figure 9-10 Administration | Certificate Management | Enroll | Identity Certificate | PKCS10 Screen*

**Step 5** Fill in the fields and click **Enroll**. (For information on the fields on this screen, see [Table 9-1](#page-85-0).) The Manager displays the Administration | Certificate Management | Enrollment | Request Generated screen. (See [Figure 9-11](#page-90-1).)

#### <span id="page-90-1"></span>*Figure 9-11 Administration | Certificate Management | Enrollment | Request Generated Screen*

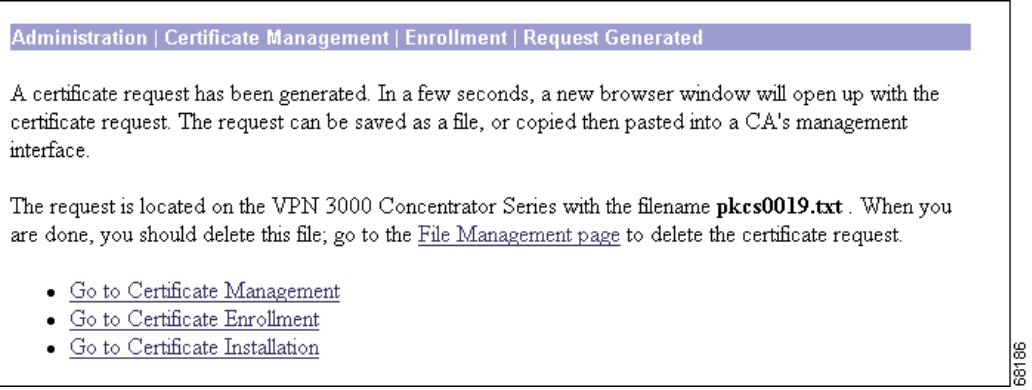

**Step 6** A few seconds later, a browser appears containing the text of the certificate request. (See [Figure 9-12.](#page-91-0))

<span id="page-91-0"></span>*Figure 9-12 Browser Window Displaying Certificate Request*

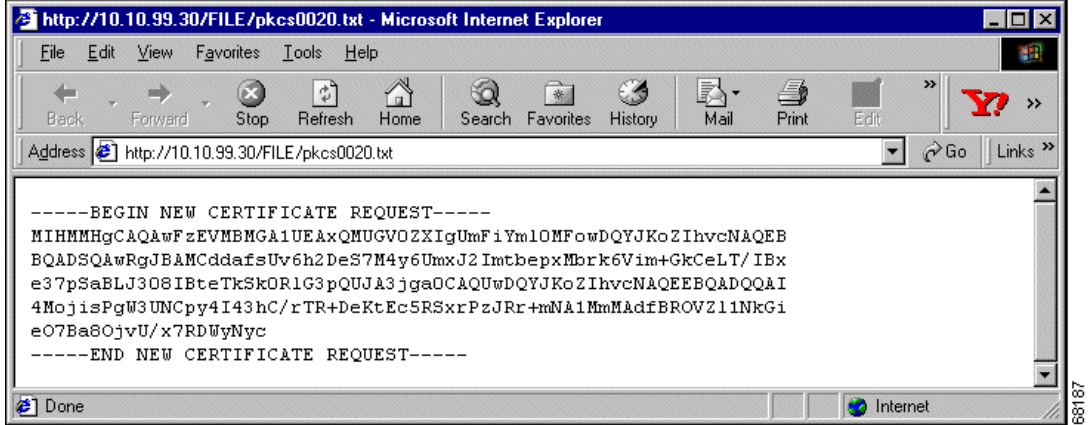

- **Step 7** Save the enrollment request to a file, or copy it to the clipboard.
- **Step 8** Using the enrollment request you just generated, retrieve an identity certificate from your CA and download it to your Management workstation according to the procedures outlined by the CA.
- **Step 9** Using the Manager, display the Administration | Certificate Management screen. (See [Figure 9-1](#page-80-0).)
- **Step 10** Click **Click here to install a certificate**. The Manager displays the Administration | Certificate Management | Install screen. (See [Figure 9-13.](#page-91-1))

<span id="page-91-1"></span>*Figure 9-13 Administration | Certificate Management | Install Screen*

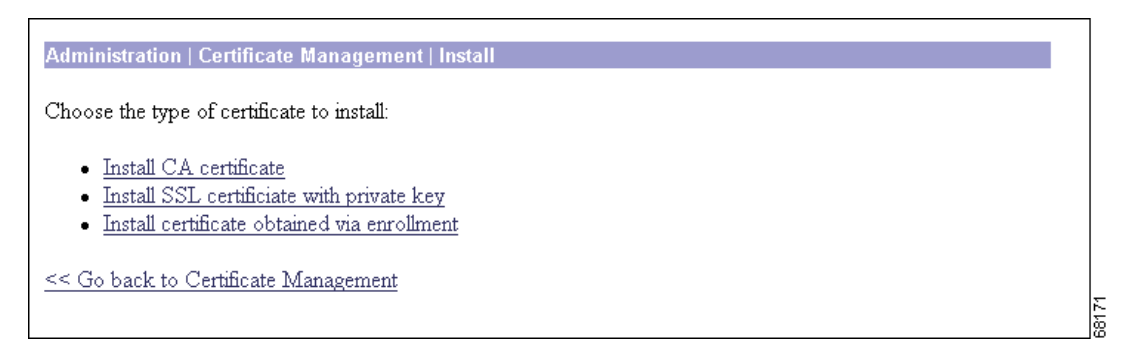

**Step 11** Click **Install certificate obtained via enrollment**. The Manager displays the Administration | Certificate Management | Install | Certificate Obtained via Enrollment screen. (See [Figure 9-14.](#page-92-0))

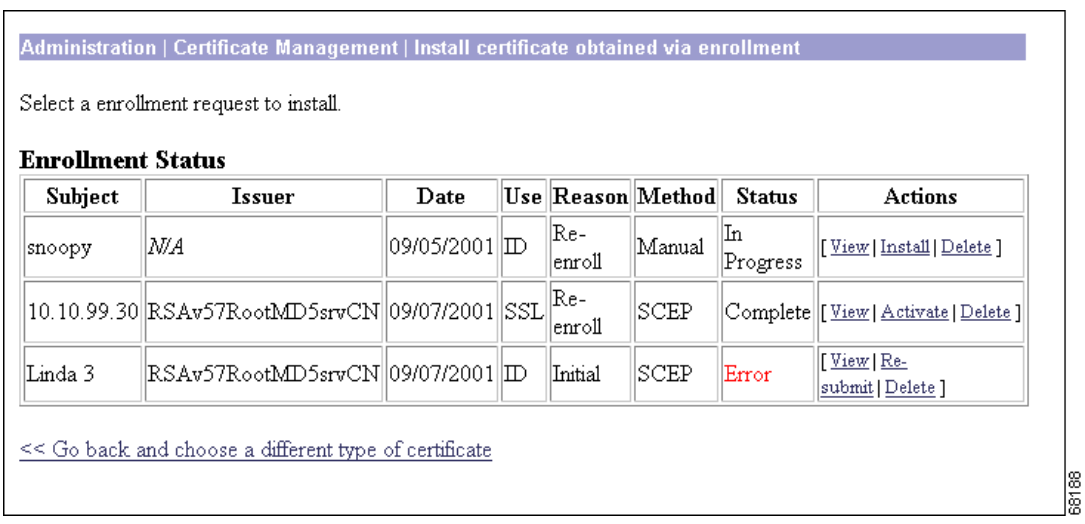

#### <span id="page-92-0"></span>*Figure 9-14 Administration | Certificate Management | Install | Certificate Obtained via Enrollment Screen*

**Step 12** Find your enrollment request in the Enrollment Status table. Click **Install**. The Manager displays the Administration | Certificate Management | Install | Identity Certificate screen. (See [Figure 9-15](#page-92-1).)

<span id="page-92-1"></span>*Figure 9-15 Administration | Certificate Management | Install | Identity Certificate Screen*

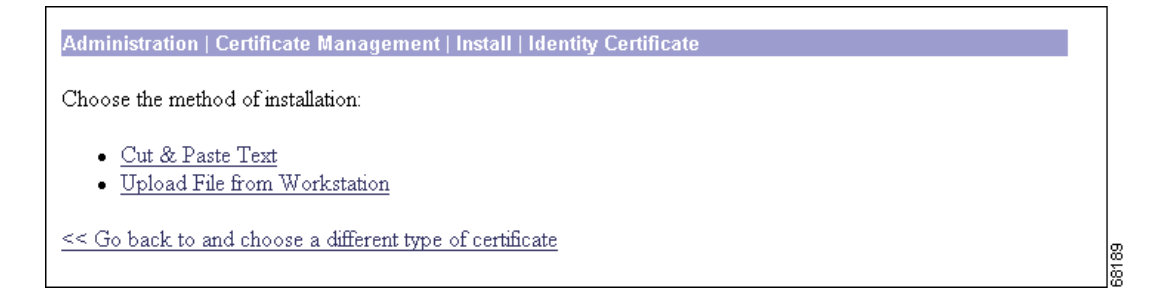

- **Step 13** Choose either installation method: **Cut & Paste Text** or **Upload File from Workstation**.
- **Step 14** The Manager displays a screen appropriate to your choice. Include the certificate information according to your chosen method. Click **Install**. The Manager installs the identity certificate on the VPN Concentrator and displays the Administration | Certificate Management screen. Your new identity Certificate appears in the Identity Certificates table.

## **Obtaining SSL Certificates**

If you use a secure connection between your browser and the VPN Concentrator, the VPN Concentrator requires an SSL certificate. You only need one SSL certificate on your VPN Concentrator.

When you initially boot the VPN Concentrator, a self-signed SSL certificate is automatically generated. Because a self-signed certificate is self-generated, this certificate is not verifiable. No CA has guaranteed its identity. But this certificate allows you to make initial contact with the VPN Concentrator using the browser. If you want to replace it with another self-signed SSL certificate, follow these steps:

- **Step 1** Display the Administration | Certificate Management screen. (See [Figure 9-1](#page-80-0).)
- **Step 2** Click **Generate** above the SSL Certificate table. The new certificate appears in the SSL Certificate table, replacing the existing one.

If you want to obtain a *verifiable* SSL certificate (that is, one issued by a CA), follow the same procedure you used to obtain identity certificates. (See the ["Enrolling and Installing Identity Certificates"](#page-85-1) section.) But this time, on the Administration | Certificate Management | Enroll screen, click **SSL certificate** (instead of Identity certificate).

Some web servers export their SSL certificates with the private key attached. If you have a PEM-encoded certificate with a corresponding private key that you want to install, follow the same procedure you used to obtain identity certificates. (See the ["Enrolling and Installing Identity Certificates"](#page-85-1) section.) But this time, on the Administration | Certificate Management | Installation screen, click **Install SSL certificate with private key** (instead of Install certificate obtained via enrollment).

# **Enabling Digital Certificates on the VPN Concentrator**

**Note** Before you enable digital certificates on the VPN Concentrator, you must obtain at least one root and one identity certificate. If you do not have a root and an identity certificate installed on your VPN Concentrator, follow the steps in the previous sections (beginning with ["Enrolling and Installing](#page-85-1)  [Identity Certificates"](#page-85-1)) before beginning this section.

For the VPN Concentrator to use the digital certificates you obtained, you must enable authentication using digital certificates. [Table 9-2](#page-94-0) outlines this procedure.

*Table 9-2 Enabling Digital Certificates on the VPN Concentrator*

<span id="page-94-0"></span>

|    | <b>For Remote Access Sessions</b>                                                  |    | <b>For IPSec LAN-to-LAN Connections</b>                                          |
|----|------------------------------------------------------------------------------------|----|----------------------------------------------------------------------------------|
|    | <b>1.</b> Edit and activate an IKE proposal.                                       |    | <b>1.</b> Edit and activate an IKE proposal.                                     |
| 2. | Configure an SA to use that IKE proposal and<br>a particular identity certificate. |    | 2. Configure the LAN-to-LAN connection to<br>use that IKE proposal.              |
|    | <b>3.</b> Configure the group to use that SA.                                      | З. | Configure the LAN-to-LAN connection to<br>use a particular identity certificate. |

#### <span id="page-94-1"></span>**Enabling Digital Certificates for Remote Access Connections**

To enable digital certificates for remote access connections, you must first edit and activate the appropriate IKE proposal:

- **Step 1** Display the Configuration | System | Tunneling Protocols | IPSec | IKE Proposals screen. (See [Figure 9-16](#page-95-0).)
- **Step 2** Select an IKE proposal (or create a new one) for which you want to enable digital certificates.

 $\mathscr{P}$ 

<span id="page-95-0"></span>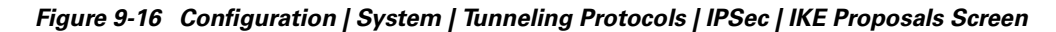

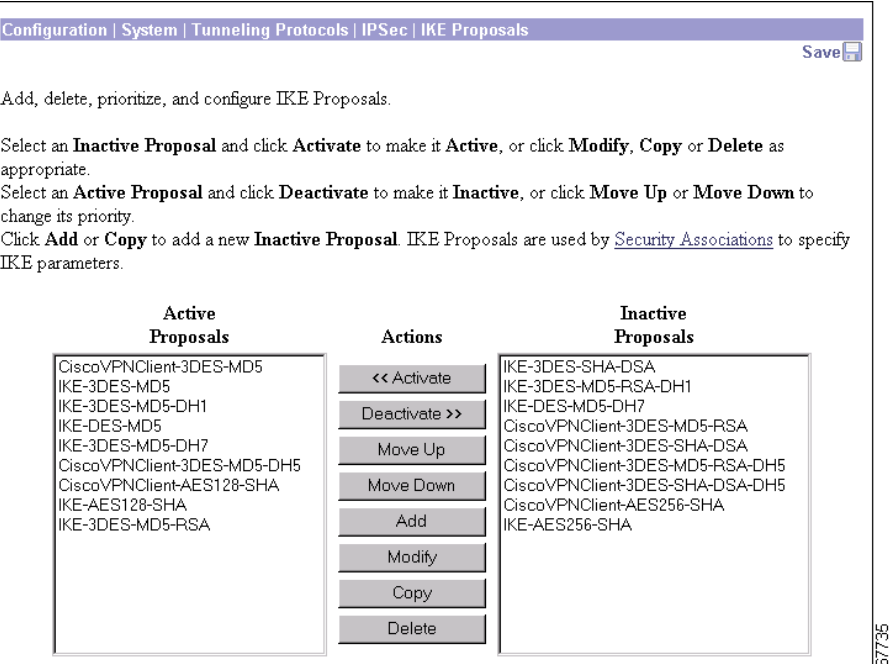

- **Step 3** Click **Modify** (or **Add**). The Manager displays the Configuration | System | Tunneling Protocols | IPSec | IKE Proposals | Modify (or Add) screen. (See [Figure 9-17](#page-95-1).)
	- *Figure 9-17 Configuration | System | Tunneling Protocols | IPSec | IKE Proposals | Modify Screen*

<span id="page-95-1"></span>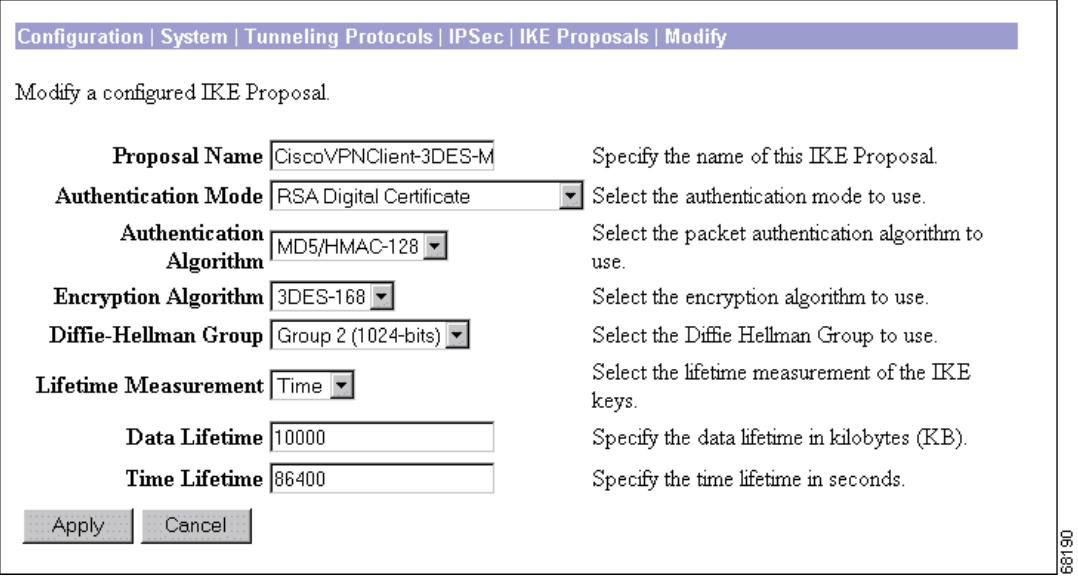

- **Step 4** Click the **Authentication Mode** drop-down menu. Choose any of the **Digital Certificates** options.
- **Step 5** Click **Apply (**or **Add**). The Manager returns to the Configuration | System | Tunneling Protocols | IPSec | IKE Proposals screen. (See [Figure 9-16.](#page-95-0))
- **Step 6** Verify that the IKE proposal you just edited is in the Active Proposals column. If it is not, select the proposal and click **<< Activate**.

Next, follow these steps to configure the SA:

- **Step 1** Display the Configuration | Policy Management | Traffic Management | Security Associations screen. (See [Figure 9-18](#page-96-0).)
	- *Figure 9-18 Configuration | Policy Management | Traffic Management | Security Associations Screen*

<span id="page-96-0"></span>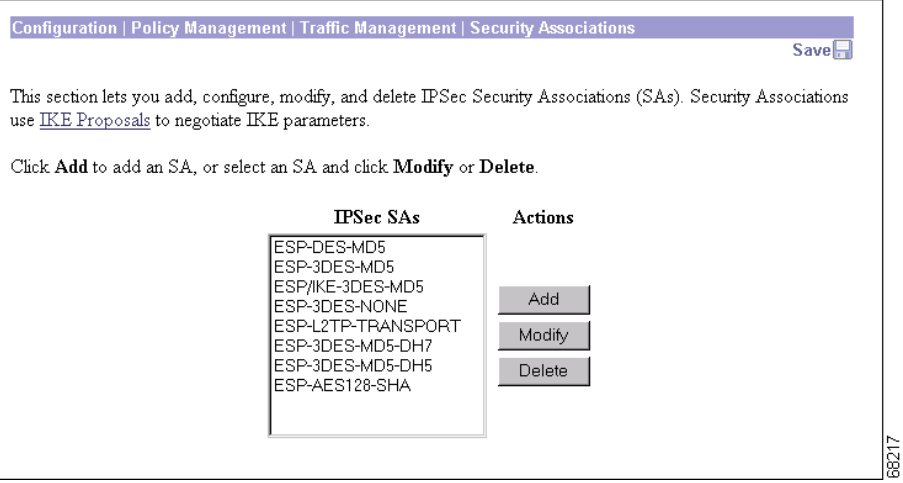

**Step 2** Do one of the following:

- **•** To edit an existing SA, select an SA on the IPSec SA list and click **Modify.**
- **•** To create a new SA, click **Add**.

The Manager displays the Configuration | Policy Management | Traffic Management | Security Associations | Modify (or Add) screen. (See [Figure 9-19](#page-97-0).)

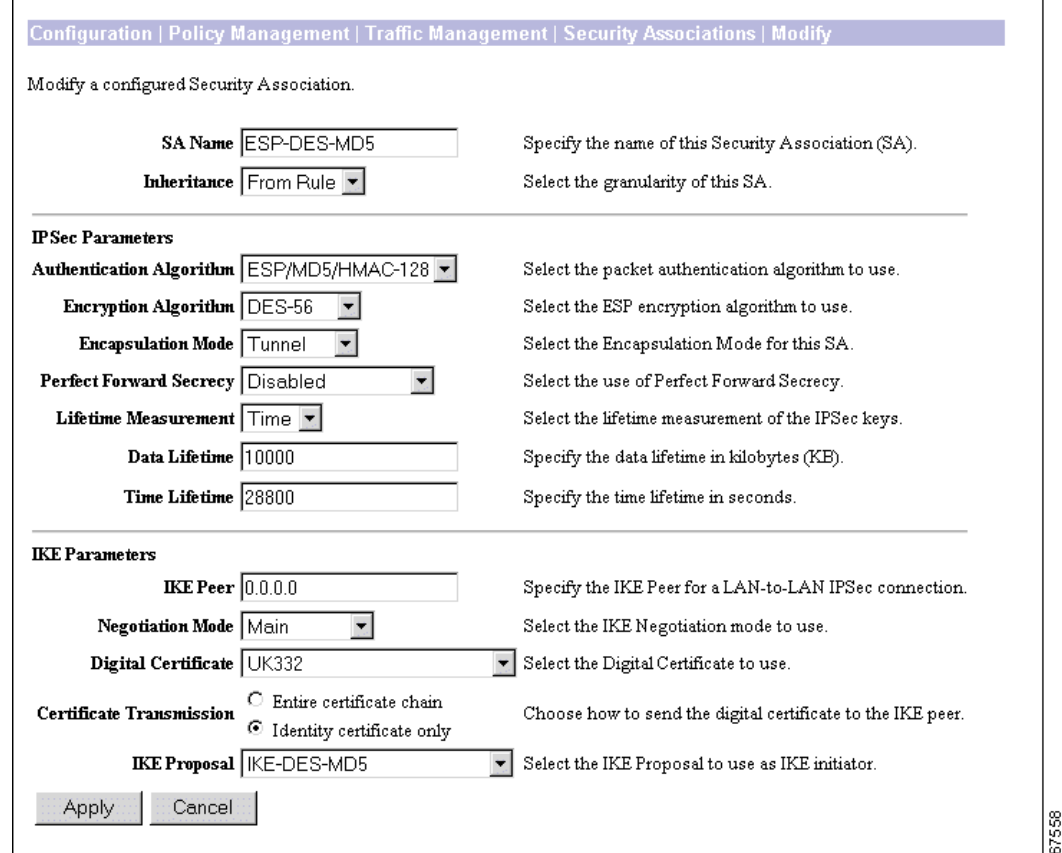

<span id="page-97-0"></span>*Figure 9-19 Configuration | Policy Management | Traffic Management | Security Associations | Modify (or Add) Screen*

- **Step 3** Under IKE Parameters, choose the digital certificate you want to use from the **Digital Certificate** drop-down menu.
- **Step 4** Select a Certificate Transmission option. If you want the VPN Concentrator to send the peer the identity certificate and all issuing certificates (including the root certificate and any subordinate CA certificates), click **Entire certificate chain**. If you want to send the peer only the identity certificate, click **Identity certificate only**.
- **Step 5** Choose the name of the IKE proposal you just configured from the **IKE Proposal** drop-down menu.
- **Step 6** Click **Apply** (or **Add**). The Manager returns to the Configuration | Policy Management | Traffic Management | Security Associations screen.

Finally, follow these steps to configure the group to use the SA:

**Step 1** Display the Configuration | User Management | Groups screen. (See [Figure 9-20.](#page-98-0))

<span id="page-98-0"></span>*Figure 9-20 Configuration | User Management | Groups Screen*

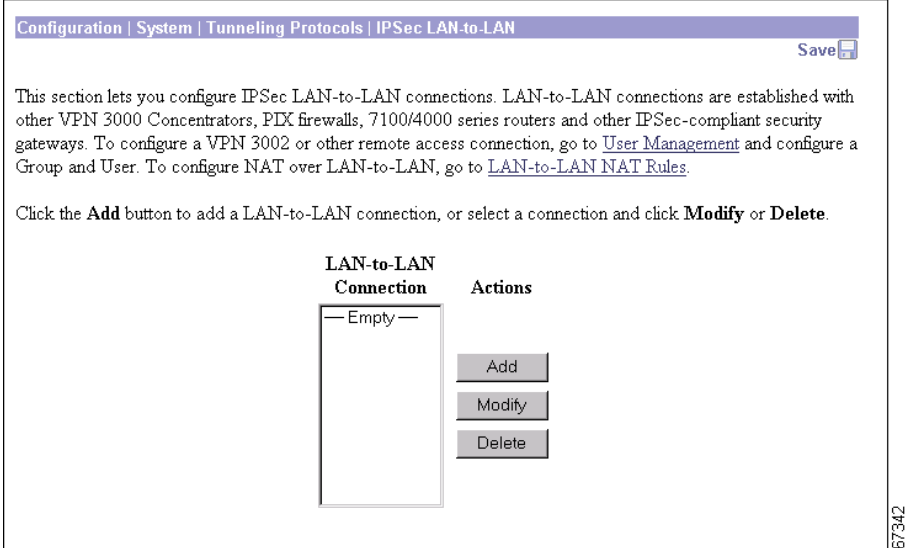

- **Step 2** Do one of the following:
	- **•** To edit an existing group, select a group on the Current Groups list and click **Modify Group**.
	- **•** To create a new group, click **Add Group**.

The Manager displays the Configuration | User Management | Groups | Modify (or Add) screen.

**Step 3** Click the **IPSec** tab. (See [Figure 9-21](#page-99-0).)

|                                                    | Identity   General   IPSec   Client Config   Client FW   HW Client   PPTP/L2TP |          |                                                                                                    |  |  |
|----------------------------------------------------|--------------------------------------------------------------------------------|----------|----------------------------------------------------------------------------------------------------|--|--|
| <b>IPSec Parameters</b>                            |                                                                                |          |                                                                                                    |  |  |
| <b>Attribute</b>                                   | Value                                                                          | Inherit? | Description                                                                                                    |  |  |
|                                                    | $\overline{\phantom{a}}$<br>IPSec SA ESP-3DES-MD5                              | 罓        | Select the group's IPSec Security Association.                                                                                                    |  |  |
| <b>Validation</b>                                  | IKE Peer Identity    If supported by certificate                               | ☑        | Select whether or not to validate the identity of<br>the peer using the peer's certificate.                                                                                                    |  |  |
| IKE Keepalives $\boxed{\boxtimes}$                 |                                                                                | ⊽        | Check to enable the use of IKE keepalives for<br>members of this group.                                                                                                    |  |  |
|                                                    | Tunnel Type Remote Access                                                      | М        | Select the type of tunnel for this group. Update<br>the Remote Access parameters below as needed.                                                                                                    |  |  |
|                                                    | <b>Remote Access Parameters</b>                                                |          |                                                                                                    |  |  |
| Group Lock $\Box$                                  |                                                                                | ⊽        | Lock users into this group.                                                                                                    |  |  |
| Authentication Internal                            |                                                                                | 罓        | Select the authentication method for members of<br>this group. This parameter does not apply to<br><b>Individual User Authentication.</b>                                                                        |  |  |
|                                                    | $IPComp \ $ None $\P$                                                          | ⊽        | Select the method of IP Compression for<br>members of this group.                                                                                                    |  |  |
| Reauthentication on $\boxed{\Box}$<br><b>Rekey</b> |                                                                                | ⊽        | Check to reauthenticate the user on an IKE<br>(Phase-1) rekey.                                                                                                    |  |  |
| Mode Configuration $ \nabla $                      |                                                                                | ⊽        | Check to initiate the exchange of Mode<br>Configuration parameters with the client. This<br>must be checked if version 2.5 (or earlier) of the<br>Altiga/Cisco client is being used by members of<br>this group. |  |  |

<span id="page-99-0"></span>*Figure 9-21 Configuration | User Management | Groups | Modify (or Add) Screen, IPSec Tab*

- **Step 4** Choose the name of the SA you just configured from the IPSec SA drop-down menu.
- **Step 5** Click **Apply** (or **Add**). The Manager displays the Configuration | User Management | Groups screen.
- **Step 6** Click the **Save Needed** icon to save your changes.

### **Enabling Digital Certificates for IPSec LAN-to-LAN Connections**

To enable digital certificates for IPSec LAN-to-LAN connections, first edit and activate the appropriate IKE proposal. (Follow steps 1-6 in the ["Enabling Digital Certificates for Remote Access Connections"](#page-94-1) section.) Then continue, following these steps:

**Step 1** Display the Configuration | System | Tunneling Protocols | IPSec LAN-to-LAN screen. (See [Figure 9-22](#page-100-0).)

<span id="page-100-0"></span>*Figure 9-22 Configuration | System | Tunneling Protocols | IPSec LAN-to-LAN Screen*

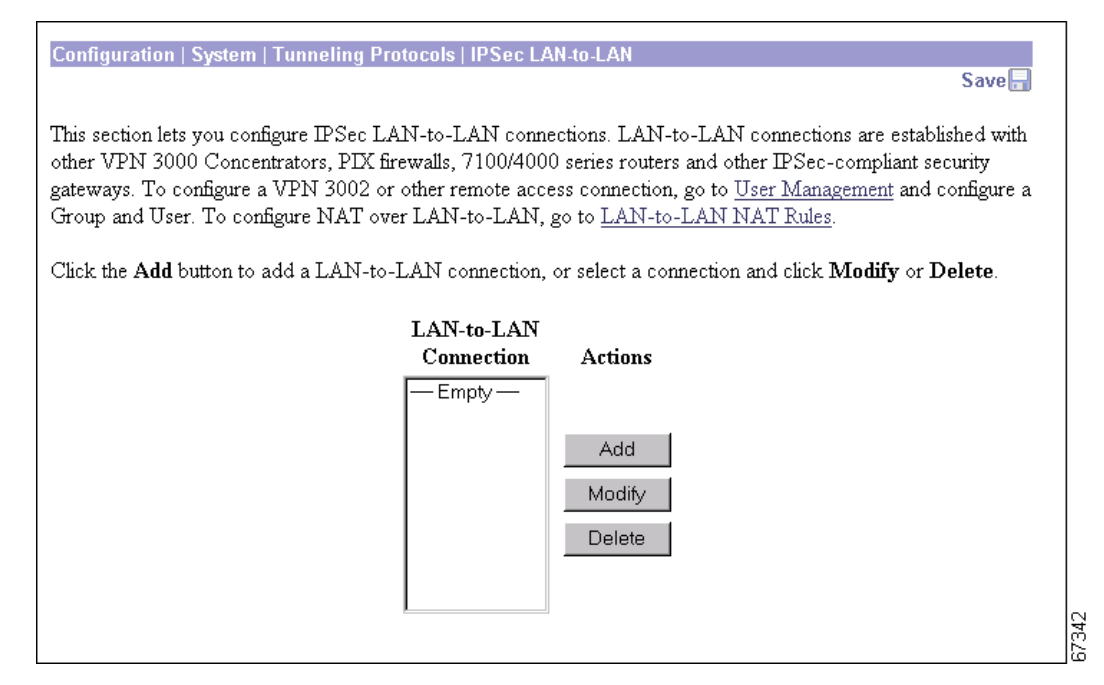

- **Step 2** Select the LAN-to-LAN connection (or create a new one) for which you want to enable digital certificates.
- **Step 3** Click **Modify** (or **Add**). The Manager displays the Configuration | System | Tunneling Protocols | IPSec LAN-to-LAN | Modify (or Add) screen. (See [Figure 9-23.](#page-101-0))

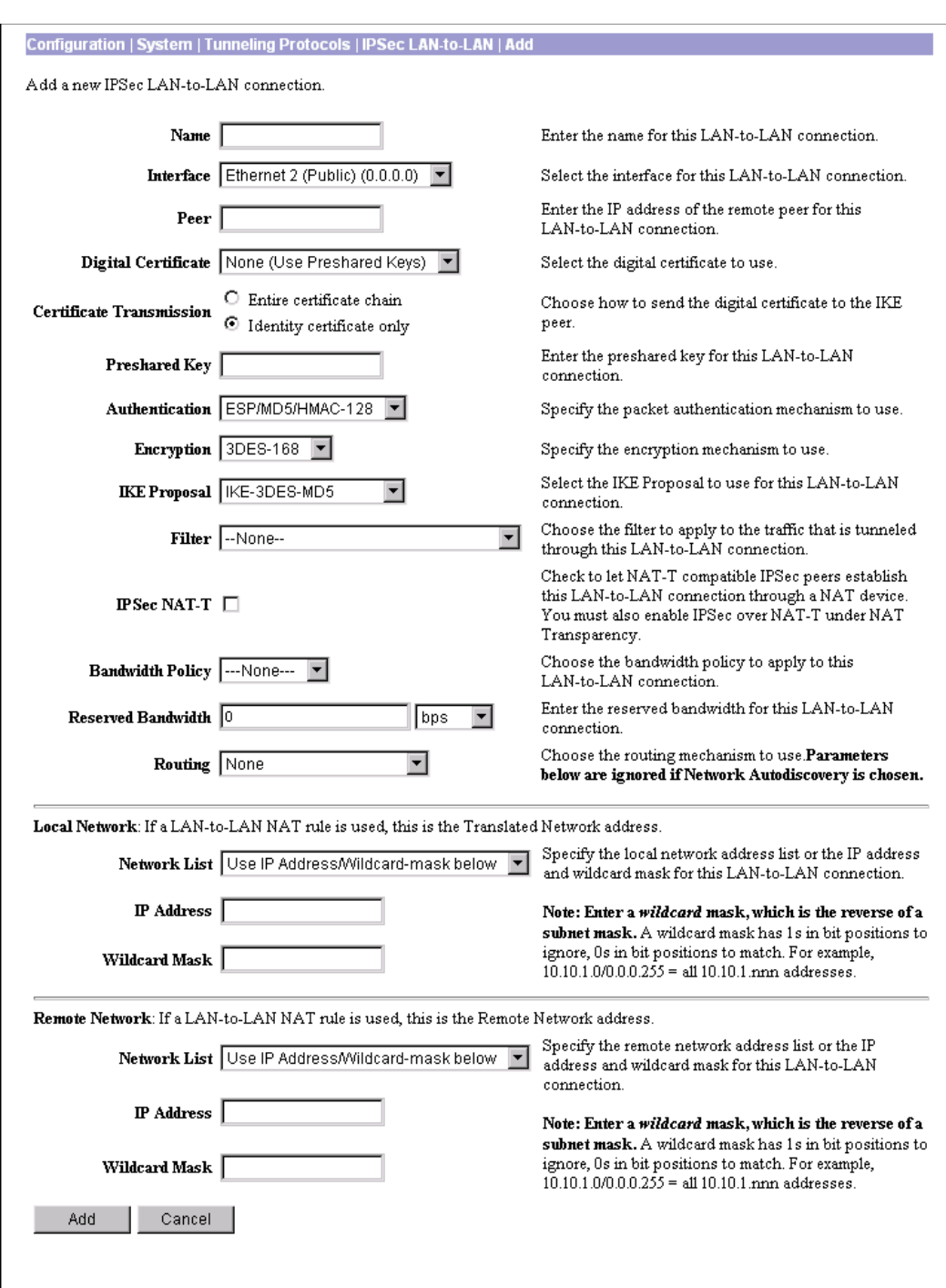

<span id="page-101-0"></span>*Figure 9-23 Configuration | System | Tunneling Protocols | IPSec LAN-to-LAN | Modify Screen*

78551

- **Step 4** Click the **Digital Certificate** drop-down menu and choose a digital certificate to use for this LAN-to-LAN connection.
- **Step 5** Select a Certificate Transmission option. If you want the VPN Concentrator to send the peer the identity certificate and all issuing certificates (including the root certificate and any subordinate CA certificates), click **Entire certificate chain**. If you want to send the peer only the identity certificate, click **Identity certificate only**.
- **Step 6** Click the **IKE Proposal** drop-down menu and choose an activate IKE proposal that is configured for digital certificate authentication.
- **Step 7** Click **Modify** (or **Add**). The Manager returns to the Configuration | System | Tunneling Protocols | IPSec LAN-to-LAN screen. (See [Figure 9-22.](#page-100-0))
- **Step 8** Click the **Save Needed** icon to save your changes.

# **Deleting Digital Certificates**

Delete digital certificates in the following order:

- **1.** Identity or SSL certificates
- **2.** Subordinate certificates
- **3.** Root certificates

**Note** You cannot delete a certificate if it is in use by an SA, if it is the issuer of another installed certificate, or if it is referenced in an active certificate request.

Follow these steps to delete certificates:

- **Step 1** Display the Administration | Certificate Management screen. (See [Figure 9-1](#page-80-0).)
- **Step 2** Find the certificate you want to delete and click **Delete**. The Administration | Certificate Management | Delete screen appears.

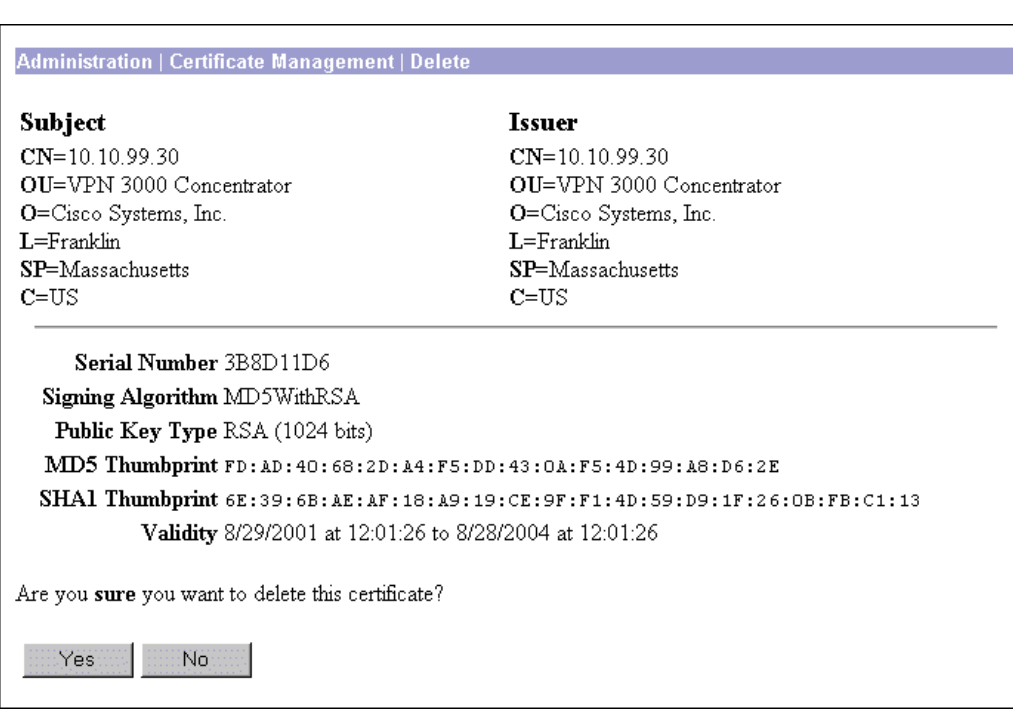

#### *Figure 9-24 Administration | Certificate Management | Delete Screen*

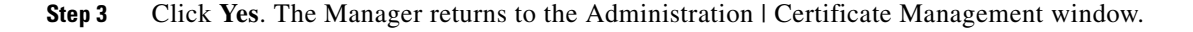

<u>ରୁ</u><br>ଅ

## **Administration | Certificate Management**

This section of the Manager shows outstanding enrollment requests and all the certificates installed on the VPN Concentrator, and it lets you manage them.

The links at the top of this screen guide you step-by-step through the process of enrolling and installing certificates. For more information on the certificate management process, see the ["Enrolling and](#page-79-0)  [Installing Digital Certificates"](#page-79-0) section.

**•** To install a CA certificate (via SCEP or manually), click on **Click Here to Install a CA Certificate.**

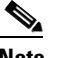

**Note** The Click here to install a CA certificate option is only available from this window when no CA certificates are installed on the VPN Concentrator. If you do not see this option, click **Click here to install a certificate.** The Manager displays the Administration | Certificate Management | Install. Then click **Install CA Certificate**.

- **•** To create an SSL or identity certificate enrollment request, click on **Click Here to Enroll with a Certificate Authority.**
- **•** To install the certificate obtained via enrollment, click on **Click Here to Install a Certificate.**

The VPN Concentrator notifies you (by issuing a severity 3 CERT class event) if any of the installed certificates are within one month of expiration.

The Manager displays this screen each time you install a digital certificate.

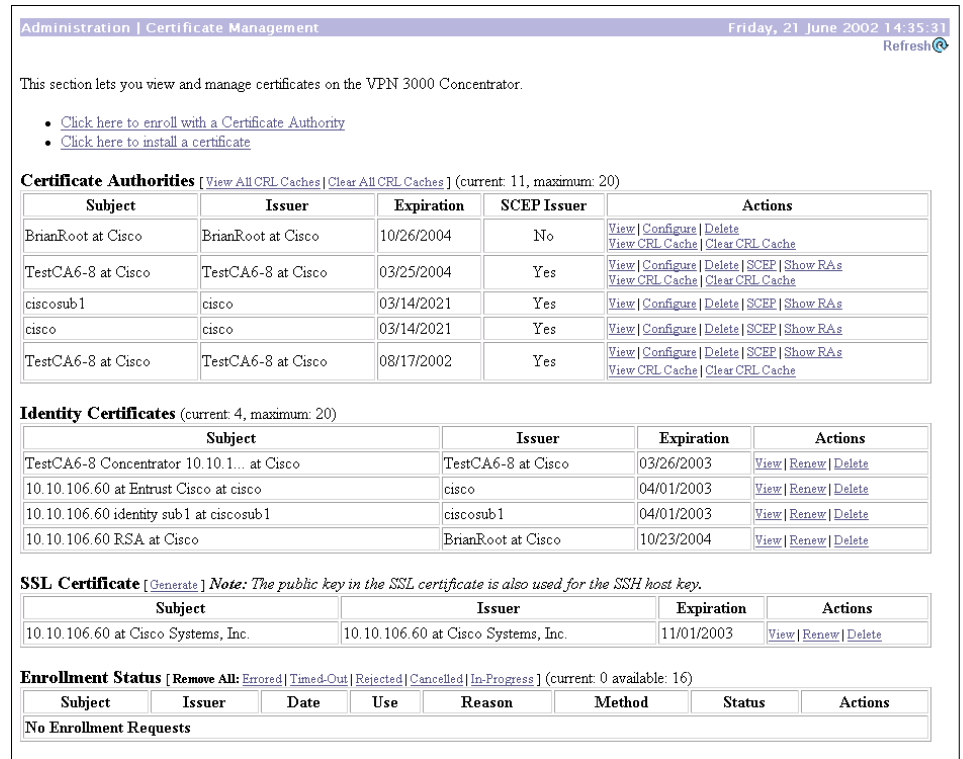

#### *Figure 9-25 Administration | Certificate Management Screen*

78410

## **Refresh**

To update the screen and its data, click **Refresh**. The date and time indicate when the screen was last updated.

### <span id="page-105-0"></span>**Certificate Authorities Table**

This table shows root and subordinate CA certificates installed on the VPN Concentrator.

### **View All CRL Caches**

Click the **View All CRL Caches** link to see details of all CRLs cached on the VPN Concentrator.

#### **Clear All CRL Caches**

When you delete a CRL from the cache, the next authentication attempt updates it. Use this option to force a cache refresh.

Click the **Clear All CRL Caches** link to delete all the CRLs cached on the VPN Concentrator and force a cache refresh.

### **Current**

The actual number of CA certificates installed on the VPN Concentrator.

#### **Maximum**

The maximum possible number of CA certificates allowed on this VPN Concentrator. This limit varies by VPN Concentrator model.

### **Fields**

These fields appear in the Certificate Authorities table:

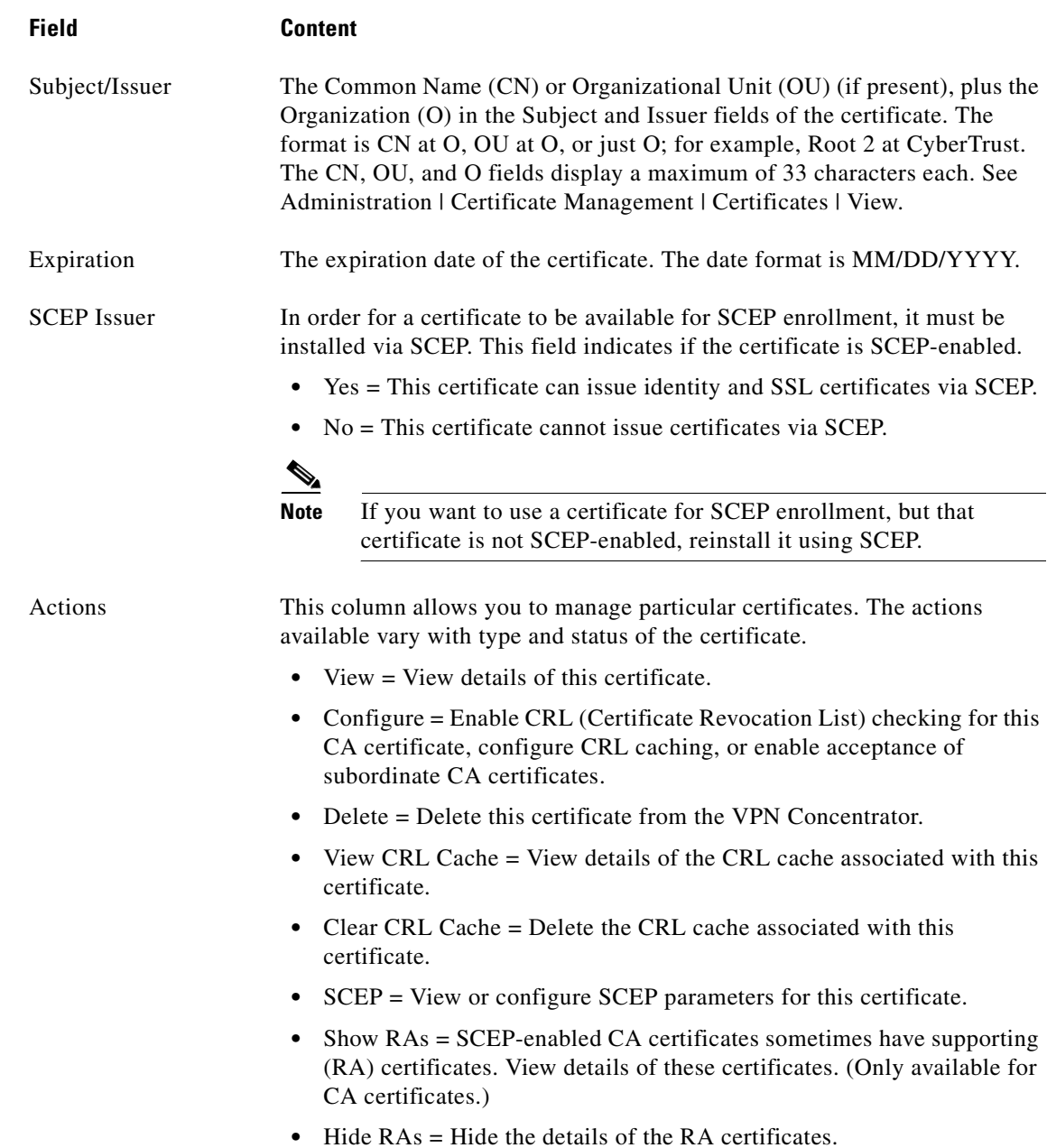

### **Identity Certificates Table**

This table shows installed server identity certificates. For a description of the fields, see the ["Certificate](#page-105-0)  [Authorities Table"](#page-105-0) section.

### **SSL Certificate Table [ Generate ]**

This table shows the SSL server certificate installed on the VPN Concentrator. The system can have only one SSL server certificate installed: either a self-signed certificate or one issued in a PKI context.

To generate a self-signed SSL server certificate, click **Generate**. The system uses parameters set on the Configuration | System | Management Protocols | SSL screen and generates the certificate. The new certificate replaces any existing SSL certificate.

This table shows installed server identity certificates. For a description of the fields, see the ["Certificate](#page-105-0)  [Authorities Table"](#page-105-0) section.

### **Enrollment Status Table**

This table tracks the status of active enrollment requests.

The number of enrollment requests you can make at any given time is limited to the VPN Concentrator's identity certificate capacity. Most VPN Concentrator models allow a maximum of 20 identity certificates. Thus, for example, if you already have five identity certificates installed, you will only be able to create up to 15 enrollment requests. The VPN 3005 Concentrator is an exception, supporting only two identity certificates. *On the VPN 3005 Concentrator only, y*ou can request a third certificate, even if there are already two certificates installed, but the VPN Concentrator does not install this certificate immediately. First you must delete one of the existing certificates. Then, activate the new certificate to replace the one you just deleted.

The VPN Concentrator automatically deletes entries that have the status "Timed-out," "Failed," "Cancelled," or "Error" and are older than one week.

### **[Remove All]**

Click a **Remove All** option to delete all enrollment requests of a particular status.

- Errored = Delete all enrollment requests with the status "Error."
- Timed-out = Delete all enrollment requests with the status "Timed-out."
- **•** Rejected = Delete all enrollment requests with the status "Rejected."
- Cancelled = Delete all enrollment requests with the status "Cancelled."
- In Progress = Delete all enrollment requests with the status "In Progress."

### **Current**

The number of enrollment requests currently outstanding.

#### **Available**

The number of enrollment requests still available.
#### **Fields**

These fields appear in the Enrollment Status table:

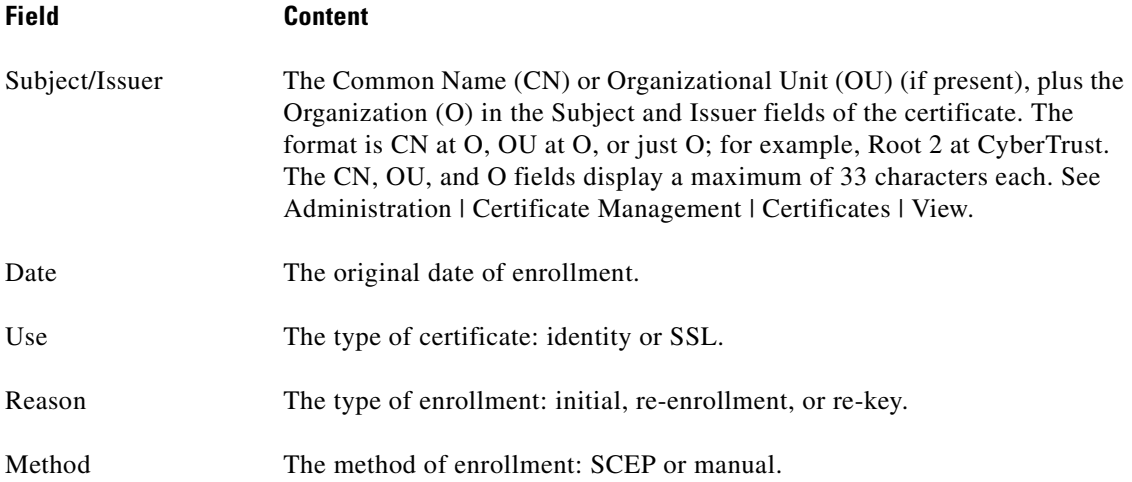

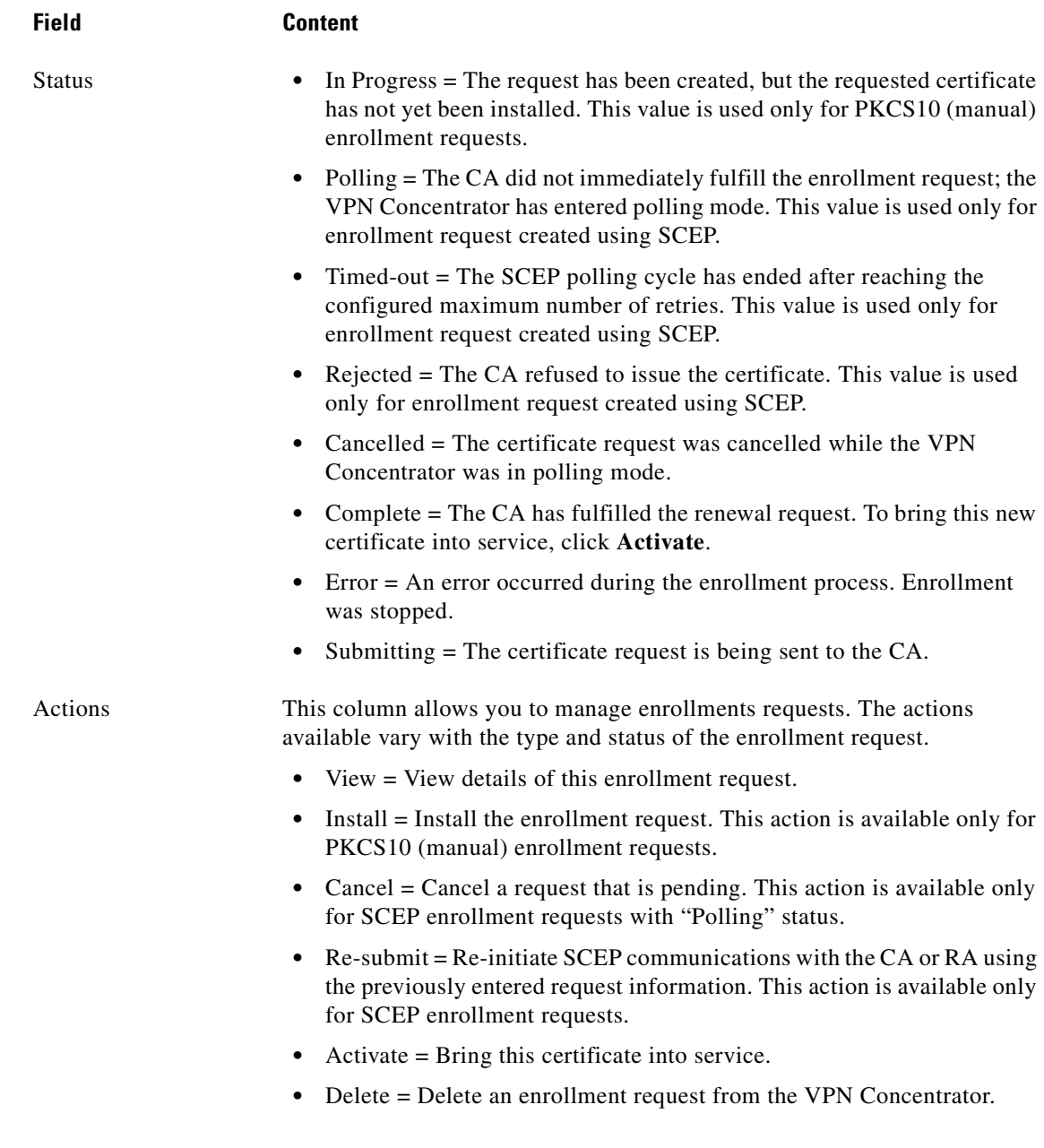

# **Administration | Certificate Management | Enroll**

Choose whether you are creating an enrollment request for an identity certificate or an SSL certificate.

```
Figure 9-26 Administration | Certificate Management | Enrollment Screen
```
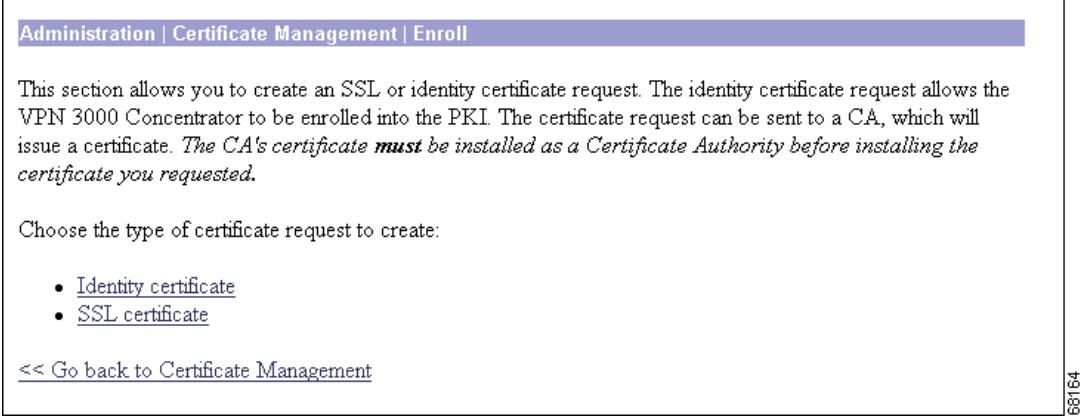

## **Identity Certificate**

Click **Identity Certificate** to create a certificate request for an identity certificate. The Manager displays the Administration | Certificate Management | Enroll | Identity Certificate screen.

#### **SSL Certificate**

Click **SSL Certificate** to create a certificate request for an SSL certificate. The Manager displays the Administration | Certificate Management | Enroll | SSL Certificate screen.

# **Administration | Certificate Management | Enroll |** *Certificate Type*

Choose the method for enrolling the (identity or SSL) certificate.

*Figure 9-27 Administration | Certificate Management | Enroll | Identity Certificate Screen*

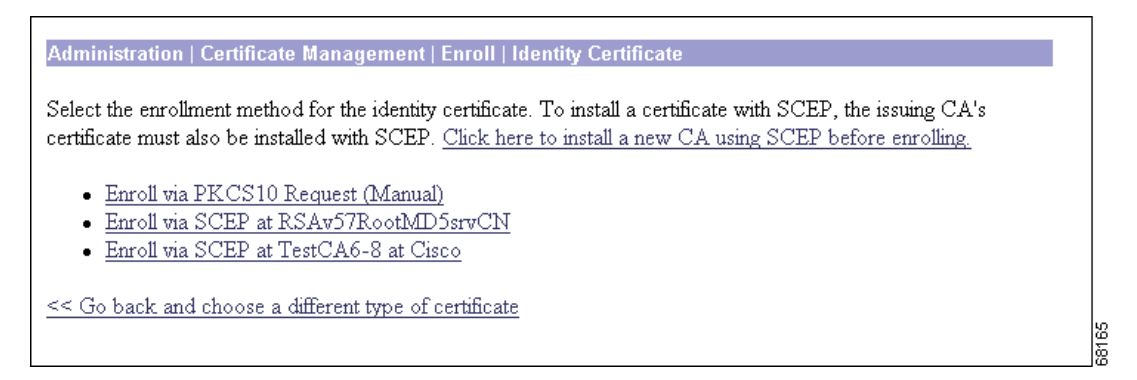

#### **Enroll via PKCS10 Request (Manual)**

Click **Enroll via PKCS10 Request (Manual)** to enroll the certificate manually.

## **Enroll via SCEP at** *[Name of SCEP CA]*

Click **Enroll via SCEP at** *[Name of SCEP CA]* to enroll the certificate automatically using SCEP.

You can enroll certificates using SCEP only if you installed the CA certificate using SCEP. One Enroll via SCEP at *[Name of SCEP CA]* link appears on this screen for each CA certificate on the VPN Concentrator that was installed using SCEP. To see which CA certificates on your VPN Concentrator were installed using SCEP, see the Certificate Authorities table on the Administration | Certificate Management screen. "Yes" in the SCEP Issuer column indicates that the CA certificate was installed using SCEP; "No" indicates it was installed manually. If no CA certificate on the VPN Concentrator was installed using SCEP, then no Enroll via SCEP at *[Name of SCEP CA]* link appears on this screen. You do not have the option of using SCEP to enroll the certificate.

#### **Install a New SA Using SCEP before Enrolling**

If you want to install a certificate using SCEP, but no Enroll via SCEP at *[Name of SCEP CA]* link appears here, click **Install a new SA Using SCEP before Enrolling**. Install a CA certificate using SCEP, then return to this screen to install the certificate. A SCEP link now appears.

#### **<< Go back and choose a different type of certificate**

Click **<< Go back and choose a different type of certificate** to return to the Administration | Certificate Management | Enroll screen. (See [Figure 9-26.](#page-110-0))

# **Administration | Certificate Management | Enroll |**  *Certificate Type* **| PKCS10**

To generate an enrollment request for an SSL or identity certificate, you need to provide information about the VPN Concentrator.

*Figure 9-28 Administration | Certificate Management | Enroll | Identity Certificate via PKCS10 Screen*

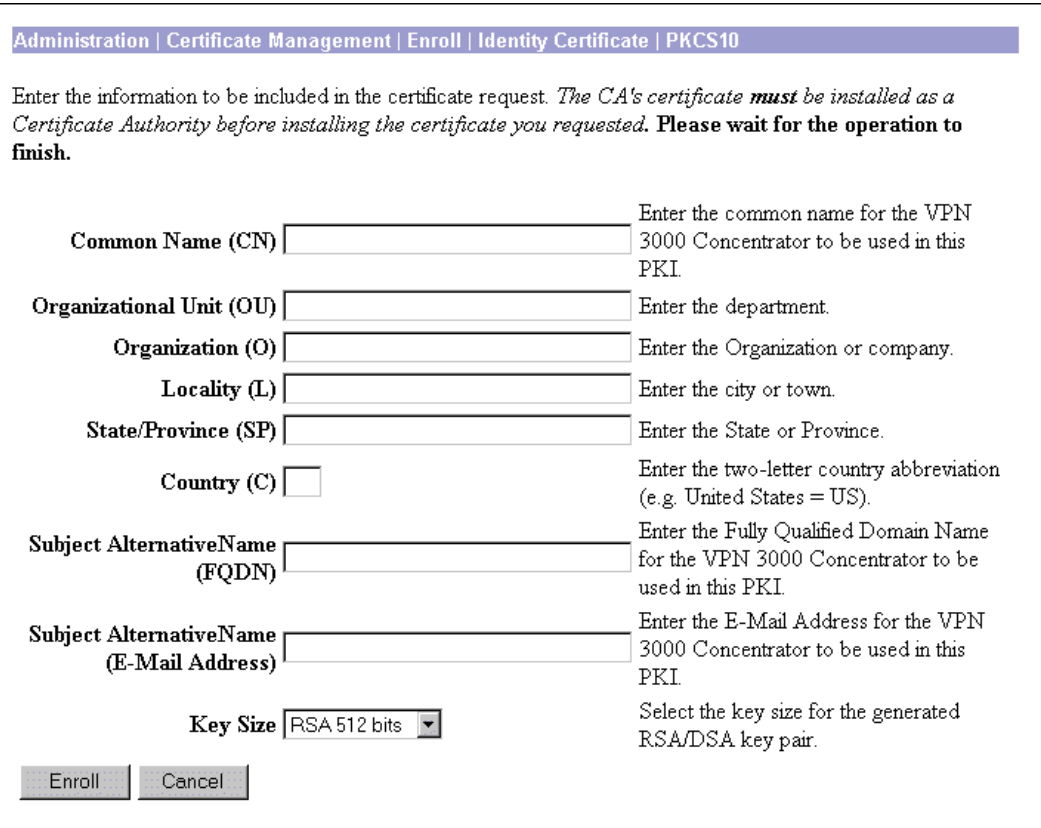

#### **Fields**

For an explanation of each of the fields on this screen, see [Table 9-1.](#page-85-0)

## **Enroll / Cancel**

To generate the certificate request, click **Enroll**. The Manager displays the Administration | Certificate Management | Enrollment | Request Generated screen (See [Figure 9-29.](#page-113-0)), and then opens a browser window showing the certificate request. (See [Figure 9-30.](#page-114-0)) To discard your entries and cancel the request, click **Cancel**. The Manager returns to the Administration | Certificate Management screen.

88166

# **Administration | Certificate Management |** *Enrollment* **or**  *Renewal* **| Request Generated**

The Manager displays this screen when the system has successfully generated a certificate request. The request is a Base-64 encoded file in PKCS-10 format (Public Key Certificate Syntax-10), which most CAs recognize or require. The system automatically saves this file in Flash memory with the filename shown in the screen (pkcs*NNNN*.txt).

In generating the request, the system also generates the private key used in the PKI process. That key remains on the VPN Concentrator in encrypted form.

**Note** You must complete the enrollment and certificate installation process within one week of generating the request. If you do not, the pending request is deleted.

<span id="page-113-0"></span>*Figure 9-29 Administration | Certificate Management | Enrollment | Request Generated Screen*

| Administration   Certificate Management   Enrollment   Request Generated                                                                                                    |       |
|----------------------------------------------------------------------------------------------------|-------|
| A certificate request has been generated. In a few seconds, a new browser window will open up with the<br>certificate request. The request can be saved as a file, or copied then pasted into a CA's management<br>interface. |       |
| The request is located on the VPN 3000 Concentrator Series with the filename pkcs0019.txt. When you<br>are done, you should delete this file; go to the File Management page to delete the certificate request.               |       |
| $\bullet$ Go to Certificate Management<br>Go to Certificate Enrollment<br>• Go to Certificate Installation                                                                                                    | 88186 |

To go to the Administration | File Management | Files screen, click the highlighted **File Management page** link. From there you can view, copy, or delete the file in Flash memory.

The system also automatically opens a new browser window and displays the certificate request. You can select and copy the request to the clipboard, or you can save it as a file on your PC or a network host. Some CAs let you paste the request in a web interface, some ask you to send a file; use the method your CA requires.

| http://10.10.99.30/FILE/pkcs0020.txt - Microsoft Internet Explorer                                                                                                    |                                        |
|----------------------------------------------------------------------------------------------------|----------------------------------------|
| View<br>Favorites<br>Edit<br>File<br>Tools<br>Help                                                                                                    |                                        |
| 冡<br>¢,<br>米<br>Search Favorites<br>Home<br>Mail<br>Stop<br>History<br>Back<br>Refresh<br>Forward                                                                                                    | $\rightarrow$<br>€<br>Print<br>Edit    |
| Address (2) http://10.10.99.30/FILE/pkcs0020.txt                                                                                                    | Links <sup>&gt;&gt;</sup><br>$\sim$ Go |
| -----BEGIN NEW CERTIFICATE REQUEST-----<br>MIHMMHqCAQAwFzEVMBMGA1UEAxQMUGVOZXIqUmFiYm10MFowDQYJKoZIhvcNAQEB<br>BQADSQAwRqJBAMCddafsUv6h2DeS7M4y6UmxJ2ImtbepxMbrk6Vim+GkCeLT/IBx<br>e37pSaBLJ308IBteTkSk0R1G3pQUJA3jqa0CAQUwDQYJKoZIhvcNAQEEBQADQQAI<br>4MojisPgW3UNCpy4I43hC/rTR+DeKtEc5RSxrPzJRr+mNA1MmMAdfBROVZ11NkGi<br>e07Ba80jvU/x7RDWyNyc<br>---END NEW CERTIFICATE REQUEST----- |                                        |
| <b>∉1</b> Done                                                                                                    | Internet                               |

<span id="page-114-0"></span>*Figure 9-30 Browser Window Displaying Certificate Request*

Close this browser window when you have finished.

If there is an error in generating your certificate request, a different version of this screen appears. (See [Figure 9-31](#page-114-1).) You can view the certificate request and re-submit it from the Administration  $\vert$ Certificate Management screen.

#### <span id="page-114-1"></span>*Figure 9-31 Administration | Certificate Management | Enrollment | Request Generated Screen—Error*

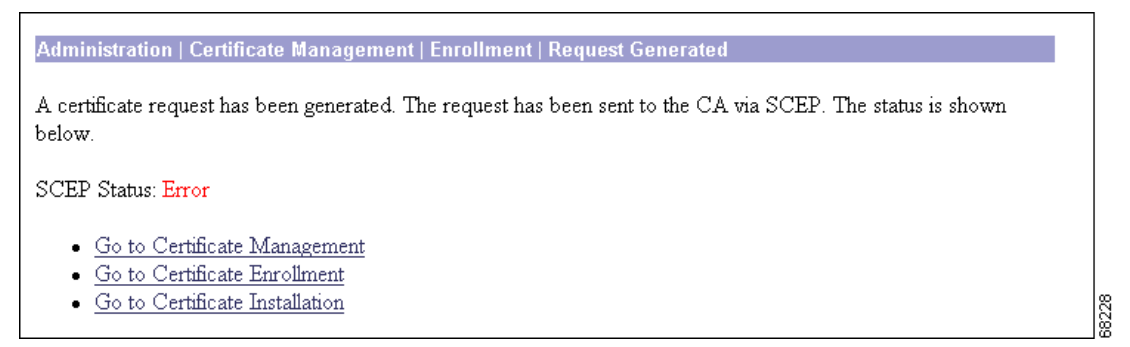

#### **Go to Certificate Management**

If you want to view the certificate request, click **Go to Certificate Management**. The Manager displays the Administration | Certificate Management screen. (See [Figure 9-1.](#page-80-0))

#### **Go to Certificate Enrollment**

If you want to enroll another certificate, click **Go to Certificate Enrollment**. The Manager displays the Administration | Certificate Management | Enroll screen.

#### **Go to Certificate Installation**

If you want to install the certificate you have just enrolled, click **Go to Certificate Installation**. The Manager displays the Administration | Certificate Management | Install screen.

# **Administration | Certificate Management | Enroll | Identity Certificate | SCEP**

To generate an enrollment request for an identity certificate, you need to provide information about the VPN Concentrator.

*Figure 9-32 Administration | Certificate Management | Enroll | Identity Certificate via SCEP Screen*

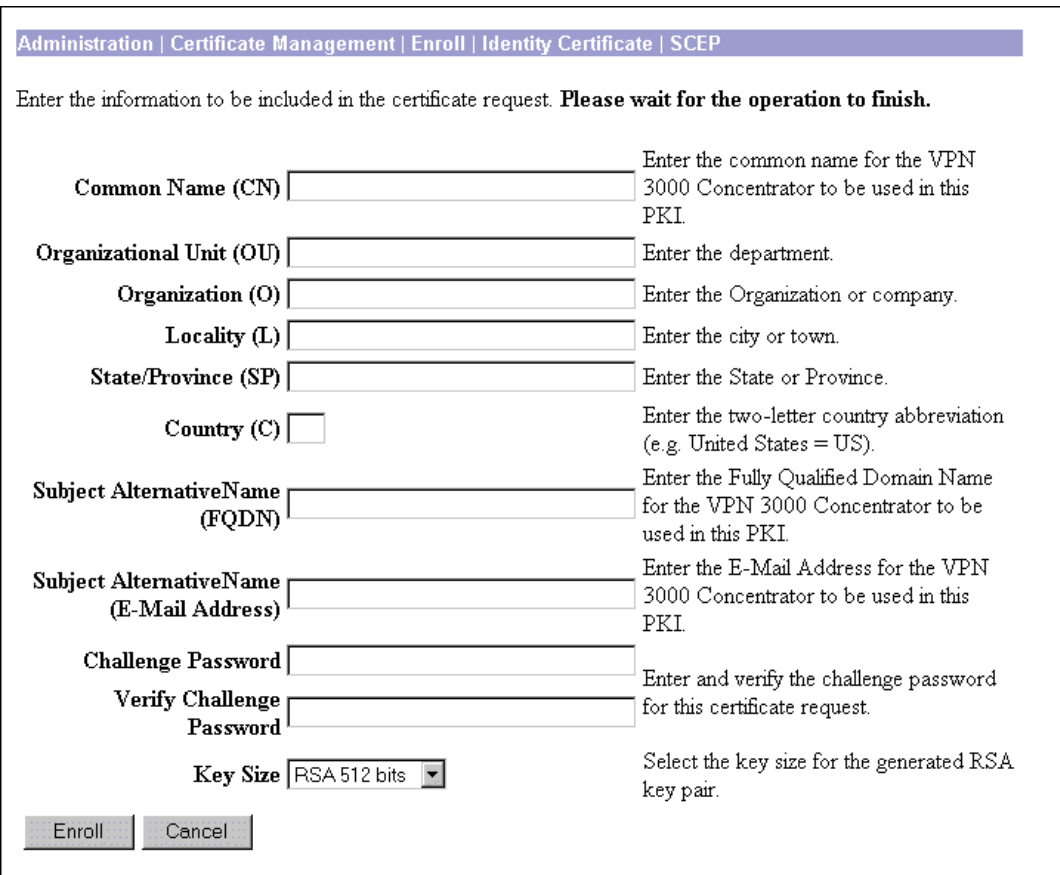

#### **Fields**

For an explanation of each of the fields on this screen, see [Table 9-1](#page-85-0).

#### **Enroll / Cancel**

To generate the certificate request and install the identity certificate on the VPN Concentrator, click **Enroll**. The Manager displays the Administration | Certificate Management | Enrollment | Request Generated screen. (See [Figure 9-29.](#page-113-0)) To discard your entries and cancel the request, click **Cancel**. The Manager returns to the Administration | Certificate Management screen. (See [Figure 9-1](#page-80-0).)

68167

# **Administration | Certificate Management | Enroll | SSL Certificate | SCEP**

To generate an enrollment request for an SSL certificate, you need to provide information about the VPN Concentrator.

*Figure 9-33 Administration | Certificate Management | Enroll | SSL Certificate | SCEP Screen*

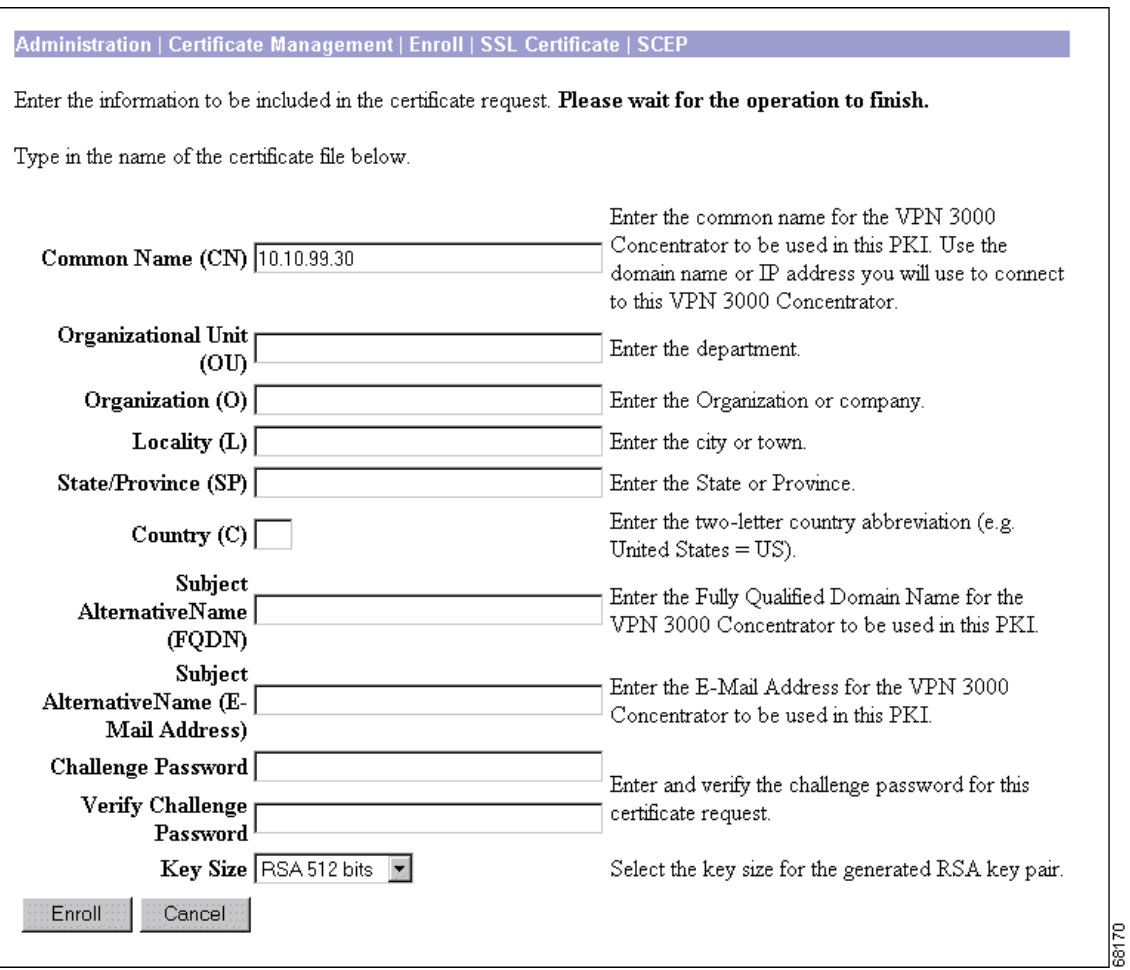

## **Fields**

For an explanation of each of the fields on this screen, see [Table 9-1.](#page-85-0)

# **Enroll**

To generate the certificate request and install the SSL certificate on the VPN Concentrator, click **Enroll**. The Manager displays the Administration | Certificate Management | Enrollment | Request Generated screen.

If there is already an active request for an SSL certificate on the VPN Concentrator, this error message appears.

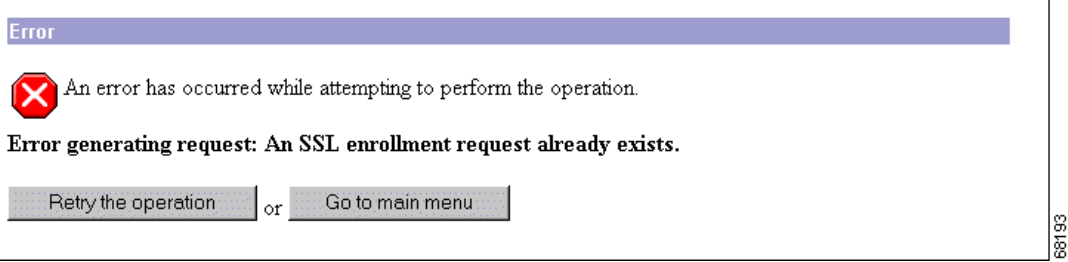

To return to the Administration | Certificate Management | Enroll | SSL Certificate | SCEP screen, click **Retry the operation**.

To return to the Main screen, click **Return to main menu**.

#### **Cancel**

To discard your entries and cancel the request, click **Cancel**. The Manager displays the Administration | Certificate Management screen.

# **Administration | Certificate Management | Install**

Choose the type of certificate you want to install.

<span id="page-118-0"></span>*Figure 9-34 Administration | Certificate Management | Install Screen*

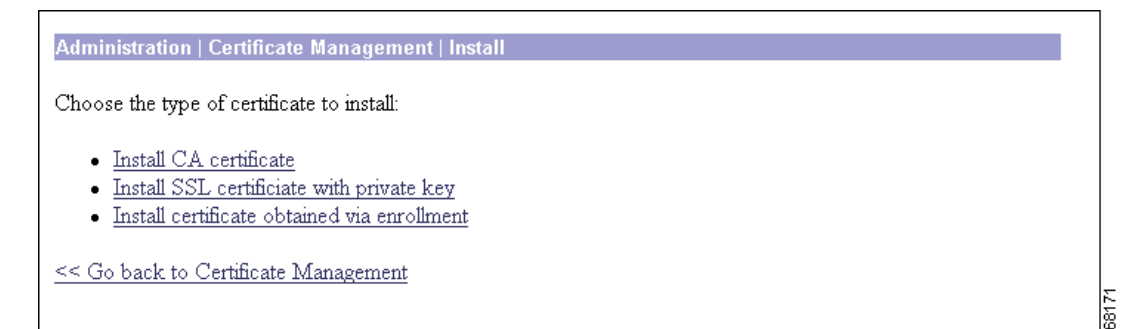

# **Install CA Certificate**

If you want to install a CA certificate, click **Install CA Certificate**. The Manager displays the Administration | Certificate Management | Install | CA Certificate screen.

## **Install SSL Certificate with Private Key**

Some web servers export their SSL certificates with the private key attached. If you have a PEM-encoded certificate with a corresponding private key that you want to install, click **Install SSL Certificate with Private Key**. The Manager displays the Administration | Certificate Management | Install | SSL Certificate with Private Key screen.

## **Install Certificate Obtained via Enrollment**

If you want to install a certificate manually that you have obtained by enrolling a certificate request with a CA, click **Install Certificate Obtained via Enrollment**. The Manager displays the Administration | Certificate Management | Install Certificate Obtained via Enrollment screen.

# **Administration | Certificate Management | Install | Certificate Obtained via Enrollment**

Once you have enrolled a certificate, you can install it. This screen allows you to install an enrolled certificate.

*Figure 9-35 Administration | Certificate Management | Install | Certificate Obtained via Enrollment Screen*

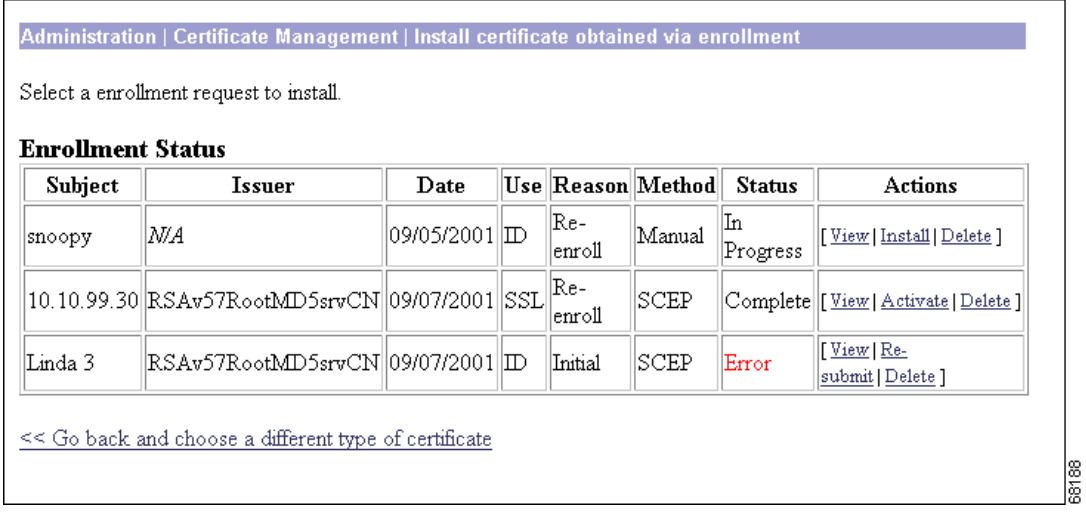

## **Enrollment Status Table**

For a description of the fields in this table, see the ["Enrollment Status Table".](#page-107-0)

## **<< Go back and choose a different type of certificate**

If you do not want to install a certificate that you have obtained via filing an enrollment request with your CA, click **<< Go back and choose a different type of certificate**. The Manager returns to the Administration | Certificate Management | Install screen.

# **Administration | Certificate Management | Install |** *Certificate Type*

Choose the method you want to use to install the certificate.

*Figure 9-36 Administration | Certificate Management | Install | CA Certificate*

| Administration   Certificate Management   Install   CA Certificate                                              |  |
|----------------------------------------------------------------------------------------------------|--|
| Choose the method of installation:                                                                              |  |
| • SCEP (Simple Certificate Enrollment Protocol)<br>$\bullet$ Cut & Paste Text<br>• Upload File from Workstation |  |
| $<<$ Go back to and choose a different type of certificate                                                      |  |

## **SCEP (Simple Certificate Enrollment Protocol)**

**Note** This option is available only for CA certificates.

If you want to install the CA certificate automatically using SCEP, click SCEP **(Simple Certificate Enrollment Protocol)**. The Manager displays the Administration | Certificate Management | Install | CA Certificate | SCEP screen. (See [Figure 9-37.](#page-121-0))

## **Cut & Paste Text**

If you want to cut and paste the certificate using a browser window, click **Cut & Paste Text**. The Manager displays the Administration | Certificate Management | Install | *Certificate Type* | Cut & Paste Text screen. (See [Figure 9-38.](#page-122-0))

#### **Upload File from Workstation**

If your certificate is stored in a file, click **Upload File from Workstation**. The Manager displays the Administration | Certificate Management | Install | *Certificate Type* | Upload File from Workstation screen. (See [Figure 9-39.](#page-123-0))

## **<< Go back and choose a different type of certificate**

If you do not want to install a certificate, click **<< Go back and choose a different type of certificate** to display the Administration | Certificate Management | Install screen. (See [Figure 9-34.](#page-118-0))

# **Administration | Certificate Management | Install | CA Certificate | SCEP**

In this screen, provide information about the certificate authority in order to retrieve and install a CA certificate automatically using SCEP.

<span id="page-121-0"></span>*Figure 9-37 Administration | Certificate Management | Install | CA Certificate | SCEP Screen*

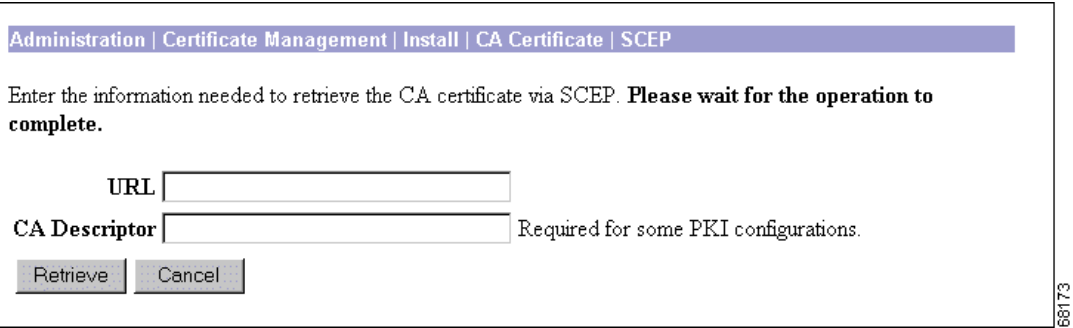

#### **URL**

Enter the URL of the SCEP interface of the CA.

#### **CA Descriptor**

Some CAs use descriptors to further identify the certificate. If your CA gave you a descriptor, enter it here. Otherwise enter a descriptor of your own. You must enter something in this field.

#### **Retrieve / Cancel**

To retrieve a CA certificate from the CA and install it on the VPN Concentrator, click **Retrieve**.

To discard your entries and cancel the request, click **Cancel**. The Manager returns to the Administration | Certificate Management screen. (See [Figure 9-1.](#page-80-0))

# **Administration | Certificate Management | Install |** *Certificate Type* **| Cut and Paste Text**

To install the certificate using the manual method, cut and paste the certificate text into the Certificate Text window.

#### <span id="page-122-0"></span>*Figure 9-38 Administration | Certificate Management | Install | CA Certificate | Cut and Paste Text Screen*

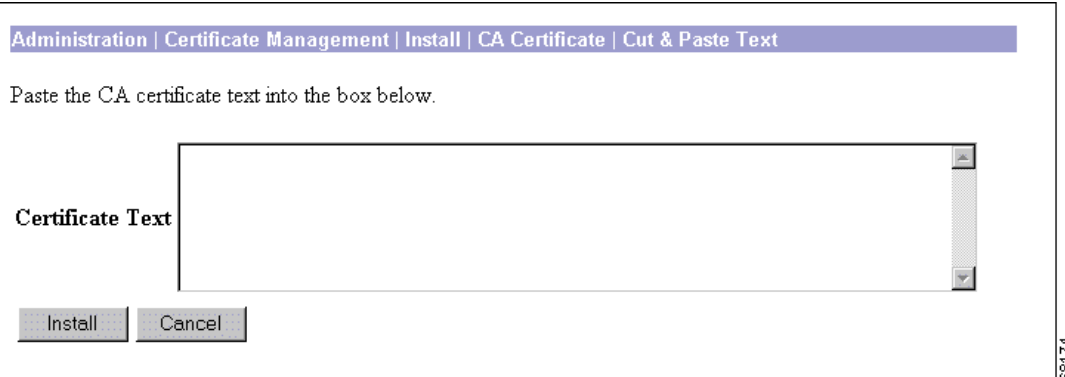

#### **Certificate Text**

Paste the PEM or base-64 encoded certificate text from the clipboard into this window. If you are installing an SSL certificate with a private key, include the encrypted private key.

## **Password**

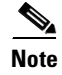

**Note** This field appears only if you are installing an SSL certificate with a private key.

Enter a password for decrypting the private key.

## **Install / Cancel**

To install the certificate on the VPN Concentrator, click **Install**.

To discard your entries and cancel the request, click **Cancel**. The Manager returns to the Administration | Certificate Management screen. (See [Figure 9-1](#page-80-0).)

# **Administration | Certificate Management | Install |**  *Certificate Type* **| Upload File from Workstation**

If you want to install a certificate stored on your PC, use this screen to upload the certificate file to the VPN Concentrator.

<span id="page-123-0"></span>*Figure 9-39 Administration | Certificate Management | Install | CA Certificate | Upload File from Workstation Screen*

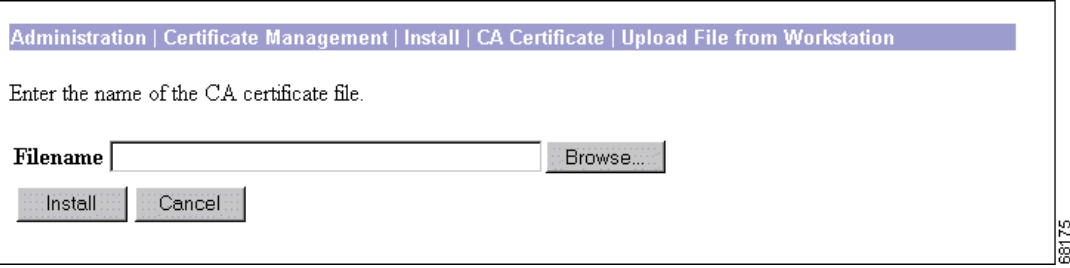

#### **Filename / Browse**

Enter the name of the certificate file that is on your PC. In a Windows environment, enter the complete pathname using MS-DOS syntax, for example: c:\Temp\certnew.cer. You can also click the **Browse** button to open a file navigation window, find the file, and select it.

#### **Password**

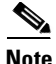

**Note** This field appears only if you are installing an SSL certificate with a private key.

Enter a password for decrypting the private key.

## **Install / Cancel**

To install the certificate on the VPN Concentrator, click **Install**.

To discard your entries and cancel the request, click **Cancel**. The Manager returns to the Administration | Certificate Management screen. (See [Figure 9-1.](#page-80-0))

# **Administration | Certificate Management | Configure SCEP**

The SCEP Configuration parameters are available only for CA certificates that support SCEP enrollment.

*Figure 9-40 Administration | Certificate Management | Configure SCEP*

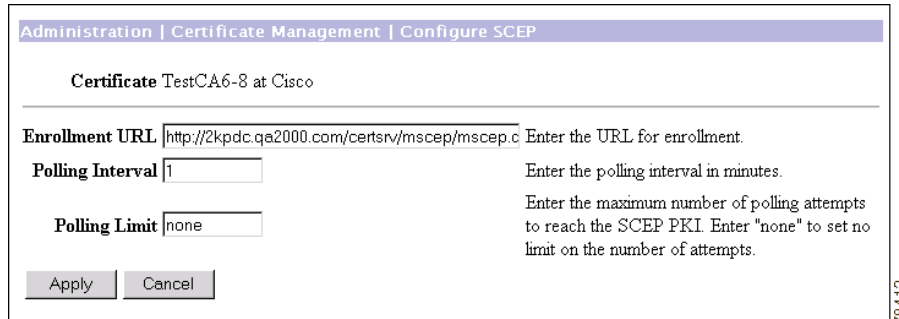

#### **Enrollment URL**

Enter the URL where the VPN Concentrator should send SCEP enrollment requests made to this CA. The default value of this field is the URL used to download this CA certificate.

#### **Polling Interval**

If the CA does not issue the certificate immediately (some CAs require manual verification of credentials and this can take time), the certificate request will enter polling mode. In polling mode, the VPN Concentrator re-sends the certificate request to the CA for a specified period until the CA responds or the process times out.

Enter the number of minutes the VPN Concentrator should wait between re-sends. The minimum number of minutes is 1; the maximum number of minutes is 60. The default value is 1

#### **Polling Limit**

Enter the number of times the VPN Concentrator should re-send an enrollment request if the CA does not issue the certificate immediately. The minimum number of re-sends is 0; the maximum number is 100. If you did not want any polling limit, (in other words, you want infinite re-sends), enter none.

# **Administration | Certificate Management | View CRL Cache**

This window shows details of CRLs cached on the VPN Concentrator issued by a particular CA. If you clicked the View All CRL Caches link on the Administration | Certificate Management window to invoke this window, then the window shows details of all CRLs cached on the VPN Concentrator.

*Figure 9-41 Administration | Certificate Management | View CRL Cache (of a particular CA)*

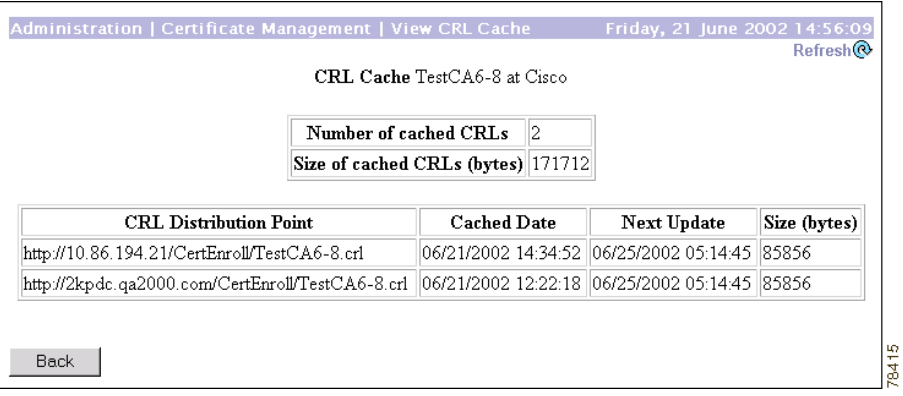

*Figure 9-42 Administration | Certificate Management | View CRL Cache (of all CAs)*

|                                                                                                  |  | CRL Cache                          |                           |              |
|--------------------------------------------------------------------------------------------------|--|------------------------------------|---------------------------|--------------|
| 13<br>Number of cached CRLs                                                                      |  |                                    |                           |              |
|                                                                                                  |  | Size of cached CRLs (bytes) 172070 |                           |              |
| <b>CRL</b> Distribution Point                                                                    |  | <b>Cached Date</b>                 | <b>Next Update</b>        | Size (bytes) |
|                                                                                                  |  |                                    |                           |              |
|                                                                                                  |  | 06/21/2002 14:34:52                | 06/25/2002 05:14:45 85856 |              |
| http://10.86.194.21/CertEnroll/TestCA6-8.crl<br>http://2kpdc.qa2000.com/CertEnroll/TestCA6-8.crl |  | 06/21/2002 12:22:18                | 106/25/2002 05:14:45      | 85856        |

## **Number of Cached CRLs**

The number of cached CRLs issued by a particular CA. Or, the number of cached CRLs issued by all CAs.

## **Size of Cached CRLs (in bytes)**

The total size of all the CRLs issued by a particular CA. Or, the total size of all the CRLs issued by all CAs.

## **CRL Distribution Point**

The location from which the CRL was retrieved.

## **Cached Date**

The date and time the CRL was retrieved.

## **Next Update**

The date and time when the CA is expected to issue an updated CRL.

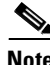

**Note** During tunnel establishment the VPN Concentrator checks to see if the CRL associated with the connecting user is current. If the CRL has expired, the VPN Concentrator automatically reloads an updated CRL from that CA before attempting to validate the user.

## **Size (bytes)**

The size of the CRL.

# **Administration | Certificate Management | View**

The Manager displays this screen of certificate details when you click **View** for a certificate on the Administration | Certificate Management | Certificates screen. The details vary depending on the certificate content.

The content and format for certificate details are governed by ITU (International Telecommunication Union) X.509 standards, specifically, RFC 2459. The Subject and Issuer fields conform to ITU X.520.

This screen is read-only; you cannot change any information here.

| Administration   Certificate Management   View                                                                                    |                                                                                                    |
|----------------------------------------------------------------------------------------------------|----------------------------------------------------------------------------------------------------|
| Subject                                                                                                    | <b>Issuer</b>                                                                                                    |
| $CN = TestCAG-8RA$                                                                                                    | $CN = TestC46-8$                                                                                                  |
| $OU = Devtest$                                                                                                    | $OU = QA$                                                                                                    |
| O=Cisco Systems                                                                                                    | $O=Cisco$                                                                                                    |
| $L =$ Franklin                                                                                                    | $L =$ Franklin                                                                                                    |
| $SP=MA$                                                                                                    | $SP=MA$                                                                                                    |
| $C=US$                                                                                                    | $C = US$                                                                                                    |
| Serial<br>61136DCA000100000370<br><b>Number</b><br>Signing MD5WithRSA                                                             |                                                                                                    |
| Algorithm                                                                                                    |                                                                                                    |
| $\textbf{Public Key }_{\text{RSA (1024 bits)}}$<br>Type                                                                           |                                                                                                    |
| Certificate Digital Signature, Non Repudiation<br>Usage                                                                           |                                                                                                    |
| MD5<br>22:12:65:2E:2B:12:05:B4:49:16:F0:6B:BA:45:A1:7B<br>Thumbprint                                                              |                                                                                                    |
| SHA1<br>Thumbprint                                                                                                    | 46:3C:E2:0B:0F:AA:0A:41:05:56:8A:FA:B5:5D:C1:15:04:D1:25:1E                                                       |
| Validity 6/22/2001 at 11:28:38 to 6/22/2002 at 11:38:38                                                                           |                                                                                                    |
| $\begin{minipage}{.4\linewidth} \begin{tabular}{l} \bf CRL & \bf CNL=TestCA6-8, CN=2KPDC, CN=CDP, CN=Public Key \\ \end{tabular}$ | Distribution Services, CN=Services, CN=Configuration, DC=qa2000, DC=com/objectclass=cRLDistributionPoint<br>Point |
| <b>Back</b>                                                                                                    |                                                                                                    |

*Figure 9-43 Administration | Certificate Management | View Screen*

# <span id="page-128-0"></span>**Certificate Fields**

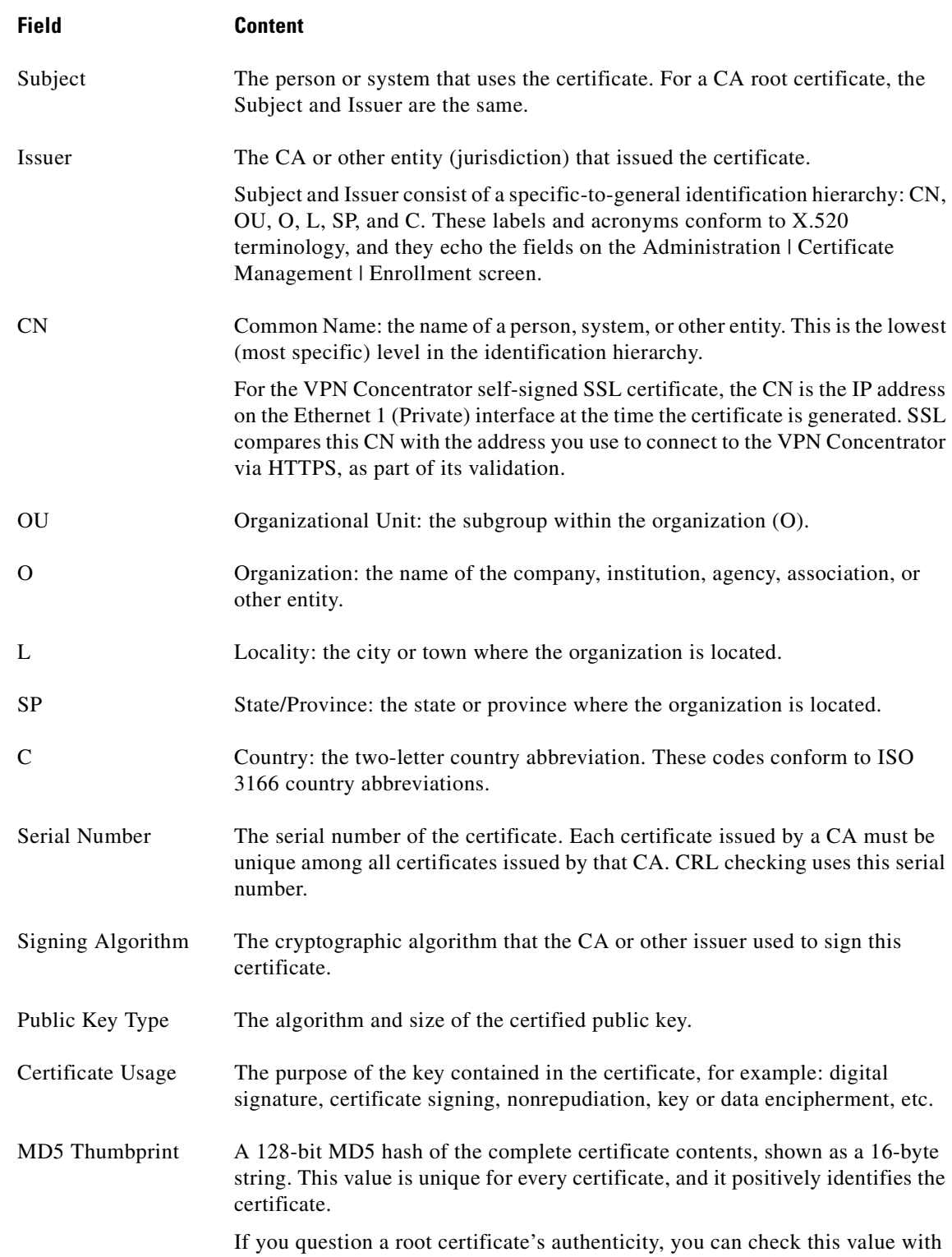

A certificate contains some or all of the following fields:

the issuer.

**The Second** 

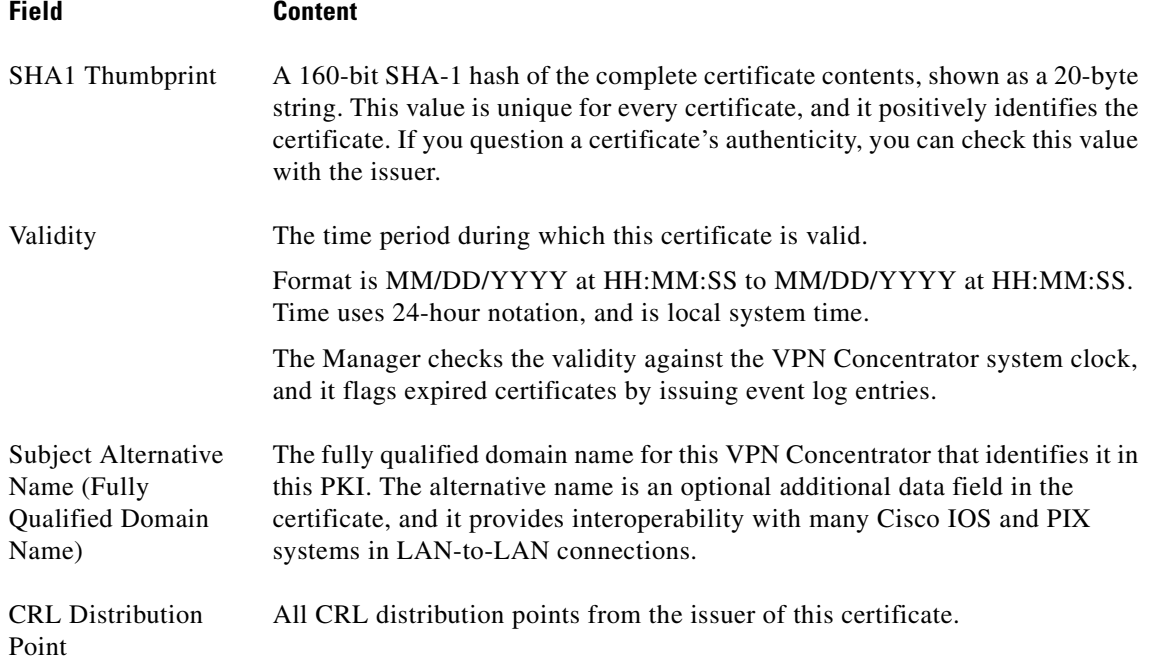

# **Back**

To return to the Administration | Certificate Management screen, click **Back.**

# **Administration | Certificate Management | Configure CA Certificate**

This screen lets you enable certificate revocation list (CRL) checking for CA certificates installed in the VPN Concentrator.

A certificate is normally expected to be valid for its entire validity period. However, if a certificate becomes invalid due to a name change, change of association between the subject and the CA, security compromise, etc., the CA revokes the certificate. Under X.509, CAs revoke certificates by periodically issuing a signed certificate revocation list (CRL), where each revoked certificate is identified by its serial number. Enabling CRL checking means that every time the VPN Concentrator uses the certificate for authentication, it also checks the CRL to ensure that the certificate being verified has not been revoked.

CAs use LDAP/HTTP databases to store and distribute CRLs. They might also use other means, but the VPN Concentrator relies on LDAP/HTTP access.

#### **Configuring CRL Checking**

During IKE phase 1 negotiation, if CRL checking is enabled, the VPN Concentrator verifies the revocation status of the IKE peer certificate before allowing the tunnel to be established. CRLs exist on external servers maintained by Certificate Authorities. To verify the revocation status, the VPN Concentrator retrieves the CRL using one of the available CRL distribution points and checks the peer certificate serial number against the list of serial numbers in the CRL. If there are no matches, the VPN Concentrator assumes that the peer certificate has not been revoked.

The default is No CRL Checking. In this case, the VPN Concentrator neither retrieves a CRL nor performs revocation checking.

To enable CRL checking, choose the method to use to retrieve the CRL. A CRL distribution point is the location on a server from which a CRL can be downloaded.

You can configure the VPN Concentrator to retrieve the CRL from the distribution points specified in the certificate being checked, from a user-specified list of static CRL distribution points, or from a combination of these.

## **Enabling CRL Caching**

Since the system has to fetch and examine the CRL from a network distribution point, enabling CRL checking might slow system response times. Also, if the network is slow or congested, CRL checking might fail. To mitigate these potential problems, you can enable CRL caching. This stores the retrieved CRLs in local volatile memory, thus allowing the VPN Concentrator to verify the revocation status of certificates more quickly.

With CRL Caching enabled, when the VPN Concentrator needs to check the revocation status of a certificate, it first checks whether the required CRL exists in the cache and checks the serial number of the certificate against the list of serial numbers in the CRL. The certificate is considered revoked if its serial number is found. The VPN Concentrator retrieves a CRL from an external server either when it does not find the required CRL in the cache, when the validity period of the cached CRL has expired, or when the configured refresh time has elapsed. When the VPN Concentrator receives a new CRL from an external server, it updates the cache with the new CRL. The cache can contain up to 64 CRLs.

The total memory allocated for all combined CRL caches varies by VPN Concentrator model. Model 3005 can cache up to 128 KB. Models 3015 and 3030 can cache up to 256 KB. Models 3060 and 3080 can cache up to 1 MB.

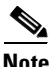

**Note** The CRL cache exists in memory, so rebooting the VPN Concentrator clears the CRL cache. The VPN Concentrator repopulates the CRL cache with updated CRLs as it processes new peer authentication requests.

*Figure 9-44 Administration | Certificate Management | Configure CA Certificate Screen*

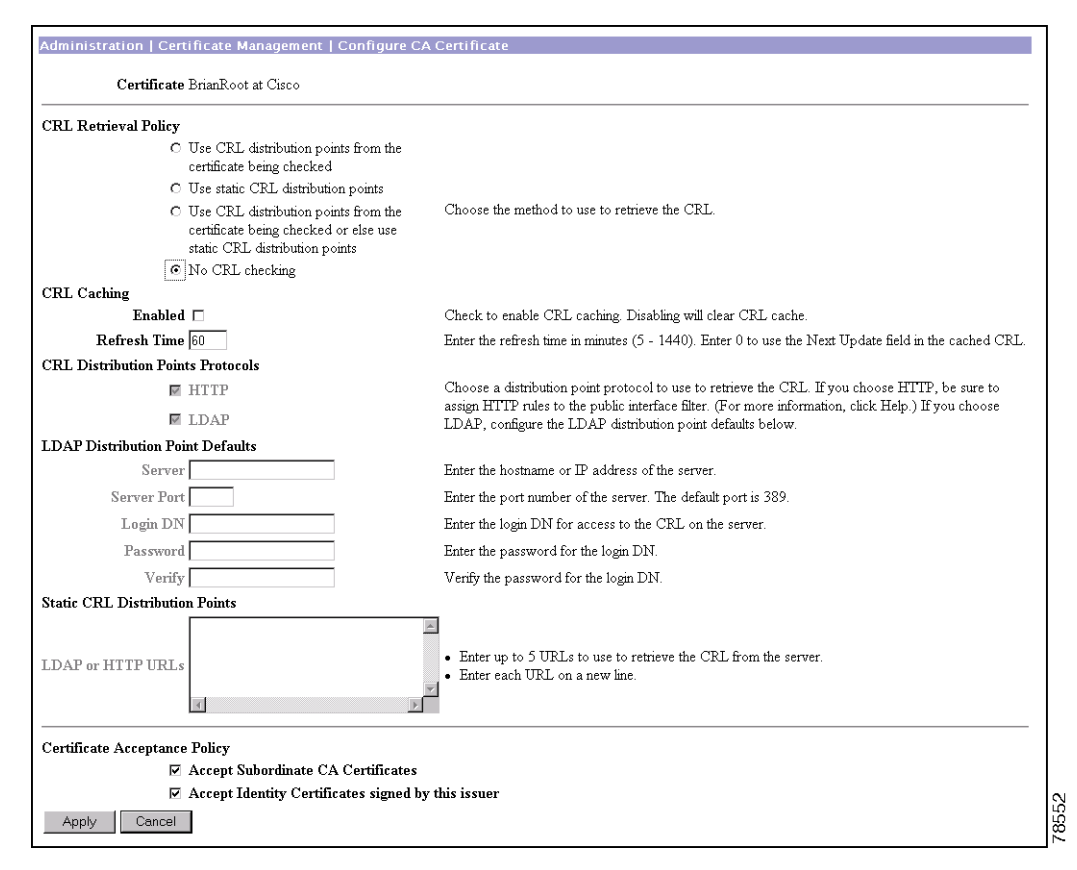

#### **Certificate**

The certificate for which you are configuring CRL checking. This is the name in the Subject field of the Certificate Authorities table on the Administration | Certificate Management screen.

#### **CRL Retrieval Policy**

Choose the appropriate option to enable or disable CRL checking on all certificates issued by this CA. The VPN Concentrator can:

• Use CRL distribution points from the certificate being checked = The VPN Concentrator retrieves up to five CRL distribution points from the CRL Distribution Point extension of the certificate being verified and augments their information with the configured default values, if necessary. If the concentrator's attempt to retrieve a CRL using the primary CRL distribution point fails, it retries using the next available CRL distribution point in the list. This continues until either a CRL is retrieved or the list is exhausted.

If you choose this option, be sure to enable at least one CRL Distribution Point Protocol. If you choose a LDAP protocol, be sure to set the LDAP Distribution Point Defaults as well.

• Use static CRL distribution points = Use up to five static CRL distribution points, as specified on this screen.

If you choose this option, you must enter at least one (and no more than five) URLs.

• Use CRL distribution points from the certificate being checked, or else use static distribution points = If the VPN Concentrator cannot find five CRL distribution points in the certificate, it adds static CRL distribution points, up to a limit of five.

If you choose this option, be sure to enable at least one CRL Distribution Point Protocol. If you choose a LDAP protocol, be sure to set the LDAP Distribution Point Defaults as well. You also must enter at least one (and no more than five) Static CRL Distribution Points.

• No CRL Checking = Do not enable CRL checking.

#### **CRL Caching**

Specify whether you want to enable CRL caching, and if so, what the cache refresh period is.

#### **Enabled**

Check the Enabled check box to allow the VPN Concentrator to cache retrieved CRLs. The default is not to enable CRL caching. Disabling CRL caching (unchecking the check box) clears the CRL cache.

#### **Refresh Time**

Specify the refresh time in minutes for the CRL cache. The range is 5 to 1440 minutes; the default value is 60 minutes.

Enter 0 to use the Next Update field, if present, in the cached CRL. If the Next Update field is not present in the CRL, the CRL is not cached.

## **CRL Distribution Points Protocols**

If you configured a CRL retrieval policy that uses CRL distribution points from the certificate being checked, choose a distribution point protocol to use to retrieve the CRL.

- **•** If you choose HTTP, be sure to assign HTTP rules to the public interface filter.
- **•** If you choose LDAP, configure the LDAP distribution point defaults below.

## **LDAP Distribution Point Defaults**

If you chose to support LDAP distribution points, enter the following information. If the distribution point extension of the certificate being checked is missing any of the following fields, the VPN Concentrator uses these values. Enter the IP address or hostname of the CRL distribution server (LDAP server). Maximum 32 characters. **Server Port** Enter the port number for the CRL server. Enter 0 (the default) to have the system supply the default port number, 389 (LDAP). **Login DN** Enter the login DN (Distinguished Name)), which defines the directory path to access this CRL database, for example: cn=crl,ou=certs,o=CANam,c=US. The maximum field length is 128 characters. **Password** Enter the password for the Login DN. Maximum 128 characters. Re-enter the password to verify it. Maximum 128 characters. **Static CRL Distribution Points** Enter HTTP or LDAP URLs that identify CRLs located on external servers. If you chose a CRL Retrieval Policy that uses static distribution points, you must enter at least one (and not more than five) valid URLs. Enter each URL on a single line. (Scroll right to enter longer values.) Examples of valid URLs are:

HTTP URL: http://1.1.1.2/CertEnroll/TestCA6-8.crl

LDAP URL: ldap://100.199.7.6:389/CN=TestCA6-8,CN=2KPDC,CN=CDP,CN=Public Key Services,CN=Services,CN=Configuration,DC=qa2000,DC=com?certficateRevocationList?base?ob jectclass=cRLDistributionPoint

**Verify**

**Server**

a ka

## **Certificate Acceptance Policy**

#### **Accept Subordinate CA Certificates**

During Phase 1 processing, an IKE peer might deliver a certificate subordinate to this one. This subordinate certificate might not be installed on the VPN Concentrator. Check the **Accept Subordinate CA Certificates** check box to allow the VPN Concentrator to use such subordinate certificates in certificate path validation. Uncheck the check box to disallow the feature.

#### **Accept Identity Certificates Signed by this Issuer**

Check the **Accept Identity Certificates Signed by this Issuer** check box to allow the VPN Concentrator to accept identity certificates signed by this issuer. Uncheck the check box to disallow the feature. If you disallow the feature, any IKE peer certificate signed by this issuer will be rejected.

#### **Apply / Cancel**

To configure the CA Certificate parameters for this certificate, click **Apply**. The Manager returns to the Administration | Certificate Management screen.

To discard your settings, click **Cancel**. The Manager returns to the Administration | Certificate Management screen.

# **Administration | Certificate Management | Renewal**

*Certificate renewal* is a shortcut that allows you to generate an enrollment request based on the content of an existing certificate.

When you renew a certificate via SCEP, the new certificate does not automatically overwrite the original certificate. It remains in the Enrollment Request table until you manually activate it.

Use this screen to re-enroll or re-key a certificate. If you *re-enroll* the certificate, the new certificate uses the same key pair as the expiring certificate. If you *re-key* the certificate, it uses a new key pair.

*Figure 9-45 Administration | Certificate Management | Renewal*

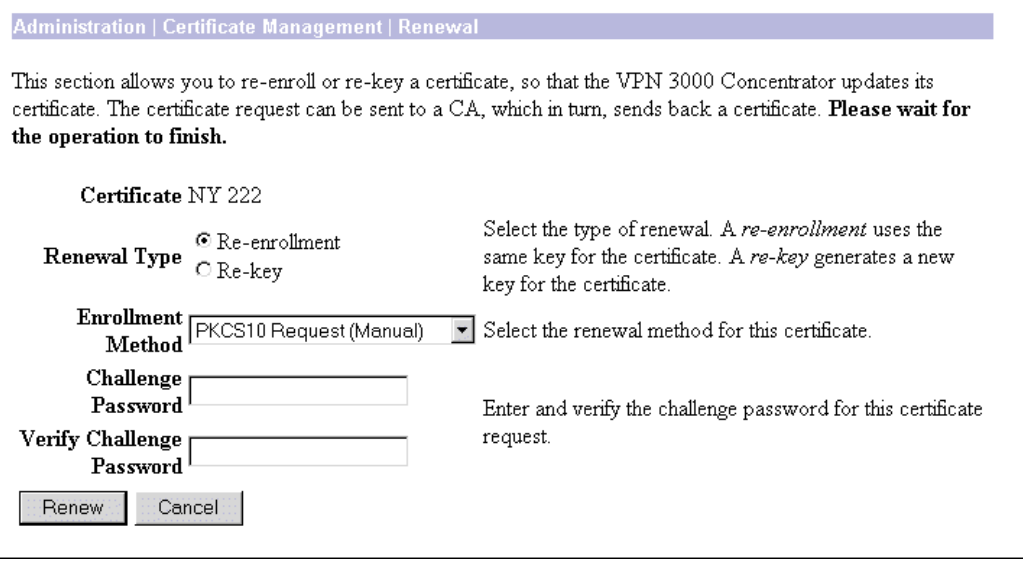

#### **Certificate**

This field displays the type of certificate that you are re-enrolling or re-keying.

#### **Renewal Type**

Specify the type of request:

- Re-enrollment = Use the same key pair as the expiring certificate.
- **•** Re-key = Use a new key pair.

 $\frac{5}{25}$ 

#### **Enrollment Method**

Choose an enrollment method:

- **•** PKCS10 Request (Manual) = Enroll using the manual process.
- **•** *Certificate Name* via SCEP = Enroll automatically using this SCEP CA.

## **Challenge Password**

Your CA might have given you a password as a means of verifying your identity. If you have a password from your CA, enter it here.

If you did not receive a password from your CA, choose a password now. You can use this password in the future to identify yourself to your CA.

#### **Verify Challenge Password**

Re-type the challenge password you just entered.

#### **Renew / Cancel**

To renew the certificate, click **Renew**.

To discard your settings, click **Cancel**. The Manager returns to the Administration | Certificate Management screen.

# **Administration | Certificate Management |** *Activate* **or**  *Re-Submit* **| Status**

This status screen appears after you activate or re-submit an enrollment request. It displays the status of the request.

If you are installing an SSL certificate with a private key, include the encrypted private key.

*Figure 9-46 Administration | Certificate Management | Re-Submit | Status Screen*

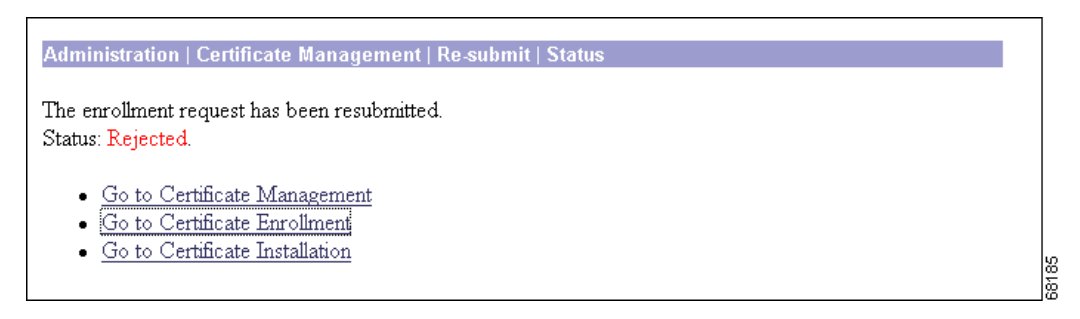

#### **Status**

- Installed = The CA returned the certificate and it has been added to the certificate store.
- **•** Rejected = The CA refused to issue a certificate.
- Polling = The CA has pended the approval request; or, CA is unavailable.
- **•** Error = There has been an error processing the enrollment request.

## **Go to Certificate Management**

If you want to view the certificate request, click **Go to Certificate Management**. The Manager displays the Administration | Certificate Management screen. (See [Figure 9-1](#page-80-0).)

## **Go to Certificate Enrollment**

If you want to enroll another certificate, click **Go to Certificate Enrollment**. The Manager displays the Administration | Certificate Management | Enroll screen. (See [Figure 9-26.](#page-110-0))

#### **Go to Certificate Installation**

If you want to install the certificate you have just enrolled, click **Go to Certificate Installation**. The Manager displays the Administration | Certificate Management | Install screen. (See [Figure 9-34.](#page-118-0))

# **Administration | Certificate Management | Delete**

The Manager displays this confirmation screen when you click **Delete** for a certificate on the Administration | Certificate Management screen. The screen shows the same certificate details as on the Administration | Certificate Management | View screen.

Please note:

- You must delete CA certificates from the bottom up: server identity first, then subordinate CA, then root CA certificates last. Otherwise, the Manager displays an error message.
- If the certificate is in use by an SA or referenced in an active enrollment request, the Manager displays an error message.

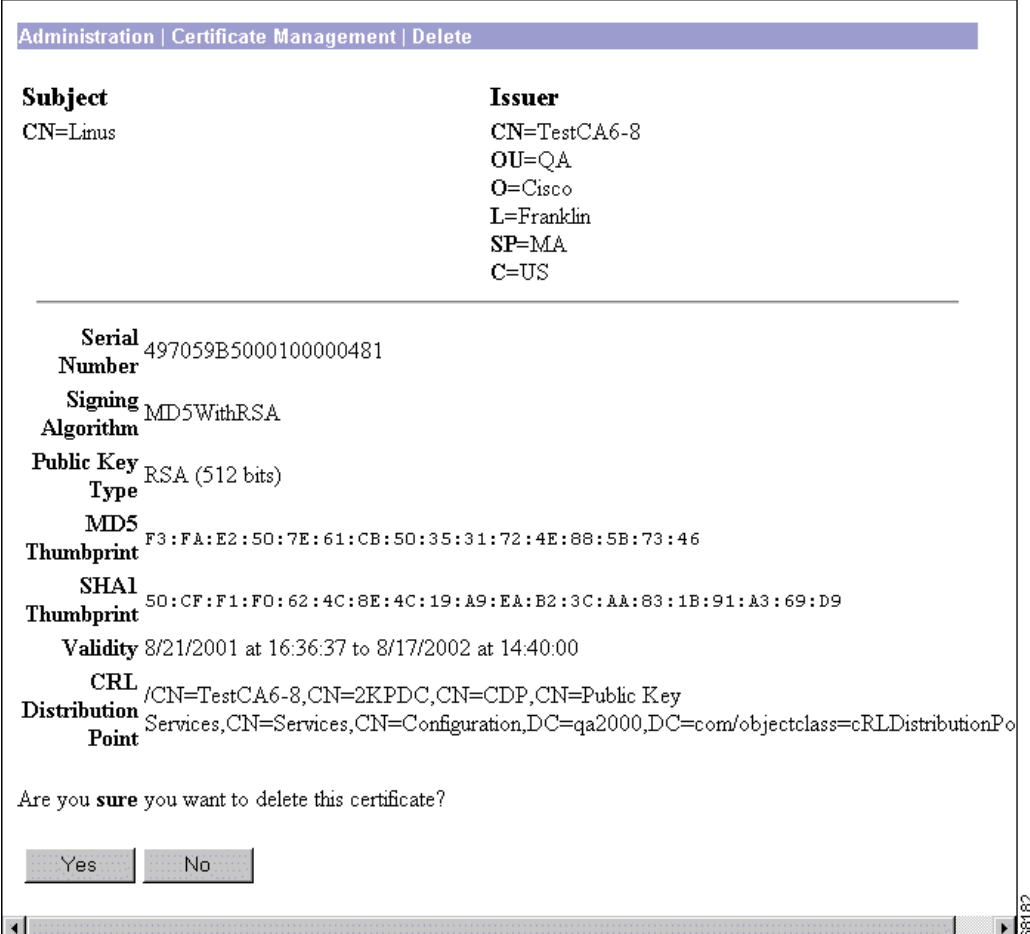

#### *Figure 9-47 Administration | Certificate Management | Delete Screen*

# **Fields**

For a description of the fields in this certificate, see ["Certificate Fields".](#page-128-0)

## **Yes / No**

To delete this certificate, click **Yes**.

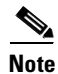

**Note** There is no undo.

The Manager returns to the Administration | Certificate Management screen and shows the remaining certificates.

To retain this certificate, click **No**. The Manager returns to the Administration | Certificate Management screen, and the certificates are unchanged.

# **Administration | Certificate Management | View Enrollment Request**

This screen allows you to view the details of an enrollment request.

*Figure 9-48 Administration | Certificate Management | View Enrollment Request Screen*

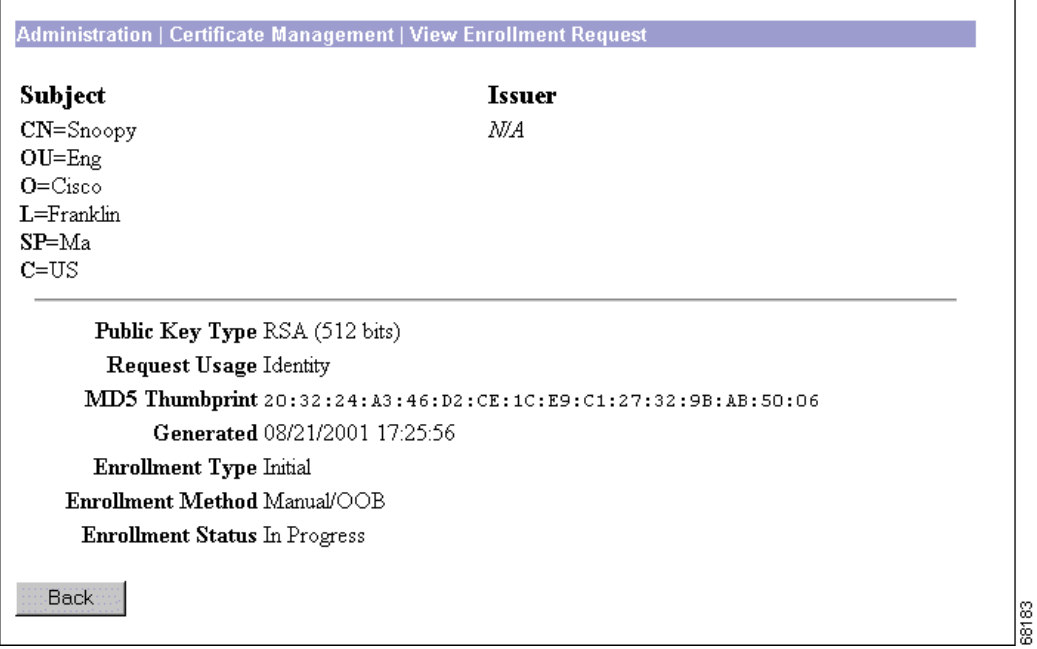

## <span id="page-140-0"></span>**Enrollment Request Fields**

An enrollment request contains some or all of the following fields:

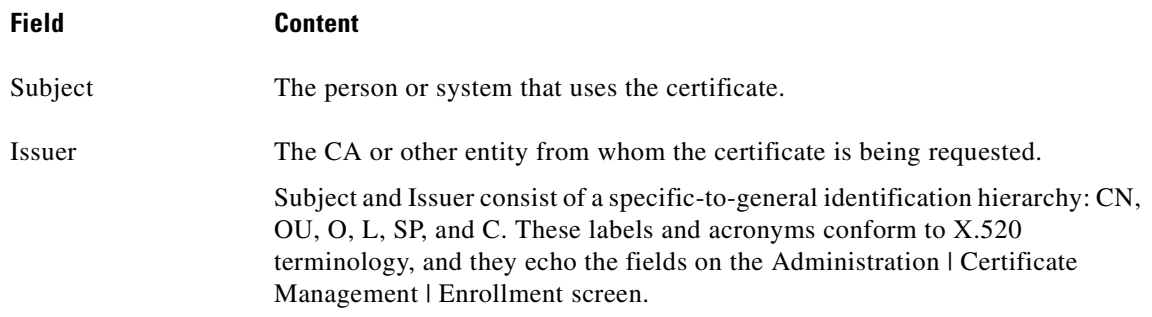

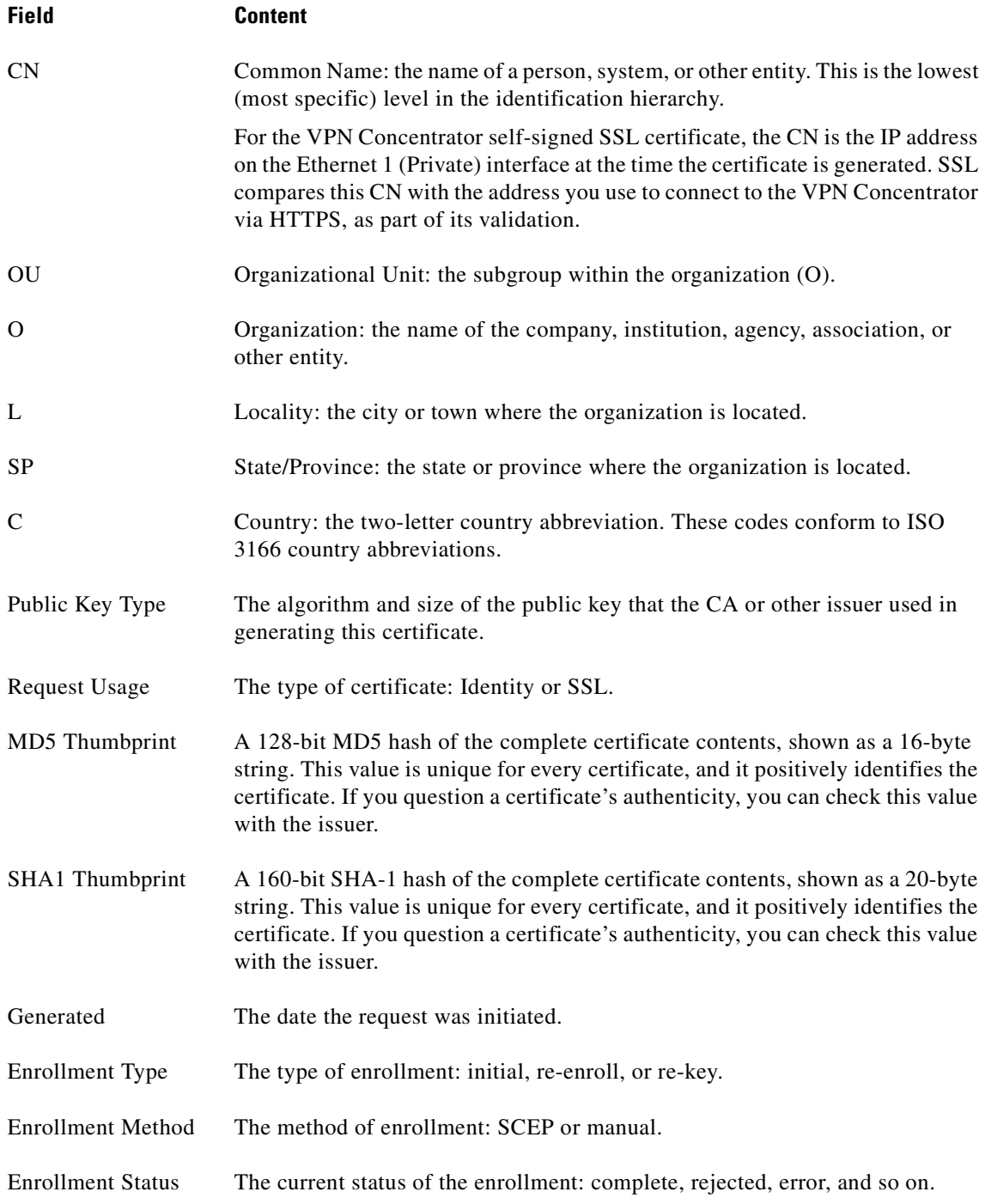

# **Back**

Click **Back** to display the Administration | Certificate Management screen.

**Chapter 9 Certificate Management**

# **Administration | Certificate Management | Cancel Enrollment Request**

This screen shows you the details of the enrollment request and allows you to cancel it.

You can cancel only a SCEP enrollment request, and you can do so only when the request is in polling mode. Once a request is cancelled, you can then remove it, re-submit it, or view its details.

*Figure 9-49 Administration | Certificate Management | Cancel Enrollment Request Screen*

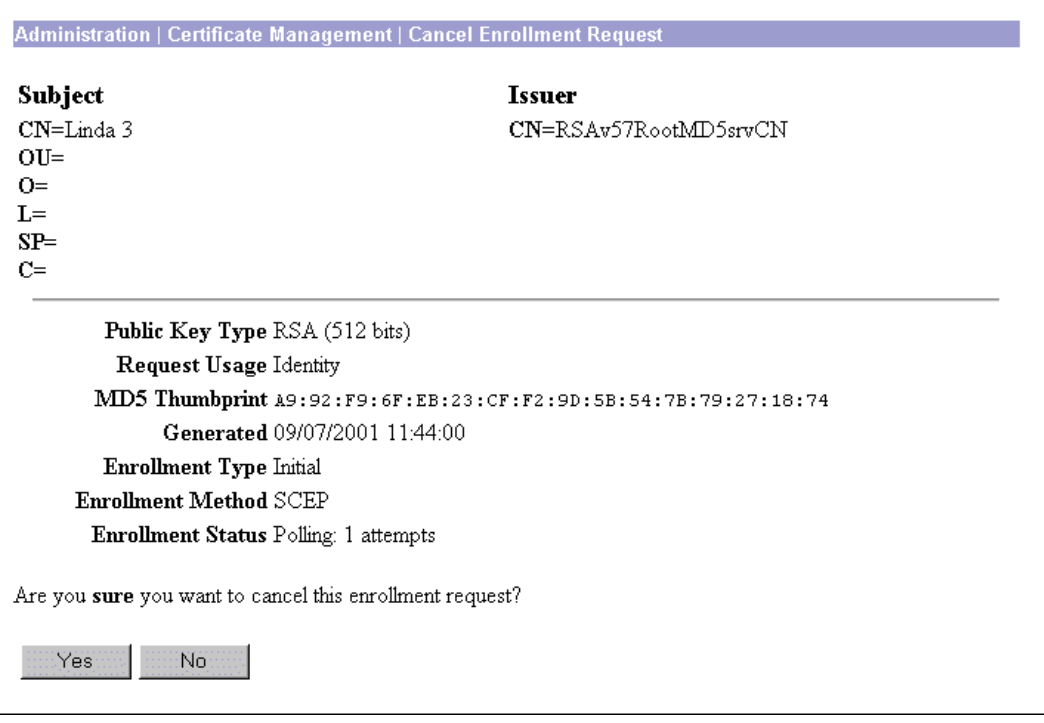

## **Fields**

For a description of the fields in this enrollment request, see ["Enrollment Request Fields".](#page-140-0)

# **Yes / No**

To cancel this enrollment request, click **Yes**. There is no undo.

The Manager returns to the Administration | Certificate Management screen.

To retain this enrollment request, click **No**. The Manager returns to the Administration | Certificate Management screen, and the enrollment requests are unchanged.

88198

# **Administration | Certificate Management | Delete Enrollment Request**

This screen shows you details of the enrollment request and allows you to delete it. Deleting an enrollment request removes it from the Enrollment Request table (on the Administration | Certificate Management page) and destroys all record of it.

*Figure 9-50 Administration | Certificate Management | Delete Enrollment Request*

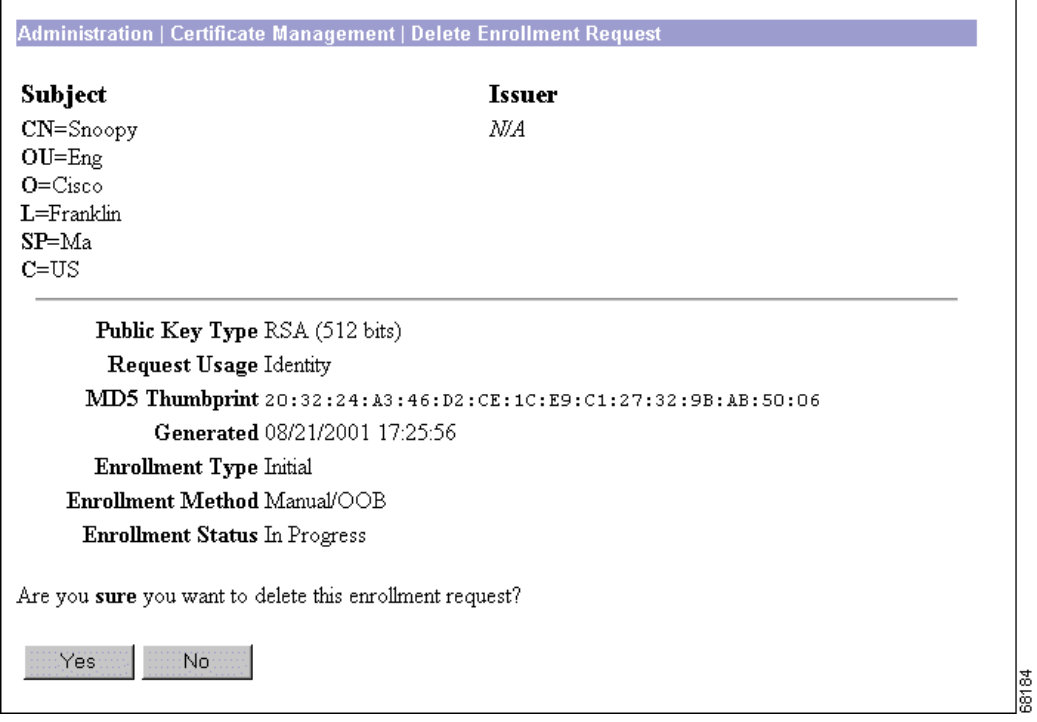

## **Fields**

For a description of the fields in this enrollment request, see ["Enrollment Request Fields"](#page-140-0).

## **Yes / No**

To delete this enrollment request, click **Yes**. There is no undo.

The Manager returns to the Administration | Certificate Management screen and shows the remaining enrollment requests.

To retain this enrollment request, click **No**. The Manager returns to the Administration | Certificate Management screen, and the enrollment requests are unchanged.
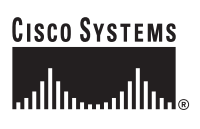

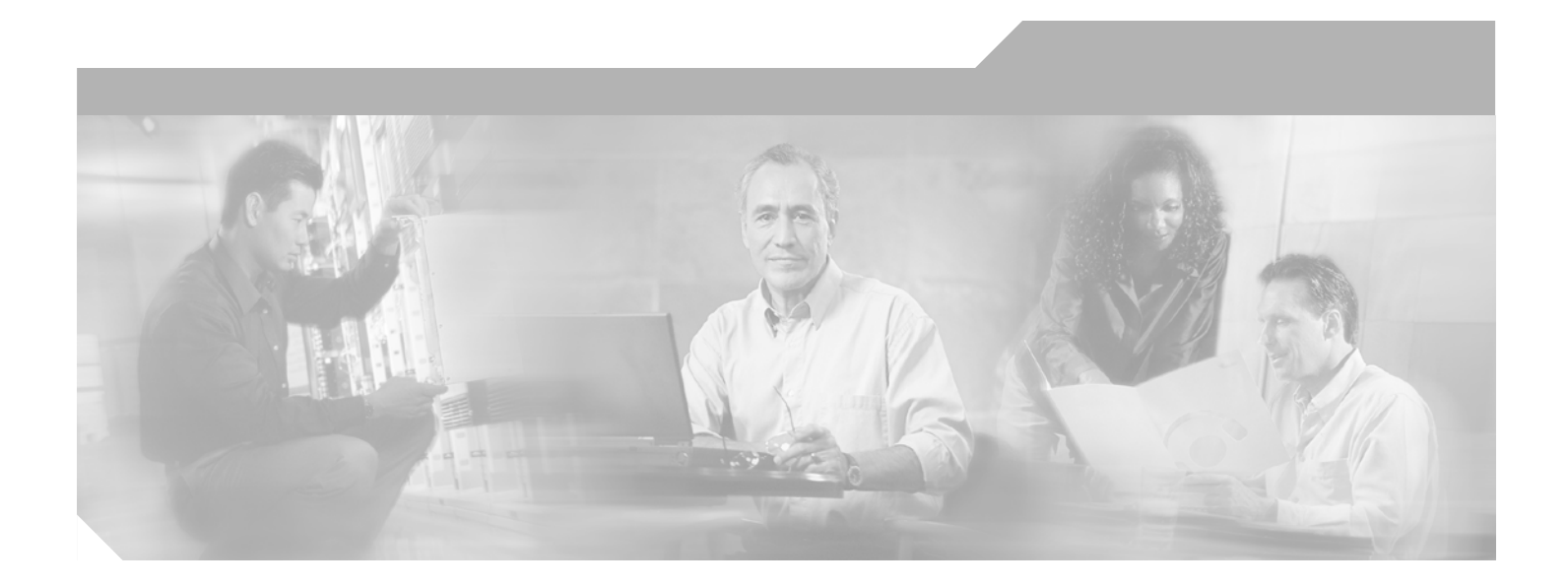

**P ART 2**

# **Monitoring**

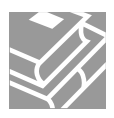

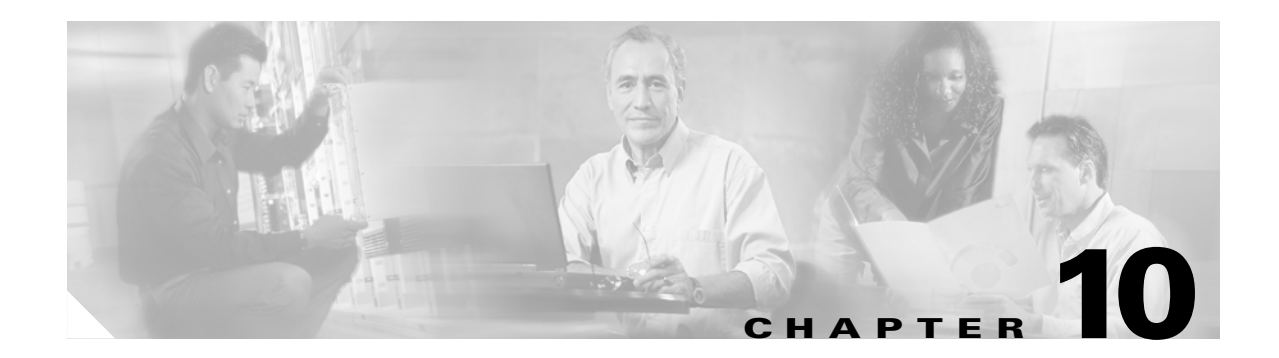

# **Monitoring**

The VPN 3000 Concentrator tracks many statistics and the status of many items essential to system administration and management. Use the VPN Concentrator Manager Monitoring windows to view all those status items and statistics. You can even see the state of LEDs that show the status of hardware subsystems in the device. You can also see statistics that are stored and available in standard MIB-II data objects.

# **Monitoring**

**Step 1** In the Concentrator Manager table of contents, click **Monitoring**. The Monitoring screen opens.

#### *Figure 10-1 Monitoring Screen*

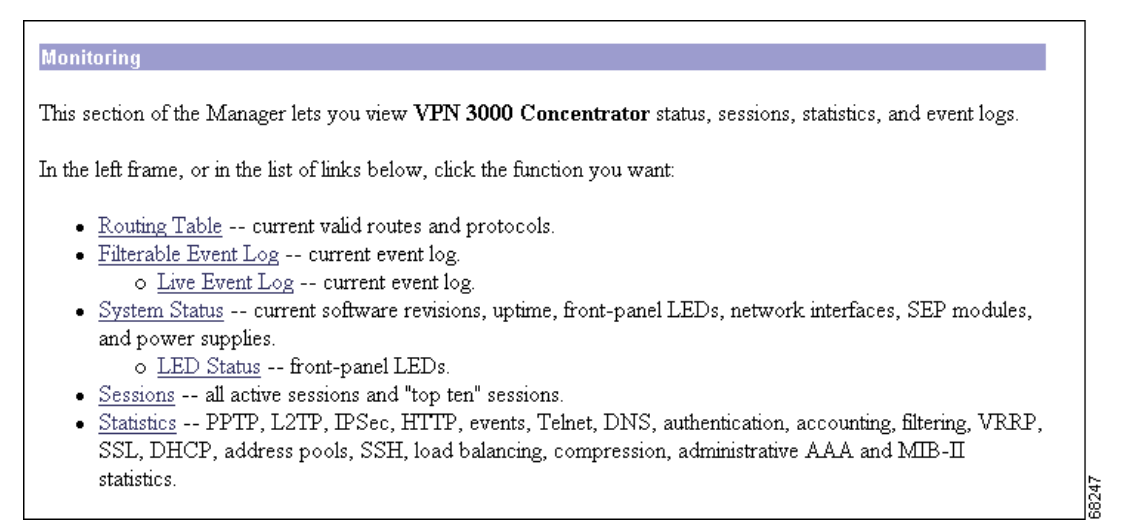

This section of the Manager lets you view VPN Concentrator status, sessions, statistics, and event logs.

- **•** Routing Table: Current valid routes, protocols, and metrics.
- **•** Filterable Event Log: Current event log in memory, filterable by event class, severity, IP address, etc.
	- **–** Live Event Log: Current event log, continuously updated.
- **•** System Status: Current software revisions, uptime, SEP modules, system power supplies, Ethernet interfaces, front-panel LEDs, and hardware sensors.
	- **–** LED Status: Current status of the VPN Concentrator front-panel LED indicators.
- Sessions: Currently active sessions sorted by protocol, SEP, and encryption. "Top ten" sessions sorted by data, duration, and throughput.
- **•** Statistics: PPTP, L2TP, IPSec, HTTP, events, Telnet, DNS, authentication, accounting, filtering, VRRP, SSL, DHCP, address pools, SSH, load balancing, and data compression. MIB-II statistics for interfaces, TCP/UDP, IP, RIP, OSPF, ICMP, the ARP table, Ethernet traffic, and SNMP.

These Manager screens are read-only "snapshots" of data or status at the time the screen displays. Most screens have a Refresh button that you can click to get a fresh snapshot and update the screen, but you cannot modify the data on the screen.

You can also configure the Manager to automatically refresh all the screens in this section except the Event Log. See Administration | Monitoring Refresh.

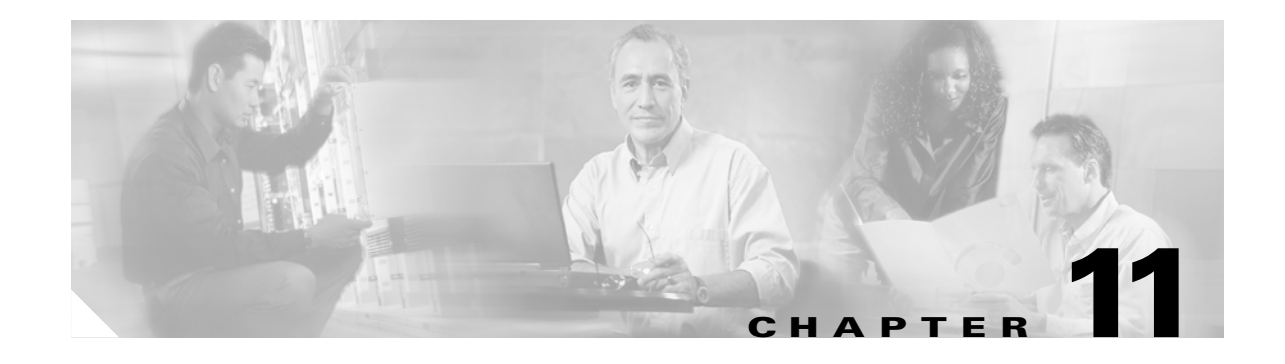

# **Routing Table**

# **Monitoring | Routing Table**

This screen shows the VPN Concentrator routing table at the time the screen displays. The IP routing subsystem examines the destination IP address of packets coming through the VPN Concentrator and forwards or drops them in accordance with configured parameters. The routing table shows the valid forwarding paths that the IP routing subsystem knows about, from whatever source: static routes, learned via routing protocols, interface addresses, etc. However, the table lists only the best routes—based on metric and type—with duplicates removed.

To configure routing, see the Configuration | System | IP Routing and Configuration | Interfaces screens.

| <b>Monitoring   Routing Table</b> |                       |                                            |                |                               |               |         |                | Wed, 03 May 2000 10:28:35 AM |       |
|-----------------------------------|-----------------------|--------------------------------------------|----------------|-------------------------------|---------------|---------|----------------|------------------------------|-------|
|                                   |                       |                                            |                |                               |               |         |                | Refresh <sup>(2)</sup>       |       |
| <b>Valid Routes: 177</b>          |                       |                                            |                |                               |               |         |                |                              |       |
|                                   | <b>Address</b>        | Mask                                       | Next Hop       | Interface Protocol Age Metric |               |         |                |                              |       |
|                                   | 0.0.0.0               | 0.0.0.0                                    | 100.220.0.57 1 |                               | $\mathbb{RP}$ | 22      | 12             |                              |       |
|                                   | $100.0.0.0$ 255.0.0.0 |                                            | 0.0.0.0        | 1                             | Local         | Ю.      | 1              |                              |       |
|                                   |                       | 212.0.1.0 255.255.255.0 100.49.0.1         |                |                               | $\mathbb{RP}$ | 8       | 2              |                              |       |
|                                   |                       | 212.0.2.0 255.255.255.0 100.49.0.1         |                |                               | $\mathbb{RP}$ | 8       | 2              |                              |       |
|                                   |                       | 212.0.3.0 255.255.255.0 100.49.0.1         |                |                               | $\mathbb{RP}$ | 8       | 3              |                              |       |
|                                   |                       | 212.0.4.0 255.255.255.0 100.49.0.1         |                |                               | $\mathbb{RP}$ | 8       | 3              |                              |       |
|                                   |                       | 212.0.5.0 255.255.255.0 100.49.0.1         |                | 1                             | RP            | 8       | $\overline{4}$ |                              |       |
|                                   |                       | 212.0.6.0 255.255.255.0 100.49.0.1         |                | 1                             | $\mathbb{RP}$ | 8       | 2              |                              |       |
|                                   |                       | 212.0.7.0 255.255.255.0 100.49.0.1         |                | 1                             | RP            | 8       | 5              |                              |       |
|                                   |                       | 212.0.8.0 255.255.255.0 100.49.0.1         |                | $\mathbf{1}$                  | $\mathbb{RP}$ | 8       | 2              |                              |       |
|                                   |                       | 212.0.9.0 255.255.255.0 100.49.0.1         |                | 1                             | $\mathbb{RP}$ | 8       | 6              |                              |       |
|                                   |                       | 212.0.10.0 255.255.255.0 100.49.0.1        |                |                               | RIP           | 8       | 2              |                              |       |
|                                   |                       | 212.0.11.0 255.255.255.0 100.49.0.1        |                |                               | RP            | 8       | $\overline{4}$ |                              | 67230 |
|                                   |                       | <u>212 0 12 0 255 255 255 0 100 49 0 1</u> |                |                               | <b>RTD</b>    | $\circ$ | $\sim$         |                              |       |

*Figure 11-1 Monitoring | Routing Table Screen* 

## **Refresh**

To update the screen and its data, click **Refresh**. The date and time indicate when the screen was last updated.

# **Clear Routes**

Click the **Clear Routes** button to clear the dynamic routing entries, such as RIP and OSPF, from the display. Clicking this button does not affect the display of static routing entries.

# **Valid Routes**

The total number of current valid routes that the VPN Concentrator knows about. This number includes *all* valid routes, and it may be greater than the number of rows in the routing table, which shows only the best routes with duplicates removed.

## **Address**

The packet destination IP address to which this route applies. This address is combined with the subnet mask to determine the destination route. 0.0.0.0 indicates the default gateway.

# **Mask**

The subnet mask for the destination IP address in the Address field. 0.0.0.0 indicates the default gateway.

# **Next Hop**

For remote routes, the IP address of the next system in the path to the destination. 0.0.0.0 indicates a local route. There is no next hop.

# **Interface**

The VPN Concentrator network interface through which traffic moves on this route:

- 1 = Ethernet 1 (Private) interface.
- 2 = Ethernet 2 (Public) interface.
- **•** 3 = Ethernet 3 (External) interface.

## **Protocol**

The protocol or source of this routing table entry:

- **•** RIP = Learned via Routing Information Protocol.
- **•** OSPF = Learned via Open Shortest Path First protocol.
- Static = Configured static route.
- Local = Local VPN Concentrator interface address.
- ICMP = Learned from an ICMP (Internet Control Message Protocol) redirect message.
- Default = The default gateway.

## **Age**

The number of seconds since this route was last updated or otherwise validated. The age is relative to the screen display time, for example: 25 means the route was last validated 25 seconds before the screen was displayed. 0 indicates a static, local, or default route.

## **Metric**

The metric, or cost, of this route. One is the lowest value; sixteen is the highest value.

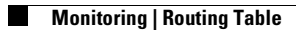

n

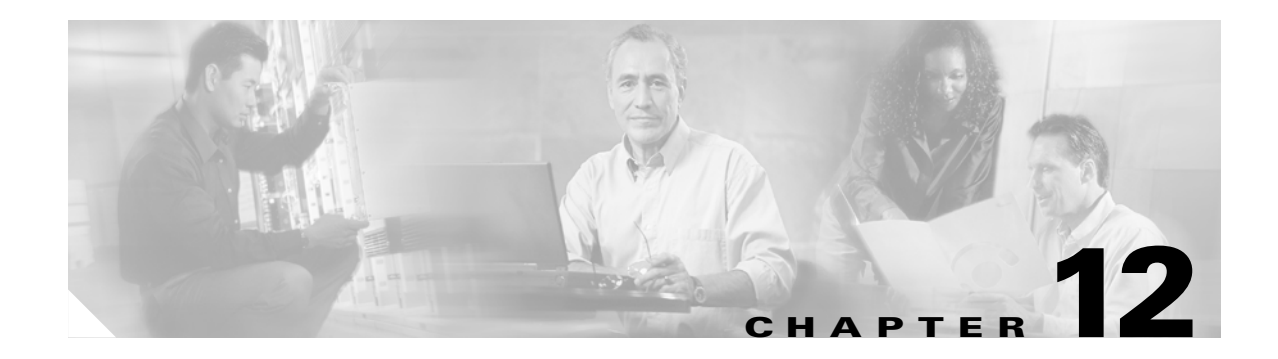

# **Filterable Event Log**

# <span id="page-152-0"></span>**Monitoring | Filterable Event Log**

This screen shows the events in the current event log, lets you filter and display events by various criteria, and lets you manage the event log file. For troubleshooting any system difficulty, or just to examine details of system activity, consult the event log first.

The VPN Concentrator records events in nonvolatile memory, thus the event log persists even if the system is powered off. The Model 3015–3080 event log holds 2048 events, the Model 3005 holds 256 events, and it wraps when it is full; that is, entry 2049 (or 257) overwrites entry 1, etc. Use the scroll controls (if present) to display more events in the log.

To configure event handling, see the Configuration | System | Events screens.

To Get, Save, or Clear the event log file, you must have Access Rights to Read/Write Files. See the Administration | Administrators | Modify Properties screen.

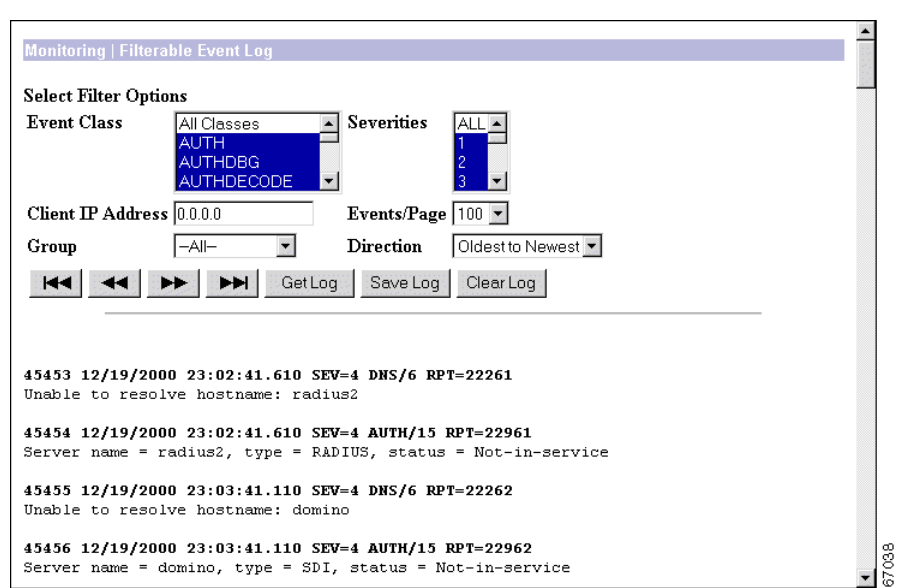

*Figure 12-1 Monitoring | Filterable Event Log Screen*

## **Select Filter Options**

You can select any or all of the following options for filtering and displaying the event log. After selecting the option(s), click any one of the four **Page** buttons. The Manager refreshes the screen and displays the event log in accordance with your selections.

Your filter options remain in effect as long as you continue working within and viewing Monitoring I Filterable Event Log screens. The Manager resets all options to their defaults if you leave and return, or if you click Filterable Event Log in the left frame of the Manager window (the table of contents). You cannot save filter options.

## **Event Class**

To display all the events in a single event class, click the **Event Class** drop-down menu button and choose the event class. To choose a contiguous range of event classes, select the first class in the range, hold down the keyboard **Shift** key, and select the last class in the range. To select multiple event classes, select the first class, hold down the keyboard **Ctrl** key, and select the other classes. By default, the Manager displays All Classes of events. For a description of event classes, refer to *VPN 3000 Series Concentrator Reference Volume 1: Configuration*.

## **Severities**

To display all events of a single severity level, click the **Severities** drop-down menu button and choose the severity level. To choose a contiguous range of severity levels, select the first severity level in the range, hold down the keyboard **Shift** key, and select the last severity level in the range. To select multiple severity levels, select the first severity level, hold down the keyboard **Ctrl** key, and select the other severity levels. By default, the Manager displays All severity levels. For an explanation of event severity levels, refer to *VPN 3000 Series Concentrator Reference Volume 1: Configuration*.

## **Client IP Address**

To display all events relating to a single IP address, enter the IP address in the field using dotted decimal notation, for example: 10.10.1.35. By default, the Manager displays all IP addresses. To restore the default, enter **0.0.0.0**.

#### **Events/Page**

To display a given number of events per Manager screen (page), click the **Events/Page** drop-down menu button and choose the number. Choices are 10, 25, 50, 100, 250, and ALL. By default, the Manager displays 100 events per screen.

#### **Group**

Choose a group from the menu to monitor events for that group only. The default is --All--, which displays events for all groups.

## **Direction**

To display events in a different chronological order, click the **Direction** drop-down menu button and choose the order. Choices are:

- Oldest to Newest = Display events in actual chronological order, with oldest events at the top of the screen. This is the default selection.
- Newest to Oldest = Display events in reverse chronological order, with newest events at the top of the screen.

## **First Page**

To display the first page (screen) of the event log, click the first page button. By default, the Manager displays the first page of the event log when you first open this screen.

## **Previous Page**

To display the previous page (screen) of the event log, click the previous page button.

## **Next Page**

To display the next page (screen) of the event log, click the next page button.

## **Last Page**

To display the last page (screen) of the event log, click the last page button.

All four Page buttons are also present at the bottom of the screen.

## **Get Log**

To download the event log from VPN Concentrator memory to your PC and view it or save it as a text file, click **Get Log**. The Manager opens a new browser window to display the file. The browser address bar shows the VPN Concentrator address and log file default filename; for example, 10.10.4.6/LOG/vpn3000log.txt.

To save a copy of the log file on your PC, click the **File** menu on the *new* browser window and choose **Save As....** The browser opens a dialog box that lets you save the file. The default filename is vpn3000log.txt.

Alternatively, you can use the *secondary* mouse button to click **Get Log** on this Monitoring | Filterable Event Log screen. A pop-up menu presents choices of which the exact wording depends on your browser, but among them are:

- **•** Open Link, Open Link in New Window, Open in New Window = Open and view the file in a new browser window.
- Save Target As..., Save Link As... = Save a copy of the log file on your PC. Your system will prompt for a filename and location. The default filename is vpn3000log.txt.

When you are finished viewing or saving the file, close the new browser window.

## **Save Log**

To save a copy of the current event log as a file *on the VPN Concentrator*, click the **Save Log** button. The browser prompts you for a filename, which must conform to the 8.3 naming convention.

**Caution** If the filename you enter is the same as an existing file, the browser overwrites the existing file without asking for confirmation.

To list and manage files on the VPN Concentrator, see the Administration | File Management screen.

## **Clear Log**

To clear the current event log from memory, click the **Clear Log** button. The Manager then refreshes the screen and shows the empty log.

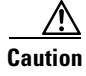

**Caution** The Manager immediately erases the event log from memory without asking for confirmation. *There is no undo feature for this action.*

## **Event Log Format**

Each entry (record) in the event log consists of eight or nine fields:

*Sequence Date Time Severity Class/Number Repeat (IPAddress)*

*String*

(The IPAddress field only appears in certain events.)

For example:

**3 12/06/1999 14:37:06.680 SEV=4 HTTP/47 RPT=17 10.10.1.35** New administrator login: admin.

#### **Event Sequence**

The number of the logged entry. Event sequence numbers are sequential (they proceed from lower to higher) but not consecutive. For example, a series of events could have the following sequence numbers: 1, 2, 4, 7, 8.

Numbering starts or restarts from 1 when the system powers up, when you save the event log, or when you clear the event log. When the log file wraps after 2048 entries (Model 3015–3080; 256 entries on Model 3005), numbering continues with event 2049 (or 257) overwriting event 1. The maximum sequence number is 65536.

Although numbering restarts at 1 when the system powers up, it does *not* overwrite existing entries in the event log; it appends them. Assuming the log doesn't wrap, it could contain several sequences of events starting at 1. Thus you can examine events preceding and following reboot or reset cycles.

## **Event Date**

The date of the event: MM/DD/YYYY. For example, 12/06/1999 identifies an event that occurred on December 6, 1999.

## **Event Time**

The time of the event: hour:minute:second.millisecond. The hour is based on a 24-hour clock. For example, 14:37:06.680 identifies an event that occurred at 2:37:06.680 PM.

#### **Event Severity**

The severity level of the event; for example: SEV=4 identifies an event of severity level 4. For an explanation of event severity levels, refer to *VPN 3000 Series Concentrator Reference Volume 1: Configuration*.

#### **Event Class / Number**

The class, or source, of the event, and the internal reference number associated with the specific event within the event class. For example: HTTP/47 identifies that an administrator logged in to the VPN Concentrator using HTTP to connect to the Manager. For a description of event classes, refer to *VPN 3000 Series Concentrator Reference Volume 1: Configuration*. The internal reference number assists Cisco support personnel if they need to examine a log file.

#### **Event Repeat**

The number of times that this specific event has occurred since the VPN Concentrator was last booted or reset. For example, RPT=17 indicates that this is the seventeenth occurrence of this specific event.

#### **Event IP Address**

The IP address of the client or host associated with this event. Only certain events have this field. For tunnel-related events, this is typically the "outer" or tunnel endpoint address. In the Event log format example, 10.10.1.35 is the IP address of the host PC from which admin logged in using the Manager.

#### **Event String**

The string, or message, that describes the specific event. Each event class comprises many possible events, and the string gives a brief description. Event strings usually do not exceed 80 characters. In the Event log format example, "New administrator login: admin" describes the event.

# **Monitoring | Live Event Log**

 $\overline{\mathscr{C}}$ 

**Note** The live event log requires Netscape versions 4.5- 4.7 or 6.0. It does not run on other versions of Netscape.

This screen shows events in the current event log and automatically updates the display every 5 seconds. The events might take a few seconds to load when you first open the screen.

The screen always displays the most recent event at the bottom. Use the scroll bar to view earlier events. To filter and display events by various criteria, see the [Monitoring | Filterable Event Log](#page-152-0) section.

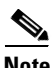

**Note** If you keep this VPN Concentrator Manager screen open, your administrative session does not time out. Each automatic screen update resets the inactivity timer. See Session Idle Timeout on the Administration | Access Rights | Access Settings screen.

#### *Figure 12-2 Monitoring | Live Event Log Screen*

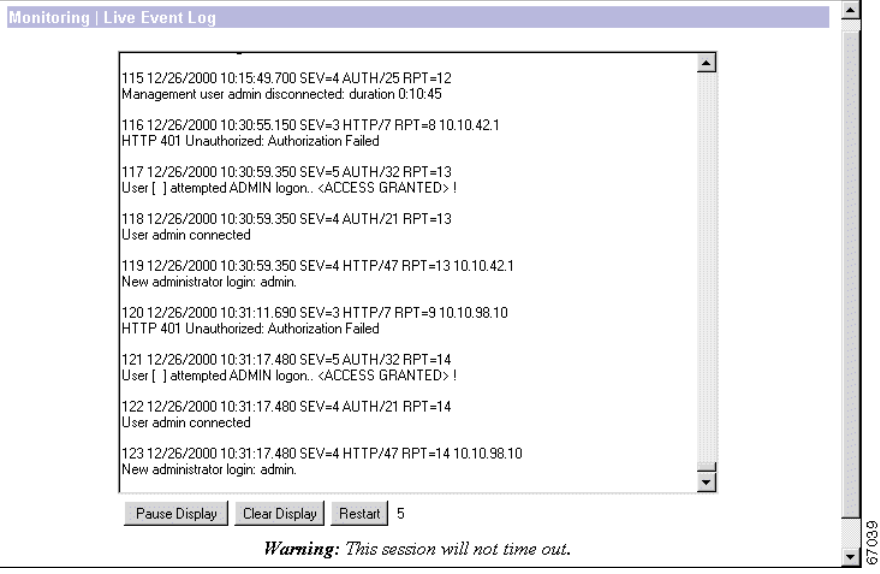

 $\mathbf I$ 

## **Pause Display / Resume Display**

To pause the display, click **Pause Display**. While paused, the screen does not display new events, the button changes to Resume Display, and the timer counts down to 0 and stops. You can still scroll through the event log. Click the button to resume the display of new events and restart the timer.

# **Clear Display**

To clear the event display, click **Clear Display**. This action *does not* clear the event log, only the display of events on this screen.

## **Restart**

To clear the event display and reload the entire event log in the display, click **Restart**. This action *does not* clear the event log, only the display of events on this screen.

## **Timer**

The timer counts  $5 - 4 - 3 - 2 - 1$  to show where it is in the 5-second refresh cycle. A momentary Receiving... indicates receipt of new events. A steady 0 indicates the display has been paused.

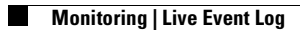

n

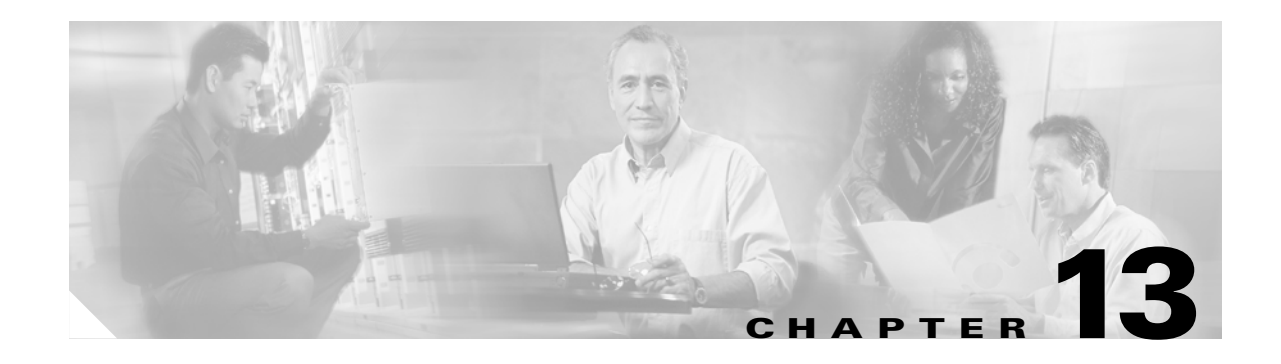

# **System Status**

# **Monitoring | System Status**

This screen shows the status of several software and hardware variables at the time the screen displays. From this screen you can also display the status and statistics for SEP modules, system power supplies, and network interfaces.

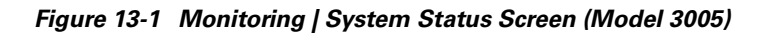

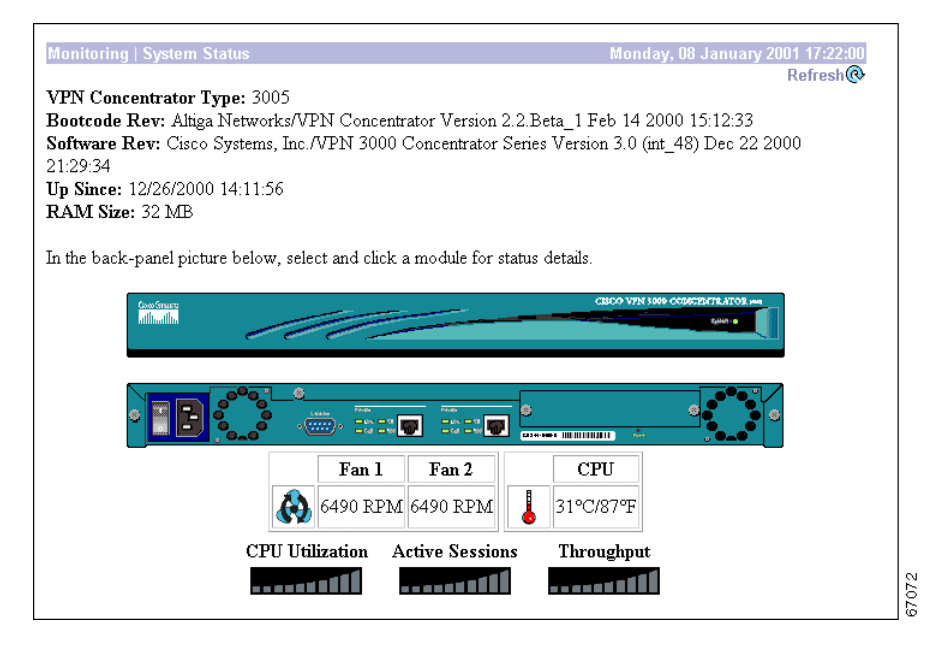

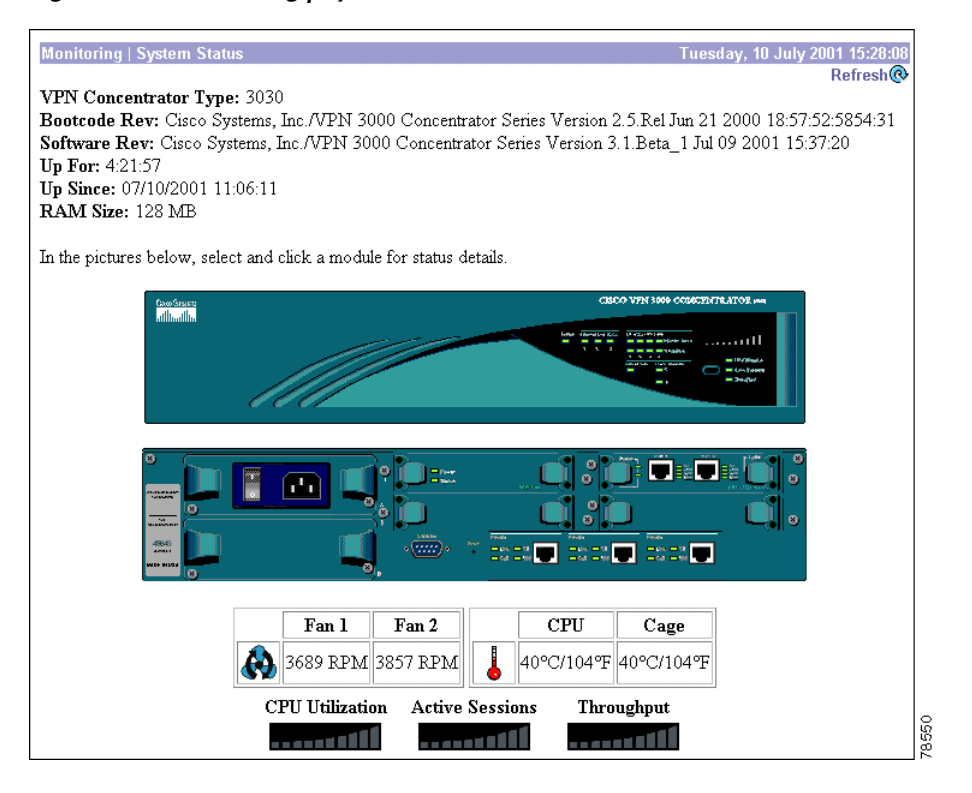

*Figure 13-2 Monitoring | System Status Screen (Models 3015-3080)*

## **Refresh**

To update the screen and its data, click **Refresh**. The date and time indicate when the screen was last updated.

## **VPN Concentrator Type**

The type, or model number, of this VPN Concentrator.

## **Bootcode Rev**

The version name, number, and date of the VPN Concentrator bootcode software file. When you boot or reset the system, the bootcode software runs system diagnostics, and it loads and executes the system software image. The bootcode is installed at the factory, and there is no need to upgrade it. If an engineering change requires a bootcode upgrade, only Cisco support personnel are authorized to do this.

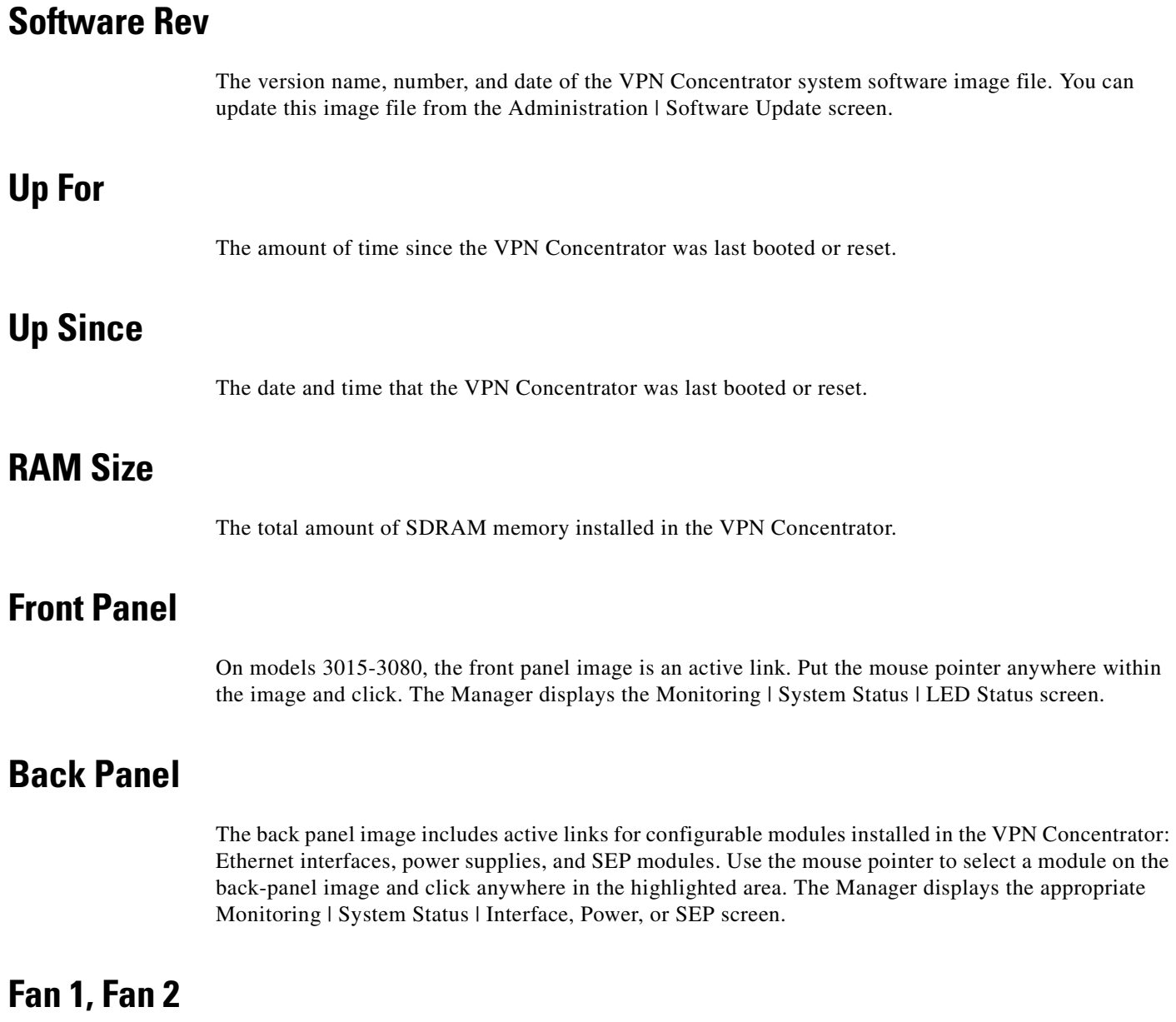

The VPN Concentrator includes two cooling fans. In the Model 3005, they are on the rear of the chassis, with Fan 1 on the left as you face the rear. In the Model 3015–3080, they are on the right side of the chassis as you face the front, with Fan 1 closest to the front. This table shows the RPM for both fans. The nominal value is 5000 RPM for the Model 3005 and 3800 RPM for the Model 3015–3080, with an acceptable minimum of 3000 RPM for both. Values below this minimum trigger a hardware event.

## **CPU, Cage**

The VPN Concentrator Model 3015–3080 includes two temperature sensors on the main printed circuit board: one near the CPU and one near the power supply cage. The Model 3005 has one sensor near the CPU. This table shows the temperature at the sensor(s). Temperatures between  $0^{\circ}$  and  $50^{\circ}$ C (32° and 122°F) are acceptable. Values outside this range trigger a hardware event.

## **CPU Utilization**

This usage graph shows the CPU load as a percentage of the maximum possible load. Each segment represents ten percent of the maximum possible load.

## **Active Sessions**

This usage graph shows the number of active sessions as a percentage of the maximum possible sessions. For example, if 5000 sessions is the maximum, each segment represents 500 sessions. The first segment lights with the first session, the second segment lights with 10 percent plus one session, etc.

# **Throughput**

This usage graph shows current throughput (measured in LAN packets) as a percentage of the maximum possible system throughput. For example, if two interfaces are set for 100 Mbps, the maximum possible throughput is 200 Mbps and each segment represents 20 Mbps.

# **Monitoring | System Status | Ethernet Interface**

This screen displays status and statistics for a VPN Concentrator Ethernet interface. To configure an interface, see Configuration | Interfaces.

| Back<br>2<br>Interface<br>161.44.246.107<br><b>IP Address</b><br>UP<br><b>Status</b><br>4139<br>Rx Unicast<br>2358<br><b>Tx Unicast</b><br>113674<br><b>Rx Multicast</b><br>0<br><b>Tx Multicast</b><br>174664<br>Rx Broadcast | Thursday, 11 October 2001 17:53:45 |
|----------------------------------------------------------------------------------------------------|------------------------------------|
|                                                                                                    | Reset Refresh                      |
|                                                                                                    |                                    |
|                                                                                                    |                                    |
|                                                                                                    |                                    |
|                                                                                                    |                                    |
|                                                                                                    |                                    |
|                                                                                                    |                                    |
|                                                                                                    |                                    |
|                                                                                                    |                                    |
|                                                                                                    |                                    |
|                                                                                                    |                                    |
| 2<br><b>Tx Broadcast</b>                                                                                                    |                                    |

*Figure 13-3 Monitoring | System Status | Ethernet Interface Screen* 

## **Reset**

To reset, or start anew, the screen contents, click **Reset**. The system temporarily resets a counter for the chosen statistics without affecting the operation of the device. You can then view statistical information without affecting the actual current values of the counters or other management sessions. The function is like that of a vehicle's trip odometer, versus the regular odometer.

## **Restore**

To restore the screen contents to their actual statistical values, click **Restore**. This icon displays only if you previously clicked the Reset icon.

## **Refresh**

To update the screen and its data, click **Refresh**. The date and time indicate when the screen was last updated.

# **Back**

To return to the Monitoring | System Status screen, click **Back**.

## **Interface**

The VPN Concentrator Ethernet interface number:

- 1 = Private interface.
- 2 = Public interface.
- 3 = External interface.

## **IP Address**

The IP address configured on this interface.

## **Status**

The operational status of this interface:

- **•** UP = configured and enabled, ready to pass data traffic.
- DOWN = configured but disabled.
- **•** Testing = in test mode; no regular data traffic can pass.
- Dormant = configured and enabled but waiting for an external action, such as an incoming connection.
- Not Present = missing hardware components.
- **•** Lower Layer Down = not operational because a lower-layer interface is down.
- Unknown = not configured.

## **Rx Unicast**

The number of unicast packets that were received by this interface since the VPN Concentrator was last booted or reset. Unicast packets are those addressed to a single host.

# **Tx Unicast**

The number of unicast packets that were routed to this interface for transmission since the VPN Concentrator was last booted or reset, including those that were discarded or not sent. Unicast packets are those addressed to a single host.

# **Rx Multicast**

The number of multicast packets that were received by this interface since the VPN Concentrator was last booted or reset. Multicast packets are those addressed to a specific group of hosts.

## **Tx Multicast**

The number of multicast packets that were routed to this interface for transmission since the VPN Concentrator was last booted or reset, including those that were discarded or not sent. Multicast packets are those addressed to a specific group of hosts.

## **Rx Broadcast**

The number of broadcast packets that were received by this interface since the VPN Concentrator was last booted or reset. Broadcast packets are those addressed to all hosts on a network.

## **Tx Broadcast**

The number of broadcast packets that were routed to this interface for transmission since the VPN Concentrator was last booted or reset, including those that were discarded or not sent. Broadcast packets are those addressed to all hosts on a network.

# **Monitoring | System Status | Power**

This screen displays status and data for VPN Concentrator power supplies and voltage sensors in the system. To configure alarm thresholds for system voltages, see the Configuration | Interfaces | Power screen.

*Figure 13-4 Monitoring | System Status | Power Screen (Model 3005)*

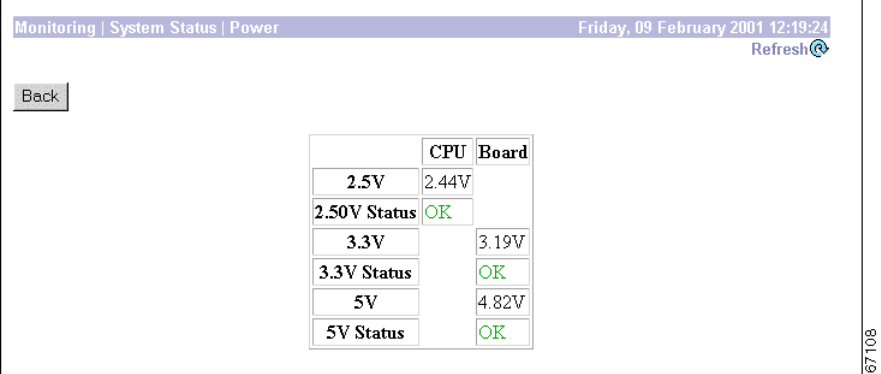

*Figure 13-5 Monitoring | System Status | Power Screen (Models 3015-3080)*

| Monitoring   System Status   Power   |       |                                     |               |           | Wed, 03 May 2000 11:03:39 AM |
|--------------------------------------|-------|-------------------------------------|---------------|-----------|------------------------------|
| Back                                 |       |                                     |               |           | Refresh <sup>(2)</sup>       |
|                                      | CPU   | Power Supply A Power Supply B Board |               |           |                              |
| 2.5V                                 | 2.48V |                                     |               |           |                              |
| $2.5V$ Status $\overline{\text{OK}}$ |       |                                     |               |           |                              |
| 3.3V                                 |       | 2.48V                               | Not Installed | 3.32V     |                              |
| 3.3V Status                          |       | lok.                                | Not Installed | <b>OK</b> |                              |
| 5V                                   |       | 5.00V                               | Not Installed | 4.97V     |                              |
| 5V Status                            |       | lok.                                | Not Installed | lok.      |                              |

# **Refresh**

To update the screen and its data, click **Refresh**. The date and time indicate when the screen was last updated.

## **Back**

To return to the Monitoring | System Status screen, click **Back**.

# **CPU**

Voltage and status for the voltage sensor on the CPU chip. The screen shows either 1.9 or 2.5 volts, depending on the CPU chip in the system.

# **Power Supply A, B**

Voltages and status of the 3.3- and 5-volt outputs from the power supplies.

## **Board**

Voltages and status of the 3.3- and 5-volt sensors on the main circuit board.

## **1.9/2.5V Status, 3.3V Status, 5V Status**

The status of voltages relative to the configured thresholds:

- **•** OK = within low and high threshold limits.
- ALARM = outside of low or high threshold limit.
- Not Installed = power supply not installed.

# **Monitoring | System Status | SEP**

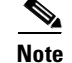

**Note** This screen appears on models 3015–3080 only.

This screen displays status and statistics for a VPN Concentrator SEP (Scalable Encryption Processing) module, which performs hardware-based cryptographic functions:

- **•** Random-number generation.
- **•** Hash transforms (MD5 and SHA-1) for authentication.
- **•** Encryption and decryption (DES and Triple-DES).

The screen shows cumulative data since the system was last booted or reset.

## **SEP Redundancy**

The VPN Concentrator can contain up to four SEP modules for maximum system throughput and redundancy. Two SEP modules provide maximum throughput; additional modules provide redundancy in case of module failure.

SEP redundancy requires no configuration: it is always enabled and completely automatic; no administrator action is required. If a SEP module fails, the VPN Concentrator automatically switches active sessions to another SEP module. If the system has only one SEP module and it fails, the sessions automatically use software cryptographic functions. Even if a SEP module fails, the VPN Concentrator supports the number of sessions for which it is licensed.

If a SEP module fails, the system generates an event of severity level 2. It continues to generate an event every 10 minutes until the failed module is removed or replaced and the VPN Concentrator is rebooted. The front- and back-panel Status LEDs also indicate the failed module, as does this screen.

| Monitoring   System Status   SEP in Slot 1<br>Thursday, 11 October 2001 17:51:46<br>Reset Refresh |                                   |             |                      |       |  |  |
|---------------------------------------------------------------------------------------------------|-----------------------------------|-------------|----------------------|-------|--|--|
| Back                                                                                              |                                   |             |                      |       |  |  |
|                                                                                                   |                                   |             |                      |       |  |  |
|                                                                                                   | <b>SEP</b>                        |             | 1/CryptSet           |       |  |  |
|                                                                                                   | <b>Status</b>                     | Operational |                      |       |  |  |
|                                                                                                   | <b>DSP Code Version</b>           |             | Dsp Code version 2.1 |       |  |  |
|                                                                                                   |                                   | Octets      | Packets              |       |  |  |
|                                                                                                   | <b>Inbound Hash</b>               | 7808        | 0                    |       |  |  |
|                                                                                                   | Outbound Hash                     | 2312        | 0                    |       |  |  |
|                                                                                                   | Encrypted                         | 2104        | 0                    |       |  |  |
|                                                                                                   | Decrypted                         | 7040        | 0                    |       |  |  |
|                                                                                                   | <b>Hash Encrypted</b>             |             | 13                   |       |  |  |
|                                                                                                   | <b>Hash Decrypted</b>             |             | 48                   |       |  |  |
|                                                                                                   | <b>Drops</b>                      |             | 0                    |       |  |  |
|                                                                                                   | <b>Random Requests</b>            | 522         |                      |       |  |  |
|                                                                                                   | <b>Random Replenishments</b>      | 522         |                      |       |  |  |
|                                                                                                   | Random Bytes Available            | 1336        |                      |       |  |  |
|                                                                                                   | <b>Random Cache Empty</b>         | 0           |                      |       |  |  |
|                                                                                                   | <b>DH Keys Generated</b>          | 130         |                      |       |  |  |
|                                                                                                   | <b>DH Derived Secret Keys</b>     | 2           |                      |       |  |  |
|                                                                                                   | <b>RSA Digital Signings</b>       |             | $\mathbf{1}$         |       |  |  |
|                                                                                                   | <b>RSA Digital Verifications</b>  |             | б                    |       |  |  |
|                                                                                                   | <b>RSA Encryptions</b>            | $\theta$    | 0                    |       |  |  |
|                                                                                                   | <b>RSA</b> Decryptions            | 34          | $\mathbf{1}$         |       |  |  |
|                                                                                                   | <b>DSA Digital Keys Generated</b> | 0           |                      |       |  |  |
|                                                                                                   | <b>DSA Digital Signings</b>       | 0           |                      |       |  |  |
|                                                                                                   | <b>DSA Digital Verifications</b>  | 0           |                      |       |  |  |
|                                                                                                   |                                   |             |                      | 68305 |  |  |

*Figure 13-6 Monitoring | System Status | SEP Screen* 

## **Reset**

To reset, or start anew, the screen contents, click **Reset**. The system temporarily resets a counter for the chosen statistics without affecting the operation of the device. You can then view statistical information without affecting the actual current values of the counters or other management sessions. The function is like that of a vehicle's trip odometer, versus the regular odometer.

## **Restore**

To restore the screen contents to their actual statistical values, click **Restore**. This icon displays only if you previously clicked the Reset icon.

## **Refresh**

To update the screen and its data, click **Refresh**. The date and time indicate when the screen was last updated.

# **Back**

To return to the Monitoring | System Status screen, click **Back**.

# **SEP**

The chassis slot number where this SEP is inserted, and the type of hardware in this SEP:

- **•** CryptSet = first-release hardware using a set of integrated circuits.
- **•** CryptIC = second-release hardware using a single integrated circuit.
- **•** Unknown = hardware could not be determined. *This is an error condition*; please contact Cisco Customer Support.

## **Status**

The functional state of this SEP module:

- Operational = module is operating correctly.
- Not Operational = module has failed during operation. *This is an error condition*; please contact Cisco Customer Support.
- Found = module is installed but is not yet operational. If this condition persists after the VPN Concentrator finishes initializing, it is an error. Please contact Cisco Customer Support.
- Not Found = module could not be found. *This is an error condition*; please contact Cisco Customer Support.
- **•** Loading = the system is loading microcode into the SEP module.
- **•** Initializing = the system is initializing the SEP module.
- **•** Diagnostic Failure = module failed during diagnostic testing. *This is an error condition*; please contact Cisco Customer Support.

## **DSP Code Version**

The version of DSP (Digital Signal Processing) microcode running on this SEP module. This information might be useful during troubleshooting.

## **Inbound Hash: Octets**

The number of inbound octets (bytes) to which this SEP applied a hashing algorithm for authentication.

## **Inbound Hash: Packets**

The number of inbound authentication-only hashed packets processed by this SEP. Only hashing algorithms are applied to authentication-only traffic; there is no encryption or decryption.

## **Outbound Hash: Octets**

The number of outbound octets (bytes) to which this SEP applied a hashing algorithm for authentication.

## **Outbound Hash: Packets**

The number of outbound authentication-only hashed packets processed by this SEP. Only hashing algorithms are applied to authentication-only traffic; there is no encryption or decryption.

## **Encrypted: Octets**

The number of octets (bytes) that this SEP encrypted.

## **Encrypted: Packets**

The number of encryption-only packets processed by this SEP. Only encryption algorithms are applied to encryption-only traffic; there is no hashing or authentication.

## **Decrypted: Octets**

The number of octets (bytes) that this SEP decrypted.

## **Decrypted: Packets**

The number of decryption-only packets processed by this SEP. Only encryption algorithms are applied to encryption-only traffic; there is no hashing or authentication.

## **Hash Encrypted: Packets**

The number of packets that this SEP processed using both hashing (authentication) and encryption algorithms. This is typical processing for tunneled traffic.

## **Hash Decrypted: Packets**

The number of packets that this SEP processed using both hashing (authentication) and decryption algorithms.

## **Drops: Packets**

The number of packets intended for processing by this SEP, but dropped due to the SEP being overloaded.

## **Random Requests**

The number of requests to this SEP to generate random numbers. When needed (requested), the SEP generates a 2-KB block of random numbers and caches them on the VPN Concentrator. Various cryptographic functions require random numbers of different sizes, and they get them from the cache.

## **Random Replenishments**

The number of times this SEP fulfilled a request to generate a block of random numbers, to replenish the cache.

## **Random Bytes Available**

The number of bytes currently available in the random-number cache on the VPN Concentrator.

## **Random Cache Empty**

The number of times the VPN Concentrator received a request for random numbers and the random-number cache was empty. Since the VPN Concentrator monitors this cache and communicates with the SEP to replenish it, this number should be zero or very small.

## **DH Keys Generated**

The number of times this SEP generated a new Diffie-Hellman key pair. IPSec Security Associations use the Diffie-Hellman algorithm to generate encryption keys, for example.

## **DH Derived Secret Keys**

The number of times this SEP has derived the Diffie-Hellman secret key. In public-key cryptography, the VPN Concentrator receives a remote public key, and the SEP uses the local private key to generate the secret key.

# **RSA Digital Signings**

The number of times this SEP has generated an RSA (Rivest, Shamir, Adelman algorithm) digital signature. The VPN Concentrator generates a digital signature when it creates a digital certificate.

## **RSA Digital Verifications**

The number of times this SEP has verified an RSA digital signature. When the VPN Concentrator receives a signed digital certificate for authentication, it must verify the digital signature by computing a hash of the certificate and comparing it with the received-certificate hash.

## **RSA Encryptions: Octets / Packets**

The number of RSA-encrypted octets (bytes) / packets this SEP has generated.

## **RSA Decryptions: Octets / Packets**

The number of RSA-encrypted octets (bytes) / packets this SEP has received and decrypted.

## **DSA Digital Keys Generated**

The number of times this SEP has generated a new DSA (Digital Signature Algorithm) encryption-key pair.

## **DSA Digital Signings**

The number of times this SEP has generated a DSA digital signature. The VPN Concentrator generates a digital signature when it creates a digital certificate.

## **DSA Digital Verifications**

The number of times this SEP has verified a DSA digital signature. When the VPN Concentrator receives a signed digital certificate for authentication, it must verify the digital signature by computing a hash of the certificate and comparing it with the received-certificate hash.

# **Monitoring | System Status | LED Status**

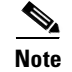

**Note** This screen appears on models 3015–3080 only.

This screen shows the status of VPN Concentrator front-panel LED indicators, exactly as they appear on the unit itself. LED indicators on the VPN Concentrator are normally green, and the usage graph LEDs are blue. LEDs that are amber, red, or off might indicate an error condition. See [Appendix B,](#page-316-0)  ["Troubleshooting and System Errors"](#page-316-0) for descriptions of the LEDs.

The usage graph displays CPU Utilization, Active Sessions, or Throughput, in accordance with the selection you make using the front-panel button. You can "press" the front-panel button either physically—on the unit itself—or logically—on this screen. See Monitoring | System Status for an explanation of usage graph units.

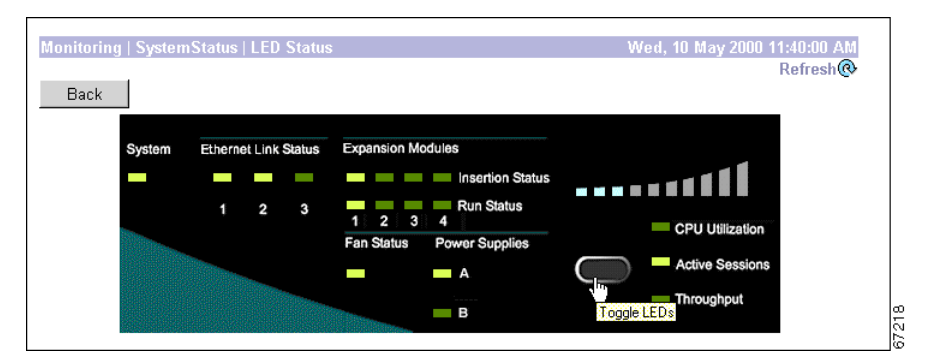

*Figure 13-7 Monitoring | System Status | LED Status Screen* 

## **Refresh**

To update the screen and its data, click **Refresh**. The date and time indicate when the screen was last updated.

# **[LED Selector Button]**

To toggle the usage graph LEDs, click the front-panel button on this screen. Clicking the button here also changes the selection on the VPN Concentrator itself.

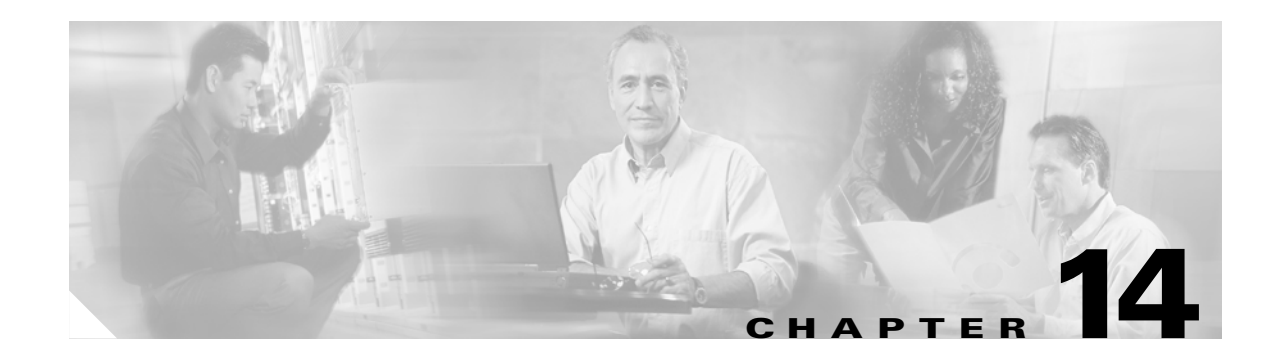

# **Sessions**

# **Monitoring | Sessions**

The following screen shows comprehensive data for all active user and administrator sessions on the VPN Concentrator.

#### *Figure 14-1 Monitoring | Sessions Screen*

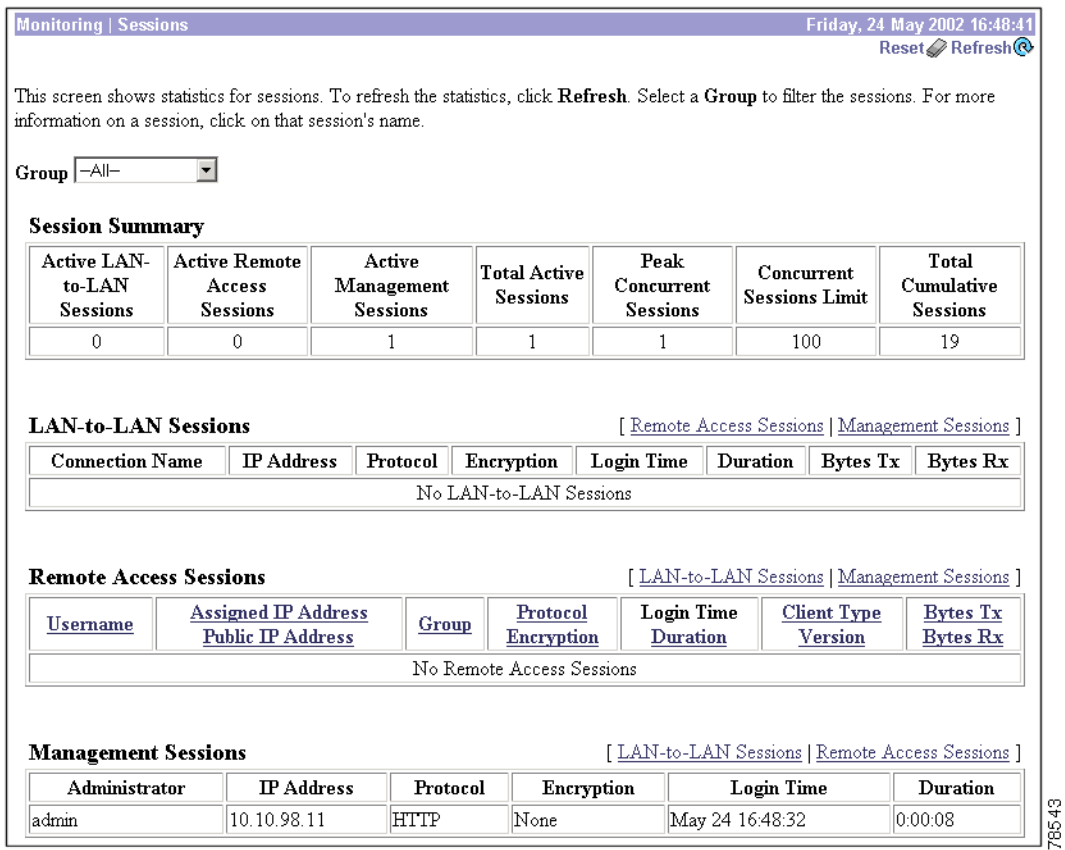

## **Reset**

To reset, or start anew, the screen contents, click **Reset**. The system temporarily resets a counter for the chosen statistics without affecting the operation of the device. You can then view statistical information without affecting the actual current values of the counters or other management sessions. The function is like that of a vehicle's trip odometer, versus the regular odometer.

## **Restore**

To restore the screen contents to their actual statistical values, click **Restore**. This icon displays only if you previously clicked the Reset icon.

# **Refresh**

To update the screen and its data, click **Refresh**. The date and time indicate when the screen was last updated.

# **Group**

Choose a group from the menu to monitor sessions for that group only. The default value is --All--, which displays sessions for all groups.

## **Session Summary Table**

This table shows summary totals for LAN-to-LAN, remote access, and management sessions.

A session is a VPN tunnel established with a specific peer. In most cases, one user connection = one tunnel = one session. However, one IPSec LAN-to-LAN tunnel counts as one session, but it allows many host-to-host connections through the tunnel.

## **Active LAN-to-LAN Sessions**

The number of IPSec LAN-to-LAN sessions that are currently active.

#### **Active Remote Access Sessions**

The number of PPTP, L2TP, IPSec remote-access user, L2TP over IPSec, and IPSec through NAT sessions that are currently active.

## **Active Management Sessions**

The number of administrator management sessions that are currently active.

## **Total Active Sessions**

The total number of sessions of all types that are currently active.

#### **Peak Concurrent Sessions**

The highest number of sessions of all types that were concurrently active since the VPN Concentrator was last booted or reset.

### **Concurrent Sessions Limit**

The maximum number of concurrently active sessions permitted on this VPN Concentrator. This number is model-dependent, for example, model 3060 = 5000 sessions.

## **Total Cumulative Sessions**

The total cumulative number of sessions of all types since the VPN Concentrator was last booted or reset.

## **LAN-to-LAN Sessions Table**

This table shows parameters and statistics for all active IPSec LAN-to-LAN sessions, initially sorted alphanumerically by connection name. Each session here identifies only the outer LAN-to-LAN connection or tunnel, not individual host-to-host sessions within the tunnel.

#### **[ Remote Access Sessions | Management Sessions ]**

Click these active links to go to the other session tables on this Manager screen.

## **Connection Name**

The name of the IPSec LAN-to-LAN connection.

To display detailed parameters and statistics for this connection, click this name. See the Monitoring I Sessions | Detail screen.

## **IP Address**

The IP address of the remote peer VPN Concentrator or other secure gateway that initiated this LAN-to-LAN connection.

#### **Protocol, Encryption, Login Time, Duration, Bytes Tx, Bytes Rx**

See [Table 14-1](#page-181-0) for definitions of these parameters.

## **Remote Access Sessions Table**

This table shows parameters and statistics for all active remote-access sessions. Each session is a single-user connection from a remote client to the VPN Concentrator. Remote-access sessions include PPTP, L2TP, IPSec remote-access user, L2TP over IPSec, and IPSec through NAT sessions.

Click a column header in this table to sort the table entries in ascending alphanumeric order, using that column as the sort key field.

## **[ LAN-to-LAN Sessions | Management Sessions ]**

Click these active links to go to the other session tables on this Manager screen.

## **Username**

The username or login name for the session. The field shows Authenticating... if the remote-access client is still negotiating authentication. If the client is using a digital certificate for authentication, the field shows the Subject CN or Subject OU from the certificate.

To display detailed parameters and statistics for this session, click this name. See the Monitoring I Sessions | Detail screen.
#### **Public IP Address**

The public IP address of the client for this remote-access session. This is also known as the "outer" IP address. It is typically assigned to the client by the ISP, and it lets the client function as a host on the public network.

#### **Assigned IP Address**

The private IP address assigned to the remote client for this session. This is also known as the "inner" or "virtual" IP address, and it lets the client appear to be a host on the private network.

#### **Group**

The group name of the client for this remote-access session. Clicking the column head for Group sorts the table entries in ascending alphanumeric order and also sorts the usernames within each group in ascending alphanumeric order.

#### **Client Type and Operating System**

The client type of connected clients, and, when available, the associated operating system, sorted by username. For example:

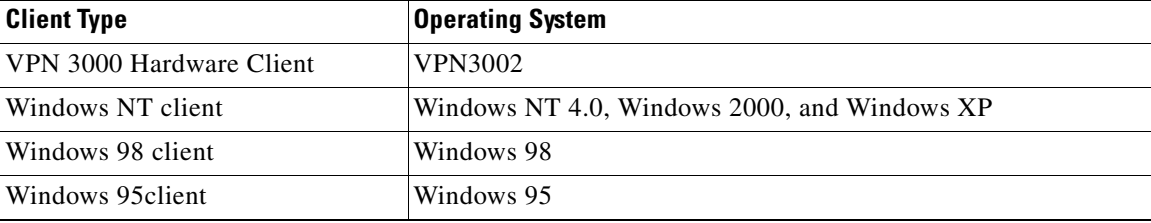

#### **Version**

The software version number (for example, rel. 3.6,\_int 50) for connected clients, sorted by username.

#### **Protocol, Encryption, Login Time, Duration, Bytes Tx, Bytes Rx**

See [Table 14-1](#page-181-0) for definitions of these parameters.

### **Management Sessions Table**

This table shows parameters and statistics for all active administrator management sessions on the VPN Concentrator.

#### **[ LAN-to-LAN Sessions | Remote Access Sessions ]**

Click these active links to go to the other session tables on this Manager screen.

#### **Administrator**

The administrator username or login name for the session.

#### **IP Address**

The IP address of the manager workstation that is accessing the system. Local indicates a direct connection through the Console port on the system.

### <span id="page-181-0"></span>**Protocol, Encryption, Login Time, Duration, Bytes Tx, Bytes Rx**

See [Table 14-1](#page-181-0) for definitions of these parameters.

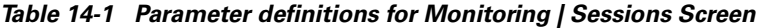

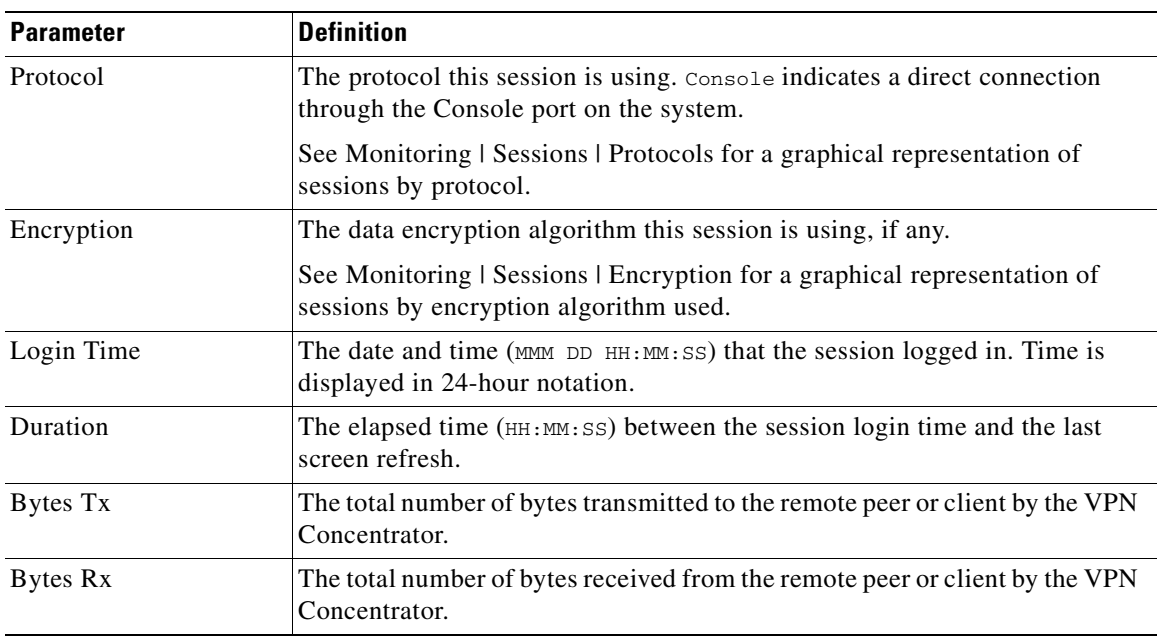

# **Monitoring | Sessions | Detail**

These Manager screens show detailed parameters and statistics for a specific remote-access or LAN-to-LAN session. The parameters and statistics differ depending on the session protocol. There are unique screens for:

- **•** IPSec LAN-to-LAN (IPSec/LAN-to-LAN)
- **•** IPSec remote access (IPSec User)
- **•** IPSec through UDP (IPSec/UDP)
- **•** IPSec through TCP (IPSec/TCP)
- **•** L2TP
- **•** L2TP over IPSec (L2TP/IPSec)
- **•** PPTP

The Manager displays the appropriate screen when you click a highlighted connection name or username on the Monitoring | Sessions screen. Figure [Figure 14-2](#page-183-0) shows an example of one kind of detail screen. Depending on the type of connection you select, your detail screen might look somewhat different from the example shown. But, each session detail screen shows three tables: summary data, bandwidth management information, and detail data. The summary data echoes the session data from the Monitoring | Sessions screen. The Bandwidth Statistics table shows information about the effect of policing on that session. The session detail table shows all the relevant parameters for each session and subsession.

See [Table 14-2](#page-184-0) for definitions of the possible session detail parameters, in alphabetical order.

|                             |                                                             |                                             |                      |                     |                                        |                               |                                         |          | Reset Refresh@  |
|-----------------------------|-------------------------------------------------------------|---------------------------------------------|----------------------|---------------------|----------------------------------------|-------------------------------|-----------------------------------------|----------|-----------------|
| Back to Sessions            |                                                             |                                             |                      |                     |                                        |                               |                                         |          |                 |
| Username                    | <b>Public IP Address</b>                                    | Assigned IP Address                         | Protocol             | <b>Encryption</b>   | Login Time                             | <b>Duration</b>               | <b>Bytes Tx</b>                         |          | <b>Bytes Rx</b> |
| user1                       | 131.1.54.24                                                 | 134.4.1.1                                   | IPSec                | 3DES-168            | Jun 26 16:09:33                        | 0:05:38                       |                                         | 53038312 | 56483496        |
| <b>Bandwidth Statistics</b> |                                                             |                                             |                      |                     |                                        |                               |                                         |          |                 |
|                             |                                                             |                                             |                      | Traffic Rate (kbps) |                                        |                               | <b>Traffic Volume (bytes)</b>           |          |                 |
| <b>User Name</b>            |                                                             | <b>Interface</b>                            | Conformed            |                     | Conformed<br><b>Throttled</b>          |                               |                                         |          | Throttled       |
| user1 (In)                  | Ethernet 2 (Public)                                         |                                             |                      | 1688                | 748                                    |                               | 60346840                                |          | 26768608        |
| user1 (Out)                 | Ethernet 2 (Public)                                         |                                             |                      | 1568                | 682                                    |                               | 55806240                                |          | 24230672        |
|                             | Session ID <sub>1</sub>                                     |                                             |                      |                     |                                        | Encryption Algorithm 3DES-168 |                                         |          |                 |
|                             |                                                             |                                             | <b>IKE Session</b>   |                     |                                        |                               |                                         |          |                 |
|                             |                                                             |                                             |                      |                     |                                        |                               |                                         |          |                 |
|                             | Hashing Algorithm MD5                                       | Authentication Mode Pre-Shared Keys (XAUTH) |                      |                     |                                        |                               | Diffic-Hellman Group Group 2 (1024-bit) |          |                 |
|                             | Rekey Time Interval 7200 seconds                            |                                             |                      |                     | <b>IKE Negotiation Mode Aggressive</b> |                               |                                         |          |                 |
|                             |                                                             |                                             | <b>PSec Session</b>  |                     |                                        |                               |                                         |          |                 |
|                             | Session $\mathbf{D}$ 2                                      |                                             |                      |                     |                                        | Remote Address 134.4.1.1      |                                         |          |                 |
|                             | Local Address 131.1.0.3                                     |                                             |                      |                     | Encryption Algorithm 3DES-168          |                               |                                         |          |                 |
|                             |                                                             |                                             |                      |                     |                                        |                               |                                         |          |                 |
|                             |                                                             |                                             |                      |                     |                                        | $SEP$ <sup>1</sup>            |                                         |          |                 |
|                             | Hashing Algorithm MD5                                       |                                             |                      |                     |                                        |                               |                                         |          |                 |
|                             | <b>Encapsulation Mode</b> Tunnel<br><b>Bytes Received 0</b> |                                             |                      |                     |                                        | <b>Bytes Transmitted</b> 0    | Rekey Time Interval 1800 seconds        |          |                 |
|                             |                                                             |                                             | <b>IPSec Session</b> |                     |                                        |                               |                                         |          |                 |
|                             | Session $\mathbb{D}$ 3                                      |                                             |                      |                     |                                        | Remote Address 134411         |                                         |          |                 |
|                             |                                                             | Local Address 0.0.0.0/255.255.255.255       |                      |                     |                                        | Encryption Algorithm 3DES-168 |                                         |          |                 |
|                             | Hashing Algorithm MD5                                       |                                             |                      |                     |                                        | <b>SEP</b>                    |                                         |          |                 |
|                             | <b>Encapsulation Mode</b> Tunnel                            |                                             |                      |                     |                                        |                               | Rekey Time Interval 1800 seconds        |          |                 |

<span id="page-183-0"></span>*Figure 14-2 Example of a Monitoring | Sessions | Detail Screen*

# **Refresh**

To update the screen and its data, click **Refresh**. The date and time indicate when the screen was last updated.

# **Back to Sessions**

To return to the Monitoring | Sessions screen, click **Back to Sessions**.

# <span id="page-184-0"></span>**Monitoring | Sessions | Detail Parameters**

| <b>Parameter</b>            | <b>Definition</b>                                                                                                    |
|-----------------------------|----------------------------------------------------------------------------------------------------|
| <b>Assigned IP Address</b>  | The private IP address assigned to the remote client for this session.<br>This is also known as the "inner" or "virtual" IP address, and it lets<br>the client appear to be a host on the private network.                                                                    |
| <b>Authentication Mode</b>  | The protocol or mode used to authenticate this session.                                                                                                    |
| <b>Bytes Rx</b>             | The total number of bytes received from the remote peer or client by                                                                                                    |
| <b>Bytes Received</b>       | the VPN Concentrator.                                                                                                    |
| <b>Bytes Tx</b>             | The total number of bytes transmitted to the remote peer or client by                                                                                                    |
| <b>Bytes Transmitted</b>    | the VPN Concentrator.                                                                                                    |
| Compression                 | The data compression algorithm this session is using. LZS is the<br>data compression algorithm used by IPComp. MPPC uses LZ.                                                                                                    |
| <b>Connection Name</b>      | The name of the IPSec LAN-to-LAN connection.                                                                                                    |
| Diffie-Hellman Group        | The algorithm and key size used to generate IPSec SA encryption<br>keys.                                                                                                    |
| Duration                    | The elapsed time (HH:MM:SS) between the session login time and<br>the last screen refresh.                                                                                                    |
| <b>Encapsulation Mode</b>   | The mode for applying IPSec ESP (Encapsulation Security Payload<br>protocol) encryption and authentication, in other words, what part<br>of the original IP packet has ESP applied.                                                                                           |
| Encryption                  | The data encryption algorithm this session is using, if any.                                                                                                    |
| <b>Encryption Algorithm</b> |                                                                                                    |
| Hashing Algorithm           | The algorithm used to create a hash of the packet, which is used for<br>IPSec data authentication.                                                                                                    |
| <b>Idle</b> Time            | The elapsed time (HH:MM:SS) between the last communication<br>activity on this session and the last screen refresh.                                                                                                    |
| <b>IKE Negotiation Mode</b> | The IKE (IPSec Phase 1) mode for exchanging key information and<br>setting up SAs: Aggressive or Main.                                                                                                    |
| <b>IKE Sessions</b>         | The total number of IKE (IPSec Phase 1) sessions; usually 1. These<br>sessions establish the tunnel for IPSec traffic.                                                                                                    |
| <b>IP</b> Address           | The IP address of the remote peer VPN Concentrator or other secure<br>gateway that initiated the IPSec LAN-to-LAN connection.                                                                                                    |
| <b>IPSec Sessions</b>       | The total number of IPSec (Phase 2) sessions, which are data traffic<br>sessions through the tunnel. Each IPSec remote-access session may<br>have two IPSec sessions: one showing the tunnel endpoints, and one<br>showing the private networks reachable through the tunnel. |
| <b>L2TP</b> Sessions        | The total number of user sessions through this L2TP or L2TP /<br>IPSec tunnel; usually 1.                                                                                                    |
| Local Address               | The IP address (and wildcard mask) of the destination host (or<br>network) for this session.                                                                                                    |

*Table 14-2 Parameter Definitions for Monitoring | Sessions | Detail Screens*

| <b>Parameter</b>              | <b>Definition</b>                                                                                                    |
|-------------------------------|----------------------------------------------------------------------------------------------------|
| Login Time                    | The date and time (MMM DD HH:MM:SS) that the session logged<br>in. Time is displayed in 24-hour notation.                                                                                                    |
| Perfect Forward Secrecy Group | The Diffie-Hellman algorithm and key size used to generate IPSec<br>SA encryption keys using Perfect Forward Secrecy.                                                                                                    |
| PFS Group                     | The Perfect Forward Secrecy group: 1, 2, 3, 4, or 7.                                                                                                    |
| <b>PPTP</b> Sessions:         | The total number of user sessions through this PPTP tunnel; usually<br>1.                                                                                                    |
| Protocol                      | The tunneling protocol that this session is using.                                                                                                    |
| Public IP Address             | The public IP address of the client for this remote-access session.<br>This is also known as the "outer" IP address. It is typically assigned<br>to the client by the ISP, and it lets the client function as a host on the<br>public network. |
| Rekey Data Interval           | The lifetime in kilobytes of the IPSec (IKE) SA encryption keys.                                                                                                    |
| Rekey Time Interval           | The lifetime in seconds of the IPSec (IKE) SA encryption keys.                                                                                                    |
| <b>Remote Address</b>         | The IP address (and wildcard mask) of the remote peer (or network)<br>that initiated this session.                                                                                                    |
| <b>SEP</b>                    | The Scalable Encryption Module that is handling cryptographic<br>processing for this session.                                                                                                    |
| Session ID                    | An identifier for session components (subsessions) on this screen.<br>With IPSec, there is one identifier for each SA.                                                                                                    |
| <b>UDP</b> Port               | The UDP port number used in an IPSec through NAT connection.                                                                                                    |
| Username                      | The username or login name for the session. If the client is using a<br>digital certificate for authentication, the field shows the Subject CN<br>or Subject OU from the certificate.                                                          |

*Table 14-2 Parameter Definitions for Monitoring | Sessions | Detail Screens (continued)*

 $\mathbf{I}$ 

# **Monitoring | Sessions | Protocols**

This screen graphically displays the protocols used by currently active user and administrator sessions on the VPN Concentrator.

| Monitoring   Sessions   Protocols                        |                   |                       |                           |       | Thursday, 11 January 2001 16:11:39<br>Refresh <sup>®</sup> |       |
|----------------------------------------------------------|-------------------|-----------------------|---------------------------|-------|------------------------------------------------------------|-------|
| $\vert \cdot \vert$<br>$Group$ $\boxed{-A  -}$           |                   |                       |                           |       |                                                            |       |
| <b>Active Sessions: 12</b><br><b>Total Sessions: 149</b> |                   |                       |                           |       |                                                            |       |
|                                                          | Protocol          | Sessions <sup>1</sup> | <b>THE EXT Percentage</b> |       |                                                            |       |
|                                                          | Other             | $\mathbf 0$           |                           | 0.0%  |                                                            |       |
|                                                          | <b>PPTP</b>       |                       | $1 \blacksquare$          | 8.3%  |                                                            |       |
|                                                          | L <sub>2</sub> TP | $1 \blacksquare$      |                           | 8.3%  |                                                            |       |
|                                                          | <b>IPSec</b>      | $1 \blacksquare$      |                           | 8.3%  |                                                            |       |
|                                                          | <b>HTTP</b>       | $1 \blacksquare$      |                           | 8.3%  |                                                            |       |
|                                                          | <b>FTP</b>        | 0                     |                           | 0.0%  |                                                            |       |
|                                                          | Telnet            | 0                     |                           | 0.0%  |                                                            |       |
|                                                          | <b>SNMP</b>       | 0                     |                           | 0.0%  |                                                            |       |
|                                                          | <b>TFTP</b>       | 0                     |                           | 0.0%  |                                                            |       |
|                                                          | Console           | 0                     |                           | 0.0%  |                                                            |       |
|                                                          | Debug/Telnet      | 0                     |                           | 0.0%  |                                                            |       |
|                                                          | Debug/Console     | $\mathbf 0$           |                           | 0.0%  |                                                            |       |
|                                                          | L2TP/IPSec        | $1 \blacksquare$      |                           | 8.3%  |                                                            |       |
|                                                          | IPSec/LAN-to-LAN  | 6                     |                           | 50.0% |                                                            |       |
|                                                          | <b>IPSec/NAT</b>  | $1 \blacksquare$      |                           | 8.3%  |                                                            |       |
|                                                          | <b>SSH</b>        | 0                     |                           | 0.0%  |                                                            |       |
|                                                          | <b>VCA/IPSec</b>  | 0                     |                           | 0.0%  |                                                            | 67370 |

*Figure 14-3 Monitoring | Sessions | Protocols Screen* 

### **Refresh**

To update the screen and its data, click **Refresh**. The date and time indicate when the screen was last updated.

# **Group**

Choose a group from the menu to show protocols used by currently active users in that group only. The default value is --All--, which displays protocols for users in all groups.

### **Active Sessions**

The number of currently active sessions.

### **Total Sessions**

The total number of sessions since the VPN Concentrator was last booted or reset.

# **Protocol**

The protocol that the session is using:

- Other = Protocol other than those listed here.
- **•** PPTP = Point-to-Point Tunneling Protocol.
- **•** L2TP = Layer 2 Tunneling Protocol.
- IPSec = Internet Protocol Security tunneling protocol (remote-access users).
- **•** HTTP = Hypertext Transfer Protocol (web browser).
- **•** FTP = File Transfer Protocol.
- Telnet = Terminal emulation protocol.
- **•** SNMP = Simple Network Management Protocol.
- **•** TFTP = Trivial File Transfer Protocol.
- Console = Directly connected console; no protocol.
- Debug/Telnet = Debugging via Telnet (for Cisco use only).
- **•** Debug/Console = Debugging via console (for Cisco use only).
- L2TP/IPSec = L2TP over IPSec.
- **•** IPSec/LAN-to-LAN = IPSec LAN-to-LAN connection.
- **•** IPSec/UDP = IPSec through NAT (Network Address Translation) via UDP.
- **•** SSH = Secure SHell protocol.
- VCA/IPSec = Virtual Cluster Agent via IPSec. (For Cisco use only.)
- **•** IPSec/TCP = IPSec through NAT (Network Address Translation) via TCP.
- **•** IPSec/NAT-T = IPSec over NAT Traversal.
- **•** IPSec/LAN-to-LAN/NAT-T = IPSec LAN-to-LAN connection over NAT Traversal.
- **•** L2TP/IPSec/NAT-T = L2TP/IPSec connection over NAT Traversal.

# **Sessions**

The number of active sessions using this protocol. The sum of this column equals the total number of Active Sessions shown above.

# **Bar Graph <b>IDE**

<u>a kata sa sa</u>

The percentage of sessions using this protocol relative to the total active sessions, as a horizontal bar graph. Each segment of the bar in the column heading represents 25 percent.

# **Percentage**

The percentage of sessions using this protocol relative to the total active sessions, as a number. The sum of this column equals 100 percent (rounded).

# **Monitoring | Sessions | SEPs**

# $\underbrace{\blacklozenge}$

**Note** This screen appears on models 3015–3080 only.

This screen graphically displays the SEP (Scalable Encryption Processing) modules used by currently active user and administrator sessions on the VPN Concentrator. SEP modules perform data encryption functions in hardware.

*Figure 14-4 Monitoring | Sessions | SEPs Screen*

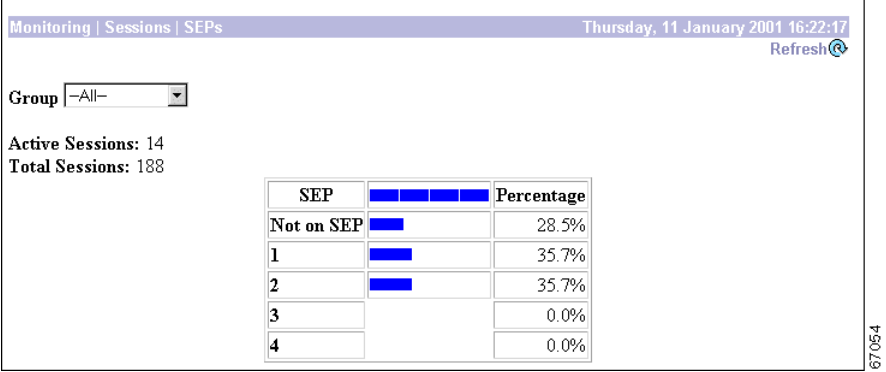

### **Refresh**

To update the screen and its data, click **Refresh**. The date and time indicate when the screen was last updated.

### **Group**

Choose a group from the menu to display SEP modules for that group only. The default value is --All--, which displays SEP modules for all groups.

# **Active Sessions**

The number of currently active sessions.

### **Total Sessions**

The total number of sessions since the VPN Concentrator was last booted or reset.

# **SEP**

The SEP module that the sessions are using.

- Not on SEP = using software encryption, or not using encryption.
- 1, 2, 3,  $4 =$  SEP module 1, 2, 3, and 4, respectively.

## **Sessions**

The number of active sessions using this SEP module. The sum of this column equals the total number of Active Sessions shown above.

### **Bar Graph**

The percentage of sessions using this SEP module relative to the total active sessions, as a horizontal bar graph. Each segment of the bar in the column heading represents 25 percent.

# **Percentage**

The percentage of sessions using this SEP module relative to the total active sessions, as a number. The sum of this column equals 100 percent (rounded).

# **Monitoring | Sessions | Encryption**

This screen graphically displays the data encryption algorithms used by currently active user and administrator sessions on the VPN Concentrator.

*Figure 14-5 Monitoring | Sessions | Encryption Screen* 

| Monitoring   Sessions   Encryption                    |                          |                 |            | Monday, 17 June 2002 15:19:35<br>Refresh <sup><sup>®</sup></sup> |       |
|-------------------------------------------------------|--------------------------|-----------------|------------|------------------------------------------------------------------|-------|
| $Group$ $\left]-All-$                                 | $\overline{\phantom{a}}$ |                 |            |                                                                  |       |
| <b>Active Sessions: 1</b><br><b>Total Sessions: 9</b> |                          |                 |            |                                                                  |       |
|                                                       | Encryption               | <b>Sessions</b> | Percentage |                                                                  |       |
|                                                       | Other                    | 0               | 0.0%       |                                                                  |       |
|                                                       | None                     | 1               | 100.0%     |                                                                  |       |
|                                                       | <b>DES-56</b>            | 0               | 0.0%       |                                                                  |       |
|                                                       | <b>DES-40</b>            | 0               | 0.0%       |                                                                  |       |
|                                                       | 3DES-168                 | 0               | 0.0%       |                                                                  |       |
|                                                       | RC4-40 Stateless         | 0               | 0.0%       |                                                                  |       |
|                                                       | RC4-40 Stateful          | 0               | 0.0%       |                                                                  |       |
|                                                       | RC4-128 Stateless        | 0               | 0.0%       |                                                                  |       |
|                                                       | RC4-128 Stateful         | 0               | 0.0%       |                                                                  |       |
|                                                       | <b>AES-128</b>           | 0               | 0.0%       |                                                                  |       |
|                                                       | <b>AES-192</b>           | Û               | 0.0%       |                                                                  |       |
|                                                       | <b>AES-256</b>           | 0               | 0.0%       |                                                                  | 37055 |

### **Refresh**

To update the screen and its data, click **Refresh**. The date and time indicate when the screen was last updated.

### **Group**

Choose a group from the menu to monitor data encryption algorithms used by currently active users in that group only. The default value is --All--, which displays data encryption algorithms for all groups.

### **Active Sessions**

The number of currently active sessions.

### **Total Sessions**

The total number of sessions since the VPN Concentrator was last booted or reset.

### **Encryption**

The data encryption algorithm that the sessions are using:

- Other = other than listed below.
- None = no data encryption.
- **•** DES-56 = Data Encryption Standard algorithm with a 56-bit key.
- **•** DES-40 = DES encryption with a 56-bit key, 40 bits of which are private.
- **•** 3DES-168 = Triple-DES encryption with a 168-bit key.
- **•** RC4-40 Stateless = RSA RC4 encryption with a 40-bit key, and with keys changed on every packet.
- **•** RC4-40 Stateful = RSA RC4 encryption with a 40-bit key, and with keys changed after some number of packets or whenever a packet is lost.
- RC4-128 Stateless = RSA RC4 encryption with a 128-bit key, and with keys changed on every packet.
- RC4-128 Stateful = RSA RC4 encryption with a 128-bit key, and with keys changed after some number of packets or whenever a packet is lost.
- **•** AES-128 = Advanced Encryption Standard (AES) encryption with a 128-bit key.
- **•** AES-192 = AES encryption with a 192-bit key.
- **•** AES-256 = AES encryption with a 256-bit key.

# **Sessions**

The number of active sessions using this encryption algorithm. The sum of this column equals the total number of Active Sessions shown above.

### **Bar Graph**

The percentage of sessions using this encryption algorithm relative to the total active sessions, as a horizontal bar graph. Each segment of the bar in the column heading represents 25 percent.

### **Percentage**

The percentage of sessions using this encryption algorithm relative to the total active sessions, as a number. The sum of this column equals 100 percent (rounded).

# **Monitoring | Sessions | Top Ten Lists**

This section of the Manager shows statistics for the top 10 currently active VPN Concentrator sessions, sorted by:

- **•** Data: total bytes transmitted and received.
- **•** Duration: total time connected.
- **•** Throughput: average throughput (bytes/sec).

#### *Figure 14-6 Monitoring | Sessions | Top Ten Lists Screen*

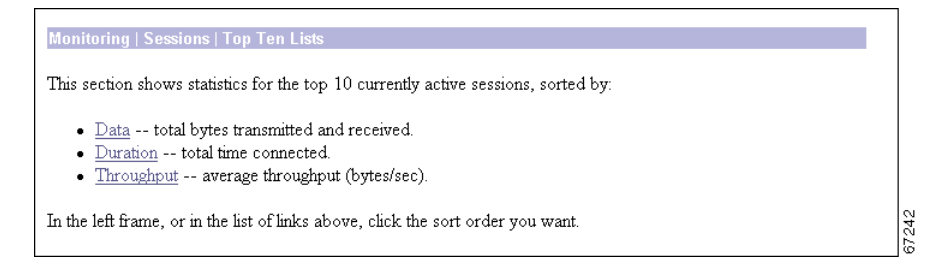

# **Monitoring | Sessions | Top Ten Lists | Data**

This screen shows statistics for the top 10 currently active VPN Concentrator sessions, sorted by data, total bytes transmitted and received.

| <b>Username</b>     | Group                       | <b>IP</b> Address | Protocol             | Encryption                  | Login Time             | <b>Total Bytes</b> |
|---------------------|-----------------------------|-------------------|----------------------|-----------------------------|------------------------|--------------------|
| w2k                 | W2K                         | 73.0.1.130        | L2TP/IPSec           | DES-56                      | 01/11/2001<br>12:52:07 | 2175607617         |
| 12tp240             | L2TPonly                    | 73.78.78.78       | L <sub>2TP</sub>     | RC4-40<br><b>Stateless</b>  | 01/11/2001<br>12:51:36 | 3233931960         |
| unityuser           | Unitygroup                  | 73.0.1.127        | $_{\rm IPSec}$       | 3DES-168                    | 01/11/2001<br>12:47:15 | 2352711664         |
| [125 PPTP<br>USERSI | pptp                        | 66.0.0.130        | PPTP                 | RC4-128<br><b>Stateless</b> | 01/11/2001<br>12:20:28 | 1812432814         |
| ipsecudpuser        | ipsecudp                    | 73.0.1.128        | <b>IPSec/NAT</b>     | 3DES-168                    | 01/11/2001<br>12:47:47 | 1750676160         |
| 200.70.50.13        | 200.70.50.13                | 200.70.50.13      | IPSec/LAN-to-<br>LAN | 3DES-168                    | 01/11/2001<br>12:52:34 | 154462016          |
| 200.70.50.235       | 200.70.50.235 200.70.50.235 |                   | IPSec/LAN-to-<br>LAN | 3DES-168                    | 01/11/2001<br>12:52:38 | 86718576           |
| 200.70.50.246       | 200.70.50.246 200.70.50.246 |                   | IPSec/LAN-to-<br>LAN | 3DES-168                    | 01/11/2001<br>12:52:35 | 69470416           |
| 200.70.50.236       | 200.70.50.236 200.70.50.236 |                   | IPSec/LAN-to-<br>LAN | 3DES-168                    | 01/11/2001<br>12:52:39 | 67991296           |
| 200.70.50.237       | 200.70.50.237 200.70.50.237 |                   | IPSec/LAN-to-<br>LAN | 3DES-168                    | 01/11/2001<br>12:52:36 | 13313856           |

*Figure 14-7 Monitoring | Sessions | Top Ten Lists | Data Screen*

### **Refresh**

To update the screen and its data, click **Refresh**. The date and time indicate when the screen was last updated.

### **Group**

Choose a group from the menu to show session statistics for that group only. The default value is --All--, which displays session statistics for all groups.

#### **Username**

The login username for the session.

### **Group**

The user's group.

### **IP Address**

The IP address of the session user. This is the address assigned to or supplied by a remote user, or the host address of a networked user. Local identifies the console directly connected to the VPN Concentrator.

# **Protocol**

The protocol that the session is using:

- Console = Directly connected console; no protocol.
- **•** Debug/Console = Debugging via console (for Cisco use only).
- **•** Debug/Telnet = Debugging via Telnet (for Cisco use only).
- **•** FTP = File Transfer Protocol.
- **•** HTTP = Hypertext Transfer Protocol (web browser).
- IPSec = Internet Protocol Security tunneling protocol (remote-access user).
- **•** IPSec/LAN-to-LAN = IPSec LAN-to-LAN connection.
- **•** IPSec/NAT = IPSec through NAT (Network Address Translation).
- **•** L2TP = Layer 2 Tunneling Protocol.
- **•** L2TP/IPSec = L2TP over IPSec.
- Other = Protocol other than those listed here.
- **•** PPTP = Point-to-Point Tunneling Protocol.
- **•** SNMP = Simple Network Management Protocol.
- Telnet = Terminal emulation protocol.
- **•** TFTP = Trivial File Transfer Protocol.

### **Encryption**

The data encryption algorithm that the session is using:

- None = No data encryption.
- **•** DES-40 = Data Encryption Standard algorithm with a 56-bit key, 40 bits of which are private.
- **•** DES-56 = DES encryption with a 56-bit key.
- **•** 3DES-168 = Triple-DES encryption with a 168-bit key.
- **•** RC4-40 Stateless = RSA RC4 encryption with a 40-bit key, and with keys changed on every packet.
- RC4-40 Stateful = RSA RC4 encryption with a 40-bit key, and with keys changed after some number of packets or whenever a packet is lost.
- **•** RC4-128 Stateless = RSA RC4 encryption with a 128-bit key, and with keys changed on every packet.
- RC4-128 Stateful = RSA RC4 encryption with a 128-bit key, and with keys changed after some number of packets or whenever a packet is lost.
- **•** AES-128 = Advanced Encryption Standard (AES) encryption with a 128-bit key.
- **•** AES-192 = AES encryption with a 192-bit key.
- **•** AES-256 = AES encryption with a 256-bit key.

### **Login Time**

The date and time that this session logged in: MM/DD/YYYY HH:MM:SS. Time is in 24-hour notation.

### **Total Bytes**

The total number of bytes transmitted and received by this session.  $N/A$  = the session is not passing data, in other words, it is an administrator session.

# **Monitoring | Sessions | Top Ten Lists | Duration**

This screen shows statistics for the top 10 currently active VPN Concentrator sessions, sorted by duration: total time connected.

*Figure 14-8 Monitoring | Sessions | Top Ten Lists | Duration Screen*

|                     |                             |                             |                      | $\blacksquare$ based on <b>Duration</b> as of 01/11/2001 16:34:50. |                        |          |
|---------------------|-----------------------------|-----------------------------|----------------------|--------------------------------------------------------------------|------------------------|----------|
| <b>Username</b>     | Group                       | <b>IP</b> Address           | Protocol             | Encryption                                                         | Login Time             | Duration |
| 200.70.50.230       |                             | 200.70.50.230 200.70.50.230 | IPSec/LAN-to-<br>LAN | 3DES-168                                                           | 01/11/2001<br>08:48:22 | 7:46:31  |
| [125 PPTP<br>USERS1 | pptp                        | 66.0.0.130                  | PPTP                 | RC4-128<br>Stateless                                               | 01/11/2001<br>12:20:28 | 4:14:25  |
| unityuser           | Unitygroup                  | 73.0.1.127                  | $ $ IPSec            | 3DES-168                                                           | 01/11/2001<br>12:47:15 | 3:47:38  |
| ipsecudpuser        | ipsecudp                    | 73.0.1.128                  | <b>IPSec/NAT</b>     | 3DES-168                                                           | 01/11/2001<br>12:47:47 | 3:47:06  |
| 12tp240             | L2TPonly                    | 73.78.78.78                 | L <sub>2</sub> TP    | RC4-40<br><b>Stateless</b>                                         | 01/11/2001<br>12:51:36 | 3:43:17  |
| w2k                 | W2K                         | 73.0.1.130                  | L2TP/IPSec           | <b>DES-56</b>                                                      | 01/11/2001<br>12:52:06 | 3:42:47  |
| 200.70.50.13        | 200.70.50.13                | 200.70.50.13                | IPSec/LAN-to-<br>LAN | 3DES-168                                                           | 01/11/2001<br>12:52:34 | 3:42:19  |
| 200.70.50.246       |                             | 200.70.50.246 200.70.50.246 | IPSec/LAN-to-<br>LAN | 3DES-168                                                           | 01/11/2001<br>12:52:35 | 3:42:18  |
| 200.70.50.237       | 200.70.50.237 200.70.50.237 |                             | IPSec/LAN-to-<br>LAN | 3DES-168                                                           | 01/11/2001<br>12:52:36 | 3:42:17  |
| 200.70.50.235       | 200.70.50.235 200.70.50.235 |                             | IPSec/LAN-to-<br>LAN | 3DES-168                                                           | 01/11/2001<br>12:52:37 | 3:42:16  |

## **Refresh**

To update the screen and its data, click **Refresh**. The date and time indicate when the screen was last updated.

# **Group**

Choose a group from the menu to show session statistics for that group only. The default value is --All--, which displays session statistics for all groups.

### **Username**

The login username for the session.

### **Group**

The user's group.

### **IP Address**

The IP address of the session user. This is the address assigned to or supplied by a remote user, or the host address of a networked user. Local identifies the console directly connected to the VPN Concentrator.

# **Protocol**

The protocol that the session is using:

- Console = Directly connected console; no protocol.
- Debug/Console = Debugging via console (for Cisco use only).
- **•** Debug/Telnet = Debugging via Telnet (for Cisco use only).
- **•** FTP = File Transfer Protocol.
- **•** HTTP = Hypertext Transfer Protocol (web browser).
- IPSec = Internet Protocol Security tunneling protocol (remote-access user).
- **•** IPSec/LAN-to-LAN = IPSec LAN-to-LAN connection.
- **•** IPSec/NAT = IPSec through NAT (Network Address Translation).
- **•** L2TP = Layer 2 Tunneling Protocol.
- **•** L2TP/IPSec = L2TP over IPSec.
- Other = Protocol other than those listed here.
- **•** PPTP = Point-to-Point Tunneling Protocol.
- **•** SNMP = Simple Network Management Protocol.
- Telnet = Terminal emulation protocol.
- **•** TFTP = Trivial File Transfer Protocol.

## **Encryption**

The data encryption algorithm that the session is using.

- None = no data encryption.
- DES-40 = Data Encryption Standard algorithm with a 56-bit key, 40 bits of which are private.
- **•** DES-56 = DES encryption with a 56-bit key.
- **•** 3DES-168 = Triple-DES encryption with a 168-bit key.
- **•** RC4-40 Stateless = RSA RC4 encryption with a 40-bit key, and with keys changed on every packet.
- RC4-40 Stateful = RSA RC4 encryption with a 40-bit key, and with keys changed after some number of packets or whenever a packet is lost.
- RC4-128 Stateless = RSA RC4 encryption with a 128-bit key, and with keys changed on every packet.
- RC4-128 Stateful = RSA RC4 encryption with a 128-bit key, and with keys changed after some number of packets or whenever a packet is lost.
- **•** AES-128 = Advanced Encryption Standard (AES) encryption with a 128-bit key.
- **•** AES-192 = AES encryption with a 192-bit key.
- **•** AES-256 = AES encryption with a 256-bit key.

### **Login Time**

The date and time that this session logged in: MM/DD/YYYY HH:MM:SS. Time is in 24-hour notation.

### **Duration**

The total amount of time that this session has been connected: HH:MM:SS.

67363

# **Monitoring | Sessions | Top Ten Lists | Throughput**

This screen shows statistics for the top 10 currently active VPN Concentrator sessions, sorted by average throughput (bytes/sec).

| Top Ten users in Group $\left  \neg A \right $ |              |                             | based on Throughput as of 01/19/2001 11:05:23. |                      |                        |                                   |  |  |
|------------------------------------------------|--------------|-----------------------------|------------------------------------------------|----------------------|------------------------|-----------------------------------|--|--|
| <b>Username</b>                                | Group        | <b>IP</b> Address           | Protocol                                       | Encryption           | <b>Login Time</b>      | Avg.<br>Throughput<br>(bytes/sec) |  |  |
| w2k                                            | W2K          | 73.0.1.130                  | L2TP/IPSec                                     | $DES-56$             | 01/19/2001<br>09:45:44 | 248056                            |  |  |
| unityuser                                      | Unitygroup   | 73.0.1.129                  | $_{\mathrm{IPSec}}$                            | 3DES-168             | 01/19/2001<br>10:37:53 | 154958                            |  |  |
| useroldclient                                  | lga.         | 73.0.1.128                  | $ $ $P$ Sec                                    | 3DES-168             | 01/18/2001<br>16:50:57 | 48344                             |  |  |
| [125 PPTP<br><b>USERS1</b>                     | pptp         | 66.0.0.130                  | PPTP                                           | RC4-128<br>Stateless | 01/18/2001<br>10:47:36 | 36458                             |  |  |
| ipsecudpuser                                   | ipsecudp     | 73.0.1.126                  | <b>IPSec/NAT</b>                               | 3DES-168             | 01/18/2001<br>16:46:37 | 29007                             |  |  |
| 200.70.50.13                                   | 200.70.50.13 | 200.70.50.13                | IPSec/LAN-to-<br>LAN                           | 3DES-168             | 01/18/2001<br>17:36:42 | 18361                             |  |  |
| 200.70.50.235                                  |              | 200.70.50.235 200.70.50.235 | IPSec/LAN-to-<br>LAN                           | 3DES-168             | 01/18/2001<br>17:40:40 | 12371                             |  |  |
| 200.70.50.246                                  |              | 200.70.50.246 200.70.50.246 | IPSec/LAN-to-<br>LAN                           | 3DES-168             | 01/18/2001<br>17:36:43 | 10896                             |  |  |
| 200.70.50.236                                  |              | 200.70.50.236 200.70.50.236 | IPSec/LAN-to-<br>LAN                           | 3DES-168             | 01/18/2001<br>17:36:49 | 10182                             |  |  |
| 12tp240                                        | L2TPonly     | 73.78.78.78                 | L <sub>2</sub> TP                              | RC4-40<br>Stateless  | 01/18/2001<br>17:32:26 | 9059                              |  |  |

*Figure 14-9 Monitoring | Sessions | Top Ten Lists | Throughput Screen*

### **Refresh**

To update the screen and its data, click **Refresh**. The date and time indicate when the screen was last updated.

# **Group**

Choose a group from the menu to show session statistics for that group only. The default value is --All--, which displays session statistics for all groups.

#### **Username**

The login username for the session.

### **Group**

The user's group.

### **IP Address**

The IP address of the session user. This is the address assigned to or supplied by a remote user, or the host address of a networked user. Local identifies the console directly connected to the VPN Concentrator.

### **Protocol**

The protocol that the session is using:

- Console = Directly connected console; no protocol.
- **•** Debug/Console = Debugging via console (for Cisco use only).
- **•** Debug/Telnet = Debugging via Telnet (for Cisco use only).
- **•** FTP = File Transfer Protocol.
- **•** HTTP = Hypertext Transfer Protocol (web browser).
- IPSec = Internet Protocol Security tunneling protocol (remote-access user).
- **•** IPSec/LAN-to-LAN = IPSec LAN-to-LAN connection.
- **•** IPSec/NAT = IPSec through NAT (Network Address Translation).
- **•** L2TP = Layer 2 Tunneling Protocol.
- **•** L2TP/IPSec = L2TP over IPSec.
- Other = Protocol other than those listed here.
- **•** PPTP = Point-to-Point Tunneling Protocol.
- **•** SNMP = Simple Network Management Protocol.
- Telnet = Terminal emulation protocol.
- **•** TFTP = Trivial File Transfer Protocol.

# **Encryption**

The data encryption algorithm that the session is using.

- None = No data encryption.
- **•** DES-40 = Data Encryption Standard algorithm with a 56-bit key, 40 bits of which are private.
- **•** DES-56 = DES encryption with a 56-bit key.
- **•** 3DES-168 = Triple-DES encryption with a 168-bit key.
- **•** RC4-40 Stateless = RSA RC4 encryption with a 40-bit key, and with keys changed on every packet.
- RC4-40 Stateful = RSA RC4 encryption with a 40-bit key, and with keys changed after some number of packets or whenever a packet is lost.
- **•** RC4-128 Stateless = RSA RC4 encryption with a 128-bit key, and with keys changed on every packet.
- RC4-128 Stateful = RSA RC4 encryption with a 128-bit key, and with keys changed after some number of packets or whenever a packet is lost.
- **•** AES-128 = Advanced Encryption Standard (AES) encryption with a 128-bit key.
- **•** AES-192 = AES encryption with a 192-bit key.
- **•** AES-256 = AES encryption with a 256-bit key.

# **Login Time**

The date and time that this session logged in: MM/DD/YYYY HH:MM:SS. Time is in 24-hour notation.

# **Avg. Throughput (bytes/sec)**

The average throughput of the session, which is [total bytes transmitted and received] divided by total connect time.  $N/A$  = the session is not passing data, in other words, it is an administrator session.

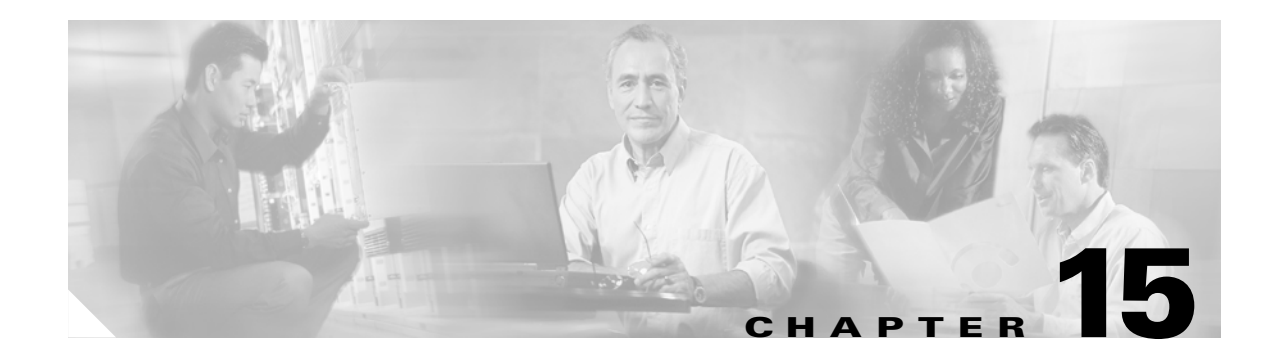

# **Statistics**

# **Monitoring | Statistics**

This section of the Manager shows statistics for traffic and activity on the VPN Concentrator since it was last booted or reset, and for current tunneled sessions, plus statistics in standard MIB-II objects for interfaces, TCP/UDP, IP, ICMP, and the ARP table.

*Figure 15-1 Monitoring | Statistics Screen* 

| <b>Monitoring   Statistics</b>                                                                                                    |                                                                                                    |       |
|----------------------------------------------------------------------------------------------------|----------------------------------------------------------------------------------------------------|-------|
| standard MIB-II objects.                                                                                                    | This section shows statistics for VPN 3000 Concentrator tunneled sessions, traffic, connection activity, and                                                                                                    |       |
|                                                                                                    | In the left frame, or in the list of links below, click the statistics you want to view:                                                                                                    |       |
| $\bullet$ Accounting<br>• Address Pools<br>• Administrative AAA<br>• Authentication<br>• Bandwidth Management<br>Compression<br>$\bullet$ DHCP<br>$\blacksquare$ DNS<br>$\bullet$ Events<br>$\blacksquare$ Filtering | HUUP<br>$\bullet$ $\mathop{\mathbb{P}\text{Sec}}$<br>$\blacksquare$ L2TP<br>• Load Balancing<br>$\blacksquare$ NAT<br>$\bullet$ PPTP<br>$\bullet$ SSH<br>$\bullet$ SSL<br>$\bullet$ Telnet<br>$\bullet$ VRRP<br>• MIB- $\mathbb I$ -- interfaces, TCP/UDP, IP, RIP, OSPF, ICMP, ARP table, etc. |       |
|                                                                                                    |                                                                                                    | 78414 |

Statistics include:

- **•** Accounting: total requests, responses, timeouts, etc.
- **•** Address Pools: configured pools, allocated and available addresses.
- **•** Administrative AAA: requests, accepts, rejects, challenges, timeouts, etc.
- **•** Authentication: total requests, accepts, rejects, challenges, timeouts, etc.
- **•** Bandwidth Management: volume and rate of traffic managed by bandwidth policies.
- **•** Compression: pre and post-compression byte totals for IPComp and MPPC.
- **•** DHCP: leased addresses, duration, server addresses, etc.
- **•** DNS: total requests, responses, timeouts, etc.
- **•** Events: total events sorted by class, number, and count.
- **•** Filtering: total inbound and outbound filtered traffic by interface.
- **•** HTTP: total data traffic and connection statistics.
- **•** IPSec: total Phase 1 and Phase 2 tunnels, received and transmitted packets, failures, drops, etc.
- **•** L2TP: total tunnels, sessions, received and transmitted control and data packets; and detailed current session data.
- Load Balancing: device role; device load; and cluster peers' sessions, IP addresses, priority, etc.
- **•** NAT: Network Address Translation session data.
- **•** PPTP: total tunnels, sessions, received and transmitted control and data packets; and detailed current session data.
- **•** SSH: total and active sessions, bytes and packets sent and received, etc.
- **•** SSL: total sessions, encrypted vs. unencrypted traffic, etc.
- **•** Telnet: total sessions, and current session inbound and outbound traffic.
- **•** VRRP: total advertisements, Master router roles, errors, etc.
- **•** MIB-II Stats: interfaces, TCP/UDP, IP, RIP, OSPF, ICMP, ARP table, Ethernet, and SNMP.

# **Monitoring | Statistics | Accounting**

This screen shows statistics for RADIUS user accounting activity on the VPN Concentrator since it was last booted or reset.

To configure the VPN Concentrator to communicate with RADIUS accounting servers, see the Configuration | System | Servers | Accounting screens.

*Figure 15-2 Monitoring | Statistics | Accounting Screen* 

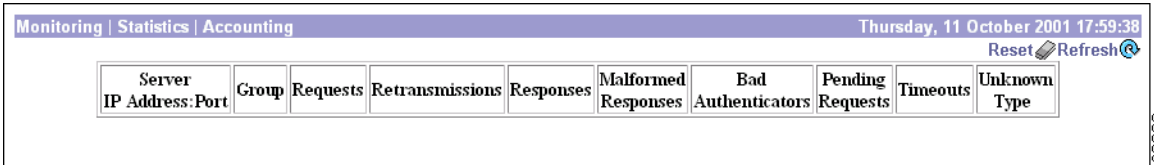

### **Reset**

To reset, or start anew, the screen contents, click **Reset**. The system temporarily resets a counter for the chosen statistics without affecting the operation of the device. You can then view statistical information without affecting the actual current values of the counters or other management sessions. The function is like that of a vehicle's trip odometer, versus the regular odometer.

### **Restore**

To restore the screen contents to their actual statistical values, click **Restore**. This icon displays only if you previously clicked the Reset icon.

### **Refresh**

To update the screen and its data, click **Refresh**. The date and time indicate when the screen was last updated.

# **Server IP Address: Port**

The IP address of the configured RADIUS user accounting server, and the port number that the VPN Concentrator is using to access the server. Each configured accounting server is a row in this table. The well-known port number for RADIUS accounting is 1646.

### **Group**

The group on which the server is configured.

#### **Requests**

The number of accounting request packets sent to this RADIUS accounting server. This number does not include retransmissions.

### **Retransmissions**

The number of accounting request packets retransmitted to this RADIUS accounting server.

#### **Responses**

The number of accounting response packets received from this RADIUS accounting server.

### **Malformed Responses**

The number of malformed accounting response packets received from this RADIUS accounting server. Malformed packets include packets with an invalid length. Bad authenticators are not included in this number.

### **Bad Authenticators**

The number of accounting response packets received from this server that contained invalid authenticators.

### **Pending Requests**

The number of accounting request packets sent to this RADIUS accounting server that have not yet timed out or received a response.

### **Timeouts**

The number of accounting timeouts to this RADIUS server. After a timeout the system may retry the same server, send to a different server, or give up. Retrying the same server is counted as a retransmission as well as a timeout. Sending to a different server is counted as a request as well as a timeout.

### **Unknown Type**

The number of RADIUS packets of unknown type received from this server on the accounting port.

67695

# **Monitoring | Statistics | Address Pools**

This screen shows statistics for address pool activity on the VPN Concentrator since it was last booted or reset. This data appears if the VPN Concentrator is configured to assign IP addresses to clients from an internal address pool.

To configure address pools, see the Configuration | System | Address Management screens.

|                         |                         |          |                           |           |   |                                               |           | Refresh <sup>(2)</sup>                     |
|-------------------------|-------------------------|----------|---------------------------|-----------|---|-----------------------------------------------|-----------|--------------------------------------------|
|                         | <b>IP Address Range</b> |          |                           | Addresses |   |                                               |           |                                            |
|                         | Start                   | End      |                           |           |   | Total   Available   Allocated   Max Allocated |           |                                            |
|                         | 73.51.1.1  73.51.1.250  |          | 250<br>250                |           | 0 |                                               | ۵         |                                            |
|                         |                         |          | <b>IP Address Range</b>   |           |   |                                               | Addresses |                                            |
| Group                   |                         | Start    | End                       |           |   |                                               |           | Total  Available  Allocated  Max Allocated |
| 2x r no us m31 m3n      |                         |          | 173.73.73.99 73.73.73.100 | 2         |   |                                               |           |                                            |
| 30 i nac us sd1 m3n     |                         |          | 73.54.65.76   73.54.65.77 | 2         |   | 2                                             | 0         |                                            |
| hd r nac us m32 m3n     |                         | 73.9.1.1 | 73.9.1.5                  | 5         |   | 5                                             | n         | n                                          |
| hd r nap usansr m32 m3n |                         | 73.6.1.1 | 73.6.1.5                  | 5         |   | 5                                             | n         |                                            |
| hd_r_nap_usasr_m32_m3n  |                         | 73.7.1.1 | 73.7.1.5                  | 5         |   | 5                                             | 0         | 0                                          |

*Figure 15-3 Monitoring | Statistics | Address Pools Screen*

#### **Reset**

To reset, or start anew, the screen contents, click **Reset**. The system temporarily resets a counter for the chosen statistics without affecting the operation of the device. You can then view statistical information without affecting the actual current values of the counters or other management sessions. The function is like that of a vehicle's trip odometer, versus the regular odometer.

### **Restore**

To restore the screen contents to their actual statistical values, click **Restore**. This icon displays only if you previously clicked the Reset icon.

### **Refresh**

To update the screen and its data, click **Refresh**. The date and time indicate when the screen was last updated.

### **IP Address Range: Start / End**

The starting and ending IP addresses in the configured address pool. Each configured range is a row in the table.

# **Total Addresses**

The total number of IP addresses in this configured pool.

### **Available Addresses**

The number of IP addresses available (unassigned) in this pool.

### **Allocated Addresses**

The number of IP addresses currently assigned from this pool.

### **Max Allocated Addresses**

The maximum number of IP addresses assigned from this pool at any one time.

### **Group**

The names of configured groups.

# **IP Address Range: Start / End**

The starting and ending IP addresses in the group's address pool. Each configured range is a row in the table.

# **Total Addresses**

The total number of IP addresses in the address pool of this group.

### **Available Addresses**

The number of IP addresses available (unassigned) in this group's pool.

### **Allocated Addresses**

The number of IP addresses currently assigned from this group's pool.

### **Max Allocated Addresses**

The maximum number of IP addresses assigned from this group's pool at any one time.

# **Monitoring | Statistics | Administrative AAA**

If you have configured a TACACS+ server, this screen shows statistics for communications between the VPN Concentrator and the TACACS+ server since the VPN Concentrator was last booted or reset.

*Figure 15-4 Monitoring | Statistics | Administrative AAA Screen*

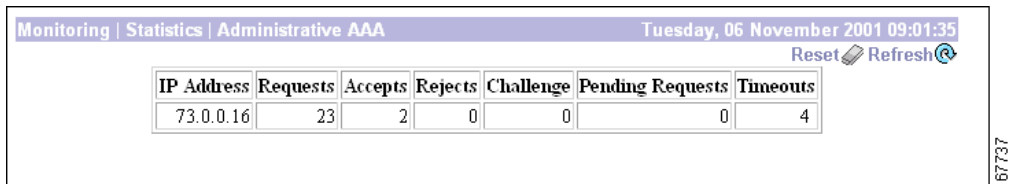

### **Reset**

To reset, or start anew, the screen contents, click **Reset**. The system temporarily resets a counter for the chosen statistics without affecting the operation of the device. You can then view statistical information without affecting the actual current values of the counters or other management sessions. The function is like that of a vehicle's trip odometer, versus the regular odometer.

### **Restore**

To restore the screen contents to their actual statistical values, click **Restore**. This icon displays only if you previously clicked the Reset icon.

### **Refresh**

To update the screen and its data, click **Refresh**. The date and time indicate when the screen was last updated.

### **IP Address**

The IP address of the TACACS+ server.

### **Requests**

The number of requests for authentication, information, or authorization from the VPN Concentrator to the TACACS+ server.

### **Accepts**

The number of successful authentications.

# **Rejects**

The number of rejected authentications.

# **Challenge**

This field is not used.

# **Pending Requests**

The number of requests that have not yet been answered.

### **Timeouts**

The number of times the VPN Concentrator timed out waiting for a request.

# **Refresh**

To update the screen and its data, click **Refresh**. The date and time indicate when the screen was last updated.

# **Monitoring | Statistics | Authentication**

This screen shows statistics for user authentication activity on the VPN Concentrator since it was last booted or reset.

```
\mathscr{P}
```
**Note** Not all fields apply to all types of authentication servers.

To configure the VPN Concentrator to communicate with authentication servers, see the Configuration | System | Servers | Authentication screens.

*Figure 15-5 Monitoring | Statistics | Authentication Screen* 

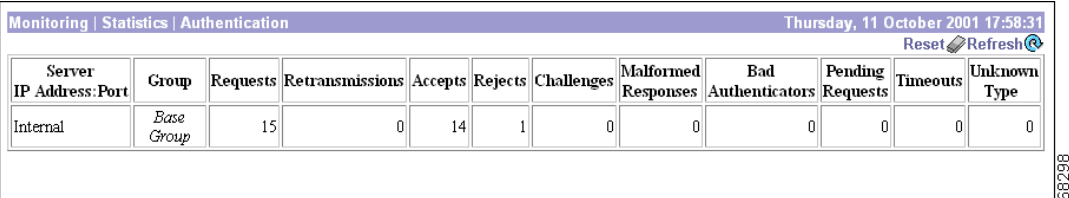

# **Reset**

To reset, or start anew, the screen contents, click **Reset**. The system temporarily resets a counter for the chosen statistics without affecting the operation of the device. You can then view statistical information without affecting the actual current values of the counters or other management sessions. The function is like that of a vehicle's trip odometer, versus the regular odometer.

### **Restore**

To restore the screen contents to their actual statistical values, click **Restore**. This icon displays only if you previously clicked the Reset icon.

### **Refresh**

To update the screen and its data, click **Refresh**. The date and time indicate when the screen was last updated.

## **Server IP Address:Port**

The IP address of the configured authentication server, and the port number that the VPN Concentrator is using to access the server. Each configured authentication server is a row in this table. Internal identifies the internal VPN Concentrator authentication server.

When the authentication server is an SDI 5.0 server, this field becomes a link. Click the link to view the Monitoring | Statistics | Authentication | Replicas screen, which displays a list of replicas, and data about them (see the next section).

The default, or well-known, port numbers identify an authentication server type:

- **•** 139 = NT Domain
- $389 = LDAP$
- $1645 =$ **RADIUS**
- $5500 = SDI$

### **Group**

The group on which the server is configured.

### **Requests**

The total number of authentication request packets sent to this server. This number does not include retransmissions.

## **Retransmissions**

The number of authentication request packets retransmitted to this server.

### **Accepts**

The number of authentication acceptance packets received from this server.

### **Rejects**

The number of authentication rejection packets received from this server.

### **Challenges**

The number of authentication challenge packets received from this server.

### **Malformed Responses**

The number of malformed authentication response packets received from this server. Malformed packets include packets with an invalid length. Bad authenticators are not included in this number.

### **Bad Authenticators**

The number of bad authentication response packets received from this server. Bad authenticators contain invalid authenticators or signature attributes.

### **Pending Requests**

The number of authentication request packets destined for this server that have not yet timed out or received a response.

### **Timeouts**

The number of authentication timeouts to this server. After a timeout the system might retry the same server, send to a different server, or give up. Retrying the same server is counted as a retransmission as well as a timeout. Sending to a different server is counted as a request as well as a timeout.

# **Unknown Type**

The number of authentication packets of unknown type received from this server.

# **Monitoring | Statistics | Authentication | Replicas**

This screen shows statistics for SDI 5.0 user authentication activity on the VPN Concentrator since it was last booted or reset.

#### *Figure 15-1: Monitoring | Statistics | Authentication | Replicas Screen*

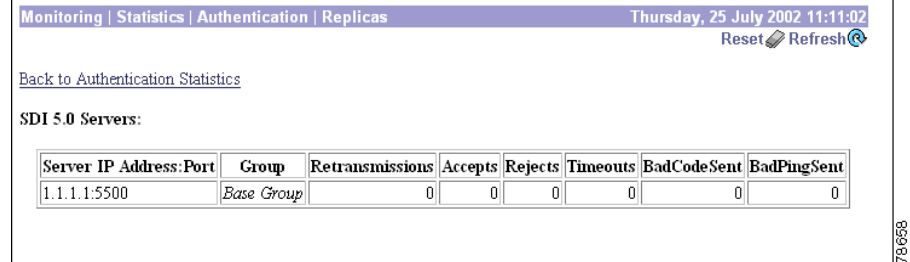

# **Server IP Address:Port**

The IP address of the configured SDI authentication server, and the port number that the VPN Concentrator is using to access the server.

The default, or well-known, port numbers for an SDI 5.0 authentication server is 5500.

### **Group**

The group on which the server is configured.

# **Retransmissions**

The number of authentication request packets retransmitted to this server.

# **Accepts**

The number of authentication acceptance packets received from this server.

### **Rejects**

The number of authentication rejection packets received from this server.
### **Timeouts**

The number of authentication timeouts to this server. After a timeout the system might retry the same server, send to a different server, or give up. Retrying the same server is counted as a retransmission as well as a timeout. Sending to a different server is counted as a request as well as a timeout.

### **BadCodeSent**

The number of bad code packets received from this server. Bad code packets indicate invalid SecurID token code .

### **BadPinSent**

The number of bad pin packets received from this server. Bad pinpackets indicate invalid user identification.

# **Monitoring | Statistics | Bandwidth Management**

This screen shows details of the effects of bandwidth management policies on each tunnel. Only tunnels on which bandwidth management policies are enabled appear on this screen.

*Figure 15-6 Monitoring | Statistics | Bandwidth Management Screen*

|                                   | Monitoring   Statistics   Bandwidth Management                                                                                  |                     |           | Wednesday, 26 June 2002 16:10:48 | Reset Refresh    |
|-----------------------------------|----------------------------------------------------------------------------------------------------|---------------------|-----------|----------------------------------|------------------|
| users.                            | This screen shows bandwidth informations. To refresh the statistics, click <b>Refresh</b> . Select a <b>Group</b> to filter the |                     |           |                                  |                  |
|                                   |                                                                                                    |                     |           |                                  |                  |
|                                   |                                                                                                    |                     |           |                                  |                  |
|                                   |                                                                                                    | Traffic Rate (kbps) |           | Traffic Volume (bytes)           |                  |
| <b>User Name</b>                  | <b>Interface</b>                                                                                                    | Conformed           | Throttled | Conformed                        | <b>Throttled</b> |
| $Group$ $\Box$ All-<br> user1(fn) | Ethernet 2 (Public)                                                                                                    | 514                 | 231       | 4825630                          | 2174076          |

### **Group**

Choose a group from the **Group** menu to show bandwidth statistics for users in that group only. The default value is --All--, which displays bandwidth statistics for users in all groups.

### **User Name**

The user name identifying a tunnel using a bandwidth management policy.

## **Traffic Rate (kbps)**

#### **Conformed**

The current rate of session traffic (as set by the bandwidth management policy).

#### **Throttled**

The rate at which packets are being throttled to maintain the conformed rate.

## **Traffic Volume (bytes)**

### **Conformed**

The number of bytes of session traffic (as set by the bandwidth management policy).

### **Throttled**

The number of bytes being throttled to maintain the conformed rate.

# **Monitoring | Statistics | Compression**

If you have enabled data compression, this screen shows statistics for data compression on the VPN Concentrator since it was last booted or reset.

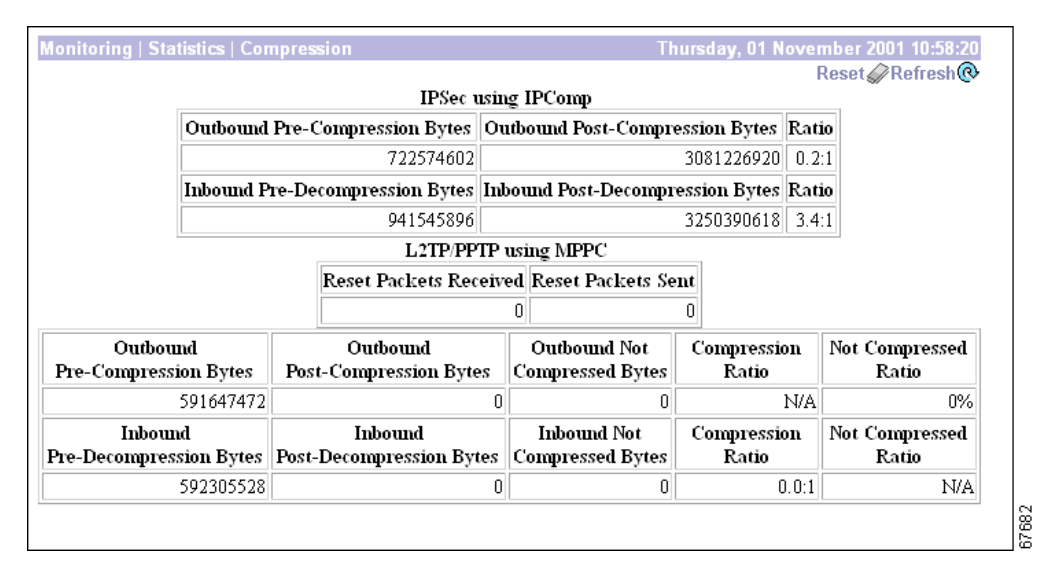

*Figure 15-7 Monitoring | Statistics | Compression Screen*

### **Reset**

To reset, or start anew, the screen contents, click **Reset**. The system temporarily resets a counter for the chosen statistics without affecting the operation of the device. You can then view statistical information without affecting the actual current values of the counters or other management sessions. The function is like that of a vehicle's trip odometer, versus the regular odometer.

### **Restore**

To restore the screen contents to their actual statistical values, click **Restore**. This icon displays only if you previously clicked the Reset icon.

### **Refresh**

To update the screen and its data, click **Refresh**. The date and time indicate when the screen was last updated.

### **IPSec Using IPComp**

This screen shows statistics for IPSec data compression using the IPComp compression protocol.

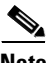

**Note** The following IPComp statistics measure the results of compression on *all* incoming and outgoing data, including data not intended for compression and data that is not compressible.

#### **Outbound Pre-Compression**

The total number of bytes of all outbound data before compression.

#### **Outbound Post-Compression**

The total number of bytes of all outbound data after compression.

#### **Ratio**

The ratio of Outbound Pre-Compression to Outbound Post-Compression.

#### **Inbound Pre-Decompression**

The total number of bytes of all incoming data before any of it is decompressed.

#### **Inbound Post-Decompression**

The total number of bytes of all incoming data after decompression.

#### **Ratio**

The ratio of Inbound Post-Decompression to Inbound Pre-Decompression.

## **L2TP/PPTP Using MPPC**

This table shows statistics for L2TP and PPTP data compression using the MPPC compression protocol. These MPPC statistics use the following distinctions. (See [Figure 15-8](#page-221-0).) All data transmitted can be divided into two groups: data intended for compression (A) and data that is not intended for compression (B). Of the data intended for compression, some of it actually compresses (A1) and some does not (A2). (The compression process would actually cause certain data to expand, so this data is left uncompressed.)

<span id="page-221-0"></span>*Figure 15-8 Distinctions Used for Data Compression Statistics*

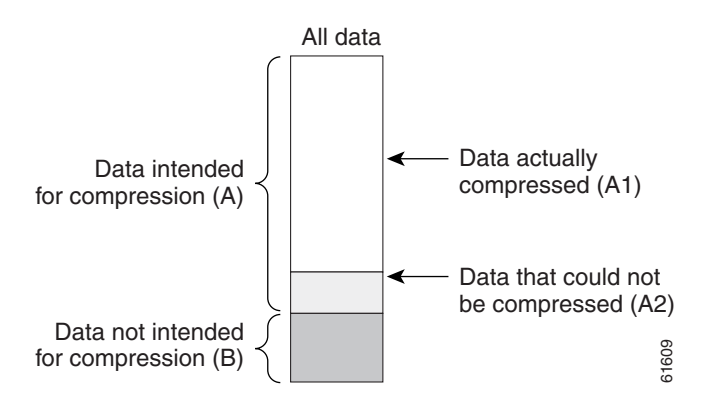

#### **Resets Received**

The total number of reset requests received from the remote peer.

#### **Resets Sent**

The total number of reset requests sent to the remote peer.

#### **Outbound Pre-Compression**

The total number of bytes of outbound data intended for compression. ("A" in [Figure 15-8.](#page-221-0))

#### **Outbound Post-Compression**

The total number of bytes of outbound data actually compressed. ("A1" in [Figure 15-8.](#page-221-0))

#### **Outbound Not Compressed**

The total number of bytes of data intended for compression that were not compressed. The compression process would actually cause certain data to expand, so this data is left uncompressed. ("A2" in [Figure 15-8.](#page-221-0)) The total number of reset requests received from the remote peer.<br>
The total number of reset requests sent to the remote peer.<br> **The total number of bytes of outbound data intended for compression.** ("A" in Figure 15-8.)<br>

#### **Compression Ratio**

#### **Not Compressed Ratio**

The ratio of Outbound Pre-Compressed to Outbound Not Compressed.

#### **Inbound Pre-Decompression**

The total number of bytes of incoming data intended for decompression. ("A" in [Figure 15-8](#page-221-0).)

#### **Inbound Post-Decompression**

The total number of bytes of incoming data actually decompressed. ("A1" in [Figure 15-8](#page-221-0).)

#### **Inbound Not Compressed**

The total number of uncompressed inbound data bytes of the data. ("A2" in [Figure 15-8](#page-221-0).)

#### **Compression Ratio**

The ratio of (Inbound Post-Decompression + Inbound Not Compressed) to Inbound Pre-Decompression.

#### **Not Compressed Ratio**

The ratio of Inbound Pre-Decompression to Inbound Not Compressed.

# **Monitoring | Statistics | DHCP**

This screen shows statistics for DHCP (Dynamic Host Configuration Protocol) activity on the VPN Concentrator since it was last booted or reset. Each row of the table shows data for each session using an IP address via DHCP.

To identify DHCP servers to the VPN Concentrator, see Configuration | System | Servers | DHCP. To configure system-wide DHCP functions within the VPN Concentrator, see Configuration | System | IP Routing | DHCP. To use DHCP to assign addresses to clients, see the Configuration | System | Address Management | Assignment screen.

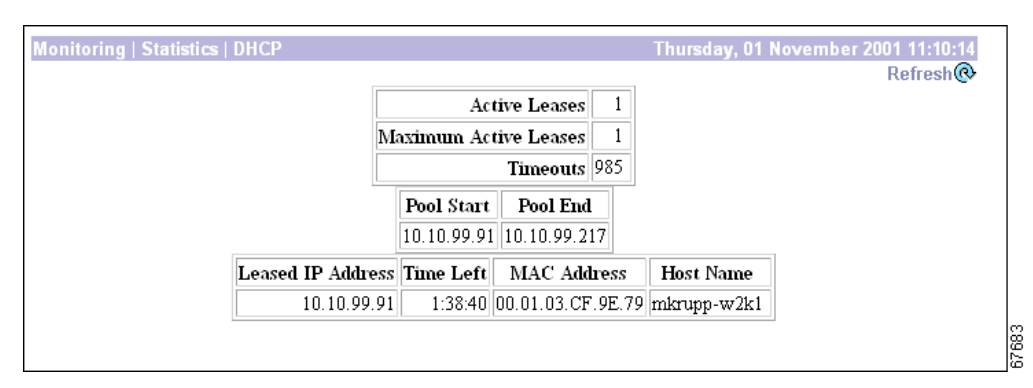

*Figure 15-9 Monitoring | Statistics | DHCP Screen*

### **Reset**

To reset, or start anew, the screen contents, click **Reset**. The system temporarily resets a counter for the chosen statistics without affecting the operation of the device. You can then view statistical information without affecting the actual current values of the counters or other management sessions. The function is like that of a vehicle's trip odometer, versus the regular odometer.

### **Restore**

To restore the screen contents to their actual statistical values, click **Restore**. This icon displays only if you previously clicked the Reset icon.

### **Refresh**

To update the screen and its data, click **Refresh**. The date and time indicate when the screen was last updated.

### **Leased IP Address**

The IP address leased from the DHCP server by the remote client.

### **Lease Duration**

The duration of the current IP address lease, shown as HH:MM:SS.

### **Time Used**

The total length of time that this session has had an active IP address lease, shown as HH:MM:SS.

## **Time Left**

The time remaining until the current IP address lease expires, shown as HH:MM:SS.

### **DHCP Server Address**

The IP address of the DHCP server that leased this IP address.

 $384$ 

# **Monitoring | Statistics | DNS**

This screen shows statistics for DNS (Domain Name System) activity on the VPN Concentrator since it was last booted or reset.

To configure the VPN Concentrator to communicate with DNS servers, see the Configuration | System | Servers | DNS screen.

*Figure 15-10 Monitoring | Statistics | DNS Screen* 

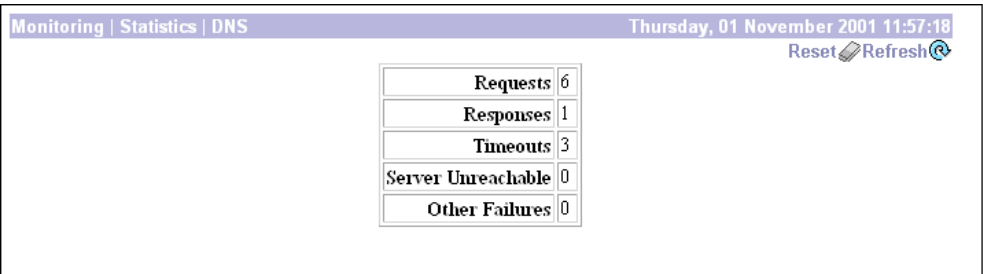

### **Reset**

To reset, or start anew, the screen contents, click **Reset**. The system temporarily resets a counter for the chosen statistics without affecting the operation of the device. You can then view statistical information without affecting the actual current values of the counters or other management sessions. The function is like that of a vehicle's trip odometer, versus the regular odometer.

### **Restore**

To restore the screen contents to their actual statistical values, click **Restore**. This icon displays only if you previously clicked the Reset icon.

### **Refresh**

To update the screen and its data, click **Refresh**. The date and time indicate when the screen was last updated.

### **Requests**

The total number of DNS queries the VPN Concentrator made since it was last booted or reset. This number equals the sum of the numbers in the four cells below.

### **Responses**

The number of DNS queries that were successfully resolved.

### **Timeouts**

The number of DNS queries that failed because there was no response from the server.

### **Server Unreachable**

The number of DNS queries that failed because the address of the server is not reachable according to the VPN Concentrator's routing table.

### **Other Failures**

The number of DNS queries that failed for an unspecified reason.

# **Monitoring | Statistics | Events**

This screen shows statistics for all events on the VPN Concentrator since it was last booted or reset. To configure event handling, see the Configuration | System | Events screens.

| <b>Monitoring   Statistics   Events</b> |                    |                |                              | $\blacktriangle$<br>Thursday, 11 October 2001 17:37:24 |
|-----------------------------------------|--------------------|----------------|------------------------------|--------------------------------------------------------|
|                                         |                    |                |                              | Reset Refresh                                          |
|                                         | <b>Event Class</b> |                | Event Number Count of Events |                                                        |
|                                         | PSOS               | 14             | $\mathbf{1}$                 |                                                        |
|                                         | PSOS               | 16             | $\mathbf{1}$                 |                                                        |
|                                         | PSOS               | 17             | $\mathbf{1}$                 |                                                        |
|                                         | PSOS               | 18             | $\mathbf{1}$                 |                                                        |
|                                         | PSOS               | 19             | $\mathbf{1}$                 |                                                        |
|                                         | PSOS               | 20             | $\mathbf{1}$                 |                                                        |
|                                         | PSOS               | 21             | 3                            |                                                        |
|                                         | PSOS               | 22             | 3                            |                                                        |
|                                         | PSOS               | 23             | 3                            |                                                        |
|                                         | QUEUE              | $\mathbf{1}$   | $\,1$                        |                                                        |
|                                         | <b>EVENT</b>       | 37             | $\mathbf{1}$                 |                                                        |
|                                         | ΙP                 | $\mathbf{1}$   | 4                            |                                                        |
|                                         | IP                 | $\overline{a}$ | $\overline{a}$               |                                                        |
|                                         | <b>HTTP</b>        | 7              | б                            |                                                        |
|                                         | <b>HTTP</b>        | 28             | $\mathbf{1}$                 |                                                        |
|                                         | <b>HTTP</b>        | 47             | 7                            |                                                        |
|                                         | AUTH               | $\mathbf{1}$   | $\overline{\mathbf{c}}$      |                                                        |
|                                         | AUTH               | 4              | 4                            |                                                        |
|                                         | AUTH               | 5              | $\mathbf{1}$                 |                                                        |
|                                         | AUTH               | 12             | 7                            |                                                        |
|                                         | AUTH               | 13             | 7                            |                                                        |
|                                         | AUTH               | 15             | $\mathbf{1}$                 |                                                        |
|                                         | AUTH               | 21             | 9                            |                                                        |
|                                         | AUTH               | 27             | $\mathbf{1}$                 |                                                        |
|                                         | AUTH               | 28             | б                            |                                                        |
|                                         | AUTH               | 35             | $\overline{\mathcal{L}}$     |                                                        |
|                                         | AUTH               | 39             | 10                           |                                                        |
|                                         | AUTH               | 40             | $\overline{2}$               | $\frac{1}{2}$                                          |
|                                         |                    |                |                              |                                                        |

*Figure 15-11 Monitoring | Statistics | Events Screen* 

### **Reset**

To reset, or start anew, the screen contents, click **Reset**. The system temporarily resets a counter for the chosen statistics without affecting the operation of the device. You can then view statistical information without affecting the actual current values of the counters or other management sessions. The function is like that of a vehicle's trip odometer, versus the regular odometer.

### **Restore**

To restore the screen contents to their actual statistical values, click **Restore**. This icon displays only if you previously clicked the Reset icon.

### **Refresh**

To update the screen and its data, click **Refresh**. The date and time indicate when the screen was last updated.

### **Event Class**

Event class denotes the source of the event and refers to a specific hardware or software subsystem within the VPN Concentrator. For a description of event classes, see *VPN 3000 Series Concentrator Reference Volume 1: Configuration*.

### **Event Number**

Event number is an Cisco-assigned reference number that denotes a specific event within the event class. For example, CONFIG event number 2 is "Reading configuration file." This reference number assists Cisco support personnel if they need to examine event statistics.

### **Count of Events**

The number of times that specific event has occurred on the VPN Concentrator since it was last booted or reset.

# **Monitoring | Statistics | Filtering**

This screen shows statistics for filtering of traffic that has passed through the interfaces on the VPN Concentrator since it was last booted or reset.

To configure filters, see the Configuration | Policy Management | Traffic Management screens. To apply filters to interfaces, see the Configuration | Interfaces screens. To apply filters to users and groups, see the Configuration | User Management screens.

#### *Figure 15-12 Monitoring | Statistics | Filtering Screen*

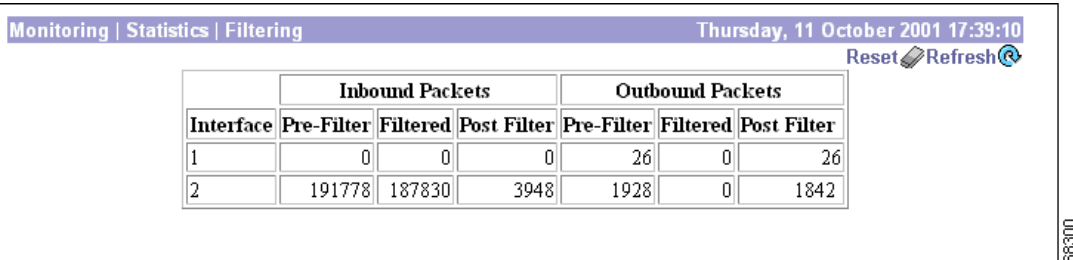

### **Reset**

To reset, or start anew, the screen contents, click **Reset**. The system temporarily resets a counter for the chosen statistics without affecting the operation of the device. You can then view statistical information without affecting the actual current values of the counters or other management sessions. The function is like that of a vehicle's trip odometer, versus the regular odometer.

### **Restore**

To restore the screen contents to their actual statistical values, click **Restore**. This icon displays only if you previously clicked the Reset icon.

### **Refresh**

To update the screen and its data, click **Refresh**. The date and time indicate when the screen was last updated.

### **Interface**

The VPN Concentrator network interface through which the filtered traffic has passed.

- 1 = Ethernet 1 (Private) interface.
- 2 = Ethernet 2 (Public) interface.
- 3 = Ethernet 3 (External) interface.

## **Inbound Packets Pre-Filter**

The total number of inbound packets received on this interface.

### **Inbound Packets Filtered**

The number of inbound packets that have been filtered and dropped on this interface.

### **Inbound Packets Post Filter**

The number of inbound packets that have been filtered and forwarded on this interface. This number equals Inbound Packets Pre-Filter minus Inbound Packets Filtered.

### **Outbound Packets Pre-Filter**

The total number of outbound packets received on this interface.

### **Outbound Packets Filtered**

The number of outbound packets that have been filtered and dropped on this interface.

### **Outbound Packets Post Filter**

The number of outbound packets that have been filtered and forwarded on this interface. This number equals Outbound Packets Pre-Filter minus Outbound Packets Filtered.

# **Monitoring | Statistics | HTTP**

This screen shows statistics for HTTP activity on the VPN Concentrator since it was last booted or reset.

To configure system-wide HTTP server parameters, see the Configuration | System | Management Protocols | HTTP screen.

*Figure 15-13 Monitoring | Statistics | HTTP Screen*

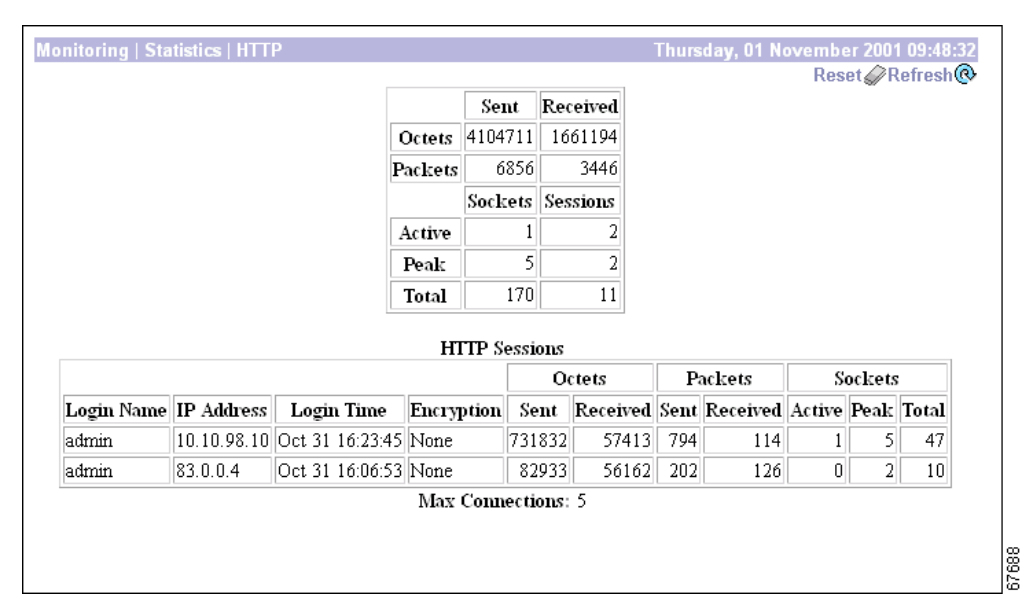

### **Reset**

To reset, or start anew, the screen contents, click **Reset**. The system temporarily resets a counter for the chosen statistics without affecting the operation of the device. You can then view statistical information without affecting the actual current values of the counters or other management sessions. The function is like that of a vehicle's trip odometer, versus the regular odometer.

### **Restore**

To restore the screen contents to their actual statistical values, click **Restore**. This icon displays only if you previously clicked the Reset icon.

### **Refresh**

To update the screen and its data, click **Refresh**. The date and time indicate when the screen was last updated.

### **Octets Sent/Received**

The total number of HTTP octets (bytes) sent or received since the VPN Concentrator was last booted or reset.

### **Packets Sent/Received**

The total number of HTTP packets sent or received since the VPN Concentrator was last booted or reset.

### **Packets Sent Sockets/Sessions**

The number of HTTP sessions on the VPN Concentrator.

### **Active**

The number of currently active HTTP connections on the VPN Concentrator.

### **Peak**

The maximum number of HTTP connections that were simultaneously active on the VPN Concentrator since it was last booted or reset.

### **Total**

The total number of HTTP connections on the VPN Concentrator since it was last booted or reset.

### **HTTP Sessions**

This section provides information about HTTP sessions on the VPN Concentrator since it was last booted or reset.

#### **Login Name**

The name of the administrative user for the HTTP session.

#### **IP Address**

The IP address of the HTTP session.

#### **Login Time**

The time when the HTTP session began.

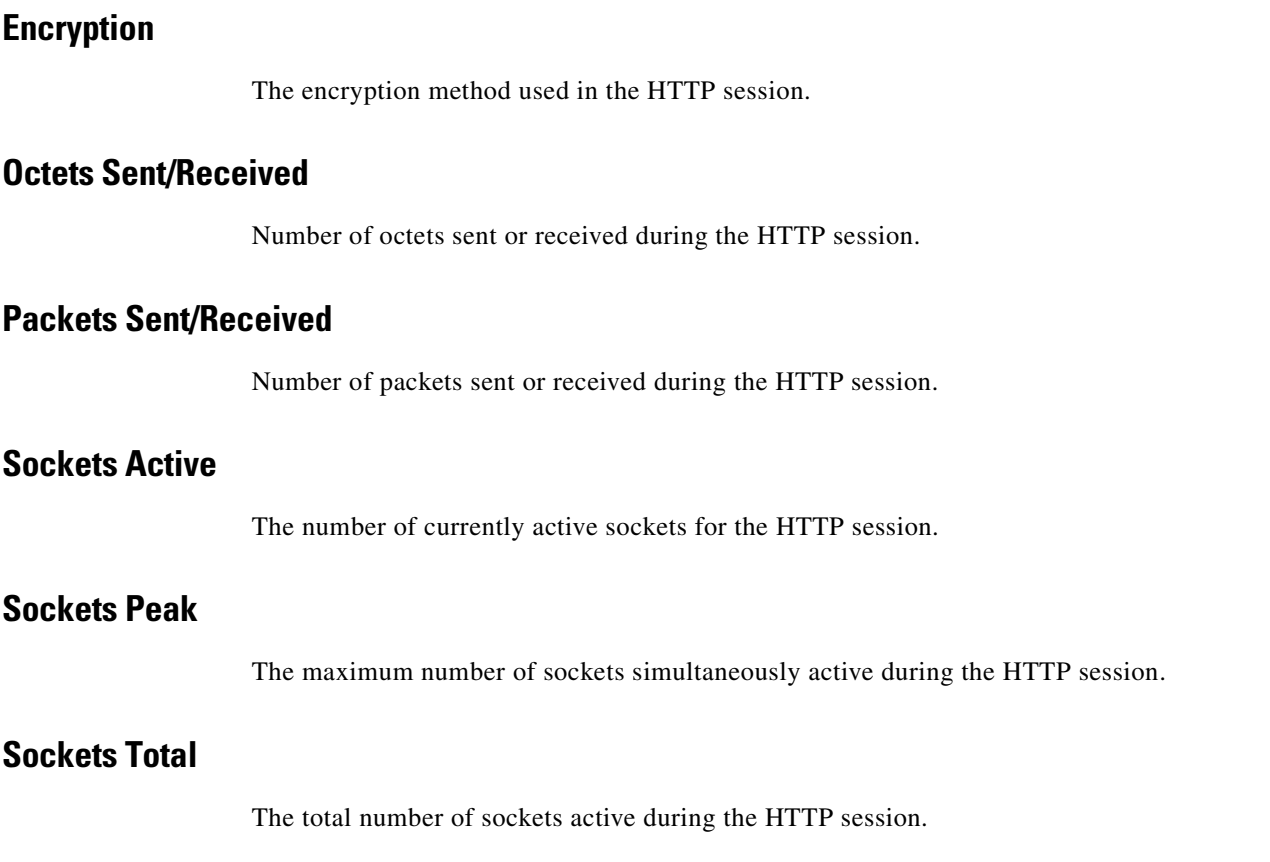

## **Max Connections**

The maximum number of concurrent HTTP connections for the VPN Concentrator since it was last rebooted or reset.

# **Monitoring | Statistics | IPSec**

This screen shows statistics for IPSec activity—including current IPSec tunnels—on the VPN Concentrator since it was last booted or reset. These statistics conform to the IETF draft for the IPSec Flow Monitoring MIB.

The Monitoring | Sessions | Detail screens also show IPSec data.

To configure system-wide IPSec parameters and LAN-to-LAN connections, see the Configuration | System | Tunneling Protocols | IPSec screens. To configure IPSec parameters for users and groups, see Configuration | User Management. To configure IPSec parameters and SAs on rules in filters that govern data traffic, see Configuration | Policy Management | Traffic Management.

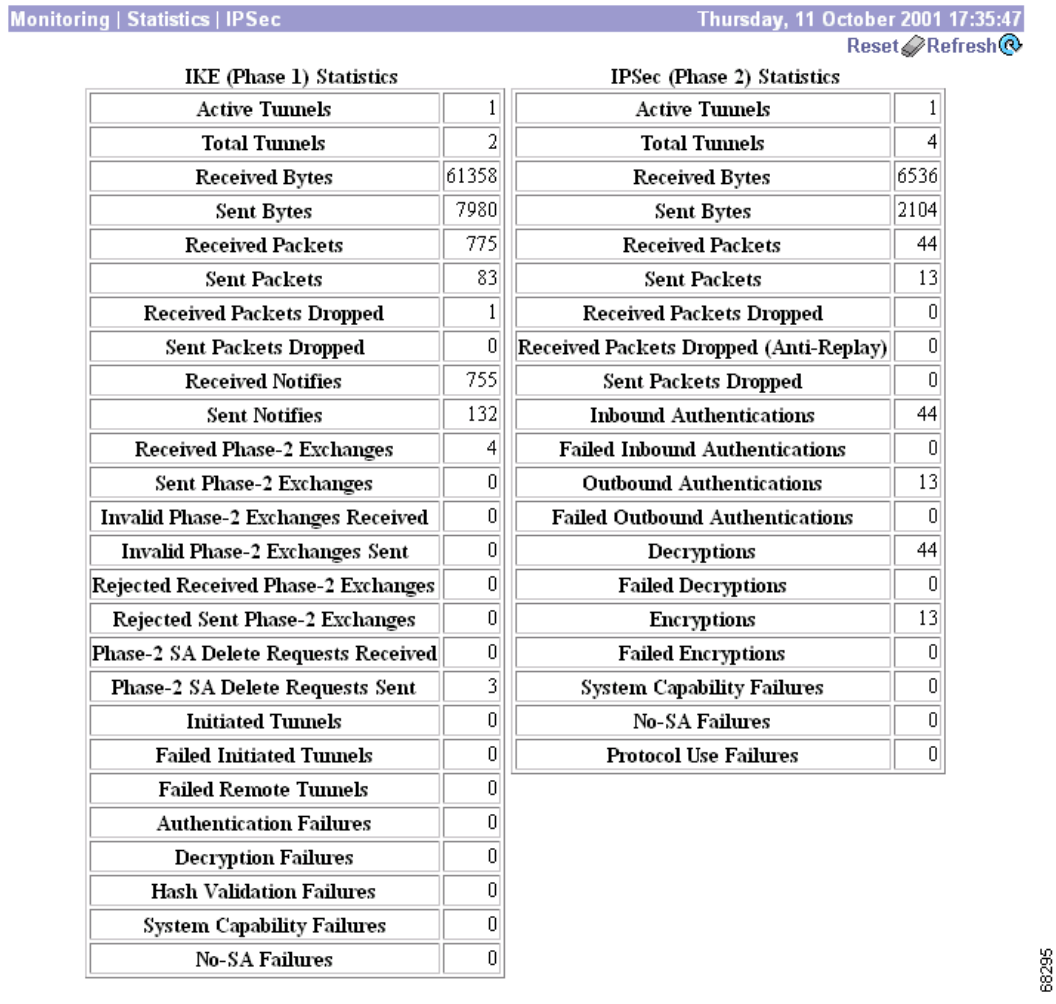

#### *Figure 15-14 Monitoring | Statistics | IPSec Screen*

### **Reset**

To reset, or start anew, the screen contents, click **Reset**. The system temporarily resets a counter for the chosen statistics without affecting the operation of the device. You can then view statistical information without affecting the actual current values of the counters or other management sessions. The function is like that of a vehicle's trip odometer, versus the regular odometer.

### **Restore**

To restore the screen contents to their actual statistical values, click **Restore**. This icon displays only if you previously clicked the Reset icon.

### **Refresh**

To update the screen and its data, click **Refresh**. The date and time indicate when the screen was last updated.

### **IKE (Phase 1) Statistics**

This table provides IPSec Phase 1 (IKE: Internet Key Exchange) global statistics. During IPSec Phase 1 (IKE), the two peers establish control tunnels through which they negotiate Security Associations.

#### **Active Tunnels**

The number of currently active IKE control tunnels, both for LAN-to-LAN connections and remote access.

#### **Total Tunnels**

The cumulative total of all currently and previously active IKE control tunnels, both for LAN-to-LAN connections and remote access.

#### **Received Bytes**

The cumulative total of bytes (octets) received by all currently and previously active IKE tunnels.

#### **Sent Bytes**

The cumulative total of bytes (octets) sent by all currently and previously active IKE tunnels.

#### **Received Packets**

The cumulative total of packets received by all currently and previously active IKE tunnels.

#### **Sent Packets**

The cumulative total of packets sent by all currently and previously active IKE tunnels.

#### **Received Packets Dropped**

The cumulative total of packets that were dropped during receive processing by all currently and previously active IKE tunnels. If there is a problem with the content of a packet (such as hash failure, parsing error, or encryption failure) received in Phase 1 or the negotiation of Phase 2, the system drops the packet. This number should be zero or very small; if not, check for misconfiguration.

#### **Sent Packets Dropped**

The cumulative total of packets that were dropped during send processing by all currently and previously active IKE tunnels. This number should be zero; if not, check for a network problem, check the event log for an internal subsystem failure, or contact Cisco support.

#### **Received Notifies**

The cumulative total of notify packets received by all currently and previously active IKE tunnels. A notify packet is an informational packet that is sent in response to a bad packet or to indicate status, for example: error packets, keepalive packets, etc.

#### **Sent Notifies**

The cumulative total of notify packets sent by all currently and previously active IKE tunnels. See comments for Received Notifies.

#### **Received Phase-2 Exchanges**

The cumulative total of IPSec Phase-2 exchanges received by all currently and previously active IKE tunnels, in other words, the total of Phase-2 negotiations received that were initiated by a remote peer. A complete exchange consists of three packets.

#### **Sent Phase-2 Exchanges**

The cumulative total of IPSec Phase-2 exchanges that were sent by all currently and previously active and IKE tunnels, in other words, the total of Phase-2 negotiations initiated by this VPN Concentrator.

#### **Invalid Phase-2 Exchanges Received**

The cumulative total of IPSec Phase-2 exchanges that were received, found to be invalid because of protocol errors, and dropped, by all currently and previously active IKE tunnels. In other words, the total of Phase-2 negotiations that were initiated by a remote peer but that this VPN Concentrator dropped because of protocol errors.

#### **Invalid Phase-2 Exchanges Sent**

The cumulative total of IPSec Phase-2 exchanges that were sent and were found to be invalid, by all currently and previously active IKE tunnels.

#### **Rejected Received Phase-2 Exchanges**

The cumulative total of IPSec Phase-2 exchanges that were initiated by a remote peer, received, and rejected by all currently and previously active IKE tunnels. Rejected exchanges indicate policy-related failures, such as configuration problems.

#### **Rejected Sent Phase-2 Exchanges**

The cumulative total of IPSec Phase-2 exchanges that were initiated by this VPN Concentrator, sent, and rejected, by all currently and previously active IKE tunnels. See the previous comment.

#### **Phase-2 SA Delete Requests Received**

The cumulative total of requests to delete IPSec Phase-2 Security Associations received by all currently and previously active IKE tunnels.

#### **Phase-2 SA Delete Requests Sent**

The cumulative total of requests to delete IPSec Phase-2 Security Associations sent by all currently and previously active IKE tunnels.

#### **Initiated Tunnels**

The cumulative total of IKE tunnels that this VPN Concentrator initiated. The VPN Concentrator initiates tunnels only for LAN-to-LAN connections.

#### **Failed Initiated Tunnels**

The cumulative total of IKE tunnels that this VPN Concentrator initiated and that failed to activate.

#### **Failed Remote Tunnels**

The cumulative total of IKE tunnels that remote peers initiated and that failed to activate.

#### **Authentication Failures**

The cumulative total of authentication attempts that failed, by all currently and previously active IKE tunnels. Authentication failures indicate problems with preshared keys, digital certificates, or user-level authentication.

#### **Decryption Failures**

The cumulative total of decryptions that failed, by all currently and previously active IKE tunnels. This number should be at or near zero; if not, check for misconfiguration or SEP module problems.

#### **Hash Validation Failures**

The cumulative total of hash validations that failed, by all currently and previously active IKE tunnels. Hash validation failures usually indicate misconfiguration or mismatched preshared keys or digital certificates.

#### **System Capability Failures**

The cumulative total of system capacity failures that occurred during processing of all currently and previously active IKE tunnels. These failures indicate that the system has run out of memory, or that the tunnel count exceeds the system maximum.

#### **No-SA Failures**

The cumulative total of nonexistent-Security Association failures that occurred during processing of all currently and previously active IKE tunnels. These failures occur when the system receives a packet for which it has no Security Association, and might indicate synchronization problems.

### **IPSec (Phase 2) Statistics**

This table provides IPSec Phase 2 global statistics. During IPSec Phase 2, the two peers negotiate Security Associations that govern traffic within the tunnel.

#### **Active Tunnels**

The number of currently active IPSec Phase-2 tunnels, both for LAN-to-LAN connections and remote access.

#### **Total Tunnels**

The cumulative total of all currently and previously active IPSec Phase-2 tunnels, both for LAN-to-LAN connections and remote access.

#### **Received Bytes**

The cumulative total of bytes (octets) received by all currently and previously active IPSec Phase-2 tunnels, before decompression. In other words, total bytes of IPSec-only data received by the IPSec subsystem, before decompressing the IPSec payload.

#### **Sent Bytes**

The cumulative total of bytes (octets) sent by all currently and previously active IPSec Phase-2 tunnels, after compression. In other words, total bytes of IPSec-only data sent by the IPSec subsystem, after compressing the IPSec payload.

#### **Received Packets**

The cumulative total of packets received by all currently and previously active IPSec Phase-2 tunnels.

#### **Sent Packets**

The cumulative total of packets sent by all currently and previously active IPSec Phase-2 tunnels.

#### **Received Packets Dropped**

The cumulative total of packets dropped during receive processing by all currently and previously active IPSec Phase-2 tunnels, excluding packets dropped due to anti-replay processing. If there is a problem with the content of a packet, the system drops the packet. This number should be zero or very small; if not, check for misconfiguration.

#### **Received Packets Dropped (Anti-Replay)**

The cumulative total of packets dropped during receive processing due to anti-replay errors, by all currently and previously active IPSec Phase-2 tunnels. If the sequence number of a packet is a duplicate or out of bounds, there might be a faulty network or a security breach, and the system drops the packet.

#### **Sent Packets Dropped**

The cumulative total of packets dropped during send processing by all currently and previously active IPSec Phase-2 tunnels. This number should be zero; if not, check for a network problem, check the event log for an internal subsystem failure, or contact Cisco support.

#### **Inbound Authentications**

The cumulative total number of inbound individual packet authentications performed by all currently and previously active IPSec Phase-2 tunnels.

#### **Failed Inbound Authentications**

The cumulative total of inbound packet authentications that failed, by all currently and previously active IPSec Phase-2 tunnels. Failed authentications could indicate corrupted packets or a potential security attack ("man in the middle").

#### **Outbound Authentications**

The cumulative total of outbound individual packet authentications performed by all currently and previously active IPSec Phase-2 tunnels.

#### **Failed Outbound Authentications**

The cumulative total of outbound packet authentications that failed, by all currently and previously active IPSec Phase-2 tunnels. This number should be zero or very small; if not, check the event log for an internal IPSec subsystem problem.

#### **Decryptions**

The cumulative total of inbound decryptions performed by all currently and previously active IPSec Phase-2 tunnels.

#### **Failed Decryptions**

The cumulative total of inbound decryptions that failed, by all currently and previously active IPSec Phase-2 tunnels. This number should be zero or very small; if not, check for misconfiguration or SEP module problems.

#### **Encryptions**

The cumulative total of outbound encryptions performed by all currently and previously active IPSec Phase-2 tunnels.

#### **Failed Encryptions**

The cumulative total of outbound encryptions that failed, by all currently and previously active IPSec Phase-2 tunnels. This number should be zero or very small; if not, check for IPSec subsystem or SEP module problems.

#### **System Capability Failures**

The total number of system capacity failures that occurred during processing of all currently and previously active IPSec Phase-2 tunnels. These failures indicate that the system has run out of memory or some other critical resource; check the event log.

#### **No-SA Failures**

The cumulative total of nonexistent-Security Association failures which occurred during processing of all currently and previously active IPSec Phase-2 tunnels. These failures occur when the system receives an IPSec packet for which it has no Security Association, and might indicate synchronization problems.

#### **Protocol Use Failures**

The cumulative total of protocol use failures that occurred during processing of all currently and previously active IPSec Phase-2 tunnels. These failures indicate errors parsing IPSec packets.

# **Monitoring | Statistics | L2TP**

This screen shows statistics for L2TP activity on the VPN Concentrator since it was last booted or reset, and for current L2TP sessions.

The Monitoring | Sessions | Detail screens also show L2TP data.

To configure system-wide L2TP parameters, see the Configuration | System | Tunneling Protocols | L2TP screen. To configure L2TP parameters for users and groups, see Configuration | User Management. To configure L2TP on rules in filters that govern data traffic, see Configuration | Policy Management | Traffic Management.

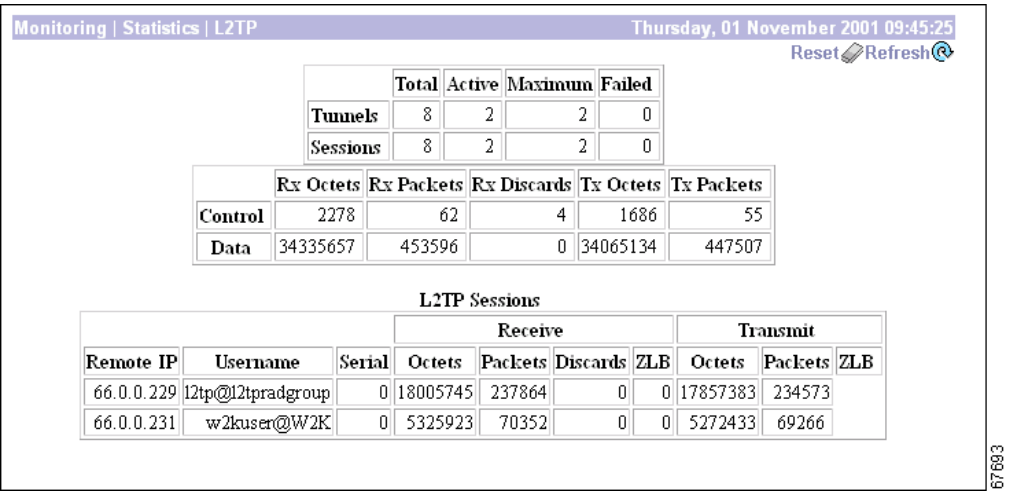

#### *Figure 15-15 Monitoring | Statistics | L2TP Screen*

### **Reset**

To reset, or start anew, the screen contents, click **Reset**. The system temporarily resets a counter for the chosen statistics without affecting the operation of the device. You can then view statistical information without affecting the actual current values of the counters or other management sessions. The function is like that of a vehicle's trip odometer, versus the regular odometer.

### **Restore**

To restore the screen contents to their actual statistical values, click **Restore**. This icon displays only if you previously clicked the Reset icon.

### **Refresh**

To update the screen and its data, click **Refresh**. The date and time indicate when the screen was last updated.

### **Total Tunnels**

The total number of L2TP tunnels successfully established since the VPN Concentrator was last booted or reset.

### **Active Tunnels**

The number of L2TP tunnels that are currently active.

### **Maximum Tunnels**

The maximum number of L2TP tunnels that have been simultaneously active on the VPN Concentrator since it was last booted or reset.

### **Failed Tunnels**

The number of L2TP tunnels that failed to become established since the VPN Concentrator was last booted or reset.

### **Total Sessions**

The total number of user sessions successfully established through L2TP tunnels since the VPN Concentrator was last booted or reset.

### **Active Sessions**

The number of user sessions that are currently active through PPTP tunnels. The L2TP Sessions table shows statistics for these sessions.

### **Maximum Sessions**

The maximum number of user sessions that have been simultaneously active through L2TP tunnels on the VPN Concentrator since it was last booted or reset.

### **Failed Sessions**

The number of sessions that failed to become established through L2TP tunnels since the VPN Concentrator was last booted or reset.

### **Rx Octets Control / Data**

The number of L2TP control / data channel octets (bytes) received by the VPN Concentrator since it was last booted or reset.

### **Rx Packets Control / Data**

The number of L2TP control / data channel packets received by the VPN Concentrator since it was last booted or reset.

### **Rx Discards Control / Data**

The number of L2TP control / data channel packets received and discarded by the VPN Concentrator since it was last booted or reset.

### **Tx Octets Control / Data**

The number of L2TP control/data channel octets (bytes) transmitted by the VPN Concentrator since it was last booted or reset.

### **Tx Packets Control / Data**

The number of L2TP control/data channel packets transmitted by the VPN Concentrator since it was last booted or reset.

### **L2TP Sessions**

This table shows statistics for active L2TP sessions on the VPN Concentrator. Each active session is a row.

#### **Remote IP**

The IP address of the remote host that established the L2TP tunnel for this session, in other words, the tunnel endpoint IP address. The Monitoring | Sessions screen shows the IP address assigned to the client using the tunnel.

#### **Username**

The username for the session within an L2TP tunnel. This is typically the login name of the remote user.

#### **Serial**

The serial number of the session within an L2TP tunnel. If there are multiple sessions using a tunnel, each session has a unique serial number.

#### **Receive Octets**

The total number L2TP data octets (bytes) received by this session.

#### **Receive Packets**

The total number of L2TP data packets received by this session.

#### **Receive Discards**

The total number of L2TP data packets received and discarded by this session.

#### **Receive ZLB**

The total number of L2TP Zero Length Body acknowledgement data packets received by this session. ZLB packets are sent as acknowledgement packets when there is no data packet on which to piggyback an acknowledgement.

#### **Transmit Octets**

The total number of L2TP data octets (bytes) transmitted by this session.

#### **Transmit Packets**

The total number of L2TP data packets transmitted by this session.

#### **Transmit ZLB**

The total number of L2TP Zero Length Body acknowledgement packets transmitted by this session. ZLB packets are sent as acknowledgement packets when there is no data packet on which to piggyback an acknowledgement.

# **Monitoring | Statistics | Load Balancing**

This screen shows statistics for load balancing on the VPN Concentrator since it was last booted or reset.

*Figure 15-16 Monitoring | Statistics | Load Balancing Screen*

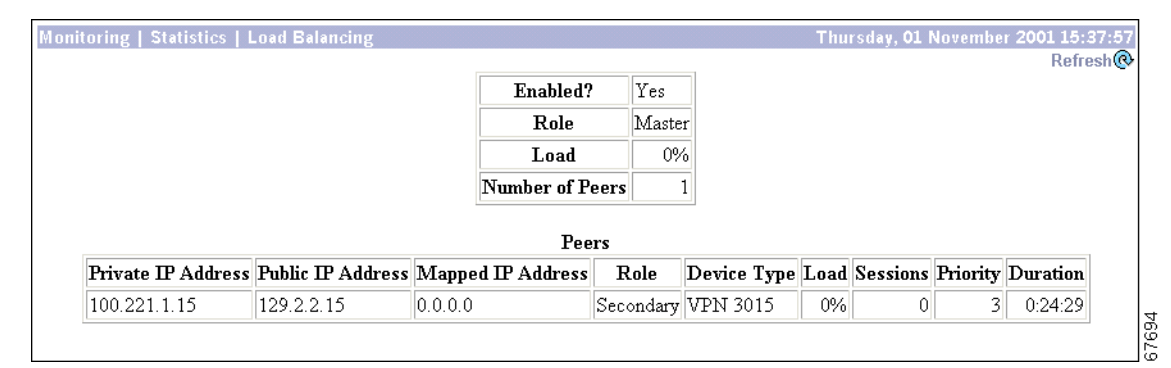

### **Enabled?**

Indicates whether load balancing has been enabled on this VPN Concentrator.

### **Role**

The role of this VPN Concentrator within the virtual cluster. It is either a virtual cluster master or a secondary device.

### **Load**

The percentage of the cluster's total session load that this VPN Concentrator is carrying.

### **Number of Peers**

The number of other VPN Concentrators in the virtual cluster.

### **Peers**

The peers chart shows configuration details and session statistics of the other VPN Concentrators in the virtual cluster.

#### **Private IP Address**

The private IP address of the peer.

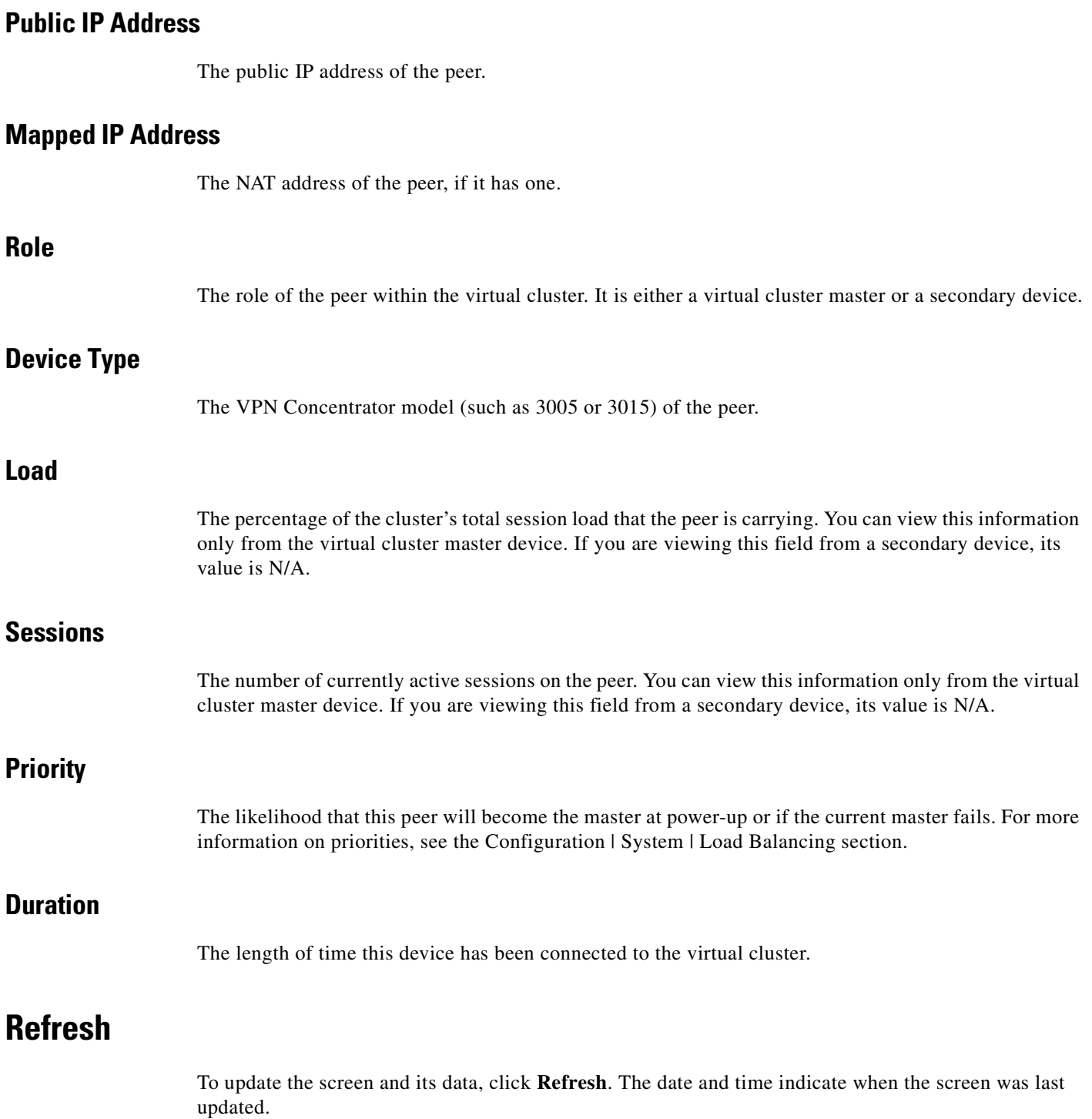

# **Monitoring | Statistics | NAT**

This screen shows statistics for NAT (Network Address Translation) activity on the VPN Concentrator since it was last booted or reset.

#### *Figure 15-17 Monitoring | Statistics | NAT screen*

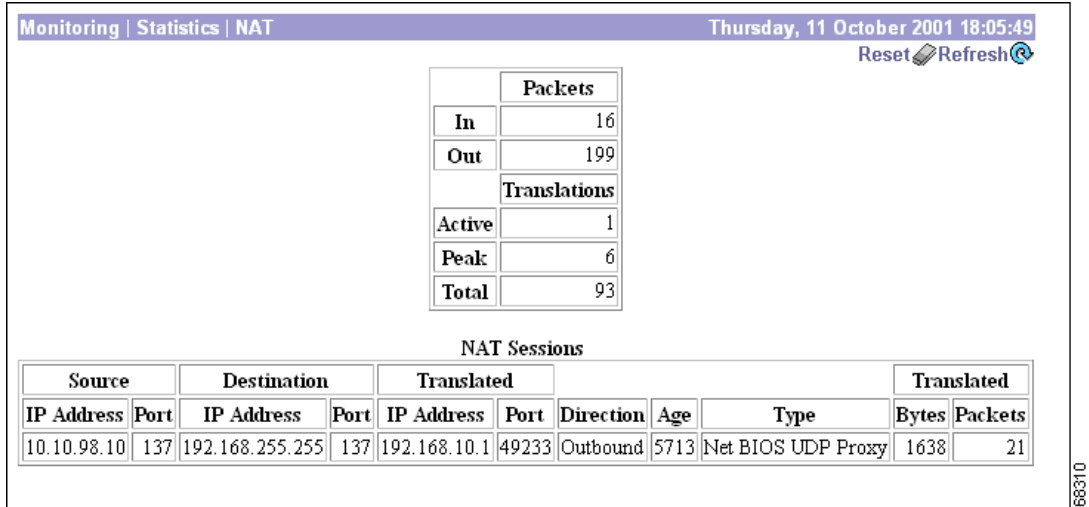

### **Reset**

To reset, or start anew, the screen contents, click **Reset**. The system temporarily resets a counter for the chosen statistics without affecting the operation of the device. You can then view statistical information without affecting the actual current values of the counters or other management sessions. The function is like that of a vehicle's trip odometer, versus the regular odometer.

### **Restore**

To restore the screen contents to their actual statistical values, click **Restore**. This icon displays only if you previously clicked the Reset icon.

### **Refresh**

To update the screen and its data, click **Refresh**. The date and time indicate when the screen was last updated.

### **Packets In/Out**

The total of NAT packets inbound and outbound since the last time the VPN Concentrator was rebooted or reset.

#### **Translations Active**

The number of currently active NAT sessions.

#### **Translations Peak**

The maximum number of NAT sessions that were simultaneously active on the VPN Concentrator since it was last booted or reset.

#### **Translations Total**

The total number of NAT sessions on the VPN Concentrator since it was last booted or reset.

### **NAT Sessions**

The following sections provide detailed information about active NAT sessions on the VPN Concentrator.

#### **Source IP Address/Port**

The source IP address and port for the NAT session.

#### **Destination IP Address/Port**

The destination IP address and port for the NAT session.

#### **Translated IP Address/Port**

The translated IP address and port for the NAT session. The VPN Concentrator uses this port number to keep track of which devices initiate data transfer; by keeping this record, the VPN Concentrator is able to correctly route responses.

#### **Direction**

The direction, inbound or outbound, of the data transferred for the NAT session.

#### **Age**

The number of half seconds remaining until the NAT session times out.

### **Type**

The type of packets for the NAT session. The possible types are:

- **•** TCP NAT session
- **•** UDP NAT session
- **•** FTP session
- **•** TFTP session
- **•** NetBIOS over TCP Proxy
- **•** NetBIOS over UDP Proxy
- **•** NetBIOS Datagram Service

#### **Translated Bytes/Packets**

The total number of translated bytes and packets for the NAT session.

# **Monitoring | Statistics | PPTP**

This screen shows statistics for PPTP activity on the VPN Concentrator since it was last booted or reset, and for current PPTP sessions.

The Monitoring | Sessions | Detail screens also show PPTP data.

To configure system-wide PPTP parameters, see the Configuration | System | Tunneling Protocols | PPTP screen. To configure PPTP parameters for users and groups, see Configuration | User Management. To configure PPTP on rules in filters that govern data traffic, see Configuration | Policy Management | Traffic Management.

|            | <b>Monitoring   Statistics   PPTP</b> |                |                                      |                      |                |                        |          |                             | Thursday, 01 November 2001 09:38:12 |                |  |
|------------|---------------------------------------|----------------|--------------------------------------|----------------------|----------------|------------------------|----------|-----------------------------|-------------------------------------|----------------|--|
|            |                                       |                |                                      |                      |                |                        |          |                             |                                     | Reset Refresh@ |  |
|            |                                       |                |                                      |                      |                | Total  Active  Maximum |          |                             |                                     |                |  |
|            |                                       |                | Tunnels                              | 1                    | 1              | 1                      |          |                             |                                     |                |  |
|            |                                       |                | <b>Sessions</b>                      | 125                  | 125            | 125                    |          |                             |                                     |                |  |
|            |                                       |                | Rx Octets   Rx Packets   Rx Discards |                      |                |                        |          | <b>Tx Octets Tx Packets</b> |                                     |                |  |
|            | Control                               | 103596         |                                      | 4445                 |                | 74200<br>0             |          | 4195                        |                                     |                |  |
|            | Data                                  | 734949297      |                                      | 11950220             | 675427189<br>0 |                        | 6727336  |                             |                                     |                |  |
|            |                                       |                |                                      |                      |                |                        |          |                             |                                     |                |  |
|            |                                       |                |                                      | <b>PPTP</b> Sessions |                |                        |          |                             |                                     |                |  |
|            |                                       |                | Receive                              |                      |                |                        | Transmit |                             | ACK                                 |                |  |
| Peer IP    | Username                              | Octets         | Packets Discards                     |                      | ZLB            | Octets                 |          |                             | Packets ZLB Timeouts                | Flow           |  |
| 66.0.0.130 |                                       | user1 27553262 | 285944                               |                      | 0 48849        | 26487751               |          | 240445 3352                 |                                     | 3352 None      |  |
| 66.0.0.130 | user1                                 | 5891446        | 97068                                |                      | 0 46554        | 5399838                |          | 53509 2997                  |                                     | 2997 None      |  |
| 66.0.0.130 | user1                                 | 5891506        | 97084                                |                      | 0 46571        | 5404941                |          | 53943 3432                  |                                     | 3432 None      |  |
| 66.0.0.130 | user1                                 | 5891582        | 97088                                |                      | 0 46575        | 5404862                |          | 53935 3423                  |                                     | 3423 None      |  |
| 66.0.0.130 | user1                                 | 5891312        | 97068                                |                      | 0 46556        | 5401711                |          | 53675 3165                  |                                     | 3165 None      |  |
| 66.0.0.130 | userl                                 | 5891350        | 97071                                |                      | 0 46558        | 5398381                |          | 53396 2885                  |                                     | 2885 None      |  |
| 66.0.0.130 | userl                                 | 5891506        | 97081                                |                      | 0 46568        | 5402485                |          | 53738 3227                  |                                     | 3227 None      |  |
| 66.0.0.130 | userl                                 | 5891662        | 97096                                |                      | 0 46584        | 5400325                |          | 53559 3049                  |                                     | 3049 None      |  |
| 66.0.0.130 | userl                                 | 5891598        | 97092                                |                      | 0 46580        | 5401957                |          | 53695 3185                  |                                     | 3185 None      |  |
| 66.0.0.130 | userl                                 | 5891606        | 97091                                |                      | 0 46579        | 5404481                |          | 53906 3396                  |                                     | 3396 None      |  |
| 66.0.0.130 | user1                                 | 5891502        | 97082                                |                      | 0 46570        | 5399581                |          | 53497 2987                  |                                     | 2987 None      |  |
| 66.0.0.130 | user1                                 | 5891586        | 97090                                |                      | 0 46578        | 5401285                |          | 53639 3129                  |                                     | 3129 None      |  |
| 66.0.0.130 | user1                                 | 5891578        | 97088                                |                      | 0 46576        | 5400685                |          | 53589 3079                  |                                     | 3079 None      |  |
| 66.0.0.130 | user1                                 | 5891478        | 97079                                |                      | 0 46567        | 5401153                |          | 53628 3118                  |                                     | 3118 None      |  |
| 66.0.0.130 | user1                                 | 5891378        | 97073                                |                      | 0 46561        | 5404729                |          | 53926 3416                  |                                     | 3416 None      |  |
| 66.0.0.130 | user1                                 | 5891354        | 97071                                |                      | 0 46559        | 5404825                |          | 53934 3424                  |                                     | 3424 None      |  |
| 66.0.0.130 | user1                                 | 5891466        | 97081                                |                      | 0 46569        | 5404509                |          | 53908 3398                  |                                     | 3398 None      |  |
|            |                                       |                |                                      |                      |                |                        |          |                             |                                     |                |  |

*Figure 15-18 Monitoring | Statistics | PPTP Screen*

### **Reset**

To reset, or start anew, the screen contents, click **Reset**. The system temporarily resets a counter for the chosen statistics without affecting the operation of the device. You can then view statistical information without affecting the actual current values of the counters or other management sessions. The function is like that of a vehicle's trip odometer, versus the regular odometer.

### **Restore**

To restore the screen contents to their actual statistical values, click **Restore**. This icon displays only if you previously clicked the Reset icon.

### **Refresh**

To update the screen and its data, click **Refresh**. The date and time indicate when the screen was last updated.

## **Total Tunnels**

The total number of PPTP tunnels created since the VPN Concentrator was last booted or reset, including those tunnels that failed to be established.

### **Active Tunnels**

The number of PPTP tunnels that are currently active.

### **Maximum Tunnels**

The maximum number of PPTP tunnels that have been simultaneously active on the VPN Concentrator since it was last booted or reset.

### **Total Sessions**

The total number of user sessions through PPTP tunnels since the VPN Concentrator was last booted or reset.

### **Active Sessions**

The number of user sessions that are currently active through PPTP tunnels. The PPTP Sessions table shows statistics for these sessions.

### **Maximum Sessions**

The maximum number of user sessions that have been simultaneously active through PPTP tunnels on the VPN Concentrator since it was last booted or reset.

### **Rx Octets Control / Data**

The number of PPTP control/data octets (bytes) received by the VPN Concentrator since it was last booted or reset.
### **Rx Packets Control / Data**

The number of PPTP control/data packets received by the VPN Concentrator since it was last booted or reset.

## **Rx Discards Control / Data**

The number of PPTP control/data packets received and discarded by the VPN Concentrator since it was last booted or reset.

## **Tx Octets Control / Data**

The number of PPTP control/data octets (bytes) transmitted by the VPN Concentrator since it was last booted or reset.

## **Tx Packets Control / Data**

The number of PPTP control/data packets transmitted by the VPN Concentrator since it was last booted or reset.

### **PPTP Sessions**

This table shows statistics for active PPTP sessions on the VPN Concentrator. Each active session is a row.

#### **Peer IP**

The IP address of the peer host that established the PPTP tunnel for this session, in other words, the tunnel endpoint IP address. The Monitoring | Sessions screen shows the IP address assigned to the client using the tunnel.

#### **Username**

The username for the session within a PPTP tunnel. This is typically the login name of the remote user.

#### **Receive Octets**

The total number of PPTP data octets (bytes) received by this session.

#### **Receive Packets**

The total number of PPTP data packets received by this session.

#### **Receive Discards**

The total number of PPTP data packets received and discarded by this session.

#### **Receive ZLB**

The total number of PPTP Zero Length Body acknowledgement data packets received by this session. ZLB packets are sent as GRE acknowledgement packets when there is no data packet on which to piggyback an acknowledgement.

#### **Transmit Octets**

The total number of PPTP data octets (bytes) transmitted by this session.

#### **Transmit Packets**

The total number of PPTP data packets transmitted by this session.

#### **Transmit ZLB**

The total number of PPTP Zero Length Body acknowledgement packets transmitted by this session. ZLB packets are sent as GRE acknowledgement packets when there is no data packet on which to piggyback an acknowledgement.

#### **ACK Timeouts**

The total number of acknowledgement timeouts seen on PPTP data packets for this session. When the system times out waiting for a data packet on which to piggyback an acknowledgement, it sends a ZLB instead. Therefore, this number should equal the Transmit ZLB number.

#### **Flow**

The state of packet flow control for this PPTP session:

- Local = The local buffer is full. Packet flow for the local end of the session is OFF because the number of outstanding unacknowledged packets received from the peer is equal to the local window size.
- Peer = The peer buffer is full. Packet flow for the peer end of the session is OFF because the number of outstanding unacknowledged packets sent to the peer is equal to the peer's window size.
- Both = Both buffers are full. Packet flow for both ends of the session is OFF because the number of outstanding unacknowledged packets is equal to the window size on both ends.
- None = Neither end of the session has a full buffer. Packet flow for the session is ON. This is the normal operating state.

# **Monitoring | Statistics | SSH**

This screen shows statistics for SSH (Secure Shell) protocol traffic on the VPN Concentrator since it was last booted or reset.

To configure SSH, see Configuration | System | Management Protocols | SSH.

*Figure 15-19 Monitoring | Statistics | SSH Screen*

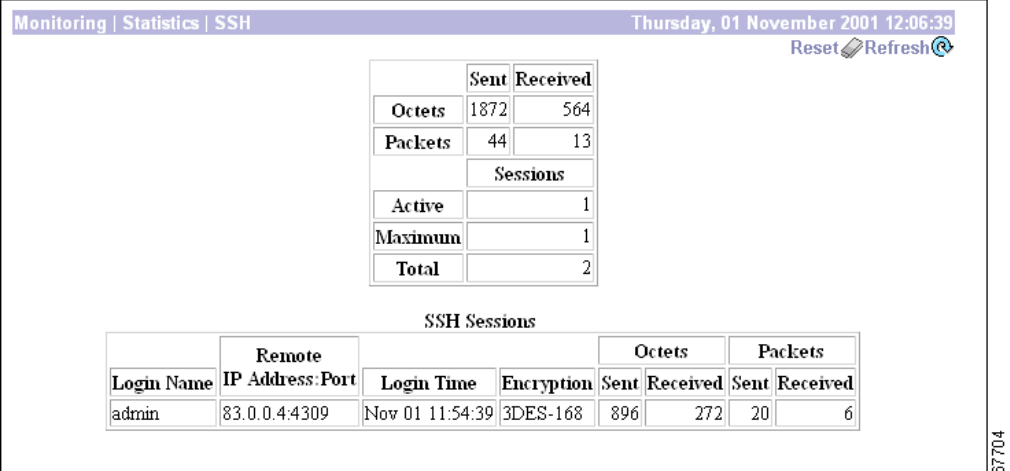

#### **Octets Sent / Received**

The total number of SSH octets (bytes) sent / received since the VPN Concentrator was last booted or reset.

#### **Packets Sent / Received**

The total number of SSH packets sent / received since the VPN Concentrator was last booted or reset.

#### **Total Sessions**

The total number of SSH sessions since the VPN Concentrator was last booted or reset.

#### **Active Sessions**

The number of currently active SSH sessions.

### **Max Sessions**

The maximum number of simultaneously active SSH sessions on the VPN Concentrator.

# **Monitoring | Statistics | SSL**

This screen shows statistics for SSL (Secure Sockets Layer) protocol traffic on the VPN Concentrator since it was last booted or reset.

To configure SSL, see Configuration | System | Management Protocols | SSL.

#### *Figure 15-20 Monitoring | Statistics | SSL Screen*

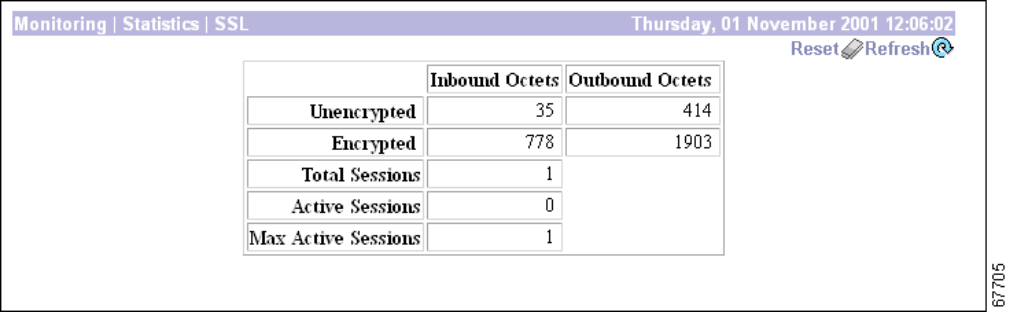

#### **Reset**

To reset, or start anew, the screen contents, click **Reset**. The system temporarily resets a counter for the chosen statistics without affecting the operation of the device. You can then view statistical information without affecting the actual current values of the counters or other management sessions. The function is like that of a vehicle's trip odometer, versus the regular odometer.

#### **Restore**

To restore the screen contents to their actual statistical values, click **Restore**. This icon displays only if you previously clicked the Reset icon.

#### **Refresh**

To update the screen and its data, click **Refresh**. The date and time indicate when the screen was last updated.

#### **Unencrypted Inbound Octets**

The number of octets (bytes) of inbound traffic output by the decryption engine.

#### **Encrypted Inbound Octets**

The number of octets (bytes) of encrypted inbound traffic sent to the decryption engine. This number includes negotiation traffic.

### **Unencrypted Outbound Octets**

The number of unencrypted outbound octets (bytes) sent to the encryption engine.

## **Encrypted Outbound Octets**

The number of octets (bytes) of outbound traffic output by the encryption engine. This number includes negotiation traffic.

#### **Total Sessions**

The total number of SSL sessions.

### **Active Sessions**

The number of currently active SSL sessions.

## **Max Active Sessions**

The maximum number of SSL sessions simultaneously active at any one time.

# **Monitoring | Statistics | Telnet**

This screen shows statistics for Telnet activity on the VPN Concentrator since it was last booted or reset, and for current Telnet sessions.

To configure the VPN Concentrator's Telnet server, see the Configuration | System | Management Protocols | Telnet screen.

*Figure 15-21 Monitoring | Statistics | Telnet Screen* 

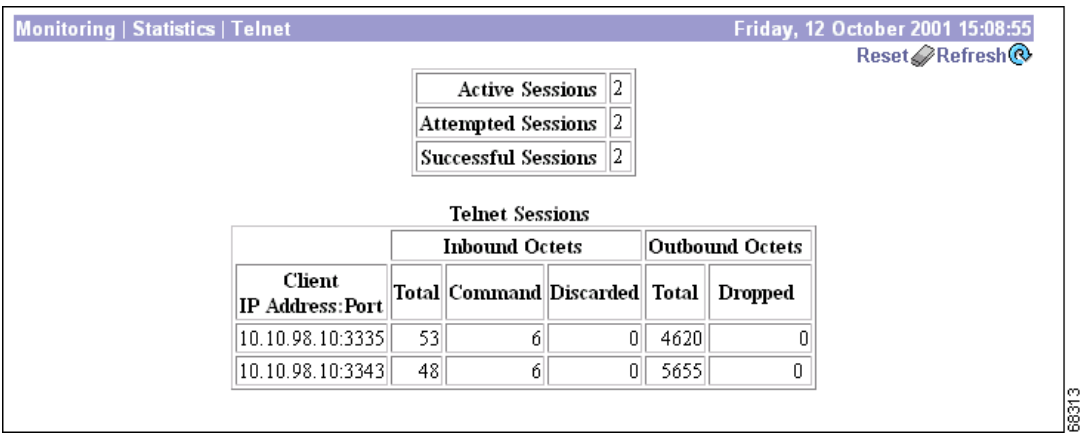

#### **Reset**

To reset, or start anew, the screen contents, click **Reset**. The system temporarily resets a counter for the chosen statistics without affecting the operation of the device. You can then view statistical information without affecting the actual current values of the counters or other management sessions. The function is like that of a vehicle's trip odometer, versus the regular odometer.

#### **Restore**

To restore the screen contents to their actual statistical values, click **Restore**. This icon displays only if you previously clicked the Reset icon.

#### **Refresh**

To update the screen and its data, click **Refresh**. The date and time indicate when the screen was last updated.

### **Active Sessions**

The number of active Telnet sessions. The Telnet Sessions table shows statistics for these sessions.

#### **Attempted Sessions**

The total number of attempts to establish Telnet sessions on the VPN Concentrator since it was last booted or reset.

### **Successful Sessions**

The total number of Telnet sessions successfully established on the VPN Concentrator since it was last booted or reset.

### **Telnet Sessions**

This table shows statistics for active Telnet sessions on the VPN Concentrator. Each active session is a row.

#### **Client IP Address:Port**

The IP address and TCP source port number of this session's remote Telnet client.

#### **Inbound Octets Total**

The total number of Telnet octets (bytes) received by this session.

#### **Inbound Octets Command**

The number of octets (bytes) containing Telnet commands or options, received by this session.

#### **Inbound Octets Discarded**

The number of Telnet octets (bytes) received and dropped during input processing by this session.

#### **Outbound Octets Total**

The total number of Telnet octets (bytes) transmitted by this session.

#### **Outbound Octets Dropped**

The number of outbound Telnet octets dropped during output processing by this session.

# **Monitoring | Statistics | VRRP**

This screen shows status and statistics for VRRP (Virtual Router Redundancy Protocol) activity on the VPN Concentrator since it was last booted or reset.

To configure VRRP, see the Configuration | System | IP Routing | Redundancy screen.

*Figure 15-22 Monitoring | Statistics | VRRP Screen* 

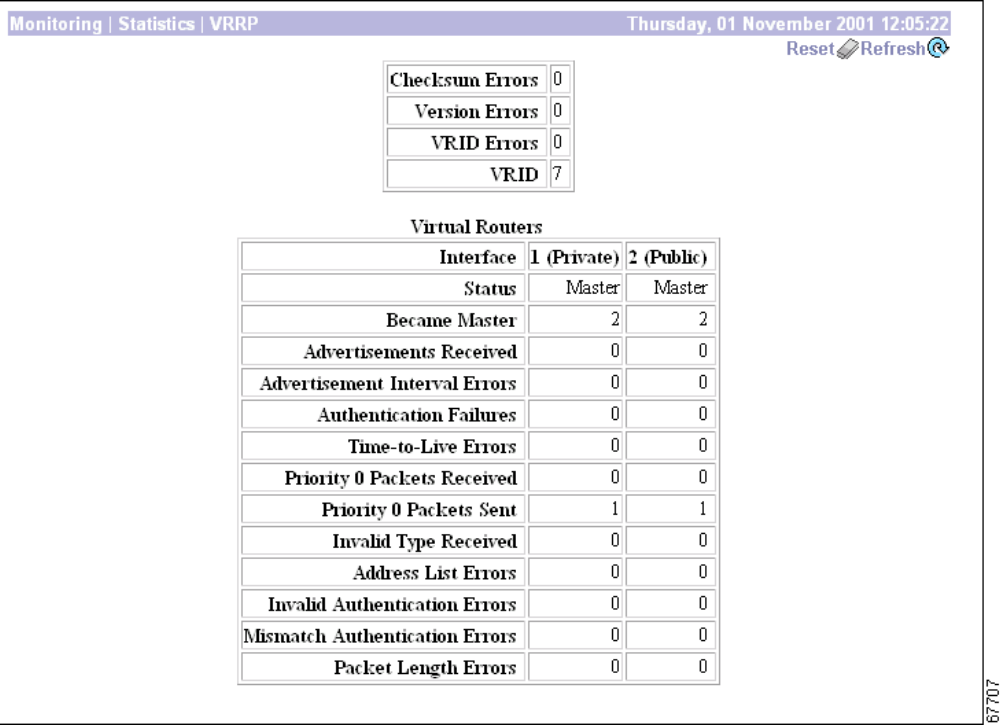

#### **Reset**

To reset, or start anew, the screen contents, click **Reset**. The system temporarily resets a counter for the chosen statistics without affecting the operation of the device. You can then view statistical information without affecting the actual current values of the counters or other management sessions. The function is like that of a vehicle's trip odometer, versus the regular odometer.

#### **Restore**

To restore the screen contents to their actual statistical values, click **Restore**. This icon displays only if you previously clicked the Reset icon.

## **Refresh**

To update the screen and its data, click **Refresh**. The date and time indicate when the screen was last updated.

#### **Checksum Errors**

The total number of VRRP packets received with an invalid VRRP checksum value.

### **Version Errors**

The total number of VRRP packets received with an unknown or unsupported version number. The VPN Concentrator supports VRRP version 2 as defined in RFC 2338.

## **VRID Errors**

The total number of VRRP packets received with an invalid VRRP Group ID number.

#### **VRID**

The identification number that uniquely identifies the group of virtual routers to which this VPN Concentrator belongs.

• Not Configured = VRRP has not been configured or enabled.

#### **Virtual Routers**

This table shows statistics for the virtual router on each configured VRRP interface on this VPN Concentrator.

#### **Interface: 1 (Private), 2 (Public), 3 (External)**

The Ethernet interface configured for VRRP.

#### **Status**

The status of the VRRP router in this VPN Concentrator:

- Master = VRRP is enabled and the router is functioning as the Master router.
- Backup = VRRP is enabled and the router is functioning as a Backup router, monitoring the status of the Master router.
- Init = VRRP has been configured but is disabled. The router is waiting to be enabled (initialized).

#### **Became Master**

The total number of times that this VPN Concentrator has become a VRRP Master router after having a different role. This number should be the same in all columns.

#### **Advertisements Received**

The total number of VRRP advertisements received by this interface.

#### **Advertisement Interval Errors**

The total number of VRRP advertisement packets received by this interface, in which the advertisement interval differs from the interval configured on this VPN Concentrator.

#### **Authentication Failures**

The total number of VRRP packets received by this interface that do not pass the authentication check.

#### **Time-to-Live Errors**

The total number of VRRP packets received by this interface with IP TTL (Time-To-Live) not equal to 255. All VRRP packets must have TTL = 255.

#### **Priority 0 Packets Received**

The total number of VRRP packets received by this interface with a priority of 0. Priority 0 packets indicate that the current Master router has stopped participating in VRRP.

#### **Priority 0 Packets Sent**

The total number of VRRP packets sent by this interface with a priority of 0. Priority 0 packets indicate that the current Master router has stopped participating in VRRP.

#### **Invalid Type Received**

The number of VRRP packets received by this interface with an invalid value in the Type field. For VRRP version 2, the only valid Type value is 1, which indicates an advertisement packet.

#### **Address List Errors**

The total number of packets received for which the address list does not match the list configured on this VPN Concentrator.

#### **Invalid Authentication Errors**

The total number of packets received by this interface with an unknown authentication type.

#### **Mismatch Authentication Errors**

The total number of packets received by this interface with an authentication type that differs from the configured authentication type.

#### **Packet Length Errors**

The total number of packets received by this interface with a packet length less than the length of the VRRP header.

# **Monitoring | Statistics | MIB-II**

This section of the Manager lets you view statistics that are recorded in standard MIB-II objects on the VPN Concentrator. MIB-II (Management Information Base, version 2) objects are variables that contain data about the system. They are defined as part of the Simple Network Management Protocol (SNMP); and SNMP-based network management systems can query the VPN Concentrator to gather the data.

Each subsequent screen displays the data for a standard MIB-II group of objects:

- **•** Interfaces: packets sent and received on network interfaces and VPN tunnels.
- **•** TCP/UDP: Transmission Control Protocol and User Datagram Protocol segments and datagrams sent and received, etc.
- IP: Internet Protocol packets sent and received, fragmentation and reassembly data, etc.
- **•** RIP: Routing Information Protocol global route changes, bad packets and bad routes received, etc.
- **•** OSPF: Open Shortest Path First protocol LSA data, Area data, etc.
- **•** ICMP: Internet Control Message Protocol ping, timestamp, and address mask requests and replies, etc.
- **•** ARP Table: Address Resolution Protocol physical (MAC) addresses, IP addresses, and mapping types.
- **•** Ethernet: errors and collisions, MAC errors, etc.
- **•** SNMP: Simple Network Management Protocol requests, bad community strings, parsing errors, etc.

To configure and enable the VPN Concentrator's SNMP server, see the Configuration | System | Management Protocols | SNMP screen.

#### *Figure 15-23 Monitoring | Statistics | MIB-II Screen*

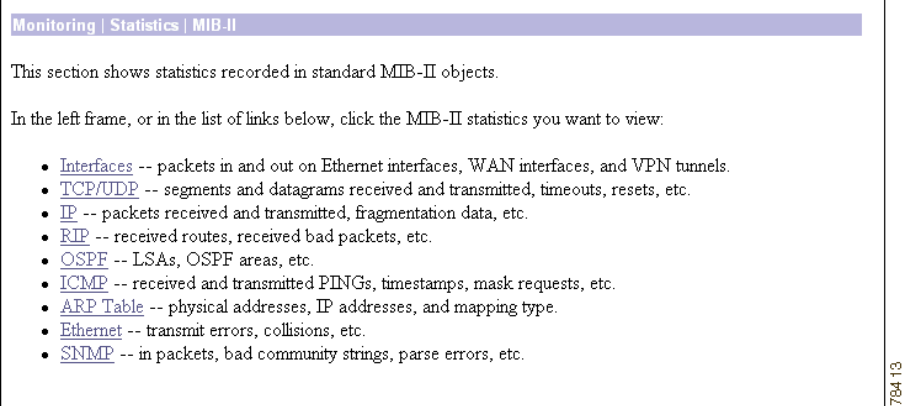

# **Monitoring | Statistics | MIB-II | Interfaces**

This screen shows statistics in MIB-II objects for VPN Concentrator interfaces since the system was last booted or reset. This screen also shows statistics for VPN tunnels as logical interfaces. RFC 2233 defines interface MIB objects.

*Figure 15-24 Monitoring | Statistics | MIB-II | Interfaces Screen* 

|                      |               | Unicast<br>Multicast |                     |                                        |                   | <b>Broadcast</b> |     |  |  |  |  |  |  |  |  |             |  |  |
|----------------------|---------------|----------------------|---------------------|----------------------------------------|-------------------|------------------|-----|--|--|--|--|--|--|--|--|-------------|--|--|
| Interface            | <b>Status</b> | In                   | Out<br>In           |                                        | Out<br>In         |                  | Out |  |  |  |  |  |  |  |  |             |  |  |
| Ethernet 1 (Private) | UP            |                      |                     | 413513443  373639442  69956  242868  - |                   |                  |     |  |  |  |  |  |  |  |  | 37222 10097 |  |  |
| Ethernet 2 (Public)  | UP            |                      | 383679483 415258811 |                                        | 478 242868 352149 |                  | б   |  |  |  |  |  |  |  |  |             |  |  |

#### **Reset**

To reset, or start anew, the screen contents, click **Reset**. The system temporarily resets a counter for the chosen statistics without affecting the operation of the device. You can then view statistical information without affecting the actual current values of the counters or other management sessions. The function is like that of a vehicle's trip odometer, versus the regular odometer.

#### **Restore**

To restore the screen contents to their actual statistical values, click **Restore**. This icon displays only if you previously clicked the Reset icon.

#### **Refresh**

To update the screen and its data, click **Refresh**. The date and time indicate when the screen was last updated.

#### **Interface**

The VPN Concentrator interface:

- **•** Ethernet 1 (Private) = Ethernet 1 (Private) interface.
- **•** Ethernet 2 (Public) = Ethernet 2 (Public) interface.
- **•** Ethernet 3 (External) = Ethernet 3 (External) interface.
- 1000 and up = VPN tunnels, which are treated as logical interfaces.

# **Status**

The operational status of this interface:

- **•** UP = configured and enabled, ready to pass data traffic.
- DOWN = configured but disabled.
- **•** Testing = in test mode; no regular data traffic can pass.
- Dormant = configured and enabled but waiting for an external action, such as an incoming connection.
- Not Present = missing hardware components.
- **•** Lower Layer Down = not operational because a lower-layer interface is down.
- Unknown = not configured.

# **Unicast In**

The number of unicast packets that were received by this interface. Unicast packets are those addressed to a single host.

# **Unicast Out**

The number of unicast packets that were routed to this interface for transmission, including those that were discarded or not sent. Unicast packets are those addressed to a single host.

# **Multicast In**

The number of multicast packets that were received by this interface. Multicast packets are those addressed to a specific group of hosts.

# **Multicast Out**

The number of multicast packets that were routed to this interface for transmission, including those that were discarded or not sent. Multicast packets are those addressed to a specific group of hosts.

# **Broadcast In**

The number of broadcast packets that were received by this interface. Broadcast packets are those addressed to all hosts on a network.

# **Broadcast Out**

The number of broadcast packets that were routed to this interface for transmission, including those that were discarded or not sent. Broadcast packets are those addressed to all hosts on a network.

68302

# **Monitoring | Statistics | MIB-II | TCP/UDP**

This screen shows statistics in MIB-II objects for TCP and UDP traffic on the VPN Concentrator since it was last booted or reset. RFC 2012 defines TCP MIB objects, and RFC 2013 defines UDP MIB objects.

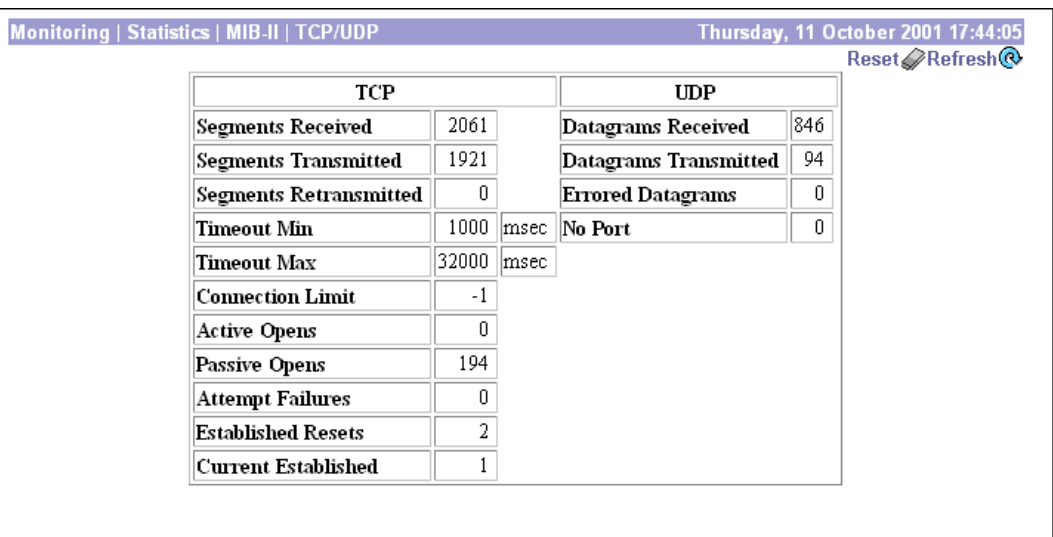

*Figure 15-25 Monitoring | Statistics | MIB-II | TCP/UDP Screen*

#### **Reset**

To reset, or start anew, the screen contents, click **Reset**. The system temporarily resets a counter for the chosen statistics without affecting the operation of the device. You can then view statistical information without affecting the actual current values of the counters or other management sessions. The function is like that of a vehicle's trip odometer, versus the regular odometer.

#### **Restore**

To restore the screen contents to their actual statistical values, click **Restore**. This icon displays only if you previously clicked the Reset icon.

#### **Refresh**

To update the screen and its data, click **Refresh**. The date and time indicate when the screen was last updated.

## **TCP Segments Received**

The total number of segments received, including those received in error and those received on currently established connections. Segment is the official TCP name for what is often called a data packet.

#### **TCP Segments Transmitted**

The total number of segments sent, including those on currently established connections but excluding those containing only retransmitted bytes. Segment is the official TCP name for what is casually called a data packet.

### **TCP Segments Retransmitted**

The total number of segments retransmitted; that is, the number of TCP segments transmitted containing one or more previously transmitted bytes. Segment is the official TCP name for what is casually called a data packet.

#### **TCP Timeout Min**

The minimum value permitted for TCP retransmission timeout, measured in milliseconds.

#### **TCP Timeout Max**

The maximum value permitted for TCP retransmission timeout, measured in milliseconds.

## **TCP Connection Limit**

The limit on the total number of TCP connections that the system can support. A value of -1 means there is no limit.

#### **TCP Active Opens**

The number of TCP connections that went directly from an unconnected state to a connection-synchronizing state, bypassing the listening state. These connections are allowed, but they are usually in the minority.

## **TCP Passive Opens**

The number of TCP connections that went from a listening state to a connection-synchronizing state. These connections are usually in the majority.

## **TCP Attempt Failures**

The number of TCP connection attempts that failed. Technically this is the number of TCP connections that went to an unconnected state, plus the number that went to a listening state, from a connection-synchronizing state.

#### **TCP Established Resets**

The number of established TCP connections that abruptly closed, bypassing graceful termination.

### **TCP Current Established**

The number of TCP connections that are currently established or are gracefully terminating.

#### **UDP Datagrams Received**

The total number of UDP datagrams received. Datagram is the official UDP name for what is casually called a data packet.

#### **UDP Datagrams Transmitted**

The total number of UDP datagrams sent. Datagram is the official UDP name for what is casually called a data packet.

#### **UDP Errored Datagrams**

The number of received UDP datagrams that could not be delivered for reasons other than the lack of an application at the destination port (UDP No Port). Datagram is the official UDP name for what is casually called a data packet.

### **UDP No Port**

The total number of received UDP datagrams that could not be delivered because there was no application at the destination port. Datagram is the official UDP name for what is casually called a data packet.

Go to top of help page.

# **Monitoring | Statistics | MIB-II | IP**

This screen shows statistics in MIB-II objects for IP traffic on the VPN Concentrator since it was last booted or reset. RFC 2011 defines IP MIB objects.

| Monitoring   Statistics   MIB-II   IP |                                      |              | Thursday, 11 October 2001 17:45:12 |
|---------------------------------------|--------------------------------------|--------------|------------------------------------|
|                                       |                                      |              | Reset Refresh                      |
|                                       | Packets Received (Total)             | 3396         |                                    |
|                                       | Packets Received (Header Errors)     | 0            |                                    |
|                                       | Packets Received (Address Errors)    | 0            |                                    |
|                                       | Packets Received (Unknown Protocols) | 0            |                                    |
|                                       | Packets Received (Discarded)         | 0            |                                    |
|                                       | Packets Received (Delivered)         | 2931         |                                    |
|                                       | Packets Forwarded                    | 2            |                                    |
|                                       | <b>Outbound Packets Discarded</b>    | 0            |                                    |
|                                       | Outbound Packets with No Route       | 2            |                                    |
|                                       | Packets Transmitted (Requests)       | 2026         |                                    |
|                                       | <b>Fragments Needing Reassembly</b>  | 0            |                                    |
|                                       | <b>Reassembly Successes</b>          | $\mathbf{0}$ |                                    |
|                                       | <b>Reassembly Failures</b>           | $\mathbf{0}$ |                                    |
|                                       | <b>Fragmentation Successes</b>       | 0            |                                    |
|                                       | <b>Fragmentation Failures</b>        | $\mathbf{0}$ |                                    |
|                                       | <b>Fragments Created</b>             | 0            |                                    |
|                                       |                                      |              |                                    |
|                                       |                                      |              |                                    |

*Figure 15-26 Monitoring | Statistics | MIB-II | IP Screen* 

#### **Reset**

To reset, or start anew, the screen contents, click **Reset**. The system temporarily resets a counter for the chosen statistics without affecting the operation of the device. You can then view statistical information without affecting the actual current values of the counters or other management sessions. The function is like that of a vehicle's trip odometer, versus the regular odometer.

#### **Restore**

To restore the screen contents to their actual statistical values, click **Restore**. This icon displays only if you previously clicked the Reset icon.

### **Refresh**

To update the screen and its data, click **Refresh**. The date and time indicate when the screen was last updated.

68303

#### **Packets Received (Total)**

The total number of IP data packets received by the VPN Concentrator, including those received with errors.

#### **Packets Received (Header Errors)**

The number of IP data packets received and discarded due to errors in IP headers, including bad check sums, version number mismatches, other format errors, etc.

#### **Packets Received (Address Errors)**

The number of IP data packets received and discarded because the IP address in the destination field was not a valid address for the VPN Concentrator. This count includes invalid addresses (for example, 0.0.0.0) and addresses of unsupported classes (for example, Class E).

#### **Packets Received (Unknown Protocols)**

The number of IP data packets received and discarded because of an unknown or unsupported protocol.

#### **Packets Received (Discarded)**

The number of IP data packets received that had no problems preventing continued processing, but that were discarded (for example, for lack of buffer space). This number does not include any packets discarded while awaiting reassembly.

#### **Packets Received (Delivered)**

The number of IP data packets received and successfully delivered to IP user protocols (including ICMP) on the VPN Concentrator; i.e., the VPN Concentrator was the final destination.

#### **Packets Forwarded**

The number of IP data packets received and forwarded to destinations other than the VPN Concentrator.

#### **Outbound Packets Discarded**

The number of outbound IP data packets that had no problems preventing their transmission to a destination, but that were discarded (for example, for lack of buffer space).

### **Outbound Packets with No Route**

The number of outbound IP data packets discarded because no route could be found to transmit them to their destination. This number includes any packets that the VPN Concentrator could not route because all of its default routers are down.

#### **Packets Transmitted (Requests)**

The number of IP data packets that local IP user protocols (including ICMP) supplied to transmission requests. This number does not include any packets counted in Packets Forwarded.

#### **Fragments Needing Reassembly**

The number of IP fragments received by the VPN Concentrator that needed to be reassembled.

#### **Reassembly Successes**

The number of IP data packets successfully reassembled.

#### **Reassembly Failures**

The number of failures detected by the IP reassembly algorithm (for whatever reason: timed out, errors, etc.). This number is not necessarily a count of discarded IP fragments since some algorithms can lose track of the number of fragments by combining them as they are received.

#### **Fragmentation Successes**

The number of IP data packets that have been successfully fragmented by the VPN Concentrator.

#### **Fragmentation Failures**

The number of IP data packets that have been discarded because they needed to be fragmented but could not be fragmented (for example, because the Don't Fragment flag was set).

#### **Fragments Created**

The number of IP data packet fragments that have been generated by the VPN Concentrator.

# **Monitoring | Statistics | MIB-II | RIP**

This screen shows statistics in MIB-II objects for RIP version 2 traffic on the VPN Concentrator since it was last booted or reset. RFC 1724 defines RIP version 2 MIB objects.

To configure RIP on interfaces, see Configuration | Interfaces.

*Figure 15-27 Monitoring | Statistics | MIB-II | RIP Screen* 

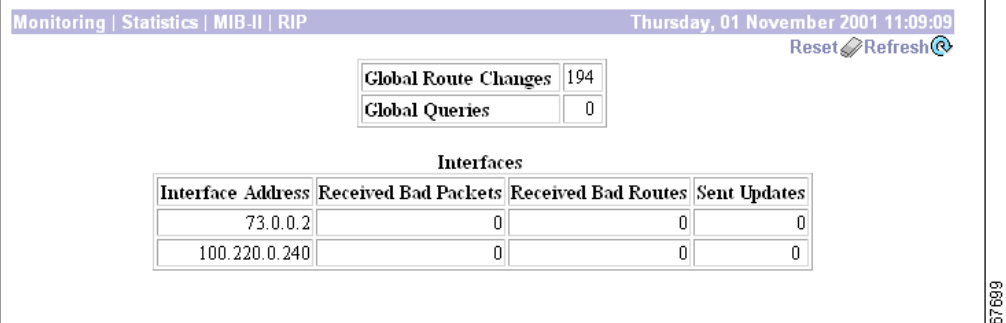

#### **Reset**

To reset, or start anew, the screen contents, click **Reset**. The system temporarily resets a counter for the chosen statistics without affecting the operation of the device. You can then view statistical information without affecting the actual current values of the counters or other management sessions. The function is like that of a vehicle's trip odometer, versus the regular odometer.

#### **Restore**

To restore the screen contents to their actual statistical values, click **Restore**. This icon displays only if you previously clicked the Reset icon.

## **Refresh**

To update the screen and its data, click **Refresh**. The date and time indicate when the screen was last updated.

#### **Global Route Changes**

The total number of route changes made to the IP route database by RIP. This number does not include changes that only refresh the age route of a route.

#### **Global Queries**

The total number of responses sent to RIP queries from other systems.

 $\mathbf{I}$ 

### **Interfaces**

This table shows a row of statistics for each configured interface.

#### **Interface Address**

The IP address configured on the interface.

#### **Received Bad Packets**

The number of RIP response packets received by this interface that were subsequently discarded for any reason (such as wrong version or unknown command type).

#### **Received Bad Routes**

The number of routes in valid RIP packets received by this interface that were ignored for any reason (such as unknown address family or invalid metric).

#### **Sent Updates**

The number of triggered RIP updates actually sent by this interface. This number does not include full updates sent containing new information.

# **Monitoring | Statistics | MIB-II | OSPF**

This screen shows statistics in MIB-II objects for OSPF version 2 traffic on the VPN Concentrator since it was last booted or reset. RFC 1850a defines OSPF version 2 MIB objects.

To configure OSPF on interfaces, see Configuration | Interfaces. To configure system-wide OSPF parameters, see Configuration | System | IP Routing.

|                      | Monitoring   Statistics   MIB-II   OSPF |                                   |             |                                                 |                |              |                                                                                  |     | Thu. 15 Jun 2000 04:20:24 PM     |  |  |
|----------------------|-----------------------------------------|-----------------------------------|-------------|-------------------------------------------------|----------------|--------------|----------------------------------------------------------------------------------|-----|----------------------------------|--|--|
|                      |                                         |                                   |             |                                                 |                |              |                                                                                  |     | Refresh <sup>®</sup>             |  |  |
|                      |                                         | Router ID                         |             |                                                 |                | 200.70.50.7  |                                                                                  |     |                                  |  |  |
|                      |                                         | Version                           |             |                                                 |                |              |                                                                                  |     |                                  |  |  |
|                      |                                         | <b>External LSA Count</b>         |             |                                                 |                |              | 179                                                                              |     |                                  |  |  |
|                      |                                         |                                   |             | <b>External LSA Checksum</b>                    |                | 5527500      |                                                                                  |     |                                  |  |  |
|                      |                                         | <b>LSAs Originated</b>            |             |                                                 |                |              | 293                                                                              |     |                                  |  |  |
|                      |                                         | <b>New LSAs Received</b>          |             |                                                 |                |              | 20                                                                               |     |                                  |  |  |
|                      |                                         | <b>LSA Database Limit</b>         |             |                                                 |                |              | $-1$                                                                             |     |                                  |  |  |
|                      |                                         |                                   |             | <b>Designated Routers</b>                       |                |              |                                                                                  |     |                                  |  |  |
|                      | Interface Address                       | <b>Interface Name</b>             |             |                                                 |                |              | Designated Router Backup Designated Router                                       |     |                                  |  |  |
|                      |                                         | 100.150.7.7 Ethernet 1 (Private)  |             |                                                 | 100.150.7.7    |              |                                                                                  |     | 0.0.0.0                          |  |  |
|                      |                                         | 101.197.0.1 Ethernet 3 (External) |             |                                                 |                | 0.0.0.0      | 0.0.0.0<br>200.70.50.5                                                           |     |                                  |  |  |
|                      |                                         | 200.70.50.7 Ethernet 2 (Public)   |             |                                                 |                | 200.70.50.2  |                                                                                  |     |                                  |  |  |
|                      |                                         |                                   |             |                                                 |                |              |                                                                                  |     |                                  |  |  |
|                      |                                         |                                   |             | Neighbors<br>IP Address Router ID State         |                |              |                                                                                  |     |                                  |  |  |
|                      |                                         |                                   | 200.70.50.2 | 80.150.5.5                                      |                | Full         |                                                                                  |     |                                  |  |  |
|                      |                                         |                                   |             | 200.70.50.5 200.70.50.5                         |                | Full         |                                                                                  |     |                                  |  |  |
|                      |                                         |                                   |             |                                                 |                |              |                                                                                  |     |                                  |  |  |
|                      |                                         |                                   |             | Areas                                           |                |              |                                                                                  |     |                                  |  |  |
| Area<br>$\mathbf{D}$ |                                         | <b>SPF Runs AS Border Routers</b> |             | Area Border<br>Routers                          |                |              |                                                                                  |     | Area LSA Count Area LSA Checksum |  |  |
| 0.0.0.0              | 6                                       | 1                                 |             |                                                 | $\overline{c}$ |              | $12 \overline{ }$                                                                |     | 500349                           |  |  |
| 0.0.0.1              | 6                                       | $\overline{c}$                    |             |                                                 |                | 2            | 6                                                                                |     | 200788                           |  |  |
| 0.0.0.3              | 6                                       | $\mathbf{1}$                      |             |                                                 |                | $\mathbf{1}$ | 7                                                                                |     | 224952                           |  |  |
|                      |                                         |                                   |             |                                                 |                |              |                                                                                  |     |                                  |  |  |
|                      | AreaID                                  | Type                              |             | <b>External LSAs</b><br>Link State ID Router ID |                |              | Sequence                                                                         | Age |                                  |  |  |
|                      | 0.0.0.0                                 | Router Link                       |             |                                                 |                |              | 200.70.50.5 200.70.50.5 - 2147483622 1305                                        |     |                                  |  |  |
|                      |                                         | Router Link                       |             |                                                 |                |              | 200.70.50.7 200.70.50.7 - 2147483630 1298                                        |     |                                  |  |  |
|                      |                                         |                                   |             |                                                 |                |              |                                                                                  |     |                                  |  |  |
|                      | 0.0.0.0                                 |                                   |             |                                                 |                |              |                                                                                  |     |                                  |  |  |
|                      | 0.0.0.0<br>0.0.0.0                      | Summary Link<br>Summary Link      |             |                                                 |                |              | 80.0.0.0 200.70.50.5 - 2147483629 1306<br>80.0.0.0 200.70.50.7 - 2147483634 1303 |     |                                  |  |  |

*Figure 15-28 Monitoring | Statistics | MIB-II | OSPF Screen*

## **Refresh**

To update the screen and its data, click **Refresh**. The date and time indicate when the screen was last updated.

100 0 0 200 70 50 7 2147483632 1303

 $0000$  Summ

arv I ink

### **Router ID**

The VPN Concentrator OSPF router ID. This ID uniquely identifies the VPN Concentrator to other OSPF routers in its domain. While the format is that of an IP address, it functions only as an identifier and not an address. By convention, however, this identifier is the same as the IP address of the interface that is connected to the OSPF router network. 0.0.0.0 means no router is configured.

#### **Version**

The current version number of the OSPF protocol running on the VPN Concentrator.

## **External LSA Count**

The number of external Link-State Advertisements (LSAs) in the link-state database. LSAs from neighboring OSPF Autonomous Systems (AS) describe the state of the AS router's interfaces and routing paths.

#### **External LSA Checksum**

The sum of the check sums of the external Link-State Advertisements in the link-state database. You can use this sum to determine if there has been a change in the OSPF router link-state database of the system, and to compare its database with other routers.

#### **LSAs Originated**

The number of new Link-State Advertisements that the system has originated. This number increments each time the OSPF router originates a new LSA.

#### **New LSAs Received**

The number of Link-State Advertisements received that are completely new LSAs. This number does not include newer instances of self-originated LSAs.

## **LSA Database Limit**

The maximum number of external LSAs that can be stored in the link-state database. A value of -1 means there is no limit.

## **Designated Routers**

This table shows a row of statistics for each enabled VPN Concentrator interface. When OSPF routing is enabled on an interface, that interface communicates with other OSPF routers in its area, and each area elects one OSPF router to be the Designated Router.

#### **Interface Address**

The IP address of the VPN Concentrator interface that communicates with its area.

#### **Interface Name**

The VPN Concentrator interface that communicates with its area:

- **•** Ethernet 1 (Private) = Ethernet 1 (Private) interface.
- **•** Ethernet 2 (Public) = Ethernet 2 (Public) interface.
- **•** Ethernet 3 (External) = Ethernet 3 (External) interface.

#### **Designated Router**

The IP address of the Designated Router in this OSPF area.

#### **Backup Designated Router**

The IP address of the backup Designated Router in this OSPF area.

#### **Neighbors**

This table shows a row of statistics for each OSPF neighbor, for all areas in which the VPN Concentrator participates. A neighbor is another OSPF router in an OSPF area, and this table includes all such areas for the VPN Concentrator.

#### **IP Address**

The IP address of the neighboring OSPF router.

#### **Router ID**

The router ID of the neighboring OSPF router, which uniquely identifies it to other OSPF routers in its domain. While the format is that of an IP address, it functions only as an identifier. By convention, however, it is the same as the IP address of the interface that is connected to the OSPF router network.

#### **State**

The state of the relationship with this neighboring OSPF router:

- Down = (Red) The VPN Concentrator has received no recent information from this neighbor. The neighbor might be out of service, or it might not have been in service long enough to establish its presence (at startup).
- Initializing = The VPN Concentrator has received a Hello packet from this neighbor, but it has not yet established bidirectional communication.
- Attempting = This state applies only to neighbors in an NBMA (Non-Broadcast Multi-Access) OSPF network. It indicates that the VPN Concentrator has received no recent information from this neighbor, but it is trying to establish contact by sending Hello packets at the Hello Interval.
- **•** Two Way = The VPN Concentrator has established bidirectional communication with this neighbor, but has not established adjacency, in other words, they are not exchanging routing information.
- Exchange Start = The VPN Concentrator and this neighbor are in the first step of establishing an adjacency relationship.
- Exchanging = The VPN Concentrator is describing its entire link state database by sending Database Description packets to this neighbor, to establish an adjacency relationship.
- **•** Loading = The VPN Concentrator is sending Link State Request packets to this neighbor asking for the more recent LSAs that have been discovered but not yet received in the Exchange state.
- Full = (Green) The VPN Concentrator is in a fully adjacent relationship with this neighbor. This adjacency now appears in router LSAs and network LSAs.

#### **Areas**

This table shows a row of statistics for each OSPF Area.

#### **Area ID**

The Area ID identifies the subnet area within the OSPF Autonomous System or domain. While its format is the same as an IP address, it functions only as an identifier and not an address. 0.0.0.0 identifies a special area—the backbone—that contains all area border routers.

#### **SPF Runs**

The number of times that the system has calculated the intra-area route table (SPF, or Shortest Path First table) using the link-state database of this area.

#### **AS Border Routers**

The total number of Autonomous System border routers reachable within this area.

#### **Area Border Routers**

The total number of area border routers reachable within this area.

#### **Area LSA Count**

The total number of Link-State Advertisements in the link-state database of this area, excluding AS external LSAs.

#### **Area LSA Checksum**

The sum of the check sums of the Link-State Advertisements in the link-state database of this area. This sum excludes external LSAs. You can use this sum to determine if there has been a change in the link-state database of the area, and to compare its database with other routers.

#### **External LSAs**

This table shows a row for each external Link-State Advertisement in the link-state database.

#### **Area ID**

The Area ID identifies the Area from which the LSA was received.

#### **Type**

The LSA type. Each LSA type has a different format:

- Router Link = Describes the states of the router's interfaces (LS Type 1).
- Network Link = Describes the set of routers attached to the network (LS Type 2).
- **•** Summary Link = Describes routes to networks (LS Type 3).
- AS Summary Link = Describes routes to AS boundary routers (LS Type 4).
- AS External Link = Describes routes to destinations external to the AS (LS Type 5).
- Multicast Link = Describes group membership for multicast OSPF routing (LS Type 6).
- NSSA External Link = Describes routing for NSSAs: Not-So-Stubby-Areas (LS Type 7).

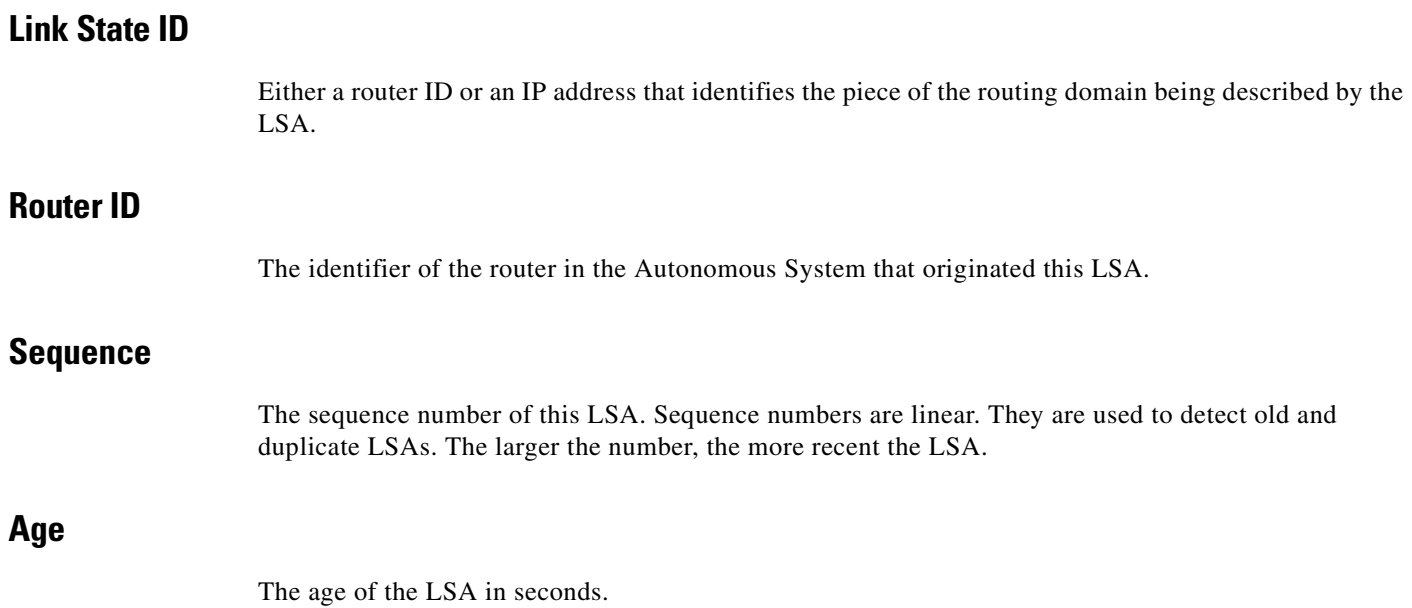

# **Monitoring | Statistics | MIB-II | ICMP**

This screen shows statistics in MIB-II objects for ICMP traffic on the VPN Concentrator since it was last booted or reset. RFC 2011 defines ICMP MIB objects.

|                                |                  | Received Transmitted |  |
|--------------------------------|------------------|----------------------|--|
| Total                          | 804              | 14319                |  |
| <b>Errors</b>                  | 0                | n                    |  |
| <b>Destination Unreachable</b> | 64               | 96                   |  |
| <b>Time Exceeded</b>           | 0                | 11404                |  |
| <b>Parameter Problems</b>      | 0                | 0                    |  |
| Source Quench                  | Ū                | 0                    |  |
| Redirects                      | 0                | 2079                 |  |
| Echo Requests (PINGs)          | 10 <sup>10</sup> | 730                  |  |
| Echo Replies (PINGs)           | 730              | 10 <sup>°</sup>      |  |
| <b>Timestamp Requests</b>      | 0                | $\mathbf{0}$         |  |
| <b>Timestamp Replies</b>       | 0                | $\mathbf{0}$         |  |
| <b>Address Mask Requests</b>   | 0                | 0                    |  |
| <b>Address Mask Replies</b>    | 0                | 0                    |  |

*Figure 15-29 Monitoring | Statistics | MIB-II | ICMP Screen*

#### **Reset**

To reset, or start anew, the screen contents, click **Reset**. The system temporarily resets a counter for the chosen statistics without affecting the operation of the device. You can then view statistical information without affecting the actual current values of the counters or other management sessions. The function is like that of a vehicle's trip odometer, versus the regular odometer.

#### **Restore**

To restore the screen contents to their actual statistical values, click **Restore**. This icon displays only if you previously clicked the Reset icon.

### **Refresh**

To update the screen and its data, click **Refresh**. The date and time indicate when the screen was last updated.

## **Total Received / Transmitted**

The total number of ICMP messages that the VPN Concentrator received / sent. This number includes messages counted as Errors Received / Transmitted. ICMP messages solicit and provide information about the network environment.

## **Errors Received / Transmitted**

The number of ICMP messages that the VPN Concentrator received but determined to have ICMP-specific errors (bad ICMP check sums, bad length, etc.).

The number of ICMP messages that the VPN Concentrator did not send due to problems within ICMP such as a lack of buffers.

### **Destination Unreachable Received / Transmitted**

The number of ICMP Destination Unreachable messages received / sent. Destination Unreachable messages apply to many network situations, including inability to determine a route, an unusable source route specified, and the Don't Fragment flag set for a packet that must be fragmented.

## **Time Exceeded Received / Transmitted**

The number of ICMP Time Exceeded messages received / sent. Time Exceeded messages indicate that the lifetime of the packet has expired, or that a router cannot reassemble a packet within a time limit.

#### **Parameter Problems Received / Transmitted**

The number of ICMP Parameter Problem messages received / sent. Parameter Problem messages indicate a syntactic or semantic error in an IP header.

# **Source Quench Received / Transmitted**

The number of ICMP Source Quench messages received / sent. Source Quench messages provide rudimentary flow control; they request a reduction in the rate of sending traffic on the network.

## **Redirects Received / Transmitted**

The number of ICMP Redirect messages received / sent. Redirect messages advise that there is a better route to a particular destination.

## **Echo Requests (PINGs) Received / Transmitted**

The number of ICMP Echo (request) messages received / sent. Echo messages are probably the most visible ICMP messages. They test the communication path between network entities by asking for Echo Reply response messages.

# **Echo Replies (PINGs) Received / Transmitted**

The number of ICMP Echo Reply messages received / sent. Echo Reply messages are sent in response to Echo messages, to test the communication path between network entities.

## **Timestamp Requests Received / Transmitted**

The number of ICMP Timestamp (request) messages received / sent. Timestamp messages measure the propagation delay between network entities by including the originating time in the message, and asking for the receipt time in a Timestamp Reply message.

### **Timestamp Replies Received / Transmitted**

The number of ICMP Timestamp Reply messages received / sent. Timestamp Reply messages are sent in response to Timestamp messages, to measure propagation delay in the network.

## **Address Mask Requests Received / Transmitted**

The number of ICMP Address Mask Request messages received / sent. Address Mask Request messages ask for the address (subnet) mask for the LAN to which a router connects.

# **Address Mask Replies Received / Transmitted**

The number of ICMP Address Mask Reply messages received / sent. Address Mask Reply messages respond to Address Mask Request messages by supplying the address (subnet) mask for the LAN to which a router connects.

# **Monitoring | Statistics | MIB-II | ARP Table**

This screen shows entries in the Address Resolution Protocol mapping table since the VPN Concentrator was last booted or reset. ARP matches IP addresses with physical MAC addresses, so the system can forward traffic to computers on its network. RFC 2011 defines MIB entries in the ARP table.

The entries are sorted first by Interface, then by IP Address. To speed display, the Manager might construct multiple 64-row tables. Use the scroll controls (if present) to view the entire series of tables.

You can also delete dynamic, or learned, entries in the mapping table.

|           | Monitoring   Statistics   MIB-II   ARP Table |               |                     | Friday, 19 January 2001 12:28:30 |  |
|-----------|----------------------------------------------|---------------|---------------------|----------------------------------|--|
|           |                                              |               |                     |                                  |  |
| Interface | <b>Physical Address</b>                      | IP Address    | Mapping Type Action |                                  |  |
| 1         | FF.FF.FF.FF.FF.FF                            | 10.10.0.0     | Static              |                                  |  |
| 1         | 00.D0.D3.35.21.A4                            | 10.10.0.1     | Dynamic             | [Delete]                         |  |
| 1         | 00.02.7E.69.74.38                            | 10.10.4.93    | Dynamic             | [Delete]                         |  |
| 1         | 00.50.04.99.36.A6                            | 10.10.4.117   | Dynamic             | [Delete]                         |  |
| 1         | 00.50.04.99.80.E7                            | 10.10.4.118   | Dynamic             | [Delete]                         |  |
| 1         | 00.50.04.99.7E 23                            | 10.10.4.119   | Dynamic             | [Delete]                         |  |
| 1         | 00.01.02.A7.F3.C7                            | 10.10.34.141  | Dynamic             | Delete                           |  |
| 1         | 00.90.A4.04.00.0E                            | 10.10.48.151  | Dynamic             | [Delete]                         |  |
| 1         | 00.01.02.45.25.C7                            | 10.10.54.1    | Dynamic             | [Delete]                         |  |
| 1         | 00.01.02.A7.F4.99                            | 10.10.72.160  | Dynamic             | [Delete]                         |  |
| 1         | 00.90.A4.00.00.A2                            | 10.10.99.30   | Static              |                                  |  |
| 1         | 00.50.04.B2.03.95                            | 10.10.110.130 | Dynamic             | [Delete]                         |  |
| 1         | 00.01.02.3A.93.F8                            | 10.10.149.1   | Dynamic             | [Delete]                         |  |
| 1         | FF.FF.FF.FF.FF.FF                            | 10.10.255.255 | Static              |                                  |  |
| 1         | 00.10.5A.D3.72.A6                            | 145.45.0.20   | Dynamic             | [Delete]                         |  |

*Figure 15-30 Monitoring | Statistics | MIB-II | ARP Table Screen*

#### **Refresh**

To update the screen and its data, click **Refresh**. The date and time indicate when the screen was last updated.

## **Arp Entries**

The total number of entries in the ARP table.

### **Interface**

The VPN Concentrator network interface on which this mapping applies:

- 1 = Ethernet 1 (Private) interface.
- **•** 2 = Ethernet 2 (Public) interface.
- **•** 3 = Ethernet 3 (External) interface.
- 1000 and up = VPN tunnels, which are treated as logical interfaces.

#### **Physical Address**

The hardwired MAC (Medium Access Control) address of a physical network interface card, in 6-byte hexadecimal notation, that maps to the IP Address. Exceptions are:

- **•** 00 = a virtual address for a tunnel.
- **•** FF.FF.FF.FF.FF.FF = a network broadcast address.

#### **IP Address**

The IP address that maps to the physical address.

#### **Mapping Type**

The type of mapping:

- Other = none of the following.
- Invalid = an invalid mapping.
- **•** Dynamic = a learned mapping.
- Static = a static mapping on the VPN Concentrator.

#### **Action / Delete**

To remove a dynamic, or learned, mapping from the table, click **Delete**. *There is no confirmation or undo.* The Manager deletes the entry and refreshes the screen.

To delete an entry, you must have the administrator privilege to Modify Config under General Access Rights. See Administration | Access Rights | Administrators.

You cannot delete static mappings.

# **Monitoring | Statistics | MIB-II | Ethernet**

This screen shows statistics in MIB-II objects for Ethernet interface traffic on the VPN Concentrator since it was last booted or reset. IEEE standard 802.3 describes Ethernet networks, and RFC 1650 defines Ethernet interface MIB objects.

To configure Ethernet interfaces, see Configuration | Interfaces.

*Figure 15-31 Monitoring | Statistics | MIB-II | Ethernet Screen*

|                                                                                                  |     | <b>MAC</b> Errors | Collisions |  |  |          |                      |  |                           |  |                                |   |                         |
|--------------------------------------------------------------------------------------------------|-----|-------------------|------------|--|--|----------|----------------------|--|---------------------------|--|--------------------------------|---|-------------------------|
| Deferred<br> Transmits  Single  Multiple  Late  Excessive  Transmit  Receive  Speed  Duplex <br> |     |                   |            |  |  | Deferred | Frame<br>Too<br>Long |  | Carrier SQE<br>Sense Test |  | <b>Interface Alignment FCS</b> |   |                         |
| Half                                                                                             | 100 |                   |            |  |  |          |                      |  | 0.                        |  | 0                              | Û | Ethernet 1<br>(Private) |
| Half                                                                                             |     |                   |            |  |  |          |                      |  |                           |  | 0                              |   | Ethernet 2<br>(Public)  |

#### **Reset**

To reset, or start anew, the screen contents, click **Reset**. The system temporarily resets a counter for the chosen statistics without affecting the operation of the device. You can then view statistical information without affecting the actual current values of the counters or other management sessions. The function is like that of a vehicle's trip odometer, versus the regular odometer.

#### **Restore**

To restore the screen contents to their actual statistical values, click **Restore**. This icon displays only if you previously clicked the Reset icon.

## **Refresh**

To update the screen and its data, click **Refresh**. The date and time indicate when the screen was last updated.

### **Interface**

The Ethernet interface to which the data in this row applies. Only configured interfaces are shown.

#### **Alignment Errors**

The number of frames received on this interface that are not an integral number of bytes long and do not pass the FCS (Frame Check Sequence; used for error detection) check.

#### **FCS Errors**

The number of frames received on this interface that are an integral number of bytes long but do not pass the FCS (Frame Check Sequence) check.

#### **Carrier Sense Errors**

The number of times that the carrier sense signal was lost or missing when trying to transmit a frame on this interface.

#### **SQE Test Errors**

The number of times that the SQE (Signal Quality Error) Test Error message was generated for this interface. The SQE message tests the collision circuits on an interface.

#### **Frame Too Long Errors**

The number of frames received on this interface that exceed the maximum permitted frame size.

#### **Deferred Transmits**

The number of frames for which the first transmission attempt on this interface is delayed because the medium is busy. This number does not include frames involved in collisions.

#### **Single Collisions**

The number of successfully transmitted frames on this interface for which transmission is inhibited by exactly one collision. This number is not included in the Multiple Collisions number.

#### **Multiple Collisions**

The number of successfully transmitted frames on this interface for which transmission is inhibited by more than one collision. This number does not include the Single Collisions number.

#### **Late Collisions**

The number of times that a collision is detected on this interface later than 512 bit-times into the transmission of a packet. 512 bit-times = 51.2 microseconds on a 10-Mbps system.

### **Excessive Collisions**

The number of frames for which transmission on this interface failed due to excessive collisions.

## **MAC Errors: Transmit**

The number of frames for which transmission on this interface failed due to an internal MAC sublayer transmit error. This number does not include Carrier Sense Errors, Late Collisions, or Excessive Collisions.

## **MAC Errors: Receive**

The number of frames for which reception on this interface failed due to an internal MAC sublayer receive error. This number does not include Alignment Errors, FCS Errors, or Frame Too Long Errors.

# **Speed (Mbps)**

This interface's nominal bandwidth in megabits per second.

# **Duplex**

The current LAN duplex transmission mode for this interface:

- Full = Full-Duplex: transmission in both directions at the same time.
- Half = Half-Duplex: transmission in only one direction at a time.

# **Monitoring | Statistics | MIB-II | SNMP**

This screen shows statistics in MIB-II objects for SNMP traffic on the VPN Concentrator since it was last booted or reset. RFC 1907 defines SNMP version 2 MIB objects.

To configure the VPN Concentrator SNMP server, see Configuration | System | Management Protocols | SNMP.

*Figure 15-32 Monitoring | Statistics | MIB-II | SNMP Screen*

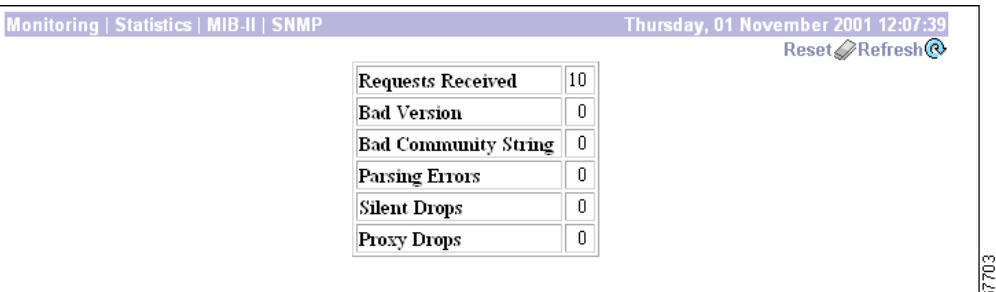

#### **Reset**

To reset, or start anew, the screen contents, click **Reset**. The system temporarily resets a counter for the chosen statistics without affecting the operation of the device. You can then view statistical information without affecting the actual current values of the counters or other management sessions. The function is like that of a vehicle's trip odometer, versus the regular odometer.

#### **Restore**

To restore the screen contents to their actual statistical values, click **Restore**. This icon displays only if you previously clicked the Reset icon.

#### **Refresh**

To update the screen and its data, click **Refresh**. The date and time indicate when the screen was last updated.

#### **Requests Received**

The total number of SNMP messages received by the VPN Concentrator.

### **Bad Version**

The total number of SNMP messages received that were for an unsupported SNMP version. The VPN Concentrator supports SNMP version 2.
## **Bad Community String**

The total number of SNMP messages received that used an SNMP community string the VPN Concentrator did not recognize. See Configuration | System | Management Protocols | SNMP Communities to configure permitted community strings. To protect security, the VPN Concentrator does not include the usual default public community string.

## **Parsing Errors**

The total number of syntax or transmission errors encountered by the VPN Concentrator when decoding received SNMP messages.

## **Silent Drops**

The total number of SNMP request messages that were silently dropped because the reply exceeded the maximum allowable message size.

## **Proxy Drops**

The total number of SNMP request messages that were silently dropped because the transmission of the reply message to a proxy target failed for some reason (other than a timeout).

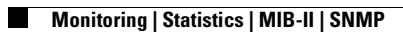

×

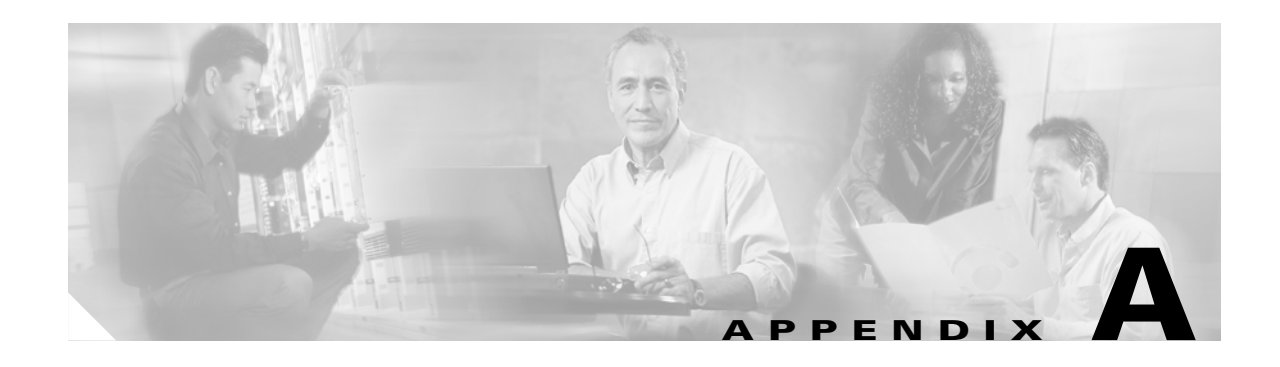

# **Using the Command-Line Interface**

The VPN 3000 Concentrator Series Command-Line Interface (CLI) is a menu- and command-line-based configuration, administration, and monitoring system built into the VPN Concentrator. You use it via the system console, an SSH session, or Telnet (including SSL Telnet).

You can use the CLI to completely manage the system. You can access and configure the same parameters as the HTML-based VPN 3000 Concentrator Series Manager, except for IPSec LAN-to-LAN configuration.

**Note** Certificate upload is available only via SSH.

This chapter describes general features of the CLI and how to access and use it. It *does not* describe the individual menu items and parameter entries. For information on specific parameters and options, see the corresponding section of the VPN Concentrator Manager in the *VPN 3000 Series Concentrator Reference*. For example, to understand Ethernet interface configuration parameters and choices, see Configuration | Interfaces | Ethernet 1 2 3 in the "Interfaces" chapter of *VPN 3000 Series Concentrator Reference Volume I: Configuration.*

# **Accessing the CLI**

You can access the CLI in three ways:

- **•** Via the system console.
- **•** Via a Telnet (or Telnet over SSL) client.
- **•** Via SSH.

## **Console access**

To access the CLI via console:

- **Step 1** Connect a PC to the VPN Concentrator via a straight-through RS-232 serial cable (which Cisco supplies with the system) between the Console port on the VPN Concentrator and the serial port on the PC. For more information, see the *VPN Concentrator Getting Started* manual.
- **Step 2** Start a terminal emulator (e.g., HyperTerminal) on the PC. Configure a connection to COM1 with port settings of:
	- Bits per second = 9600.
	- **•** Data bits= 8.
	- Parity = None.
	- Stop bit  $= 1$ .
	- Flow control = None.
- **Step 3** Set the emulator for VT100 emulation, or let it auto-detect the emulation type.
- **Step 4** Press **Enter** on the PC keyboard until you see the login prompt. (You might see a password prompt and error messages as you press Enter; ignore them and stop at the login prompt.)

Login: \_

## **Telnet or Telnet/SSL Access**

To access the CLI via a Telnet or Telnet/SSL client:

- **Step 1** Enable the Telnet or Telnet/SSL server on the VPN Concentrator. (They are both enabled by default.) See the Configuration | System | Management Protocols | Telnet screen on the VPN Concentrator Manager.
- **Step 2** Start the Telnet or Telnet/SSL client, and connect to the remote system using these parameters:
	- Host Name or Session Name = The IP address on the VPN Concentrator Ethernet 1 (Private) interface; e.g., 10.10.147.2
	- Port = Telnet (The default Telnet port is 23; the default Telnet/SSL port is 992.)
	- Terminal Type = VT100 or ANSI
	- **•** Telnet/SSL only: If the client offers it, enable *both* SSL and SSL Only.

#### **Step 3** The VPN Concentrator displays a login prompt:

Login: \_

## **SSH Access**

To access the CLI via an SSH client:

- **Step 1** Enable the SSH server on the VPN Concentrator. (It is enabled by default.) See the Configuration  $\vert$ System | Management Protocols | SSH screen on the VPN Concentrator Manager.
- **Step 2** Start the SSH client, and connect to the remote system using these parameters:
	- Host Name or Session Name = The IP address on the VPN Concentrator Ethernet 1 (Private) interface; e.g., 10.10.147.2
	- Port = SSH (The default SSH port is 22.)
	- Terminal Type = VT100 or ANSI
	- **•** User name = **admin**
- **Step 3** A security warning might appear stating: "There is no entry for this server in your list of know hosts." If this warning appears, continue.
- **Step 4** Enter your administrative password, and connect to the VPN Concentrator. When your connection is established, you are already logged in.

# **Starting the CLI**

You start the CLI by logging in.

CLI login usernames and passwords for console, Telnet, and SSH access are the same as those configured and enabled for administrators. See the Administration | Access Rights | Administrators screen. By default, only admin is enabled.

This example uses the factory-supplied default **admin** login and password. If you have changed them, use your entries.

At the prompts, enter the administrator login name and password. Entries are case-sensitive. (The CLI does not show your password entry.)

Login: **admin** Password: **admin** 

The CLI displays the opening welcome message, the main menu, and the Main -> prompt:

```
Welcome to
                 Cisco Systems
        VPN 3000 Concentrator Series
           Command Line Interface
Copyright (C) 1998-2002 Cisco Systems, Inc.
1) Configuration
2) Administration
3) Monitoring
4) Save changes to Config file
5) Help Information
6) Exit
Main \rightarrow _
```
# **Using the CLI**

This section explains how to:

- **•** Choose menu items.
- **•** Enter values for parameters and options.
- **•** Specify configured items by number or name.
- **•** Navigate quickly—using shortcuts—through the menus.
- **•** Display a brief help message.
- **•** Save entries to the system configuration file.
- **•** Stop the CLI.
- **•** Understand CLI administrator access rights.

The CLI displays menus or prompts at every level to guide you in choosing configurable options and setting parameters. The prompt always shows the menu context.

## **Choosing Menu Items**

To use the CLI, enter a number at the prompt that corresponds to the desired menu item, and press **Enter**.

For example, this is the Configuration > System Management> General Config> System Identification menu:

```
1) Set System Name
2) Set Contact
3) Set Location
4) Back
General \rightarrow \overline{\phantom{a}}
```
Enter **1** to set the system name.

## **Entering Values**

The CLI shows any current or default value for a parameter in brackets [ ]. To change the value, enter a new value at the prompt. To leave the value unchanged, just press **Enter**.

Continuing the example above, this is the prompt to enter a value for the system name:

> Host Name

General -> [ Lab VPN ] \_

You can enter a new name at the prompt, or just press **Enter** to keep the current name.

## **Specifying Configured Items**

Many menus give choices that act on configured items—such as groups, users, filter rules, etc.—and the CLI lists those items with a number and their name. To specify an item, you can usually enter either its number or its name. The CLI indicates when you must use a specific identifier (usually the item's number).

For example, the Configuration > User Management > Groups menu lists configured groups:

Current User Groups --------------------------------------------------------------- | 1. QuickGroup | 2. IPSecGroup --------------------------------------------------------------- 1) Add a Group 2) Modify a Group

3) Delete a Group 4) Back

Groups -> \_

To delete QuickGroup, enter **3** at the prompt. The CLI displays:

> Enter the Group to Delete

Groups  $\rightarrow$  \_

At the prompt you can enter either its number (**1**) or its name (**QuickGroup**).

However, this next example shows the prompt for a specific identifier. The Configuration > System Management > Servers > Authentication Servers menu lists configured servers:

Authentication Server Summary Table

Num | Server | Type | Port ------------------------------------------------------------- 1 | Internal | Internal | 0 2 | 192.168.34.56 | RADIUS | 0 ------------------------------------------------------------- 1) Add Authentication Server 2) Modify Authentication Server 3) Delete Authentication Server 4) Move Server Up 5) Move Server Down 6) Test Server 7) Back Authentication -> \_

To delete the RADIUS server, enter **3** at the prompt. The CLI displays:

> Delete Server (number)

Authentication -> \_

At the prompt, you must enter **2** for the RADIUS server.

## **Navigating Quickly through the CLI**

There are two ways to move quickly through the CLI: shortcut numbers, and the Back/Home options. Both ways work only when you are at a menu, not when you are at a value entry.

### **Using Shortcut Numbers**

Once you become familiar with the structure of the CLI—which parallels the HTML-based VPN Concentrator Manager—you can quickly access any level by entering a series of numbers separated by periods. For example, suppose you want to change the General Parameters for the Base Group. The series of menus that gets to that level from the main menu is:

```
1) Configuration
2) Administration
3) Monitoring
4) Save changes to Config file
5) Help Information
6) Exit
Main -> 1 (Configuration)
1) Interface Configuration
2) System Management
3) User Management
4) Policy Management
5) Back
Config -> 3 (User Management)
1) Base Group
2) Groups
3) Users
4) Back
User Management -> 1 (Base Group)
1) General Parameters
2) Server Parameters
3) IPSec Parameters
4) VPN Client Firewall Parameters
5) Hardware Client Parameters
6) PPTP/L2TP Parameters
7) Back
Base Group -> 1 (General Parameters)
1) Access Parameters
2) Tunneling Protocols
3) SEP Config
4) Back
Base Group -> _
```
As a shortcut, you can just enter **1.3.1.1** at the Main-> prompt, and move directly to the Base Group General Parameters menu:

```
1) Configuration
2) Administration
3) Monitoring
4) Save changes to Config file
5) Help Information
6) Exit
Main -> 1.3.1.1
1) Access Parameters
2) Tunneling Protocols
3) SEP Config
4) Back
Base Group -> _
```
The prompt always shows the current context in the menu structure.

#### **Using Back and Home**

Most menus include a numbered Back choice. Instead of entering a number, you can just enter **b** or **B** to move back to the previous menu.

Also, at any menu level, you can just enter **h** or **H** to move home to the main menu.

## **Getting Help Information**

To display a brief help message, enter **5** at the main menu prompt. The CLI explains how to navigate through menus and enter values. This help message is available only at the main menu.

Cisco Systems. Help information for the Command Line Interface

```
From any menu except the Main menu.
-- 'B' or 'b' for Back to previous menu.
-- 'H' or 'h' for Home back to the main menu.
For Data entry
-- Current values are in '[ ]'s. Just hit 'Enter' to accept value.
1) View Help Again
2) Back
Help \rightarrow _
```
To return to the main menu from this help menu, enter **h** (for home), or **2** or **b** (for back) at the prompt.

## **Saving the Configuration File**

Configuration and administration entries take effect immediately and are included in the active, or running, configuration. However, if you reboot the VPN Concentrator without *saving* the active configuration, you lose all changes.

To save changes to the system configuration (CONFIG) file, navigate to the main menu. At the prompt, enter **4** for Save changes to Config file.

```
1) Configuration
2) Administration
3) Monitoring
4) Save changes to Config file
5) Help Information
6) Exit
Main \rightarrow 4
```
The system writes the active configuration to the CONFIG file and redisplays the main menu.

## **Stopping the CLI**

To stop the CLI, navigate to the main menu and enter **6** for Exit at the prompt:

```
1) Configuration
2) Administration
3) Monitoring
4) Save changes to Config file
5) Help Information
6) Exit
Main -> 6
Done
```
Make sure you save any configuration changes before you exit from the CLI.

## **Understanding CLI Access Rights**

What you see and can configure with the CLI depends on administrator access rights. If you don't have permission to configure an option, you see the designation "-)" (rather than a number) in menus.

For example, here is the main menu for the default User administrator:

```
-) Configuration
-) Administration
3) Monitoring
-) Save changes to Config file
5) Help Information
6) Exit
Main \rightarrow _
```
The default user administrator can only monitor the VPN Concentrator, not configure system parameters or administer the system.

See the ["Administration | Access Rights | Administrators"](#page-47-0) section for more information.

# **CLI Menu Reference**

This section of the documentation shows all the menus in the first three levels below the CLI main menu. (There are many additional menus below the third level; and within the first three levels, there are some non-menu parameter settings. To keep this chapter at a reasonable size, we show only the *menus* here.)

The numbers in each heading are the keyboard shortcut to reach that menu from the main menu. For example, entering 1.3.1 at the main menu prompt takes you to the Configuration > User Management> Base Group menu.

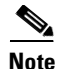

**Note** The CLI menus and options—and thus the keyboard shortcuts—may change with new software versions. Please check familiar shortcuts carefully when using a new release.

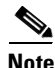

**Note** Models 3015–3080 have more interfaces than the Model 3005. They also have additional SEP capacity. Therefore, CLI menu shortcuts differ by model where they involve interface and expansion card selections. We note some differences here, but please note carefully the system you are using.

## **Main Menu**

- 1) Configuration
- 2) Administration
- 3) Monitoring
- 4) Save changes to Config file
- 5) Help Information
- 6) Exit

Main  $\rightarrow$  \_

## **1 Configuration**

```
1) Interface Configuration
```

```
2) System Management
3) User Management
```

```
4) Policy Management
```

```
5) Back
```

```
Config \rightarrow _
```
### **1.1 Configuration > Interface Configuration**

```
This table shows current IP addresses.
       .
       .
       .
Santa Compartire
Note The following menu appears on models 3015–3080 only.
       1) Configure Ethernet #1 (Private)
       2) Configure Ethernet #2 (Public)
       3) Configure Ethernet #3 (External)
       4) Configure Power Supplies
       5) Back
       Interfaces -> _
Note The following menu appears on model 3005 only.
       1) Configure Ethernet #1 (Private)
       2) Configure Ethernet #2 (Public)
       3) Configure Power Supplies
       4) Back
       Interfaces -> _
```
### **1.1.1, 1.1.2, or 1.1.3 Configuration > Interface Configuration > Configure Ethernet #1 or #2 or #3**

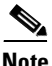

**Note** The Configuration > Interface Configuration > Configure Ethernet #3 menu appears only on models 3015-3080. It does not appear on model 3005.

```
1) Interface Setting (Disable, DHCP or Static IP)
2) Set Public Interface
3) Select IP Filter
4) Select Ethernet Speed
5) Select Duplex
6) Set MTU
7) Set Port Routing Config
8) Set Bandwidth Management
9) Set Public Interface IPSec Fragmentation Policy
10) Back
Ethernet Interface 1 \rightarrow -
```
#### **1.1.4 Configuration > Interface Configuration > Configure Power Supplies**

```
Note The following menu appears on models 3015–3080 only.
      Alarm Thresholds in centivolts (e.g. 361 = 3.61V)
      Voltages will be adjusted to conform to the hardware.
      1) Configure CPU voltage thresholds
      2) Configure Power Supply 1 voltage thresholds
      3) Configure Power Supply 2 voltage thresholds
      4) Configure Board voltage thresholds
       5) Back
      Interfaces -> _
```
### **1.1.3 Configuration > Interface Configuration > Configure Power Supplies**

```
Note The following menu appears on model 3005 only.
       Alarm Thresholds in centivolts (e.g. 361 = 3.61V)
       Voltages will be adjusted to conform to the hardware.
       1) Configure CPU voltage thresholds
       2) Configure Power Supply voltage thresholds
       3) Configure Board voltage thresholds
       4) Back
       Interfaces -> _
```
#### **1.2 Configuration > System Management**

 $\overline{\mathscr{C}}$ 

```
1) Servers (Authentication, Accounting, etc.)
2) Address Management
3) Tunneling Protocols (PPTP, L2TP, etc.)
4) IP Routing (static routes, OSPF, etc.)
5) Management Protocols (Telnet, TFTP, FTP, etc.)
6) Event Configuration
7) General Config (system name, time, etc.)
8) Client Update
9) Load Balancing Configuration
10) Back
System \rightarrow _
```
## **1.2.1 Configuration > System Management > Servers**

```
1) Authentication Servers
2) Accounting Servers
3) DNS Servers
4) DHCP Servers
5) Firewall Server
6) NTP Servers
7) Back
Servers -> _
```
#### **1.2.2 Configuration > System Management > Address Management**

```
1) Address Assignment
2) Address Pools
3) Back
Address -> _
```
#### **1.2.3 Configuration > System Management > Tunneling Protocols**

```
1) PPTP
          2) L2TP
          3) IPSec
          4) Back
          Tunnel \rightarrow \overline{\phantom{a}}\overline{\mathscr{C}}Note The CLI does not include IPSec LAN-to-LAN configuration.
```
## **1.2.4 Configuration > System Management > IP Routing**

```
1) Static Routes
2) Default Gateways
3) OSPF
4) OSPF Areas
5) DHCP
6) Redundancy
7) Reverse Route Injection
8) DHCP Relay
9) Back
Routing \rightarrow _
```
#### **1.2.5 Configuration > System Management > Management Protocols**

```
1) Configure FTP
2) Configure HTTP/HTTPS
3) Configure TFTP
4) Configure Telnet
5) Configure SNMP
6) Configure SNMP Community Strings
7) Configure SSL
8) Configure SSH
9) Configure XML
10) Back
```
Network -> \_

## **1.2.6 Configuration > System Management > Event Configuration**

```
1) General
2) FTP Backup
3) Classes
4) Trap Destinations
5) Syslog Servers
6) SMTP Servers
7) Email Recipients
8) Back
Event \rightarrow _
```
## **1.2.7 Configuration > System Management > General Config**

```
1) System Identification
2) System Time and Date
3) Session Configuration
4) Global Authentication Parameters
5) Back
General \rightarrow _{-}
```
## **1.2.8 Configuration > System Management > Client Update**

```
1) Client Update Enable
2) Client Update Entries
3) Back
Client Update -> _
```
### **1.2.9 Configuration > System Management > Load Balancing**

```
1) Cluster Configuration
2) Device Configuration
3) Back
Load Balancing -> _
```
**VPN 3000 Series Concentrator Reference Volume II: Administration and Monitoring**

## **1.3 Configuration > User Management**

```
1) Base Group
2) Groups
3) Users
4) Back
User Management -> _
```
## **1.3.1 Configuration > User Management > Base Group**

```
1) General Parameters
2) Server Parameters
3) IPSec Parameters
4) VPN Client Firewall Parameters
5) Hardware Client Parameters
6) PPTP/L2TP Parameters
7) Back
Base Group \rightarrow _
```
## **1.3.2 Configuration > User Management > Groups**

Current User Groups . . . 1) Add a Group 2) Modify a Group 3) Delete a Group 4) Back Groups  $\rightarrow$  \_

## **1.3.3 Configuration > User Management > Users**

```
Current Users
.
.
.
1) Add a User
2) Modify a User
3) Delete a User
4) Back
Users \rightarrow _
```
### **1.4 Configuration > Policy Management**

```
1) Access Hours
2) Traffic Management
3) Group Matching
4) Back
Policy \rightarrow _
```
### **1.4.1 Configuration > Policy Management > Access Hours**

Current Access Hours . . . 1) Add Access Hours 2) Modify Access Hours 3) Delete Access Hours 4) Back Access Hours -> \_

### **1.4.2 Configuration > Policy Management > Traffic Management**

```
1) Network Lists
2) Rules
3) Security Associations (SAs)
4) Filters
5) Network Address Translation (NAT) Rules
6) Bandwidth Policies
7) Back
Traffic \rightarrow _
```
**VPN 3000 Series Concentrator Reference Volume II: Administration and Monitoring**

## **2 Administration**

- 1) Administer Sessions
- 2) Software Update
- 3) System Reboot
- 4) Ping
- 5) Access Rights 6) File Management
- 7) Certificate Management
- 8) Back

```
Admin \rightarrow _
```
## **2.1 Administration > Administer Sessions**

```
Active Sessions
.
.
.
1) Refresh Session Status
2) Reset Session Status
3) Restore Session Status
4) Logoff Session
5) Session Details
6) Filter Sessions on Group
7) Back
Admin \rightarrow _
```
## **2.2 Administration > Software Update**

1) Concentrator 2) Clients 3) Back

```
Admin \rightarrow _
```
## **2.3 Administration > System Reboot**

1) Cancel Scheduled Reboot/Shutdown 2) Schedule Reboot 3) Schedule Shutdown 4) Back Admin  $\rightarrow$  \_

## **2.3.2 Administration > System Reboot > Schedule Reboot**

```
1) Save active Configuration and use it at Reboot
2) Reboot without saving active Configuration file
3) Reboot ignoring the Configuration file
4) Back
Admin \rightarrow _
```
#### **2.3.3 Administration > System Reboot > Schedule Shutdown**

```
1) Save active configuration and use it at next reboot
2) Shutdown without saving active Configuration file
3) Shutdown, ignoring the Configuration file at next reboot
4) Back
Admin \rightarrow _
```
### **2.5 Administration > Access Rights**

```
1) Administrators
2) Access Control List
3) Access Settings
4) Admin AAA Servers
5) Back
Admin \rightarrow _
```
#### **2.5.1 Administration > Access Rights > Administrators**

```
Administrative Users
.
.
.
1) Modify Administrator
2) Back
Admin \rightarrow _
```
### **2.5.2 Administration > Access Rights > Access Control List**

```
This is the Current Access List
.
.
.
1) Add Manager Workstation
2) Modify Manager Workstation
3) Delete Manager Workstation
4) Move Manager Workstation Up
5) Move Manager Workstation Down
6) Back
Admin \rightarrow _
```
### **2.5.3 Administration > Access Rights > Access Settings**

```
1) Set Session Timeout
2) Set Session Limit
3) Set Config File Encryption
4) Back
Admin \rightarrow _
```
#### **2.5.4 Administration > Access Rights > Admin AAA Servers**

```
1) Authentication Servers
2) Back
Admin \rightarrow \_
```
#### **2.6 Administration > File Management**

List of Files . . . 1) Delete File 2) Copy File 3) View File 4) Put File via TFTP 5) Get File via TFTP 6) Swap Config Files 7) Export XML File 8) Import XML File 9) Back File  $\rightarrow$  \_

### **2.6.6 Administration > File Management > Swap Configuration File**

Every time the active configuration is saved,... . . . 1) Swap 2) Back Admin  $\rightarrow$  \_

### **2.7 Administration > Certificate Management**

```
1) Enrollment
2) Installation
3) Certificate Authorities
4) Identity Certificates
5) SSL Certificate
6) Enrollment Status
7) Back
Certificates -> _
```
## **2.7.1 Administration > Certificate Management > Enrollment**

```
1) Identity Certificate Enrollment
2) SSL Certificate Enrollment
3) Back
Certificates ->
```
### **2.7.2 Administration > Certificate Management > Installation**

```
1) Install CA Certificate
2) Install SSL Certificate with private key
3) Install Certificate obtained via enrollment
4) Back
Certificates -> _
```
### **2.7.3 Administration > Certificate Management > Certificate Authorities**

```
Certificate Authorities
.
.
.
1) View Certificate
2) Delete Certificate
3) Configure Certificate
4) View CRL Cache
5) Clear CRL Cache
6) Back
Certificates -> _
```
## **2.7.4 Administration > Certificate Management > Identity Certificates**

```
Identity Certificates
.
.
.
1) View Certificate
2) Delete Certificate
3) Renew Certificate
4) Back
Certificates -> _
```
### **2.7.5 Administration > Certificate Management > SSL Certificate**

```
Subject
.
.
.
1) Delete Certificate
2) Generate Certificate
3) Renew Certificate
4) Back
Certificates ->
```
## **2.7.6 Administration > Certificate Management > Enrollment Status**

#### Enrollment Requests

- 1) View Enrollment Request
- 2) Install/Activate Enrollment Request
- 3) Resubmit Enrollment Request
- 4) Delete/Cancel Enrollment Request
- 5) Back

Certificates ->

 $\mathcal{L}_{\mathcal{A}}$ 

## **3 Monitoring**

1) Routing Table 2) Event Log 3) System Status 4) Sessions 5) General Statistics 6) Back Monitor  $\rightarrow$   $\_$ 

#### **3.1 Monitoring > Routing Table**

Routing Table . . . 1) Refresh Routing Table 2) Clear Routing Table 3) Back Routing  $\rightarrow$  \_

### **3.2 Monitoring > Event Log**

```
1) Configure Log viewing parameters
2) View Event Log
3) Save Log
4) Clear Log
5) Back
Log \rightarrow _
```
### **3.2.2 Monitoring > Event Log > View Event Log**

```
[Event Log entries]
.
.
.
1) First Page
2) Previous Page
3) Next Page
4) Last Page
5) Back
Log \rightarrow _
```
**VPN 3000 Series Concentrator Reference Volume II: Administration and Monitoring**

**The Contract of the Contract of the Contract of the Contract of the Contract of the Contract of the Contract of the Contract of the Contract of the Contract of the Contract of the Contract of the Contract of the Contract** 

## **3.3 Monitoring > System Status**

```
Note The following menu appears on models 3015–3080 only.
       System Status
       .
       .
       .
       1) Refresh System Status
       2) View Card Status
       3) View LED status
       4) Back
       Status \rightarrow _
Note The following menu appears on model 3005 only.
       System Status
       .
       .
       .
       1) Refresh System Status
       2) View Card Status
       3) Back
       Status ->
```
## **3.3.2 Monitoring > System Status > View Card Status**

```
\begin{picture}(20,5) \put(0,0) {\line(1,0){15}} \put(0,0) {\line(1,0){15}} \put(0,0) {\line(1,0){15}} \put(0,0) {\line(1,0){15}} \put(0,0) {\line(1,0){15}} \put(0,0) {\line(1,0){15}} \put(0,0) {\line(1,0){15}} \put(0,0) {\line(1,0){15}} \put(0,0) {\line(1,0){15}} \put(0,0) {\line(1,0){15}} \put(0,0) {\line(1,0){15}} \put(0,0) {\line(1,0){15}} \put(0,0Note The following menu appears on models 3015–3080 only.
                 1) Card in Slot 1
                 2) Card in Slot 2
                 3) Card in Slot 3
                 4) Card in Slot 4
                 5) Back
                 Card Status \rightarrow _
Note The following menu appears on model 3005 only.
                 1) Card in Slot 1
                 2) Back
                 Card Status \rightarrow _
```
#### **3.4 Monitoring > Sessions**

```
Note The following menu appears on models 3015–3080 only.
       1) View Session Statistics
       2) View Top Ten Lists
       3) View Session Protocols
       4) View Session SEPs
       5) View Session Encryption
       6) Filter Sessions on Group
       7) Back
       Sessions -> _
 \mathscr{D}Note The following menu appears on model 3005 only.
       1) View Session Statistics
       2) View Top Ten Lists
       3) View Session Protocols
       4) View Session Encryption
       5) Filter Sessions on Group
       6) Back
       Sessions -> _
```
### **3.4.1 Monitoring > Sessions > View Session Statistics**

```
Active Sessions
.
.
.
1) Refresh Session Statistics
2) Reset Session Statistics
3) Restore Session Statistics
4) Session Details
5) Back
Sessions -> _
```
## **3.4.2 Monitoring > Sessions > View Top Ten Lists**

```
1) Top 10 Users based on Data
2) Top 10 Users based on Duration
3) Top 10 Users based on Throughput
4) Back
Sessions -> _
```
### **3.4.3 Monitoring > Sessions > View Session Protocols**

```
Session Protocols
.
.
.
1) Refresh Session Protocols
2) Back
Sessions -> _
```
## **3.4.4 View Session SEPS**

**Note** The following menu appears on models 3015–3080 only.

```
Session SEPs
.
.
.
1) Refresh Session SEPs
2) Back
Session ->
```
#### **3.4.4 (3.4.5 on Models 3015-3080) Monitoring > Sessions > View Session Encryption**

```
Session Encryption
.
.
.
1) Refresh Session Encryption
2) Back
Sessions -> _
```
### **3.4.5 (3.2.6 on Models 3015-3080) Monitoring > Sessions > Filter Sessions on Group**

```
Current User Groups
.
.
.
> Group to view (-1 for All Groups, 0 for Base Group)
Sessions ->
```
## **3.5 Monitoring > General Statistics**

```
1) Protocol Statistics
2) Server Statistics
3) Event Statistics
4) MIB II Statistics
5) Back
General \rightarrow _
```
#### **3.5.1 Monitoring > General Statistics > Protocol Statistics**

```
1) PPTP Statistics
2) L2TP Statistics
3) IPSec Statistics
4) HTTP Statistics
5) Telnet Statistics
6) DNS Statistics
7) VRRP Statistics
8) SSL Statistics
9) SSH Statistics
10) NAT Statistics
11) Back
General \rightarrow _{-}
```
#### **3.5.2 Monitoring > General Statistics > Server Statistics**

```
1) Authentication Statistics
2) Accounting Statistics
3) Filtering Statistics
4) DHCP Statistics
5) Address Pool Statistics
6) Load Balancing Statistics
7) Compression Statistics
8) Admin AAA Authentication Statistics
9) Bandwidth Management Statistics
10) Back
General \rightarrow \overline{\phantom{a}}
```
#### **3.5.3 Monitoring > General Statistics > Event Statistics**

```
Event Statistics
.
.
.
1) Refresh Event Statistics
2) Reset Event Statistics
3) Restore Event Statistics
4) Back
General \rightarrow \overline{\phantom{a}}
```
### **3.5.4 Monitoring > General Statistics > MIB II Statistics**

```
1) Interface-based
2) System-level
3) Back
MIB2 \rightarrow
```
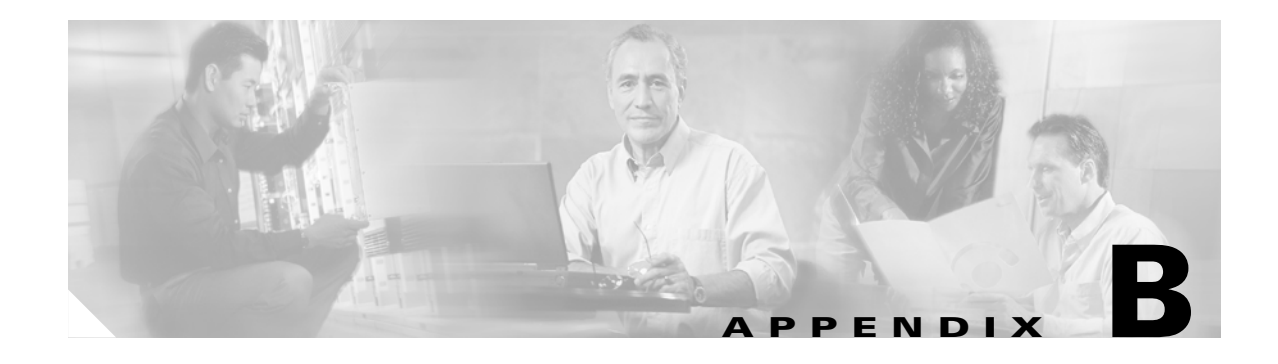

# **Troubleshooting and System Errors**

Appendix A describes common errors that can occur while configuring and using the system, and how to correct them. It also describes LED indicators on the system and its expansion modules.

# **Files for Troubleshooting**

The VPN 3000 Concentrator creates several files that you can examine and that can assist Cisco support engineers when troubleshooting errors and problems:

- **•** Event log
- **•** SAVELOG.TXT—Event log that is automatically saved when the system crashes and when it is rebooted
- **•** CRSHDUMP.TXT—Internal system data file that is written when the system crashes
- **•** CONFIG, CONFIG.BAK—Normal configuration file used to boot the system, and backup configuration file

## **Event Logs**

The VPN Concentrator records system events in the event log, which is stored in nonvolatile memory (NVRAM). To troubleshoot operational problems, we recommend that you start by examining the event log. See Configuration | System | Events and Monitor | Event Log.

The VPN Concentrator automatically saves the event log to a file in flash memory if it crashes, and when it is rebooted. This log file is named SAVELOG.TXT, and it overwrites any existing file with that name. The SAVELOG.TXT file is useful for debugging. See Configuration | System | Events and Administration | File Management | Files.

## **Crash Dump File**

If the VPN Concentrator crashes during operation, it saves internal system data in nonvolatile memory (NVRAM), and then automatically writes this data to a CRSHDUMP.TXT file in flash memory when it is rebooted. This file contains the crash date and time, software version, tasks, stack, registers, memory, buffers, and timers., which are helpful to Cisco support engineers. In case of a crash, we ask that you send this file when you contact Technical Assistance Center (TAC) for assistance. See Administration  $\vert$ File Management | Files for information on managing files in flash memory.

## **Configuration Files**

The VPN Concentrator saves the current boot configuration file (CONFIG) and its predecessor (CONFIG.BAK) as files in flash memory. These files may be useful for troubleshooting. See Administration | File Management | Files for information on managing files in flash memory.

# **VPN Concentrator Manager Errors**

[Table B-1](#page-317-0) lists errors that might occur while using the HTML-based VPN Concentrator Manager with a browser.

<span id="page-317-0"></span>*Table B-1 VPN Concentrator Manager Errors*

| <b>Symptom</b>                                                                                    | <b>Problem</b>                                                                                                    | <b>Possible Cause</b>                                                                                                    | <b>Solution</b>                                                                                                    |
|---------------------------------------------------------------------------------------------------|----------------------------------------------------------------------------------------------------|----------------------------------------------------------------------------------------------------|----------------------------------------------------------------------------------------------------|
| Browser Refresh or<br>Reload Button Logs Out<br>the Manager.                                      | You clicked the <b>Refresh</b><br>or Reload button on the<br><i>browser</i> navigation<br>toolbar, and the<br>Manager logged out.<br>The main login screen<br>appears.  | To protect access<br>security, clicking<br><b>Refresh / Reload on the</b><br>browser toolbar<br>automatically logs out<br>the Manager session.                                  | Do not use the browser navigation toolbar<br>buttons with the VPN Concentrator Manager.<br>Use only the Manager Refresh button where it<br>appears on a screen.<br>We recommend that you hide the browser<br>navigation toolbar to prevent mistakes.                                                                          |
| Browser Back or<br><b>Forward Button</b><br>displays an Incorrect<br>Screen or Incorrect<br>Data. | You clicked the <b>Back</b> or<br><b>Forward</b> button on the<br>browser navigation<br>toolbar, and the<br>Manager displayed the<br>wrong screen or<br>incorrect data. | To protect security and<br>the integrity of data<br>entries, clicking Back<br>or <b>Forward</b> on the<br>browser toolbar deletes<br>pointers and values<br>within the Manager. | Do not use the browser navigation toolbar<br>buttons with the VPN Concentrator Manager.<br>Navigate using the location bar at the top of the<br>Manager window, the table of contents in the<br>left frame, or links on Manager screens.<br>We recommend that you hide the browser<br>navigation toolbar to prevent mistakes. |
| The Manager displays<br>the Invalid Login or<br>Session Timeout screen.                           | You entered an invalid<br>administrator login<br>name and password<br>combination.                                                                                      | Typing error<br>$\bullet$<br>Invalid<br>$\bullet$<br>(unrecognized)<br>login name or<br>password.                                                                               | Reenter the login name and password and click<br>Login. Use a valid login name and password.<br>type carefully.                                                                                                    |

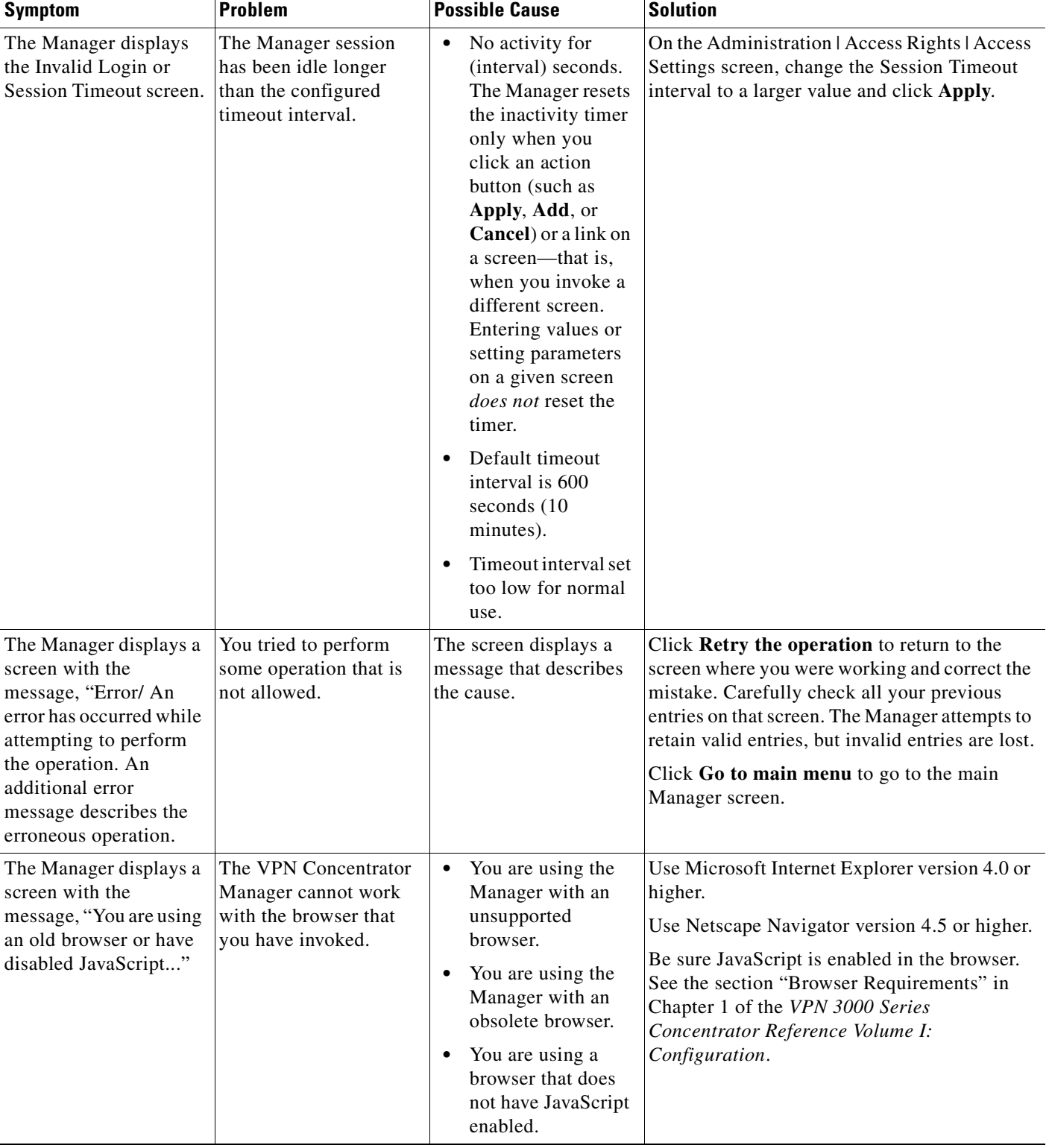

#### *Table B-1 VPN Concentrator Manager Errors (continued)*

| <b>Symptom</b>                                                                                                    | <b>Problem</b>                                                                                                    | <b>Possible Cause</b>                                                                                                    | <b>Solution</b>                                                                                                    |
|----------------------------------------------------------------------------------------------------|----------------------------------------------------------------------------------------------------|----------------------------------------------------------------------------------------------------|----------------------------------------------------------------------------------------------------|
| The Manager displays a<br>screen with the<br>message, "Not<br>Allowed/You do not<br>have sufficient<br>authorization to access<br>the specified page."                                                                                                    | You tried to access an<br>area of the Manager that<br>you do not have<br>authorization to access.                                                                                                    | You logged in using<br>an administrator<br>login name that has<br>limited privileges.<br>You logged in from<br>$\bullet$<br>a workstation that<br>has limited access<br>privileges. | Log in using the system administrator login<br>name and password. (Defaults are<br>admin/admin.)<br>Log in from a workstation with greater access<br>privileges.<br>Have the system administrator change your<br>privileges on the Administration  <br>Access Rights   Administrators screen.<br>Have the system administrator change the<br>privileges of your workstation on the<br>Administration   Access Rights  <br>Access Control List screen. |
| The Manager displays a<br>screen with the<br>message, "Not Found /<br>An error has occurred<br>while attempting to<br>access the specified<br>page." The screen<br>includes additional<br>information that<br>identifies system<br>activity and parameters. | The Manager could not<br>find a screen.                                                                                                    | You updated the<br>$\bullet$<br>software image and<br>did not clear the<br>browser's cache.<br>There is an internal<br>$\bullet$<br>Manager error.                                  | Clear the browser cache: delete its temporary<br>internet files, history files, and location bar<br>references. Then try again.<br>Please note the system information on the<br>screen and contact TAC for assistance.                                                                                                    |
| Microsoft Internet<br>Explorer displays a<br>Script Error dialog box<br>that includes the error<br>message, "No such<br>interface supported."                                                                                                    | While using a Manager<br>function that opens<br>another browser<br>window (such as Save<br>Needed, Help, or<br>Software Update),<br><b>Internet Explorer</b><br>cannot open the window<br>and displays the error<br>dialog box. | A bug in the Internet<br>Explorer JavaScript<br>interpreter.                                                                                                    | Click No on the error dialog box.<br>1.<br>Log out of the Manager.<br>2.<br>Close Internet Explorer.<br>3.<br>4. Reinstall Internet Explorer.                                                                                                    |

*Table B-1 VPN Concentrator Manager Errors (continued)*

# **Command-Line Interface Errors**

Table B-2 lists errors that might occur while using the menu-based Command-line Interface from a console or Telnet session.

*Table B-2 VPN 3000 Concentrator Command-Line Interface Errors*

| <b>Console Message</b>                                              | <b>Problem</b>                                                                                            | <b>Possible Cause</b>                                                                                                    | <b>Solution</b>                                                                                                    |
|---------------------------------------------------------------------|----------------------------------------------------------------------------------------------------|----------------------------------------------------------------------------------------------------|----------------------------------------------------------------------------------------------------|
| ERROR:-- Bad IP<br>Address/Subnet<br>Mask/Wildcard<br>Mask/Area ID. | The system expected a<br>valid 4-byte dotted<br>decimal entry, and the<br>entry wasn't in that<br>format. | You entered<br>$\bullet$<br>something other<br>than a 4-byte dotted<br>decimal number.<br>You might have<br>omitted a byte<br>position, or entered<br>a number greater<br>than 255 in a byte<br>position. | At the prompt, reenter a valid 4-byte dotted<br>decimal number.                                                                                                    |
|                                                                     |                                                                                                    | You entered 0.0.0.0<br>$\bullet$<br>instead of an<br>appropriate<br>address.                                                                                                    |                                                                                                    |
| ERROR:-- Out of Range<br>Value Entered. Try<br>Again.               | The system expected a<br>number within a certain<br>range, and the entry was<br>outside that range.       | You entered a letter<br>$\bullet$<br>instead of a<br>number.<br>You entered a<br>$\bullet$<br>number greater than<br>the possible menu<br>numbers.                                                        | At the prompt, reenter a number in the<br>appropriate range.                                                                                                    |
| ERROR:-- The<br>Passwords Do Not<br>Match. Please Try<br>Again.     | The entry for a<br>password and the entry<br>to verify the password<br>do not match.                      | You mistyped an<br>$\bullet$<br>entry.<br>You entered either a<br>$\bullet$<br>password or verify<br>entry, but not the<br>other.                                                                         | At the Verify prompt, re-enter the password. If<br>the original password is incorrect, press Enter<br>and re-enter both the password and the<br>verification at the prompts. |

# **LED Indicators**

LED indicators on the VPN Concentrator and its expansion modules are normally green. The usage gauge LEDs are normally blue. LEDs that are amber or off might indicate an error condition. NA means not applicable; that is, the LED does not have that state.

Contact TAC if any LED indicates an error condition.

## **VPN Concentrator (front) LEDs**

The LEDs on the front of the VPN 3000 Concentrator are as follows:

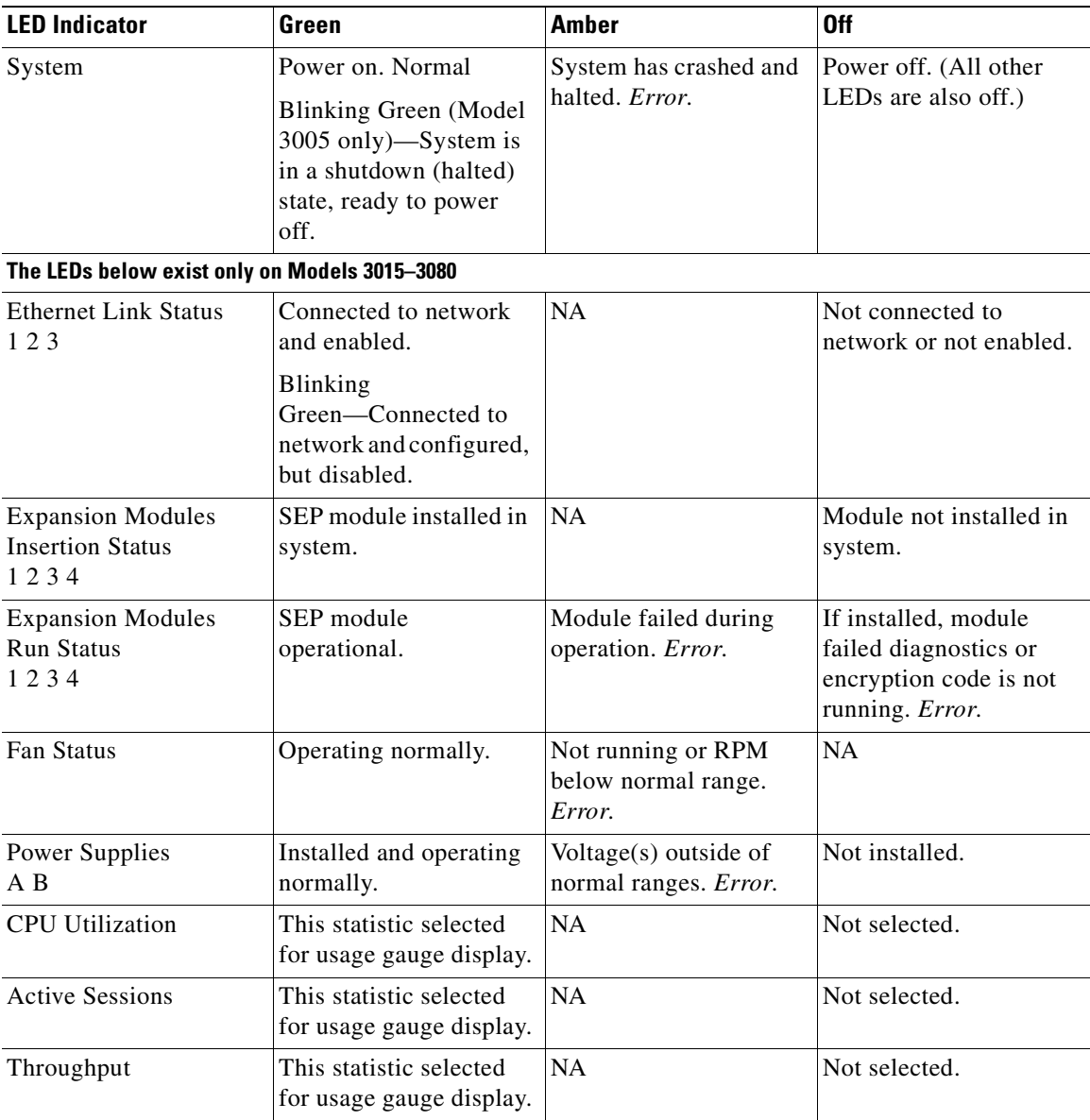

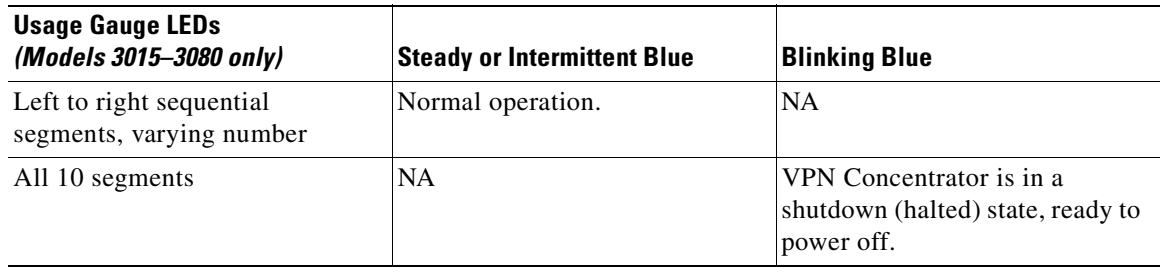

## **VPN Concentrator Rear LEDs**

The LEDs on the rear of the VPN 3000 Concentrator are as follows:

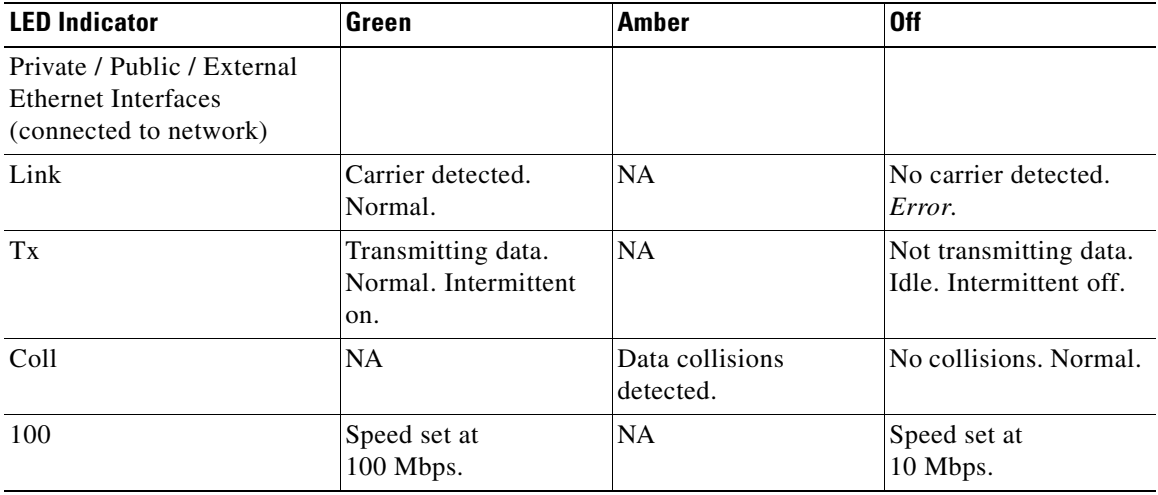

## **SEP Module LEDs**

SEP (Scalable Encryption Processing) module LEDs are present only on models 3015 through 3080 and are visible from the rear of the VPN Concentrator.

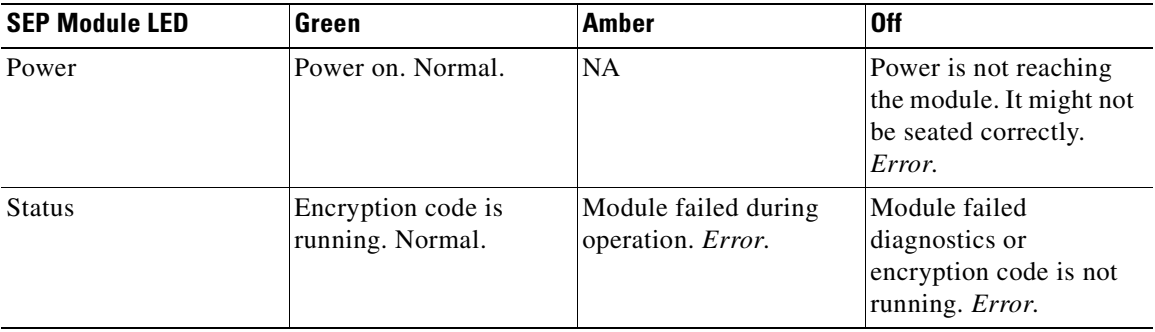

n
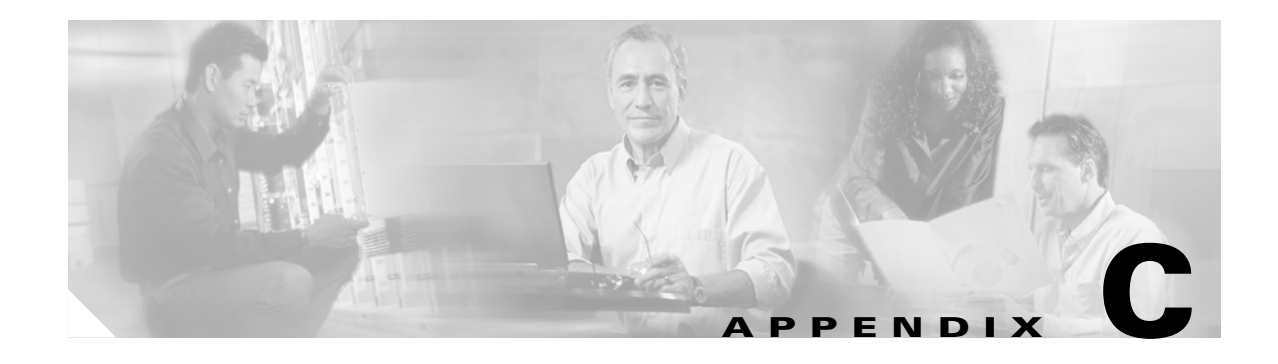

# <span id="page-324-0"></span>**Copyrights, Licenses, and Notices**

# **Software License Agreement of Cisco Systems, Inc.**

CISCO SYSTEMS, INC. IS WILLING TO LICENSE TO YOU THE SOFTWARE CONTAINED IN THE ACCOMPANYING CISCO PRODUCT ONLY IF YOU ACCEPT ALL OF THE TERMS AND CONDITIONS IN THIS LICENSE AGREEMENT. PLEASE READ THIS AGREEMENT CAREFULLY BEFORE YOU OPEN THE PACKAGE BECAUSE, BY OPENING THE SEALED PACKAGE, YOU ARE AGREEING TO BE BOUND BY THE TERMS AND CONDITIONS OF THIS AGREEMENT. IF YOU DO NOT AGREE TO THESE TERMS AND CONDITIONS, CISCO SYSTEMS WILL NOT LICENSE THIS SOFTWARE TO YOU. IN THAT CASE YOU SHOULD RETURN THE PRODUCT PROMPTLY, INCLUDING THE PACKAGING, THE UNOPENED PACKAGE, ALL ACCOMPANYING HARDWARE, AND ALL WRITTEN MATERIALS, TO THE PLACE OF PURCHASE FOR A FULL REFUND.

#### **Ownership of the Software**

The software contained in the accompanying Cisco product ("the Software") and any accompanying written materials are owned or licensed by Cisco Systems and are protected by United States copyright laws, laws of other nations, and/or international treaties.

### **Grant of License**

Cisco Systems hereby grants to you the right to use the Software with the Cisco VPN 3000 Concentrator product. To this end, the Software contains both operator software for use by the network administrator and client software for use by clients at remote network nodes. You may transfer the client software, or portions thereof, only to prospective nodes on the network, and to no one else. You may not transfer the operator software.

### **Restrictions on Use and Transfer**

You may not otherwise copy the Software, except that you may make one copy of the Software solely for backup or archival purposes. To this end, you may transfer the Software to a single disk provided you keep the disk solely for backup or archival purposes. You may not copy the written materials and you may not use the backup or archival copy of the Software except in conjunction with the accompanying Cisco product.

You may permanently transfer the Software and accompanying written materials (including the most recent update and all prior versions) only in conjunction with a transfer of the entire Cisco product, and only if you retain no copies and the transferee agrees to be bound by the terms of this Agreement. Any transfer terminates your license. You may not rent or lease the Software or otherwise transfer or assign the right to use the Software, except as stated in this paragraph.

You may not export the Software, even as part of the Cisco product, to any country for which the United States requires any export license or other governmental approval at the time of export without first obtaining the requisite license and/or approval. Furthermore, you may not export the Software, even as part of the Cisco product, in violation of any export control laws of the United States or any other country.

You may not modify, translate, decompile, disassemble, use for any competitive analysis, reverse engineer, distribute, or create derivative works from, the Software or accompanying documentation or any copy thereof, in whole or in part.

The subject license will terminate immediately if you do not comply with any and all of the terms and conditions set forth herein. Upon termination for any reason, you (the licensee) must immediately destroy, or return to Cisco Systems, the Software and accompanying documentation and all copies thereof. Cisco Systems is not liable to you for damages in any form solely by reason of termination of this license.

You may not remove or alter any copyright, trade secret, patent, trademark, trade name, logo, product designation or other proprietary and/or other legal notices contained in or on the Software and accompanying documentation. These legal notices must be retained on any copies of the Software and accompanying documentation made pursuant to paragraphs 2 and 3 hereof.

You shall acquire no rights of any kind to any copyright, trade secret, patent, trademark, trade name, logo, or product designation contained in, or relating to, the Software or accompanying documentation and shall not make use thereof except as expressly authorized herein or otherwise authorized in writing by Cisco Systems.

Any notice, demand, or request with respect to this Agreement shall be in writing and shall be effective only if it is delivered by hand or mailed, certified or registered mail, postage prepaid, return receipt requested, addressed to Cisco Systems, whose address is set forth below. Such communications shall be effective when they are received by Cisco Systems.

### **Limited Warranty**

Cisco Systems warrants that the Software will perform substantially in accordance with the accompanying written materials for a period of 90 days from the date of your receipt of the Software. Any implied warranties on the Software are limited to 90 days. Some states do not allow limitations on duration of an implied warranty, so the above limitation may not apply to you.

CISCO SYSTEMS DISCLAIMS ALL OTHER WARRANTIES, EITHER EXPRESS OR IMPLIED, INCLUDING, BUT NOT LIMITED TO, IMPLIED WARRANTIES OF MERCHANTABILITY, FITNESS FOR A PARTICULAR PURPOSE, AND NON-INFRINGEMENT, WITH RESPECT TO THE SOFTWARE, THE ACCOMPANYING WRITTEN MATERIALS, AND THE ACCOMPANYING HARDWARE. This limited warranty gives you specific legal rights. You may have others, which vary from state to state.

CISCO SYSTEMS' ENTIRE LIABILITY AND YOUR EXCLUSIVE REMEDY SHALL BE, AT CISCO SYSTEMS' CHOICE, EITHER (A) RETURN OF THE PRICE PAID OR (B) REPLACEMENT OF THE SOFTWARE THAT DOES NOT MEET CISCO SYSTEMS' LIMITED WARRANTY AND

WHICH IS RETURNED TO CISCO SYSTEMS TOGETHER WITH A COPY OF YOUR RECEIPT. Any replacement Software will be warranted for the remainder of the original warranty period or 30 days, whichever is longer. These remedies are not available outside the United States of America.

This Limited Warranty is void if failure of the Software has resulted from modification, accident, abuse, or misapplication.

IN NO EVENT WILL CISCO SYSTEMS BE LIABLE TO YOU FOR DAMAGES, INCLUDING ANY LOSS OF PROFITS, LOST SAVINGS, OR OTHER INCIDENTAL OR CONSEQUENTIAL DAMAGES ARISING OUT OF YOUR USE OR INABILITY TO USE THE SOFTWARE. Because some states do not allow the exclusion or limitation of liability for consequential or incidental damages, the above limitation may not apply to you.

This Agreement is governed by the laws of the State of Massachusetts.

If you have any questions concerning this Agreement or wish to contact Cisco Systems for any reason, please call (508) 541-7300, or write to

**Cisco Systems, Inc. 124 Grove Street, Suite 205 Franklin, Massachusetts 02038.**

U.S. Government Restricted Rights. The Software and accompanying documentation are provided with Restricted Rights. Use, duplication, or disclosure by the Government is subject to restrictions set forth in subparagraph (c)(1) of The Rights in Technical Data and Computer Software clause at DFARS  $252.227-7013$  or subparagraphs  $(c)(1)(ii)$  and  $(2)$  of Commercial Computer Software - Restricted Rights at 48 CFR 52.227-19, as applicable. Supplier is Cisco Systems, Inc., 124 Grove Street, Suite 205, Franklin, Massachusetts 02038.

This Agreement constitutes the entire agreement between Cisco Systems and the licensee. There are no understandings, agreements, representations, or warranties, expressed or implied, not specified herein regarding this Agreement or the Software licensed hereunder. Only the terms and conditions contained in this Agreement shall govern the transaction contemplated hereunder, notwithstanding any additional, different, or conflicting terms which may be contained in any purchase order or other documents pertaining to the subject transaction.

# **Other Licenses**

The VPN 3000 Concentrator Series contains and uses software from other firms, under license. Relevant copyright and license notices follow.

#### **BSD Software**

Copyright © 1990, 1993

The Regents of the University of California. All rights reserved.

Redistribution and use in source and binary forms, with or without modification, are permitted provided that the following conditions are met:

1. Redistributions of source code must retain the above copyright notice, this list of conditions and the following disclaimer.

2. Redistributions in binary form must reproduce the above copyright notice, this list of conditions and the following disclaimer in the documentation and/or other materials provided with the distribution.

3. All advertising materials mentioning features or use of this software must display the following acknowledgement:

This product includes software developed by the University of California, Berkeley and its contributors.

4. Neither the name of the University nor the names of its contributors may be used to endorse or promote products derived from this software without specific prior written permission.

THIS SOFTWARE IS PROVIDED BY THE REGENTS AND CONTRIBUTORS "AS IS" AND ANY EXPRESS OR IMPLIED WARRANTIES, INCLUDING, BUT NOT LIMITED TO, THE IMPLIED WARRANTIES OF MERCHANTABILITY AND FITNESS FOR A PARTICULAR PURPOSE ARE DISCLAIMED. IN NO EVENT SHALL THE REGENTS OR CONTRIBUTORS BE LIABLE FOR ANY DIRECT, INDIRECT, INCIDENTAL, SPECIAL, EXEMPLARY, OR CONSEQUENTIAL DAMAGES (INCLUDING, BUT NOT LIMITED TO, PROCUREMENT OF SUBSTITUTE GOODS OR SERVICES; LOSS OF USE, DATA, OR PROFITS; OR BUSINESS INTERRUPTION) HOWEVER CAUSED AND ON ANY THEORY OF LIABILITY, WHETHER IN CONTRACT, STRICT LIABILITY, OR TORT (INCLUDING NEGLIGENCE OR OTHERWISE) ARISING IN ANY WAY OUT OF THE USE OF THIS SOFTWARE, EVEN IF ADVISED OF THE POSSIBILITY OF SUCH DAMAGE.

### **DHCP Client**

Copyright © 1995, 1996, 1997 The Internet Software Consortium. All rights reserved.

Redistribution and use in source and binary forms, with or without modification, are permitted provided that the following conditions are met:

1. Redistributions of source code must retain the above copyright notice, this list of conditions and the following disclaimer.

2. Redistributions in binary form must reproduce the above copyright notice, this list of conditions and the following disclaimer in the documentation and/or other materials provided with the distribution.

3. Neither the name of The Internet Software Consortium nor the names of its contributors may be used to endorse or promote products derived from this software without specific prior written permission.

THIS SOFTWARE IS PROVIDED BY THE INTERNET SOFTWARE CONSORTIUM AND CONTRIBUTORS "AS IS" AND ANY EXPRESS OR IMPLIED WARRANTIES, INCLUDING, BUT NOT LIMITED TO, THE IMPLIED WARRANTIES OF MERCHANTABILITY AND FITNESS FOR A PARTICULAR PURPOSE ARE DISCLAIMED. IN NO EVENT SHALL THE INTERNET SOFTWARE CONSORTIUM OR CONTRIBUTORS BE LIABLE FOR ANY DIRECT, INDIRECT, INCIDENTAL, SPECIAL, EXEMPLARY, OR CONSEQUENTIAL DAMAGES (INCLUDING, BUT NOT LIMITED TO, PROCUREMENT OF SUBSTITUTE GOODS OR SERVICES; LOSS OF USE, DATA, OR PROFITS; OR BUSINESS INTERRUPTION) HOWEVER CAUSED AND ON ANY THEORY OF LIABILITY, WHETHER IN CONTRACT, STRICT LIABILITY, OR TORT (INCLUDING NEGLIGENCE OR OTHERWISE) ARISING IN ANY WAY OUT OF THE USE OF THIS SOFTWARE, EVEN IF ADVISED OF THE POSSIBILITY OF SUCH DAMAGE.

### **DNS Resolver (Client)**

DNS Resolver / BSD / DEC / Internet Software Consortium

Copyright © 1988, 1993 The Regents of the University of California. All rights reserved. Redistribution and use in source and binary forms, with or without modification, are permitted provided that the following conditions are met:

1. Redistributions of source code must retain the above copyright notice, this list of conditions and the following disclaimer.

2. Redistributions in binary form must reproduce the above copyright notice, this list of conditions and the following disclaimer in the documentation and/or other materials provided with the distribution.

3. All advertising materials mentioning features or use of this software must display the following acknowledgement:

This product includes software developed by the University of California, Berkeley and its contributors.

4. Neither the name of the University nor the names of its contributors may be used to endorse or promote products derived from this software without specific prior written permission.

THIS SOFTWARE IS PROVIDED BY THE REGENTS AND CONTRIBUTORS "AS IS" AND ANY EXPRESS OR IMPLIED WARRANTIES, INCLUDING, BUT NOT LIMITED TO, THE IMPLIED WARRANTIES OF MERCHANTABILITY AND FITNESS FOR A PARTICULAR PURPOSE ARE DISCLAIMED. IN NO EVENT SHALL THE REGENTS OR CONTRIBUTORS BE LIABLE FOR ANY DIRECT, INDIRECT, INCIDENTAL, SPECIAL, EXEMPLARY, OR CONSEQUENTIAL DAMAGES (INCLUDING, BUT NOT LIMITED TO, PROCUREMENT OF SUBSTITUTE GOODS OR SERVICES; LOSS OF USE, DATA, OR PROFITS; OR BUSINESS INTERRUPTION) HOWEVER CAUSED AND ON ANY THEORY OF LIABILITY, WHETHER IN CONTRACT, STRICT LIABILITY, OR TORT (INCLUDING NEGLIGENCE OR OTHERWISE) ARISING IN ANY WAY OUT OF THE USE OF THIS SOFTWARE, EVEN IF ADVISED OF THE POSSIBILITY OF SUCH DAMAGE.

Portions Copyright © 1993 by Digital Equipment Corporation.

Permission to use, copy, modify, and distribute this software for any purpose with or without fee is hereby granted, provided that the above copyright notice and this permission notice appear in all copies, and that the name of Digital Equipment Corporation not be used in advertising or publicity pertaining to distribution of the document or software without specific, written prior permission.

THE SOFTWARE IS PROVIDED "AS IS" AND DIGITAL EQUIPMENT CORP. DISCLAIMS ALL WARRANTIES WITH REGARD TO THIS SOFTWARE, INCLUDING ALL IMPLIED WARRANTIES OF MERCHANTABILITY AND FITNESS. IN NO EVENT SHALL DIGITAL EQUIPMENT CORPORATION BE LIABLE FOR ANY SPECIAL, DIRECT, INDIRECT, OR CONSEQUENTIAL DAMAGES OR ANY DAMAGES WHATSOEVER RESULTING FROM LOSS OF USE, DATA OR PROFITS, WHETHER IN AN ACTION OF CONTRACT, NEGLIGENCE OR OTHER TORTIOUS ACTION, ARISING OUT OF OR IN CONNECTION WITH THE USE OR PERFORMANCE OF THIS SOFTWARE.

Portions Copyright © 1996 by Internet Software Consortium.

Permission to use, copy, modify, and distribute this software for any purpose with or without fee is hereby granted, provided that the above copyright notice and this permission notice appear in all copies.

THE SOFTWARE IS PROVIDED "AS IS" AND INTERNET SOFTWARE CONSORTIUM DISCLAIMS ALL WARRANTIES WITH REGARD TO THIS SOFTWARE INCLUDING ALL IMPLIED WARRANTIES OF MERCHANTABILITY AND FITNESS. IN NO EVENT SHALL INTERNET SOFTWARE CONSORTIUM BE LIABLE FOR ANY SPECIAL, DIRECT, INDIRECT, OR CONSEQUENTIAL DAMAGES OR ANY DAMAGES WHATSOEVER RESULTING FROM LOSS OF USE, DATA OR PROFITS, WHETHER IN AN ACTION OF CONTRACT, NEGLIGENCE OR OTHER TORTIOUS ACTION, ARISING OUT OF OR IN CONNECTION WITH THE USE OR PERFORMANCE OF THIS SOFTWARE.

Portions Copyright © 1995 by International Business Machines, Inc.

International Business Machines, Inc. (hereinafter called IBM) grants permission under its copyrights to use, copy, modify, and distribute this Software with or without fee, provided that the above copyright notice and all paragraphs of this notice appear in all copies, and that the name of IBM not be used in connection with the marketing of any product incorporating the Software or modifications thereof, without specific, written prior permission.

To the extent it has a right to do so, IBM grants an immunity from suit under its patents, if any, for the use, sale or manufacture of products to the extent that such products are used for performing Domain Name System dynamic updates in TCP/IP networks by means of the Software. No immunity is granted for any product per se or for any other function of any product.

THE SOFTWARE IS PROVIDED "AS IS", AND IBM DISCLAIMS ALL WARRANTIES, INCLUDING ALL IMPLIED WARRANTIES OF MERCHANTABILITY AND FITNESS FOR A PARTICULAR PURPOSE. IN NO EVENT SHALL IBM BE LIABLE FOR ANY SPECIAL, DIRECT, INDIRECT, OR CONSEQUENTIAL DAMAGES OR ANY DAMAGES WHATSOEVER ARISING OUT OF OR IN CONNECTION WITH THE USE OR PERFORMANCE OF THIS SOFTWARE, EVEN IF IBM IS APPRISED OF THE POSSIBILITY OF SUCH DAMAGES.

### **IPSec**

COPYRIGHT1.1a (NRL) 17 August 1995

#### COPYRIGHT NOTICE

All of the documentation and software included in this software distribution from the US Naval Research Laboratory (NRL) are copyrighted by their respective developers.

This software and documentation were developed at NRL by various people. Those developers have each copyrighted the portions that they developed at NRL and have assigned All Rights for those portions to NRL. Outside the USA, NRL also has copyright on the software developed at NRL. The affected files all contain specific copyright notices and those notices must be retained in any derived work.

#### NRL LICENSE

NRL grants permission for redistribution and use in source and binary forms, with or without modification, of the software and documentation created at NRL provided that the following conditions are met:

1. Redistributions of source code must retain the above copyright notice, this list of conditions and the following disclaimer.

2. Redistributions in binary form must reproduce the above copyright notice, this list of conditions and the following disclaimer in the documentation and/or other materials provided with the distribution.

3. All advertising materials mentioning features or use of this software must display the following acknowledgement:

This product includes software developed at the Information Technology Division, US Naval Research Laboratory.

4. Neither the name of the NRL nor the names of its contributors may be used to endorse or promote products derived from this software without specific prior written permission.

THE SOFTWARE PROVIDED BY NRL IS PROVIDED BY NRL AND CONTRIBUTORS "AS IS" AND ANY EXPRESS OR IMPLIED WARRANTIES, INCLUDING, BUT NOT LIMITED TO, THE IMPLIED WARRANTIES OF MERCHANTABILITY AND FITNESS FOR A PARTICULAR PURPOSE ARE DISCLAIMED. IN NO FINISHED SHALL NRL OR CONTRIBUTORS BE LIABLE FOR ANY DIRECT, INDIRECT, INCIDENTAL, SPECIAL, EXEMPLARY, OR CONSEQUENTIAL DAMAGES (INCLUDING, BUT NOT LIMITED TO, PROCUREMENT OF SUBSTITUTE GOODS

OR SERVICES; LOSS OF USE, DATA, OR PROFITS; OR BUSINESS INTERRUPTION) HOWEVER CAUSED AND ON ANY THEORY OF LIABILITY, WHETHER IN CONTRACT, STRICT LIABILITY, OR TORT (INCLUDING NEGLIGENCE OR OTHERWISE) ARISING IN ANY WAY OUT OF THE USE OF THIS SOFTWARE, EVEN IF ADVISED OF THE POSSIBILITY OF SUCH DAMAGE.

The views and conclusions contained in the software and documentation are those of the authors and should not be interpreted as representing official policies, either expressed or implied, of the US Naval Research Laboratory (NRL).

### **LDAP**

Copyright © 1992-1996 Regents of the University of Michigan. All rights reserved.

Redistribution and use in source and binary forms are permitted provided that this notice is preserved and that due credit is given to the University of Michigan at Ann Arbor. The name of the University may not be used to endorse or promote products derived from this software without specific prior written permission. This software is provided "as is" without express or implied warranty.

### **LZS221-C v6**

Copyright © 1988-1999 by Hi/fn, Inc. Includes one or more U.S. Patent numbers: 4701745, 5016009, 5126739, 5146221, 5414425, 5463390, and 5506580. Other Patents Pending.

### **MPPC-C v4**

Copyright © 1996-1998 by Hi/fn, Inc. Includes one or more U.S. Patent numbers: 4701745, 5016009, 5126739, 5146221, 5414425, and 5463390. Other Patents Pending.

# **Outline Style Table of Contents in JavaScript**

OUTLINE STYLE TABLE OF CONTENTS in JAVASCRIPT, Version 3.0 by Danny Goodman (dannyg@dannyg.com) Analyzed and described at length in "JavaScript Bible", by Danny Goodman (IDG Books ISBN 0-7645-3022-4)

This program is Copyright 1996, 1997, 1998 by Danny Goodman. You may adapt this outline for your Web pages, provided these opening credit lines (down to the lower dividing line) are in your outline HTML document. You may not reprint or redistribute this code without permission from the author.

### **RSA Software**

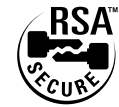

Copyright © 1995-1998 RSA Data Security, Inc. All rights reserved. This work contains proprietary information of RSA Data Security, Inc. Distribution is limited to authorized licensees of RSA Data Security, Inc. Any unauthorized reproduction or distribution of this document is strictly prohibited.

BSAFE is a trademark of RSA Data Security, Inc.

### **SecureID**

SecureID is a product of RSA Security Inc., Bedford, MA. (formerly Security Dynamics Technologies, Inc.)

Use of SDTI's Trade Name and Trademarks

(a) Any advertising or promotional literature or announcement to the press by the Partner regarding its relationship with SDTI, or otherwise utilizing SDTI's name or trademarks must be approved by SDTI in writing in advance, which approval will not be unreasonably withheld or delayed.

(b) The Partner shall include and shall not alter, obscure or remove any SDTI name or any other trademark or trade name used by SDTI or any markings, colors or other insignia which are contained on or in or fixed to the Software (collectively, "Proprietary Marks"). Partner agrees to include SDTI's copyright notice in its help screen as it pertains to the SDTI Translation.

### **Server SNMP**

Copyright 1998 by Carnegie Mellon University All Rights Reserved

Permission to use, copy, modify, and distribute this software and its documentation for any purpose and without fee is hereby granted, provided that the above copyright notice appear in all copies and that both that copyright notice and this permission notice appear in supporting documentation, and that the name of CMU not be used in advertising or publicity pertaining to distribution of the software without specific, written prior permission.

CMU DISCLAIMS ALL WARRANTIES WITH REGARD TO THIS SOFTWARE, INCLUDING ALL IMPLIED WARRANTIES OF MERCHANTABILITY AND FITNESS, IN NO EVENT SHALL CMU BE LIABLE FOR ANY SPECIAL, INDIRECT OR CONSEQUENTIAL DAMAGES OR ANY DAMAGES WHATSOEVER RESULTING FROM LOSS OF USE, DATA OR PROFITS, WHETHER IN AN ACTION OF CONTRACT, NEGLIGENCE OR OTHER TORTIOUS ACTION, ARISING OUT OF OR IN CONNECTION WITH THE USE OR PERFORMANCE OF THIS SOFTWARE.

# **Client SNMP**

Copyright © 1996, 1997 by Westhawk Ltd.(www.westhawk.co.uk)

Permission to use, copy, modify, and distribute this software for any purpose and without fee is hereby granted, provided that the above copyright notices appear in all copies and that both the copyright notice and this permission notice appear in supporting documentation. This software is provided "as is" without express or implied warranty.

author tpanton@ibm.net (Tim Panton)

# **SSH**

Copyright © 1993, 1995-2000 by DataFellows, Inc. All rights reserved.

### **SSL Plus**

Certicom, the Certicom logo, SSL Plus, and Security Builder are trademarks of Certicom Corp. Copyright © 1997-1999 Certicom Corp. Portions are Copyright © 1997-1998, Consensus Development Corporation, a wholly owned subsidiary of Certicom Corp. All rights reserved.

Contains an implementation of NR signatures, licensed under U.S. patent 5,600,725. Protected by U.S. patents 5,787,028; 4,745,568; 5,761,305. Patents pending.

# **TCP Compression / Uncompression**

Routines to compress and uncompress TCP packets (for transmission over low speed serial lines).

Copyright © 1989 Regents of the University of California. All rights reserved.

Redistribution and use in source and binary forms are permitted provided that the above copyright notice and this paragraph are duplicated in all such forms and that any documentation, advertising materials, and other materials related to such distribution and use acknowledge that the software was developed by the University of California, Berkeley. The name of the University may not be used to endorse or promote products derived from this software without specific prior written permission.

THIS SOFTWARE IS PROVIDED "AS IS" AND WITHOUT ANY EXPRESS OR IMPLIED WARRANTIES, INCLUDING, WITHOUT LIMITATION, THE IMPLIED WARRANTIES OF MERCHANTIBILITY AND FITNESS FOR A PARTICULAR PURPOSE.

Van Jacobson (van@helios.ee.lbl.gov), Dec 31, 1989: - Initial distribution.

Modified for KA9Q Internet Software Package by Katie Stevens (dkstevens@ucdavis.edu) University of California, Davis Computing Services

- 01-31-90initial adaptation (from 1.19) PPP.0502-15-90 [ks] PPP.0805-02-90 [ks]use PPP protocol field to signal compression PPP.1509-90 [ks]improve mbuf handling PPP.1611-02 [karn]substantially rewritten to use NOS facilities

- Feb 1991Bill\_Simpson@um.cc.umich.edu variable number of conversation slots allow zero or one slots separate routines status display

# **Telnet Server**

Copyright phase2 networks 1996. All rights reserved.

SID: 1.1

Revision History: 1.197/06/23 21:17:43 root

# <span id="page-333-1"></span>**Regulatory Standards Compliance**

# <span id="page-333-0"></span>**Standards Compliance**

The VPN 3000 Concentrator complies with the following regulatory standards:

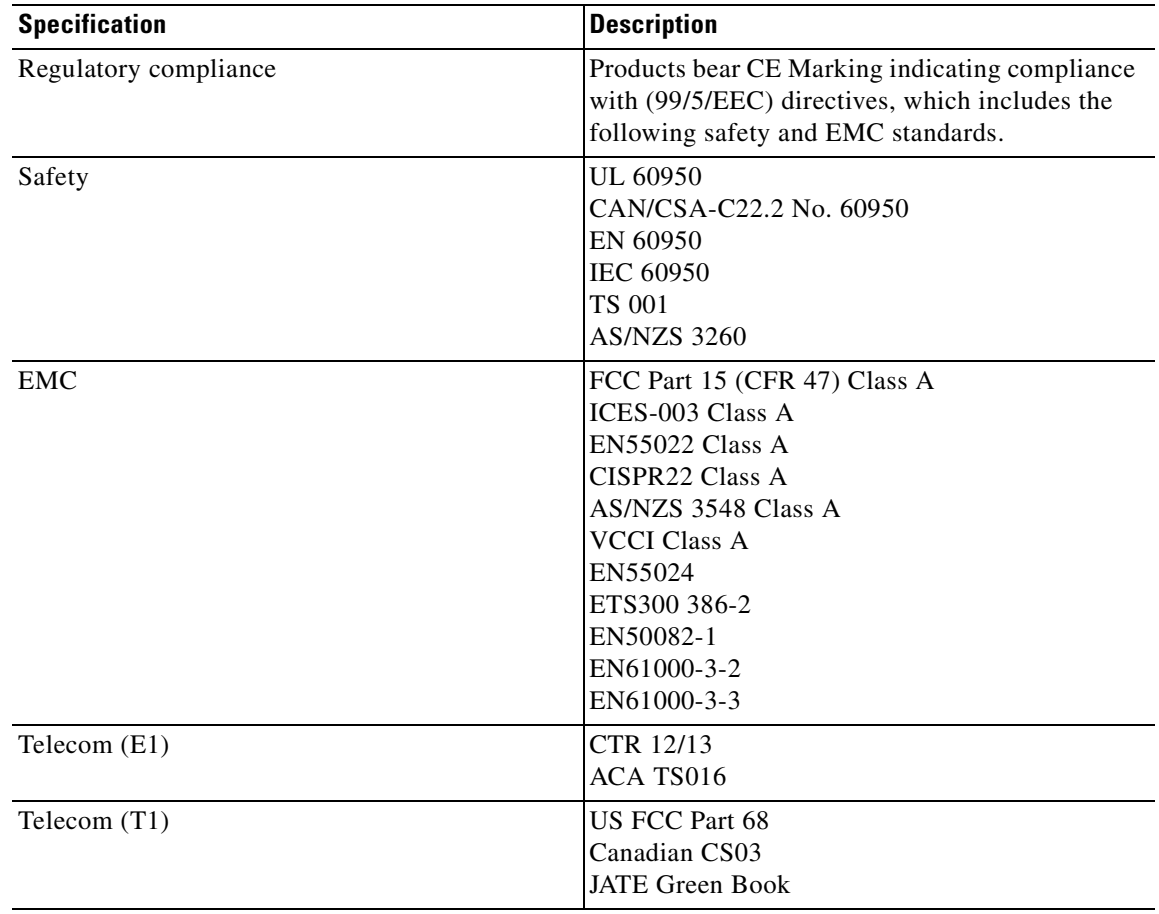

### **FCC Part 68 Notice**

The equipment complies with Part 68 of the FCC rules. On the tray of this equipment is a label that contains, among other information, the FCC registration number. If requested, this information must be provided to the telephone company.

This equipment cannot be used on telephone company-provided coin services. Connection to the Party Line Service is subject to state tariffs.

If this equipment causes harm to the telephone network, the telephone company notifies you in advance that temporary discontinuance of service might be required. If advance notice is not practical, the telephone company notifies the customer as soon as possible. Also, you are advised of your right to file a complaint with the FCC if you believe it is necessary.

The telephone company can make changes in its facilities, equipment, operations, or procedures that could affect the operation of the equipment. If this happens, the telephone company provides advance notice in order for you to make the necessary modifications to maintain uninterrupted service.

If trouble is experienced with this equipment, please contact us for repair and warranty information. If the trouble is causing harm to the telephone network, the telephone company can request you remove the equipment from the network until the problem is resolved.

We recommend that you install an AC surge arrestor in the AC outlet to which this device is connected. This is to avoid damaging the equipment caused by local lightning strikes and other electrical surges.

This equipment uses the Uniform Service Order Code (USOC) jacks described below.

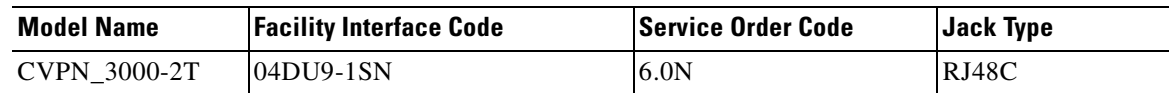

### **CS-03 Certification**

The equipment is CS-03 certified. Refer to [Table C-1](#page-335-0) for CS03 approval details for equipment. Observe the following general information and safety precautions:

The industry Canada label identifies CS-03 certified equipment. This certification means that the equipment meets certain telecommunications network protection, operation, and safety requirements as described in the appropriate terminal equipment requirements document(s). The department does not guarantee the equipment will operate to the user's satisfaction.

Before installing the equipment, ensure that it is permissible to connect them to the facilities of the local telecommunications company. The equipment must also be installed using an acceptable method of connection. The customer should be aware that compliance with the above conditions may not prevent degradation of service in some situations.

Repairs to certified equipment should be coordinated by a representative designated by the supplier. Any repairs or alterations made by the user to this equipment, or equipment malfunctions, may give the telecommunications company cause to request the user to disconnect the equipment.

Ensure that the electrical ground connections of the power utility, telephone lines, and internal metallic water pipe system, if present, are connected together. This precaution may be particularly important in rural areas.

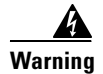

<span id="page-335-0"></span>**Warning Do not attempt to make such connections yourself. Contact the appropriate electric inspection authority or electrician as appropriate.**

#### *Table C-1 CS03 Approval*

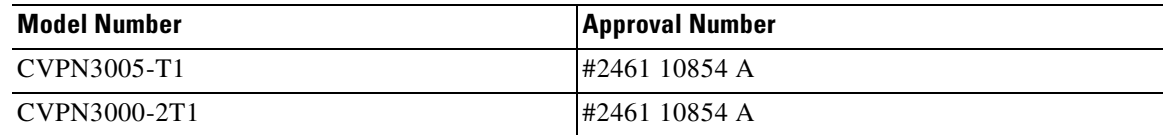

### <span id="page-335-1"></span>**JATE**

The equipment meets the requirements of the Japan Approvals Institute for Telecommunications Equipment (JATE). Refer to [Table C-2](#page-335-1) for JATE approval details.

#### *Table C-2 JATE Approval*

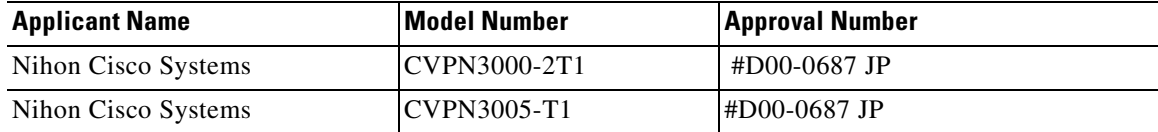

### **EMC Environmental Conditions for Product to be Installed in the European Union**

This equipment is intended to operate under the following environmental conditions with respect to EMC:

- **•** A separate defined location under user's control.
- **•** Earthing and bonding shall meet the requirements of ETS 300 253 or CCITT K27.
- **•** Where applicable, AC power distribution shall be one of the following types: TN-S and TN-C [as defined in IEC 364-3]

In addition, if equipment is operated in a domestic environment, interference might occur.

### **(FCC) Class A Warning**

*"Modifying the equipment without Cisco's authorization may result in the equipment no longer complying with FCC requirements for Class A or Class B digital devices. In that event, your right to use the equipment may be limited by FCC regulations, and you may be required to correct any interference to radio or television communications at your own expense."*

*[cfr reference 15.21]*

#### **For Class A equipment**

*"NOTE: This equipment has been tested and found to comply with the limits for a Class A digital device, pursuant to Part 15 of the FCC Rules. These limits are designed to provide reasonable protection against harmful interference when the equipment is operated in a commercial environment. This equipment generates, uses, and can radiate radio frequency energy and, if not installed and used in accordance with the instruction manual, may cause harmful interference to radio communications. Operation of this equipment in a residential area is likely to cause harmful interference in which case the user will be required to correct the interference at his own expense."*

*[cfr reference 15.105]*

### **Canada Class A Warning**

This Class 'A' digital apparatus complies with Canadian ICES-003. Cet appareil numerique de la classe 'A' e\_t conforme á la norme NMB-003 de Canada.

### **(CISPR 22) Class A Warning**

Warning: This is a class A product. In a domestic environment this product may cause radio interference in which case the user may be required to take adequate measures.

# **Japan (VCCI) Class A Warning**

この装置は,情報処理<mark>装置等電</mark>波障害自主規制協議会(VCCI)の基準 に基づくクラスA情報技術装置です。この装置を家庭環境で使用すると<mark>電</mark>波 妨害を引き起こすことがあります。この場合には使用者が適切な対策を講ず るよう要求されることがあります。

#### **Translation:**

This is a Class A product based on the standard of the Voluntary Control Council for Interference by Information Technology Equipment (VCCI). If this equipment is used in a domestic environment, radio disturbance may arise. When such trouble occurs, the user may be required to take corrective actions.

# **Taiwan (BSMI) Class A Warning**

警告使用者 : 這是甲類資訊產品,在居住環境中使用時,可能會造成射頻干擾, 在這種情況下,使用者會被要求採取某些適當的對策。

# **Hungarian Class A Warning**

Figyelmeztetés a felhasználói kézikönyv számára: Ez a berendezés "A" osztályú termék, felhasználására és üzembe helyezésére a magyar EMC "A" osztályú követelményeknek (MSZ EN 55022) megfeleloen kerülhet sor, illetve ezen "A" osztályú berendezések csak megfelelo kereskedelmi forrásból származhatnak, amelyek biztosítják a megfelelo speciális üzembe helyezési körülményeket és biztonságos üzemelési távolságok alkalmazását.

#### **Translation:**

This equipment is a class A product and should be used and installed properly according to the Hungarian EMC Class A requirements (MSZEN55022), the Class A equipment are derived for typical commercial establishments for which special conditions of installation and protection distance are used.

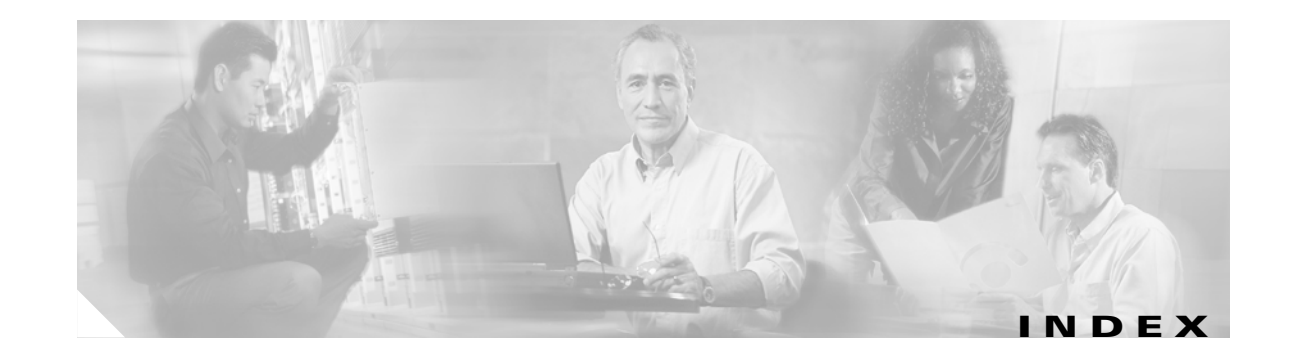

#### **Numerics**

100 LED (Ethernet) **[B-7](#page-322-0)**

#### **A**

access control list, administration **[7-7](#page-52-0)** add **[7-9](#page-54-0)** modify **[7-9](#page-54-1)** accessing the CLI **[A-2](#page-291-0)** access rights, configuring for administrators **[7-5](#page-50-0)** access rights section, administration **[7-1](#page-46-0)** access settings, general, for administrators **[7-11](#page-56-0)** accounting statistics **[15-3](#page-206-0)** Active Sessions LED **[B-6](#page-321-0)** add access control list, administration **[7-9](#page-54-0)** address pools statistics **[15-5](#page-208-0)** administering the VPN Concentrator **[1-1](#page-20-0)** administration, access control list **[7-7](#page-52-0)** add **[7-9](#page-54-0)** modify **[7-9](#page-54-1)** administration section of Manager **[1-1](#page-20-0)** administrators access rights **[7-1,](#page-46-0) [7-5](#page-50-0)** access settings, general **[7-11](#page-56-0)** configuring **[7-2](#page-47-0)** default passwords **[7-3](#page-48-0)** default rights, table **[7-4](#page-49-0)** file rights **[7-6](#page-51-0)** locking configuration **[2-7](#page-28-0)** modify properties **[7-4](#page-49-1)**

parameters in nonvolatile memory **[7-2](#page-47-1)** predefined **[7-2](#page-47-2)** session idle timeout **[7-11](#page-56-1)** admin password, default **[7-3](#page-48-0)** ARP table **[15-79](#page-282-0)** authentication using digital certificates **[9-1](#page-78-0)** authentication statistics **[15-9](#page-212-0)**

#### **B**

back panel display (monitoring) **[13-3](#page-162-0)** Bad IP Address error **[B-5](#page-320-0)** bandwidth management statistics **[2-8,](#page-29-0) [15-14](#page-217-0)** bibliography **[xiii](#page-12-0)** bootcode filename **[13-2](#page-161-0)** version **[13-2](#page-161-0)** browser Back or Forward button displays incorrect screen or incorrect data **[B-2,](#page-317-0) [B-3](#page-318-0)** clear cache after software update **[3-4](#page-35-0)** Refresh / Reload button logs out the Manager **[B-2,](#page-317-1) [B-5](#page-320-1)**

#### **C**

[CA,](#page-78-1) *See also* Certificate Authority CA certificates configuring **[9-53](#page-130-0)** definition **[9-1](#page-78-2)** installing **[9-41](#page-118-0)** caching, CRL **[9-1](#page-78-3)**

cancelling an enrollment request **[9-65](#page-142-0)** certificate PEM-encoded **[9-16](#page-93-0)** [certificate,](#page-78-4) *See also* digital certificates Certificate Authority definition **[9-1](#page-78-1)** table **[9-29](#page-106-0)** Certificate Revocation List (CRL) caching **[9-1,](#page-78-3) [9-53,](#page-130-1) [9-55](#page-132-0)** retrieval **[9-55](#page-132-1)** viewing cache **[9-48](#page-125-0)** Certificate Revocation List (CRL) checking **[9-6,](#page-83-0) [9-53](#page-130-2)** enabling **[9-6](#page-83-1)** on slow network **[9-53](#page-130-3)** clear event log **[12-4](#page-155-0)** CLI accessing **[A-2](#page-291-0)** via console **[A-2](#page-291-1)** via SSH **[A-3](#page-292-0)** via Telnet **[A-3](#page-292-1)** access rights **[A-9](#page-298-0)** entering values **[A-5](#page-294-0)** errors **[B-5](#page-320-2)** help command **[A-8](#page-297-0)** main menu **[A-4](#page-293-0)** menu reference **[A-10](#page-299-0)** menus, navigating **[A-7](#page-296-0)** saving configuration file **[A-9](#page-298-1)** specifying configured items **[A-6](#page-295-0)** starting **[A-4](#page-293-1)** stopping **[A-9](#page-298-2)** using **[A-1,](#page-290-0) [A-5](#page-294-1)** using Back and Home **[A-8](#page-297-1)** using shortcut numbers to navigate **[A-7](#page-296-1)** Coll LED (Ethernet) **[B-7](#page-322-1)** Command Line Interface *[See](#page-290-0)* CLI compliance standards **[C-10](#page-333-0)** compression

statistics **[15-16](#page-219-0)** configuration files automatic backup with file upload **[8-8](#page-73-0)** changes with software update **[3-2](#page-33-0)** for troubleshooting **[B-2](#page-317-2)** handling at reboot or shutdown **[4-3](#page-40-0)** handling during file upload **[8-8](#page-73-0)** saving CLI **[A-9](#page-298-1)** swap **[8-4](#page-69-0)** configuring VPN Concentrator with CLI **[A-1](#page-290-0)** console, accessing CLI via **[A-2](#page-291-1)** conventions documentation **[xii](#page-11-0)** typographic **[xii](#page-11-0)** copying files **[8-3](#page-68-0)** copyrights and licenses **[C-1](#page-324-0)** CPU Utilization LED **[B-6](#page-321-1)** crash system saves log file **[B-1](#page-316-0)** [CRL checking,](#page-83-0) *See* Certificate Revocation List (CRL) checking CRSHDUMP.TXT file **[B-1](#page-316-1)**

#### **D**

data [compression,](#page-219-0) See compression formats **[xv](#page-14-0)** top ten sessions sorted by **[14-19](#page-194-0)** default administrator passwords **[7-3](#page-48-0)** administrator rights, table **[7-4](#page-49-0)** delete digital certificate **[9-26,](#page-103-0) [9-61](#page-138-0)** enrollment request **[9-66](#page-143-0)** deleting files **[8-3](#page-68-1)** DHCP

statistics **[15-20](#page-223-0)** digital certificates CA **[9-1](#page-78-2)** Certificate Revocation List (CRL) checking **[9-6,](#page-83-0) [9-53](#page-130-2)** definition **[9-1](#page-78-5)** deleting **[9-26,](#page-103-0) [9-61](#page-138-0)** enabling for IPSec LAN-to-LAN connections **[9-23](#page-100-0)** for remote access connections **[9-17](#page-94-0)** on the VPN Concentrator **[9-17](#page-94-1)** enrolling **[9-2,](#page-79-0) [9-10,](#page-87-0) [9-33](#page-110-0)** expiration **[9-2,](#page-79-1) [9-6](#page-83-2)** fields **[9-51](#page-128-0)** generating SSL **[9-30](#page-107-0)** identity **[9-1](#page-78-6)** installed on the VPN Concentrator **[9-29](#page-106-0)** installing **[9-2,](#page-79-0) [9-10,](#page-87-0) [9-41,](#page-118-1) [9-42](#page-119-0)** installing automatically via SCEP **[9-3](#page-80-0)** installing manually **[9-5](#page-82-0)** maximum allowed **[9-1](#page-78-7)** PKCS-10 request **[9-36](#page-113-0)** renewal **[9-58](#page-135-0)** revocation **[9-6](#page-83-2)** root **[9-1](#page-78-8)** saving in Flash memory **[9-1](#page-78-9)** SCEP-enabled **[9-3](#page-80-1)** SSL **[9-1](#page-78-10)** subordinate **[9-1](#page-78-11)** troubleshooting **[9-2](#page-79-2)** viewing and managing on VPN Concentrator **[9-27](#page-104-0)** viewing details **[9-50](#page-127-0)** X.509 **[9-1](#page-78-12)** DNS statistics **[15-22](#page-225-0)**

documentation additional **[xii](#page-11-0)** cautions **[xiv](#page-13-0)** conventions **[xii](#page-11-0)** notes **[xiv](#page-13-1)** tips **[xiv](#page-13-2)** duration, top ten sessions sorted by **[14-22](#page-197-0)**

#### **E**

encryption algorithms used by sessions (monitoring) **[14-16](#page-191-0)** enrolling certificates **[9-33](#page-110-0)** digital certificates **[9-2](#page-79-0)** identity certificates **[9-8](#page-85-0)** identity certificates, manual method **[9-12](#page-89-0)** identity certificate via SCEP **[9-38](#page-115-0)** enrollment request cancelling **[9-65](#page-142-0)** creating **[9-33](#page-110-0)** deleting **[9-66](#page-143-0)** PKCS-10 **[9-12,](#page-89-1) [9-36](#page-113-0)** removing according to status **[9-30](#page-107-1)** status table **[9-30](#page-107-2)** time limit **[9-2](#page-79-3)** viewing details **[9-63](#page-140-0)** entering values with CLI **[A-5](#page-294-0)** error an error has occurred ... **[B-3](#page-318-1)** insufficient authorization **[B-4](#page-319-0)** not allowed **[B-4](#page-319-0)** errors and troubleshooting **[B-1](#page-316-2)** an error has occurred ... **[B-3](#page-318-2)** bad IP address **[B-5](#page-320-0)** CLI **[B-5](#page-320-2)** insufficient authorization **[B-4](#page-319-1)** invalid login **[B-2,](#page-317-0) [B-3](#page-318-0)**

JavaScript **[B-3](#page-318-1)** no such interface supported (IE) **[B-4](#page-319-2)** not allowed **[B-4](#page-319-1)** not found **[B-4](#page-319-0)** old browser **[B-3](#page-318-1)** out of range value **[B-5](#page-320-3)** passwords do not match **[B-5](#page-320-4)** session timeout **[B-2,](#page-317-0) [B-3](#page-318-0)** VPN Concentrator Manager **[B-2](#page-317-3)** Ethernet Link Status LEDs **[B-6](#page-321-2)** Ethernet MIB-II statistics **[15-81](#page-284-0)** event log capacity **[12-1](#page-152-0)** clear (erase) **[12-4](#page-155-0)** download to PC **[12-3](#page-154-0)** filterable **[12-1](#page-152-1)** format of **[12-4](#page-155-1)** get **[12-3](#page-154-0)** live **[12-6](#page-157-0)** monitoring **[12-1,](#page-152-1) [12-6](#page-157-0)** save **[12-3](#page-154-0)** saved at system reboot **[B-1](#page-316-3)** saved if system crashes **[B-1](#page-316-3)** save on VPN Concentrator **[12-4](#page-155-2)** stored in nonvolatile memory **[12-1](#page-152-2)** view **[12-1,](#page-152-1) [12-3,](#page-154-0) [12-6](#page-157-0)** events statistics **[15-24](#page-227-0)** exiting from CLI **[A-9](#page-298-2)** Expansion Modules Insertion Status LEDs **[B-6](#page-321-3)** Expansion Modules Run Status LEDs **[B-6](#page-321-4)** export XML configuration file to VPN 3000 Concentrator **[8-11](#page-76-0)**

#### **F**

fans, cooling (monitoring) **[13-3](#page-162-1)** Fan Status LED **[B-6](#page-321-5)** file access rights, administrators' **[7-6](#page-51-0)** file management on VPN Concentrator **[8-1](#page-66-0)** files copying **[8-3](#page-68-0)** deleting **[8-3](#page-68-1)** importing XML **[8-3](#page-68-2)** saving **[8-2](#page-67-0)** viewing **[8-2](#page-67-0)** file transfer, TFTP **[8-5](#page-70-0)** file upload to VPN Concentrator **[3-1,](#page-32-0) [8-8](#page-73-1)** stopping **[3-3,](#page-34-0) [8-8](#page-73-2)** filtering statistics **[15-26](#page-229-0)** flash memory corrupting **[3-2,](#page-33-1) [4-1](#page-38-0)** file transfer via TFTP **[8-5](#page-70-1)** file upload to **[8-8](#page-73-3)** managing files in **[8-1](#page-66-1)** rights to files in **[7-6](#page-51-1)** size of **[8-2](#page-67-1)** space used **[8-2](#page-67-1)** formats data **[xv](#page-14-0)** front panel display (monitoring) **[13-3](#page-162-2)**

#### **G**

generating SSL server certificate **[9-30](#page-107-0)** get event log **[12-3](#page-154-0)**

#### **H**

halt system **[4-1](#page-38-1)** help, CLI **[A-8](#page-297-0) HTTP** statistics **[15-28](#page-231-0)**

#### **I**

ICMP MIB-II statistics **[15-76](#page-279-0)** identity certificates definition **[9-1](#page-78-6)** enrolling **[9-8,](#page-85-0) [9-33](#page-110-0)** installing **[9-8](#page-85-0)** manually enrolling and installing **[9-12](#page-89-0)** maximum allowed **[9-1](#page-78-13)** table **[9-30](#page-107-3)** idle timeout for administrator sessions **[7-11](#page-56-1)** IKE proposal configuring for remote access using digital certificates **[9-17](#page-94-2)** image, software filenames **[3-3](#page-34-1)** update **[3-1](#page-32-0)** importing files **[8-3](#page-68-2)** indicators LED **[B-6](#page-321-6)** installing CA certificates **[9-41](#page-118-0)** CA certificates, automatic method (using SCEP) **[9-3](#page-80-0)** CA certificates, manual method **[9-5](#page-82-0)** certificates **[9-41](#page-118-1)** digital certificates **[9-2](#page-79-0)** enrolled certificates **[9-42](#page-119-0)** identity certificates **[9-8](#page-85-0)** identity certificates, automatic method **[9-10](#page-87-0)** identity certificates, manual method **[9-12](#page-89-0)** interfaces Ethernet status and statistics **[13-5](#page-164-0)** MIB-II statistics **[15-60](#page-263-0)** Invalid Login or Session Timeout (error) **[B-3](#page-318-0)** Invalid Login or Session Timeout error **[B-2](#page-317-0)** IP MIB-II statistics **[15-65](#page-268-0)** IPSec statistics **[15-31](#page-234-0)**

IPSec LAN-to-LAN connections enabling digital certificates **[9-23](#page-100-0)** ITU (International Telecommunication Union) standards **[9-50](#page-127-1)**

#### **J**

JavaScript error **[B-3](#page-318-1)**

#### **L**

L2TP statistics **[15-38](#page-241-0)** LDAP access **[9-53](#page-130-4)** distribution point defaults **[9-56](#page-133-0)** LED indicators 100 (Ethernet) **[B-7](#page-322-0)** Active Sessions **[B-6](#page-321-0)** Coll (Ethernet) **[B-7](#page-322-1)** CPU Utilization **[B-6](#page-321-1)** Ethernet Link Status **[B-6](#page-321-2)** Expansion Modules Insertion Status **[B-6](#page-321-3)** Expansion Modules Run Status **[B-6](#page-321-4)** Fan Status **[B-6](#page-321-5)** Link (Ethernet) **[B-7](#page-322-2)** Power (SEP) **[B-7](#page-322-3)** Power Supplies front panel **[B-6](#page-321-7)** Status (SEP) **[B-7](#page-322-4)** status, front panel **[13-16](#page-175-0)** System **[B-6](#page-321-8)** table **[B-6](#page-321-6)** Throughput **[B-6](#page-321-9)** Tx (Ethernet) **[B-7](#page-322-5)** usage gauge **[B-7](#page-322-6)** licenses and copyrights **[C-1](#page-324-0)** Link L[ED \(Ethernet\)](#page-231-0) **[B-7](#page-322-2)**

load balancing statistics **[15-42](#page-245-0)** locked configuration **[2-7](#page-28-0)** logging out all sessions **[2-2](#page-23-0)**

#### **M**

main menu, CLI **[A-4](#page-293-0)** managing digital certificates on VPN Concentrator **[9-27](#page-104-0)** managing VPN Concentrator with CLI **[A-1](#page-290-0)** maximum number of certificates allowed **[9-1](#page-78-7)** memory, SDRAM **[13-3](#page-162-3)** menus, CLI, navigating **[A-7](#page-296-0)** MIB-II statistics **[15-59](#page-262-0)** model number, system **[13-2](#page-161-1)** modify access control list, administration **[7-9](#page-54-1)** properties of administrators **[7-4](#page-49-1)** monitoring screens, automatic refresh **[6-1](#page-44-0)** section of Manager **[10-1](#page-146-0)**

#### **N**

navigating CLI menus **[A-7](#page-296-0)** nonvolatile memory **[7-2](#page-47-1)** event log stored in **[12-1](#page-152-2)** No such interface supported error **[B-4](#page-319-2)** Not Allowed error **[B-4](#page-319-1)** Not Allowed (error) **[B-4](#page-319-0)** Not Found error **[B-4](#page-319-0)** notices, regulatory agency **[C-10](#page-333-1)**

#### **O**

old browser (error) **[B-3](#page-318-1)** OSPF MIB-II statistics **[15-70](#page-273-0)** Out of Range value (error) **[B-5](#page-320-3)**

#### **P**

password default administrator **[7-3](#page-48-0)** Passwords do not match error **[B-5](#page-320-4)** PEM-encoded certificate **[9-16](#page-93-0)** ping a host **[5-1](#page-42-0)** PKCS-10 enrollment request **[9-12,](#page-89-1) [9-36](#page-113-0)** power, turning off **[4-1](#page-38-2)** Power LED (SEP) **[B-7](#page-322-3)** power status (monitoring) **[13-8](#page-167-0)** Power Supplies LEDs front panel **[B-6](#page-321-7)** PPTP statistics **[15-47](#page-250-0)** prerequisites, system administrator **[ix](#page-8-0)** private keys saving in Flash memory **[9-1](#page-78-9)** protocols, session (monitoring) **[14-11](#page-186-0)** [Public Key Certificate Syntax-10](#page-113-0) *See* PKCS-10 Public Key Infrastructure (PKI) **[9-1](#page-78-14)**

#### **R**

reboot system **[4-1](#page-38-3)** saves log file **[4-1,](#page-38-4) [B-1](#page-316-0)** redundancy SEP modules **[13-10](#page-169-0)** re-enrolling a certificate **[9-58](#page-135-0)** references (bibliography) **[xiii](#page-12-0)** refresh Monitoring screens **[6-1](#page-44-0)** regulatory agency notices **[C-10](#page-333-1)** re-keying a certificate **[9-58](#page-135-0)** remote access connections enabling digital certificates **[9-17](#page-94-0)** renewing digital certificates **[9-58](#page-135-0)** RFC 2459 **[9-50](#page-127-2)** RIP MIB-II statistics **[15-68](#page-271-0)** root CA certificate **[9-1](#page-78-2)** routing table (monitoring) **[11-1](#page-148-0)**

#### **S**

save event log **[12-4](#page-155-2)** SAVELOG.TXT file **[B-1](#page-316-4)** SAVELOG.TXT file **[4-1](#page-38-5)** saving configuration file with CLI **[A-9](#page-298-1)** saving files **[8-2](#page-67-0) SCEP** configuring **[9-47](#page-124-0)** definition (Simple Certificate Enrollment Protocol) **[9-2](#page-79-4)** enrolling an identity certificate **[9-38](#page-115-0)** enrolling SSL certificate **[9-39](#page-116-0)** installing CA certificates **[9-3](#page-80-0)** installing identity certificates **[9-10](#page-87-0)** SCEP-enabled certificate **[9-3](#page-80-1)** troubleshooting **[9-2](#page-79-2)** SDRAM memory **[13-3](#page-162-3)** Secure Sockets Layer, *See* SSL **[9-1](#page-78-15)** security associations (SA) configuring for remote access using digital certificates **[9-19](#page-96-0)** self-signed certificates CA certificates **[9-1](#page-78-2)** SSL **[9-1](#page-78-10)** SSL certificate, generating **[9-30](#page-107-0)** SEP modules functions performed **[13-10](#page-169-1)**

redundancy **[13-10](#page-169-0)** status and statistics **[13-10](#page-169-2)** used by sessions (monitoring) **[14-14](#page-189-0)** sessions active (administration) **[2-1](#page-22-0)** active (monitoring) **[14-1](#page-176-0)** count, definition **[2-3,](#page-24-0) [14-3](#page-178-0)** data (monitoring) **[14-1](#page-176-0)** detail **[2-8,](#page-29-1) [14-7](#page-182-0)** parameter definitions **[2-9](#page-30-0)** encryption algorithms used **[14-16](#page-191-0)** logout all **[2-2](#page-23-0)** maximum permitted **[2-3,](#page-24-1) [14-3](#page-178-1)** parameter definitions **[2-7,](#page-28-1) [14-6](#page-181-0)** protocols (monitoring) **[14-11](#page-186-0)** SEP modules used **[14-14](#page-189-0)** statistics (administration) **[2-1](#page-22-0)** top ten **[14-18](#page-193-0)** by data **[14-19](#page-194-0)** by duration **[14-22](#page-197-0)** by throughput **[14-25](#page-200-0)** Session Timeout (error) **[B-3](#page-318-0)** Session Timeout error **[B-2](#page-317-0)** shutdown system **[4-1](#page-38-3)** [Simple Certificate Enrollment Protocol](#page-79-4) *See* SCEP SNMP MIB-II statistics **[15-84](#page-287-0)** software image filenames **[3-3,](#page-34-1) [13-3](#page-162-4)** update on VPN Concentrator **[3-1](#page-32-0)** stopping **[3-3](#page-34-0)** version info **[3-3,](#page-34-2) [13-3](#page-162-5)** SSH accessing CLI **[A-3](#page-292-0)** statistics **[15-51](#page-254-0) SSL** statistics **[15-52](#page-255-0)** SSL certificate **[9-1](#page-78-10)** enrolling **[9-33](#page-110-0)**

enrolling via SCEP **[9-39](#page-116-0)** generating **[9-30](#page-107-0)** obtaining **[9-16](#page-93-1)** standards ITU **[9-50](#page-127-1)** RFC2459 **[9-50](#page-127-2)** X.509 **[9-50,](#page-127-3) [9-53](#page-130-5)** X.520 **[9-50](#page-127-4)** standards compliance **[C-10](#page-333-0)** starting the CLI **[A-4](#page-293-1)** statistics **[15-1](#page-204-0)** accounting **[15-3](#page-206-0)** address pools **[15-5](#page-208-0)** authentication **[15-9](#page-212-0)** data compression **[15-16](#page-219-0)** DHCP **[15-20](#page-223-0)** DNS **[15-22](#page-225-0)** events **[15-24](#page-227-0)** filtering **[15-26](#page-229-0)** HTTP **[15-28](#page-231-0)** IPSec **[15-31](#page-234-0)** L2TP **[15-38](#page-241-0)** load balancing **[15-42](#page-245-0)** MIB-II **[15-59](#page-262-0)** ARP table **[15-79](#page-282-0)** Ethernet **[15-81](#page-284-0)** ICMP **[15-76](#page-279-0)** interfaces **[15-60](#page-263-0)** IP traffic **[15-65](#page-268-0)** OSPF **[15-70](#page-273-0)** RIP **[15-68](#page-271-0)** SNMP **[15-84](#page-287-0)** TCP/UDP **[15-62](#page-265-0)** PPTP **[15-47](#page-250-0)** sessions (administration) **[2-1](#page-22-0)** SSH **[15-51](#page-254-0)** SSL **[15-52](#page-255-0)** Telnet **[15-54](#page-257-0)** VRRP **[15-56](#page-259-0)**

Status LED SEP **[B-7](#page-322-4)** stopping CLI **[A-9](#page-298-2)** file upload to VPN Concentrator **[3-3,](#page-34-0) [8-8](#page-73-2)** the VPN Concentrator **[4-1](#page-38-1)** subordinate CA certificate **[9-1](#page-78-2)** [superuser](#page-47-0) *See* administrators swap configuration files **[8-4](#page-69-0)** System LED **[B-6](#page-321-8)** system reboot **[4-1](#page-38-3)** system shutdown **[4-1](#page-38-3)** system status (monitoring) **[13-1](#page-160-0)**

#### **T**

TCP/UDP MIB-II statistics **[15-62](#page-265-0)** Telnet accessing CLI **[A-3](#page-292-1)** statistics **[15-54](#page-257-0)** temperature sensors (monitoring) **[13-4](#page-163-0) TFTP** file transfer **[8-5](#page-70-0)** throughput, top ten sessions sorted by **[14-25](#page-200-0)** Throughput LED **[B-6](#page-321-9)** timeout, administrator **[7-11](#page-56-1)** live event log overrides **[12-6](#page-157-1)** top ten sessions (monitoring) **[14-18](#page-193-0)** troubleshooting **[B-1](#page-316-2)** consult event log **[12-1](#page-152-3)** files created for **[B-1](#page-316-5)** Tx LED (Ethernet) **[B-7](#page-322-5)** type (model number), system **[13-2](#page-161-1)** typographic conventions **[xii](#page-11-0)**

#### **U**

update software on VPN Concentrator **[3-1](#page-32-0)** upload files to VPN Concentrator **[8-8](#page-73-1)** usage graph LEDs (monitoring) **[13-4](#page-163-1)** LEDs (table) **[B-7](#page-322-6)** selector button **[13-16](#page-175-1)** using the CLI **[A-5](#page-294-1)**

#### **V**

viewing digital certificate details **[9-50](#page-127-0)** digital certificates on VPN Concentrator **[9-27](#page-104-0)** enrollment request **[9-63](#page-140-0)** viewing files **[8-2](#page-67-0)** voltage status **[13-8](#page-167-0)** VPN Concentrator Manager errors **[B-2](#page-317-3)** VRRP statistics **[15-56](#page-259-0)**

#### **W**

workstations allowed administrator access **[7-7](#page-52-1)**

### **X**

```
X.509
  digital certificates 9-1
  standards 9-50, 9-53
X.520 standards 9-50
XML Export 8-11
```
#### **Y**

You are using an old browser or have disabled JavaScript (error) **[B-3](#page-318-1)**

**Index**

n

 $\mathbf l$